# **Predix**

# Predix Developer Boot Camp

# **Student Lab Guide**

March 2016

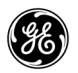

# Predix

#### © 2016 General Electric Company.

GE, the GE Monogram, and Predix are either registered trademarks or trademarks of General Electric Company. All other trademarks are the property of their respective owners.

This document may contain Confidential/Proprietary information of GE, GE Global Research, GE Digital, and/or its suppliers or vendors. Distribution or reproduction is prohibited without permission.

THIS DOCUMENT AND ITS CONTENTS ARE PROVIDED "AS IS," WITH NO REPRESENTATION OR WARRANTIES OF ANY KIND, WHETHER EXPRESS OR IMPLIED, INCLUDING BUT NOT LIMITED TO WARRANTIES OF DESIGN, MERCHANTABILITY, OR FITNESS FOR A PARTICULAR PURPOSE. ALL OTHER LIABILITY ARISING FROM RELIANCE UPON ANY INFORMATION CONTAINED HEREIN IS EXPRESSLY DISCLAIMED.

Access to and use of the software described in this document is conditioned on acceptance of the End User License Agreement and compliance with its terms.

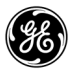

## **Getting Started**

This guide provides step-by-step instructions for lab exercises. Each lab corresponds to a topic covered in class and provides students with hands-on experience developing UI components on the Predix platform.

#### **Course Prerequisites:**

- Courses are intended to introduce developers to using the Predix Platform. It is assumed that students have familiarity with:
	- ◆ Development platforms and frameworks
	- Java, HTML, JavaScript, CSS, Angular, Polymer and Sass

#### **Log into the Hosted Environment**

You received an email prior to the start of class with your access code. Use that access code to log into

#### https://predix.instructorled.training

**Tip:** You do not need to provide a password.

- Click the **Lab** Link and click **Connect to the lab**
- Click the Log in button (you do not need to change the Login or Password here)
- Click the **Yes** button to resize the desktop to your screen You will see a message that the desktop is being resized and you are connected to the remote session.

*Note:* All lab exercises will be completed in this hosted environment on the DevBox.

#### **How to Copy and Paste in your Environment**

- $\blacksquare$  In a Terminal window
	- Copy using **Ctrl + Shift + C**
	- Paste using **Ctrl + Shift + V**
- All other applications
	- ◆ Copy using Ctrl + C
	- ◆ Paste using Ctrl + V

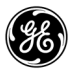

*Predix Developer Boot Camp*

### *Lab 1: Getting Started with Cloud Foundry*

#### **Learning Objectives**

By the end of the lab, you will be able to:

- Log into Cloud Foundry
- **Explore the Predix Service Catalog/Marketplace**
- Create a service instance

#### **Lab Exercises**

- *[Logging into Cloud Foundry,](#page-6-0)* page 2
- *[Creating a Service Instance,](#page-9-0)* page 5

#### **Cloud Foundry Commands**

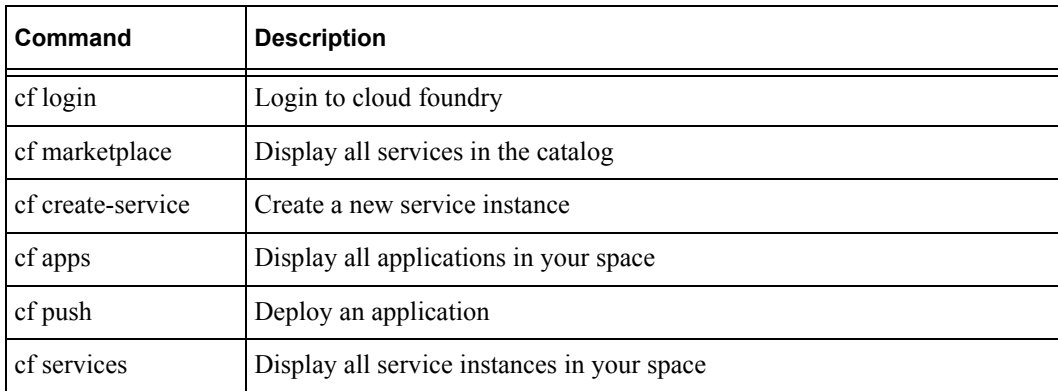

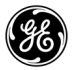

#### <span id="page-6-0"></span>**Exercise 1: Logging into Cloud Foundry**

#### **Overview**

In this exercise you will practice logging in to Cloud Foundry.

#### **Steps**

- 1. Log into Cloud Foundry.
	- Double-click the Terminal window icon on your desktop to open a Terminal window

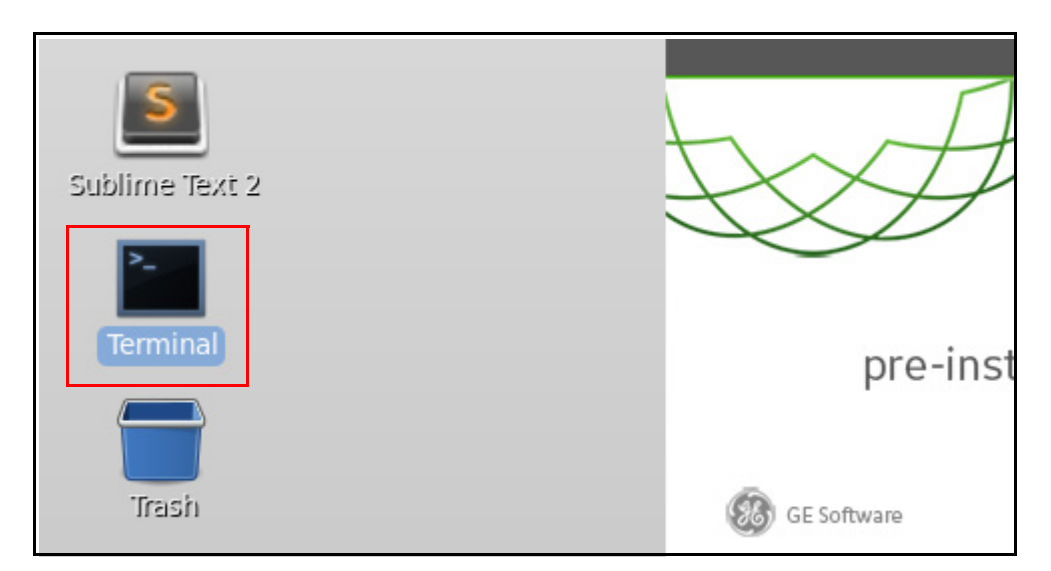

■ Enter this command to log into Cloud Foundry:

**[cf login -a https://api.system.aws-usw02-pr.ice.predix.io](https://api.system.aws-usw02-pr.ice.predix.io)** 

**Note:** This command logs you into GE's API endpoint for Cloud Foundry.

#### 2. Enter your Cloud Foundry credentials.

- You are prompted to enter your email
	- Type in your student account (your instructor will provide this)
- You are prompted to enter your password (your instructor will provide this)
	- Press **Enter**

**Tip:** Your password will not appear on the screen as you are typing.

```
3. Select a space.
```
- You are prompted to select a space
	- ◆ Enter the number of the targeted space that your instructor provides

```
[predix@localhost ~]$ cf login -a https://api.system.aws-usw02-pr.ice.pre
API endpoint: https://api.system.aws-usw02-pr.ice.predix.io
Email> student55
Password>
Authenticating...
OK
Targeted org Predix-Training
Select a space (or press enter to skip):
1. Training1
2. Training2
3. Training3
Space> 1
Targeted space Training1
```
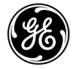

 The terminal displays the API endpoint, user, and organization and space which you are logged into.

**Tip ~**To change your space:

- $\blacksquare$  In the terminal, run this command:
	- cf target -s <Name of the Space>

You are now logged in.

```
https://api.system.aws-usw02-pr.ice.predix.io (API version
API endpoint:
.0)User:
               student55
               Predix-Training
Org:Space:
               Training1
[predix@localhost ~]$
```
#### <span id="page-9-0"></span>**Exercise 2: Creating a Service Instance**

#### **Overview**

In this exercise, you will use Cloud Foundry commands to display all services in the marketplace and create an instance of the postgres service in your Cloud Foundry space.

#### **Steps**

1. Display marketplace services.

■ In the Terminal, run this command:

#### **cf marketplace**

All available services appear. You will be creating an instance of the postgres service.

```
[predix@localhost ~1$ cf m
Getting services from marketplace in org Predix-Training / space
OK
service
                                                description
                           plans
logstash-5
                           free
                                                Logstash 1.4 serv
opment and testing
p-rabbitmq
                           standard
                                                RabbitMQ is a rob
formance multi-protocol messaging broker.
                           shared, shared-nr
postgres
                                                Reliable PostgrSQ
                           Beta, Enterprise*
                                                Use this service
predix-acs
1 framework than basic User Account and Authorization.
predix-analytics-catalog
                           Beta, Enterprise*
                                                Add analytics to
with the Analytics Runtime Service.
predix-analytics-runtime
                           Beta, Enterprise*
                                                Use this service
ion of the analytic orchestration.
predix-asset
                           Beta, Enterprise*
                                                Create and store
```
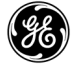

- 2. Create a new postgres service instance in your space.
	- **Enter the command to create your own service instance with the following syntax:** cf create-service <service> <plan> <your name-service name> **Example:**

```
[predix@localhost ~]$ cf create-service postgres shared-nr sample-postgres
Creating service instance sample-postgres in org Predix-Training / Space Training2 as
[predix@localhost ~]$ ▌
```
- 3. Display all services instances in your space.
	- In the Terminal, run the **cf services** command The service instances in your space are listed.

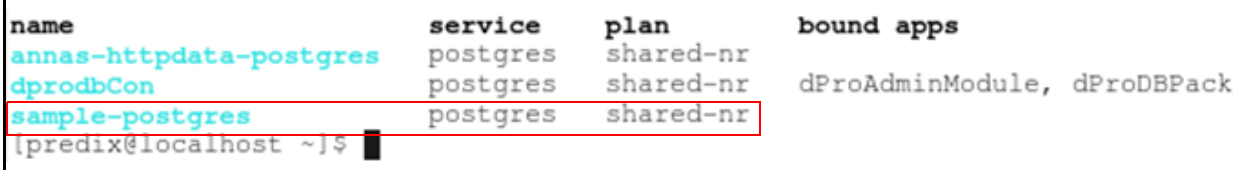

### *Lab 2: Deploying and Monitoring Applications*

#### **Learning Objectives**

By the end of the lab, you will be able to use the Cloud Foundry CLI (Command Line Interface) tool to:

- Add a service
- **Monitor a service**

#### **Lab Exercises**

- *[Deploying an Application,](#page-12-0)* page 8
- *[Using a Manifest File to Deploy an Application,](#page-15-0)* page 11
- *[Managing your Environment,](#page-18-0)* page 14
- *[Monitoring your Application,](#page-19-0)* page 15

#### **Directions**

Complete the exercises that follow.

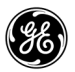

#### <span id="page-12-0"></span>**Exercise 1: Deploying an Application**

#### **Overview**

In this exercise, you will deploy an application to Cloud Foundry from the command line interface (CLI).

#### **Steps**

- 1. Change to the spring-music directory in the Terminal window.
	- To determine your current directory, enter **pwd** and press **Enter**

```
[predix@localhost ~]$ pwd
predix
.<br>[predix@localhost ~]$ █
```
- If you are not in the home directory (/predix), run the command: **cd** and then **pwd** again to confirm you are in the root directory
- **EXA** Change to the spring-music directory by entering the command below:

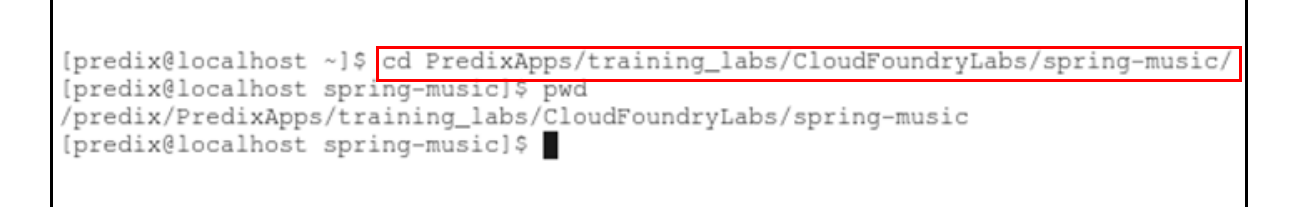

Run the command **cf push** to publish the application instance of the web application The command fails because you have not provided the parameters it needs.

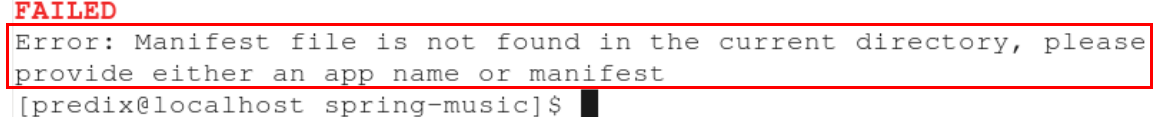

■ Run the command cf push -h and read through the information presented

*Tip:* **-h** is for help. Any command used with -h tells the CLI to return help information for the command. You will see the command definition, its syntax, and its options (parameters).

**Run the cf push command with the following syntax to correctly publish your** application: cf push  $\langle$ app-name> -p  $\langle$ path/war\_filename> **Note:** You should be in the spring-music directory, which contains the pre-built sub-directory with the **W**eb application **AR**chive (.war), or wrapper file with all of the application files required for deployment.

```
[predix@localhost spring-music]$ cf push student55-spring-music -p pre-built/spring-music.war
Creating app student55-spring-music in org Predix-Training / space Training1 as student55...
OK
```
Your application should successfully publish to Cloud Foundry.

```
Showing health and status for app student55-spring-music in org Predix-Training
student55...
OK
requested state: started
instances: 1/1usage: 1G x 1 instances
urls: student55-spring-music.run.aws-usw02-pr.ice.predix.io
last uploaded: Thu Mar 10 17:00:23 UTC 2016
stack: cflinuxfs2
buildpack: java-buildpack=v3.5.1-http://github.com/pivotal-cf/pcf-java-buildpack
k-like-jre=1.8.0_73 open-jdk-like-memory-calculator=2.0.1_RELEASE spring-auto-re
_RELEASE tomcat-access-logging-support=2.5.0_RELEASE tomcat-ins...
     state
               since
                                               memory
                                                              disk
                                                                              det
                                        cpu
               2016-03-10 09:01:07 AM
                                                             153.3M of 1G
#0
    running
                                        0.0%641.9M of 1G
```
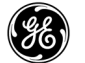

.

- 1. Test your application in a web browser
	- **Enter the command**  $cf$  **a to find the URL of your application**

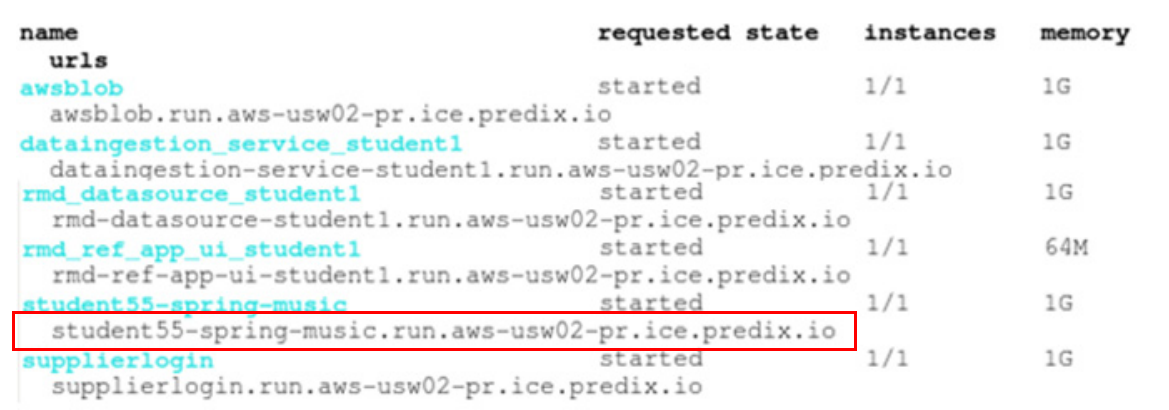

- Copy your application URL (located in the URL column of the output)
- Open the Firefox Web browser, and paste your application URL The Spring Music application displays in your browser.

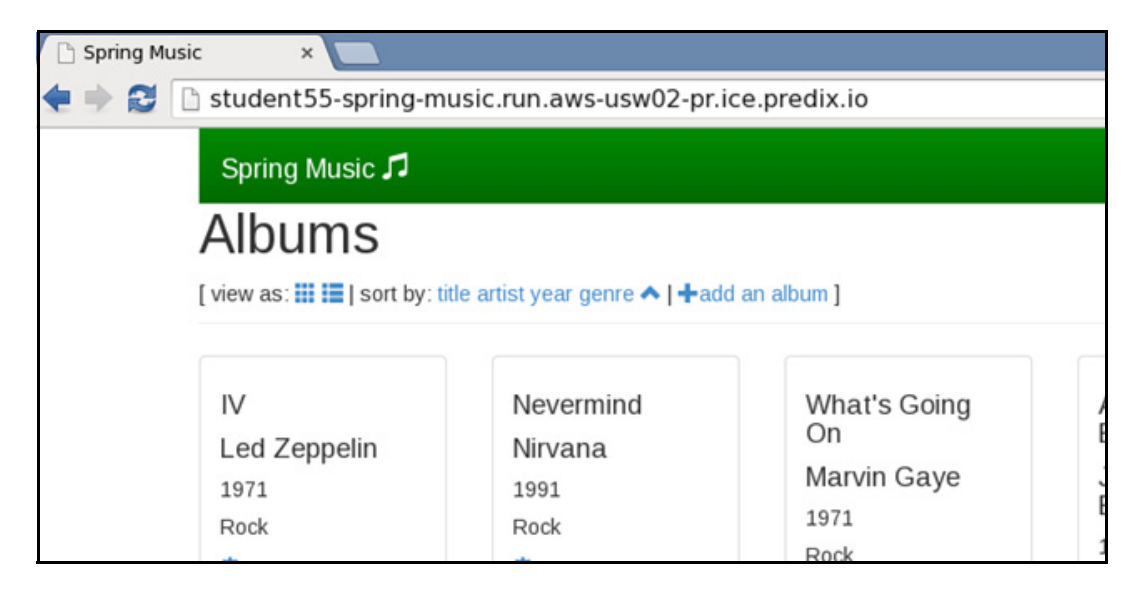

.

#### <span id="page-15-0"></span>**Exercise 2: Using a Manifest File to Deploy an Application**

#### **Overview**

In this exercise you will edit a manifest file and use it to deploy your application instance. The manifest file includes a list of parameters that indicate how the solution should be deployed. Some of the parameters are required, and some are optional. You can also provide these parameters in the command line, but a manifest file is usually used to reduce the complexity of the command, and to save the information for later reuse.

#### **Steps**

1. Add deployment parameters to the manifest file.

- Open the gedit text editor from the Applications menu at the top left of the DevBox
	- From the Applications menu, select *Accessories>gedit Text Editor*

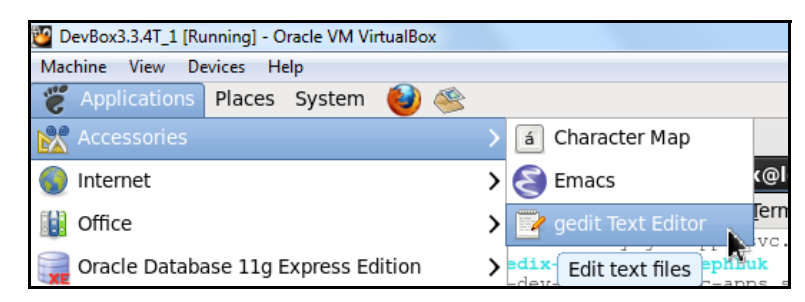

Enter **Ctrl + O** and browse to the **manifest.yml** file in the following folder

predix/PredixApps/training\_labs/CloudFoundryLabs/cf-spring-mvc-demo

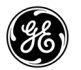

- $\blacksquare$  Edit the manifest file as follows
	- Change the application name to the name of the application (microservice) you created in the previous exercise
		- To verify the correct name, enter **cf a** command and locate your application (microservice) name

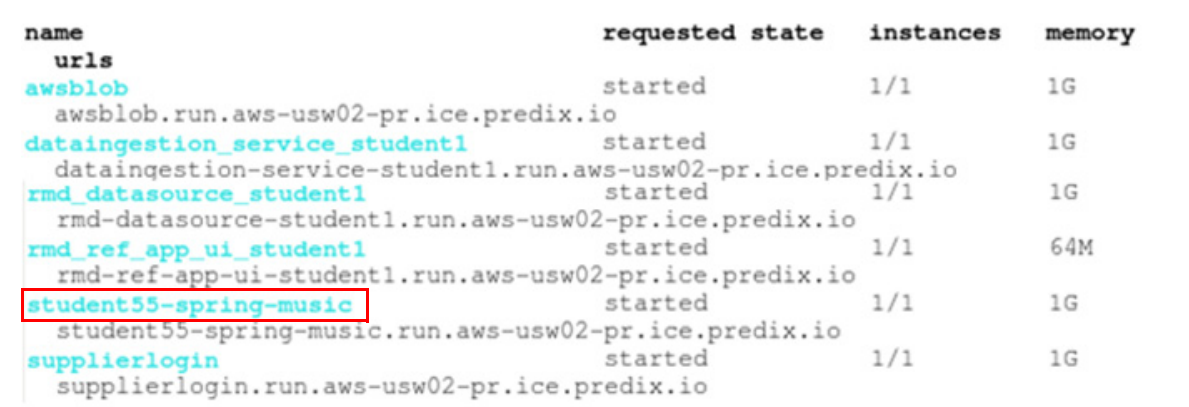

- Change the path to **pre-built/spring-music.war**
- Change the service listed to (keep the hyphen and space in the file)

- <your postgres service created in lab 1>

This binds the postgresSQL service to your application (microservice)

- To find your service name, enter **cf s** (services) in the CLI and look for your postgresSQL service
- $\triangle$  Save the file to the following folder **predix/PredixApps/training\_labs/CloudFoundryLabs/spring-music**

*Tip:* You are saving the manifest file into the same folder from which you deployed the spring-music application earlier so that you can use it to re-deploy the application without entering the parameters into the command line.

Your file should read as follows (but with your individual service and application names)

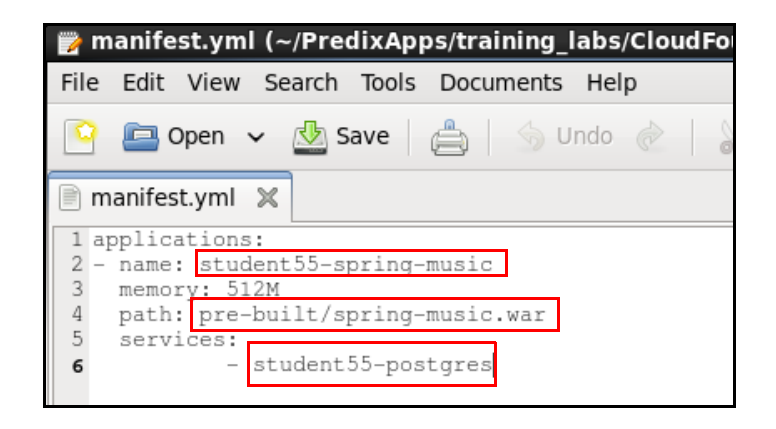

- 2. Deploy the application to Cloud Foundry and confirm it is running.
	- From the spring-music directory, deploy your spring-music service using the **cf push** command
		- Navigate to the spring-music directory in the CLI (you can check your directory by using the **pwd** command)
		- Run the **cf push** command (no parameters listed)
		- ◆ Copy the application URL into the web browser
		- ◆ Run the cf a command to see the application URL

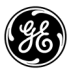

#### <span id="page-18-0"></span>**Exercise 3: Managing your Environment**

#### **Overview**

In this exercise you will scale, stop, and delete your application instance.

#### **Steps**

1. Stop the application in Cloud Foundry.

- In the Terminal, run **cf stop <your-application-name> Example: cf stop student55-spring-music** The application stops
- 2. Scale your application up to 3 instances.
	- Run **cf scale <your application name> -i 3**
	- **Enter the command to scale your application back down to 1 instance**

*Tip:* The command to delete an application is shown below. **Do not delete** this application as you will use it in later labs.

**cf delete <your application name> -r Note:** This deletes the application and any orphaned routes from Cloud Foundry.

#### <span id="page-19-0"></span>**Exercise 4: Monitoring your Application**

#### **Overview**

In this exercise you will create and bind a logging service instance to the spring-music application. You will also create an instance of the Kibana logging service (web application) and bind that to the logging service instance. Together, these three will provide a web-interface in which you can view spring-music application logs. The relationship is shown below.

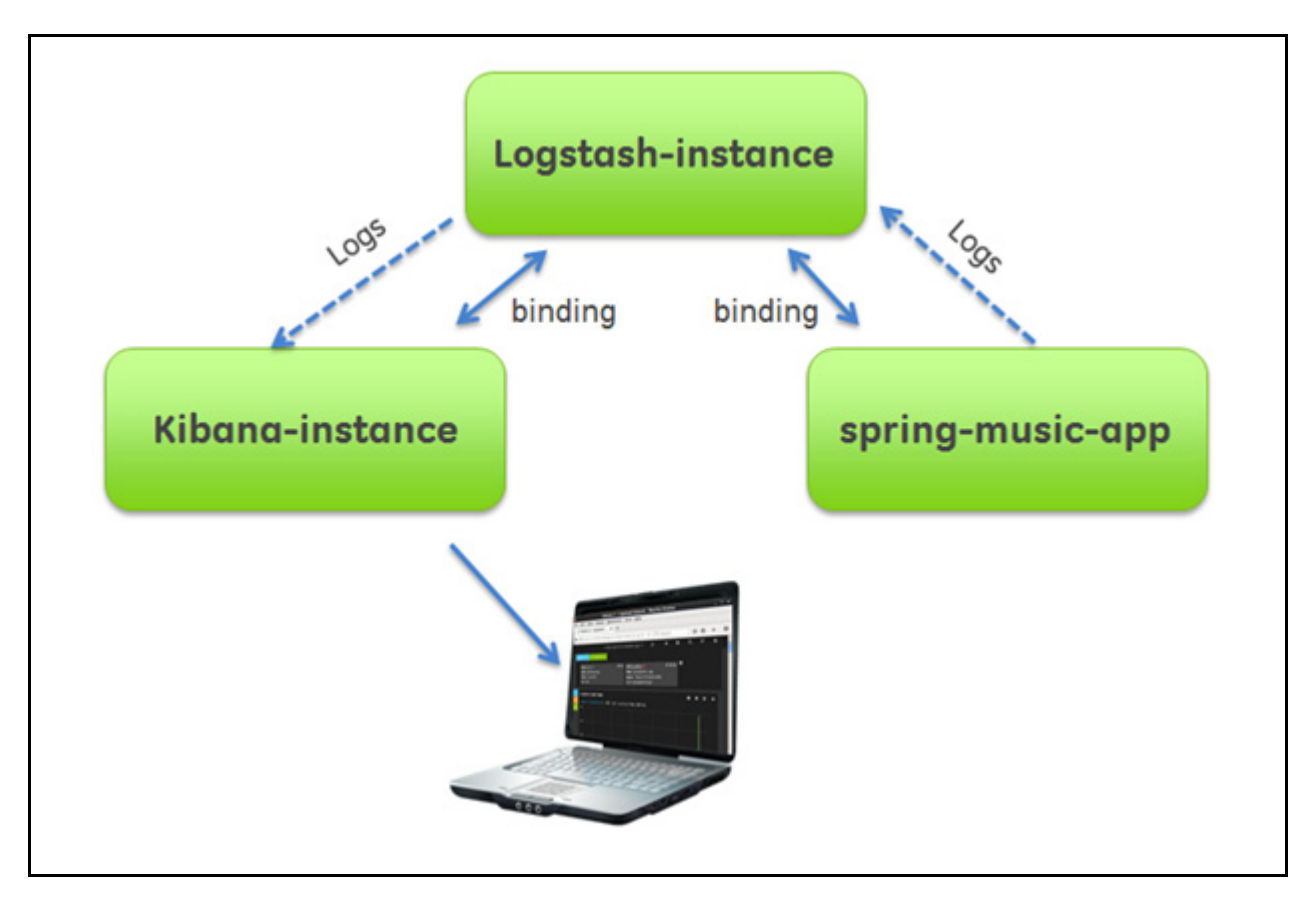

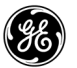

#### **Steps**

.

1. Create a Logstash service instance and bind it to your spring-music application.

- Run the following commands in the Terminal
	- **cf create-service logstash-5 free your\_name-logstash** Replace your\_name with your first name. This creates a Logstash service instance.

```
[predix@localhost spring-music]$ cf create-service logstash-
5 free Xander-logstash
Creating service instance Xander-logstash in org Predix-Trai
ning / space Training1 as student66...
OΚ
[predix@localhost spring-music]$
```
**cf bind-service your\_name-spring-music your\_name-logstash** Use your spring-music application name and the name of the Logstash service instance you just created

```
[predix@localhost spring-music]$ cf bind-service Xandersprin
g-music Xander-logstash
Binding service Xander-logstash to app Xanderspring-music in
org Predix-Training / space Training1 as student66...
OК
```
2. Restage your application and clone the Kibana logging application.

- **cf restage your\_name-spring-music** This command re-deploys your application from the Cloud Foundry database.
- Clone the Kibana application from GitHub

```
git clone https://github.com/cloudfoundry-community/kibana-me-logs.git
      This copies the Kibana logging application to your space
```

```
[predix@localhost spring-music]$ git clone https://github.co
m/cloudfoundry-community/kibana-me-logs.git
Cloning into 'kibana-me-logs'...
remote: Counting objects: 388, done.
remote: Total 388 (delta 0), reused 0 (delta 0), pack-reused
 388
Receiving objects: 100\% (388/388), 1000.67 KiB | 0 bytes/s,
done.
Resolving deltas: 100% (84/84), done.
Checking connectivity... done.
[predix@localhost spring-music]$
```
3. Deploy the Kibana UI to Cloud Foundry.

- Use this command to change to the kibana-me-logs directory
	- **cd kibana-me-logs**
- **Run this command to deploy the Kibana UI application (change** your name to your first name)
	- **cf push kibana-your\_name --no-start --random-route -b https://github.com/heroku/heroku-buildpack-go.git**

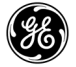

4. Bind the Kibana application to your Logstash service instance and start the application.

■ Run this command to bind the Kibana application to your Logstash service instance

**cf bind-service <your-kibana-app-name> <your-service-instance-name>**

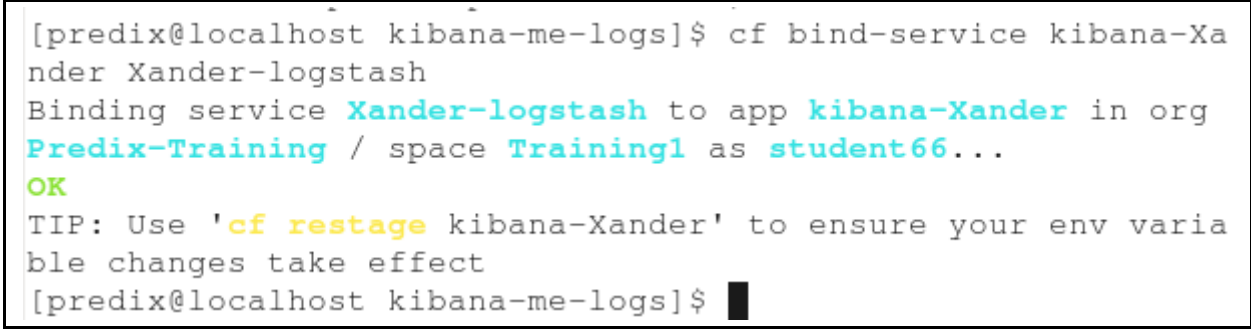

 $\blacksquare$  Run this command to start the Kibana application

**cf start <your-kibana-app-name>**

```
requested state: started
instances: 1/1usage: 128M x 1 instances
urls: kibana-xander-wobegone-diopsimeter.run.aws-usw02-pr.ic
e.predix.io
last uploaded: Fri Dec 11 19:54:28 UTC 2015
stack: cflinuxfs2
buildpack: https://github.com/heroku/heroku-buildpack-go.git
```
5. Test the application.

Use the URL of the Kibana application you just deployed and started in your Web browser to test the application

Your application shows logging information from your spring-music application.

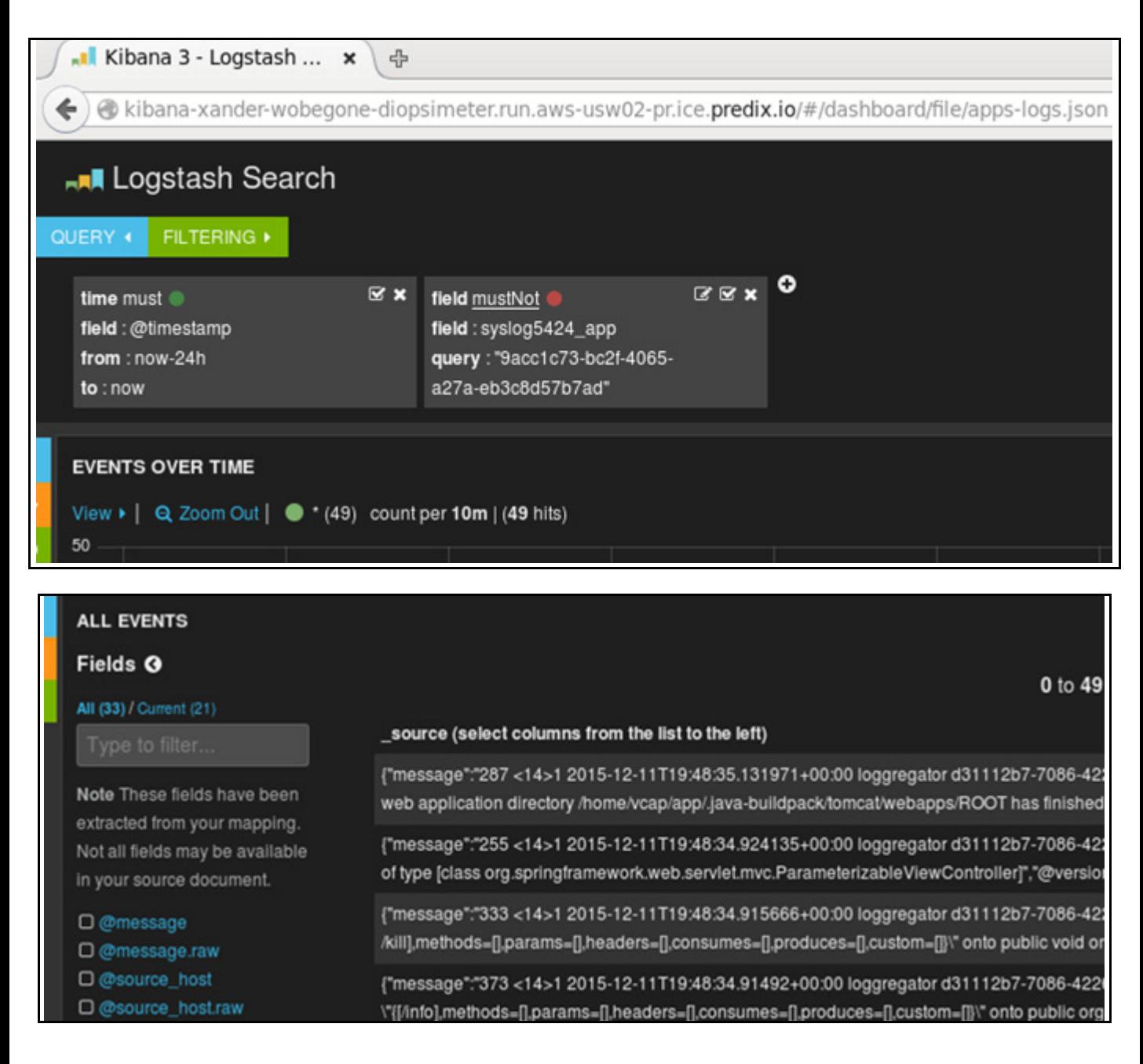

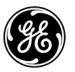

*Predix Developer Boot Camp*

## *Lab 3: Building a Microservice*

#### **Learning Objectives**

By the end of the lab, you will be able to:

- Use the manifest file to deploy an application
- Build and deploy a Java microservice to the Predix Cloud
- Provide a UI for the microservice

#### **Lab Exercises**

- *[Adding a Maven Archetype,](#page-26-0)* page 22
- **[Adding an Additional API Endpoint to a Microservice,](#page-36-0) page 32**

#### **Directions**

As part of this lab, you will be building an Alarm Service microservice using a maven archetype. The service exposes two endpoints; one fetches data from the alarm table and the other fetch data from the hospital table.

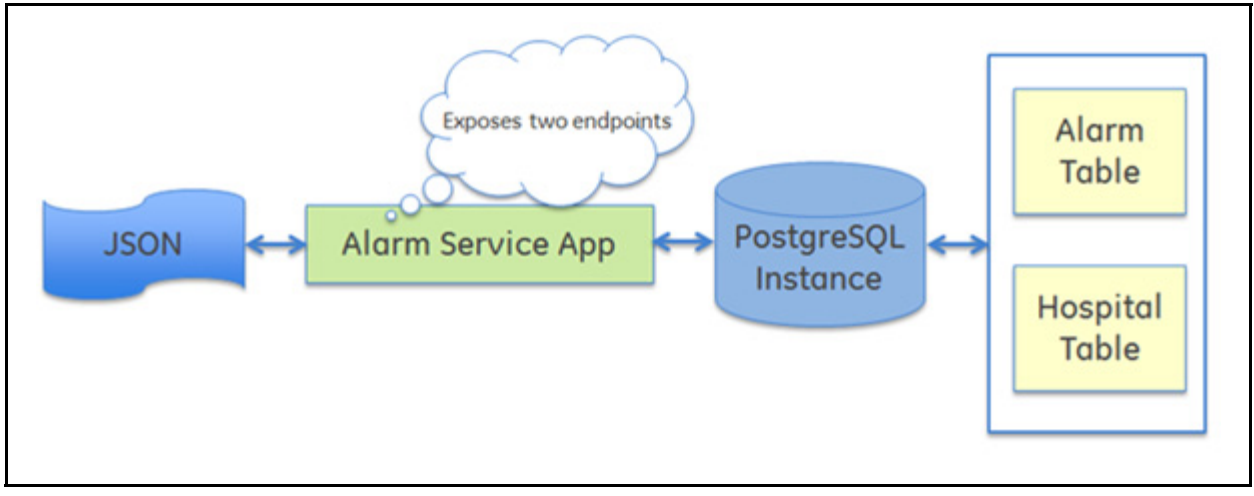

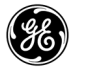

#### <span id="page-26-0"></span>**Exercise 1: Adding a Maven Archetype**

#### **Overview**

In this exercise you will build a Java microservice (application) and deploy it to the Predix Cloud.

In this lab we're testing an application locally before deploying it. To test locally, we're starting a local postgreSQL instance. Once the application is deployed to the Predix Cloud, the local database service is no longer needed.

#### **Steps**

1. Start the PostgreSQL service.

 $\blacksquare$  In the terminal, run this command: **sudo /etc/init.d/postgresql-9.3 start** A notice that postgresql has started appears.

```
[predix@localhost ~]$ sudo /etc/init.d/postgresgl-9.3 start
Starting postgresgl-9.3 service:
                                                              OK
[predix@localhost ~]$
```
**Note:** Every time you restart the DevBox, the local postgres service is shut down.

 The local postgres service is started because it is required to build the alarmservice project in the Eclipse-STS tool (your next task). This is not the same as the service instance of postgres that you created in Cloud Foundry..

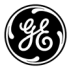

2. Create a new maven project

**DECLIPSE-STS** by double clicking the icon on the desktop

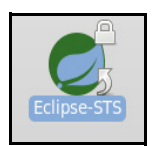

From the File menu, select *New > Maven Project*

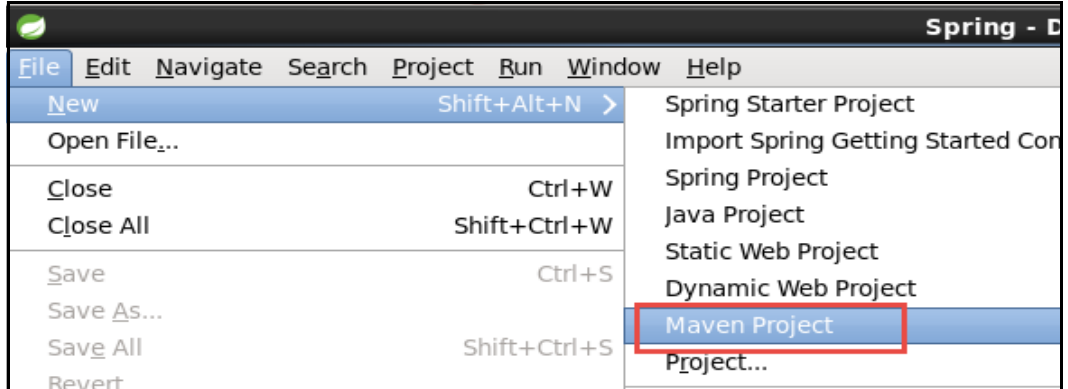

Accept all defaults on the screen and click **Next**

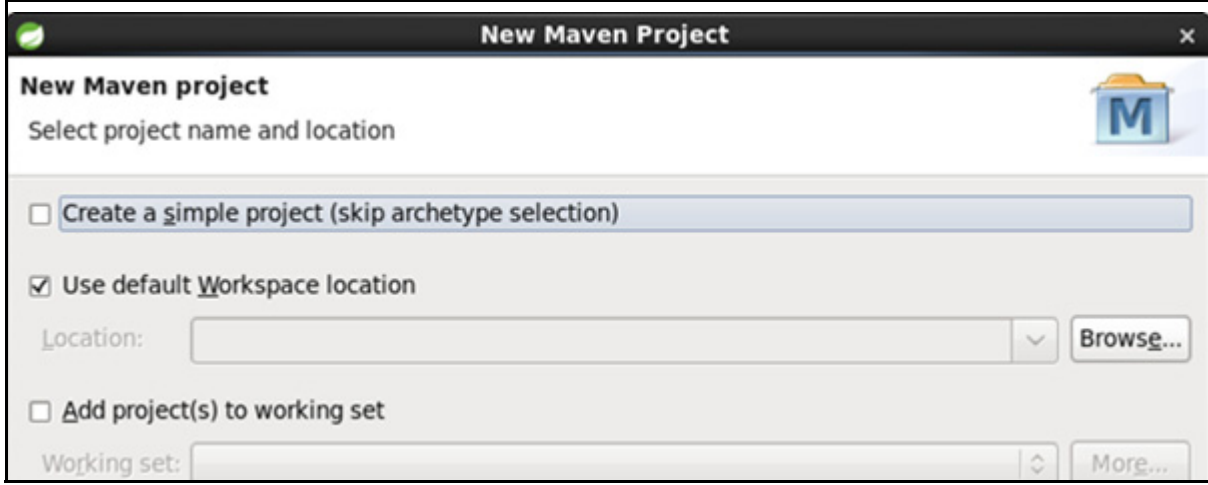

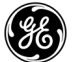

- In the Select an Archetype window, enter alarm in the **Filter** field
- Select *predix-hospital-alarm-service-archetype* (the text highlights in blue)
- Click **Next**

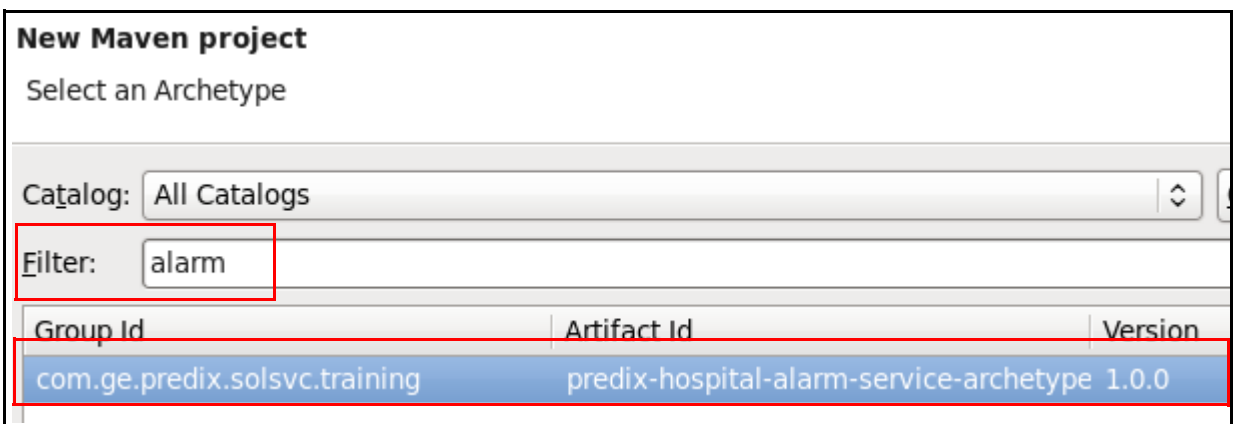

**Enter the archetype parameter as shown below:** 

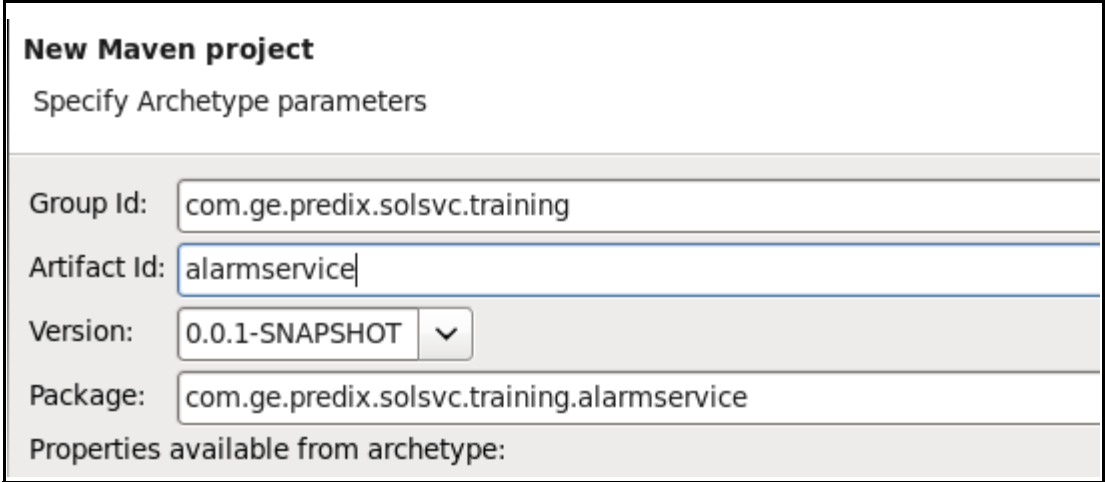

Click **Finish**

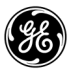

The new alarm service project appears in the Package Explorer.

■ In Package Explorer, right click on the project root (alarmservice) and select *Run As > Maven Install*

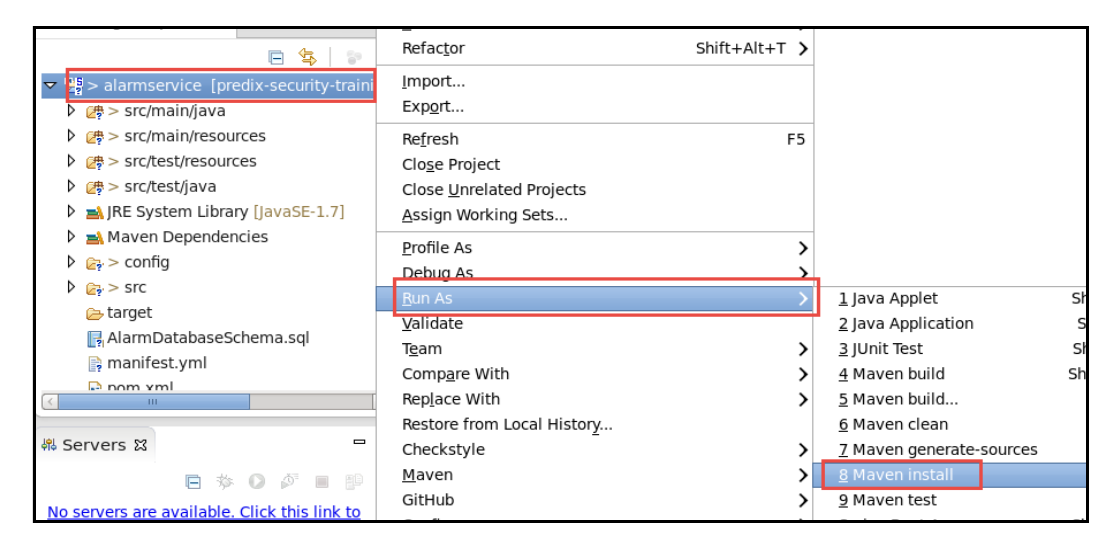

At the bottom of the console in the center, the message, "BUILD SUCCESS" appears.

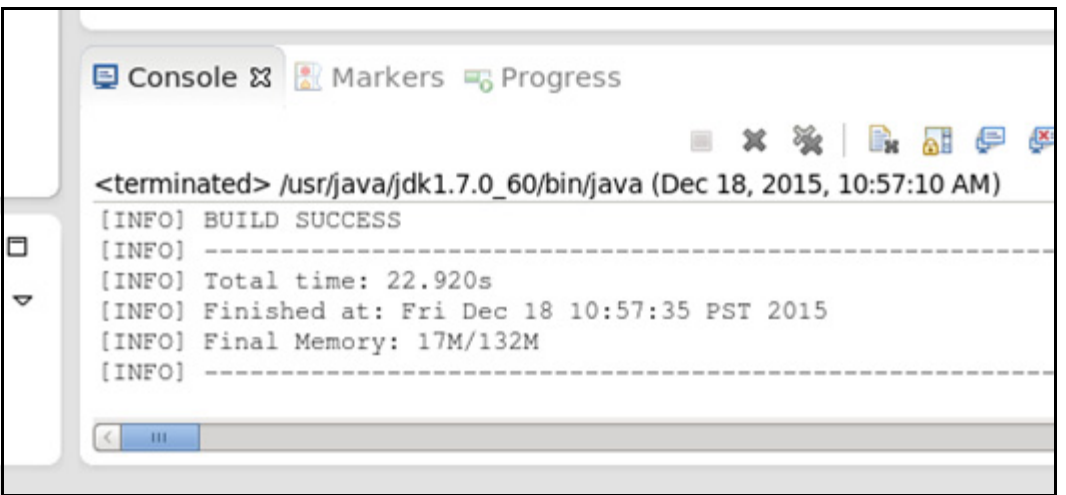

Click the maximize console button to maximize the console window

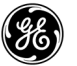

■ Console ※ <mark>■</mark> Markers ■ Progress  $\equiv$  x  $\frac{36}{24}$  $E_2^*$  $\qquad \qquad \blacksquare$  $\Box$ <terminated> /usr/java/jdk1.7.0\_60/bin/java (Sep 21, 2015, 1:58:57 PM) Tests run: 1, Failures: 0, Errors: 0, Skipped: 0, Time elapsed: 12.351 sec - in com.ge.pre

 Notice that the name of the output JAR file is **alarmservice-0.0.1-SNAPSHOT.jar**. This is the output of the build that is deployed to Cloud Foundry.

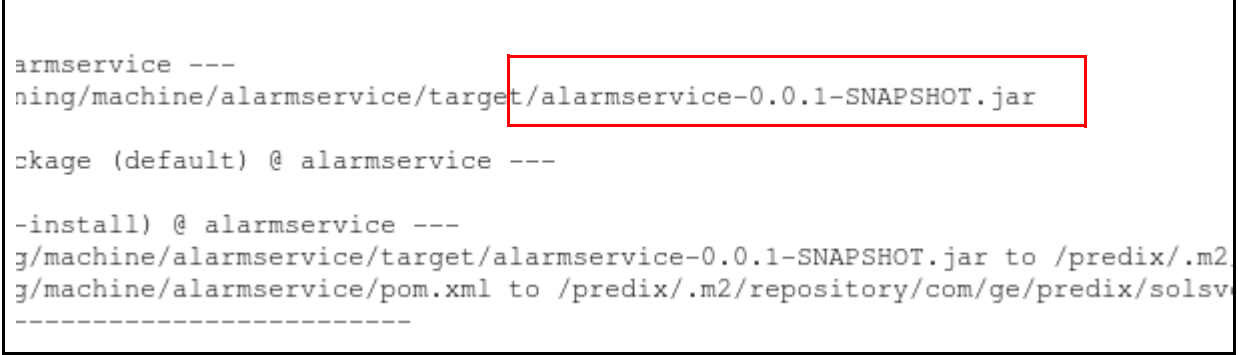

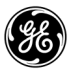

#### 3. Update the manifest file.

**Note:** Application manifests provide application deployment parameters to Cloud Foundry (how many instances to create, how much memory to allocate, what services applications should use, and so forth).

In Eclipse, double-click the **manifest.yml** file under the alarmservice project to open it

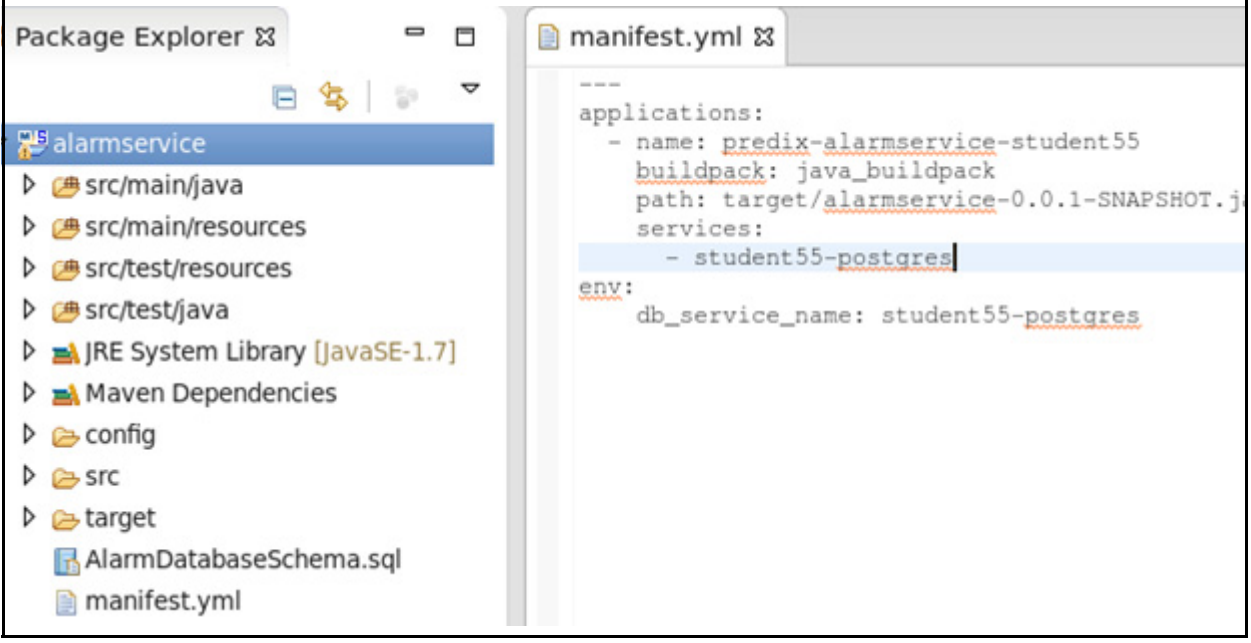

- **Update the manifest file** 
	- **name**: Append your first and last name to the service name (example: alarm-service-FirstNameLastName)
	- **path**: Make sure the path is: **"**target/alarmservice-0.0.1-SNAPSHOT.jar**"**
	- **services**: Change the services element to use the name of the postgres service instance you created in Lab 1
	- **db\_service\_name**: Change the services element to the name of the postgresql service instance you created in Lab 1
	- $\triangle$  Press <ctrl> + <s> to save the file

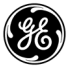

**To do this:** If you do not remember the name of the service instance you created in Lab 1, follow the steps below to determine the name of your service instance.

- In the Terminal, run the command **cf services**
- Under the name column, find the instance service you created
- 4. Deploy the microservice to the Predix Cloud.
	- In Eclipse, right click on the project root **(alarmservice)**
	- Select **Properties** at the bottom of the menu to open the Properties window
	- Copy the alarmservice location (select the text, right-click, copy)

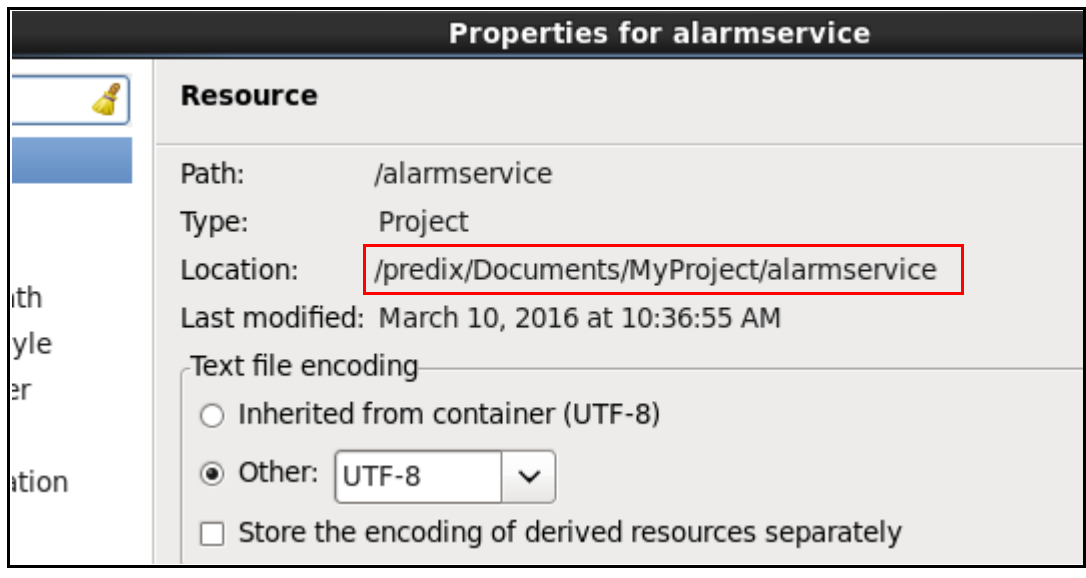

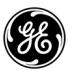

In the Terminal, navigate to the alarmservice directory by running this command:

 **cd** <location of alarm service project>

- ◆ Type cd, then paste the copied path from Eclipse
- Deploy the microservice by running this command:
	- **cf push**

The Terminal shows the deployment steps of the application.

Once it completes, select the URL, right-click and select **Copy** to copy the URL of your application

```
Showing health and status for app predix-alarmservice-student55 in org Predi
aining / space Training1 as student55...
OK
requested state: started
instances: 1/1usage: 1G x 1 instances
urls: predix-alarmservice-student55.run.aws-usw02-pr.ice.predix.io
last uploaded: Thu Mar 10 18:51:01 UTC 2016
stack: cflinuxfs2
buildpack: java_buildpack
     state
               since
                                        cpu
                                               memory
                                                              disk
ails
                                                              148.4M of 1G
#0
     running
               2016-03-10 10:51:48 AM
                                        2.2%
                                               595.6M of 1G
```
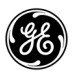

5. Test your application in a browser.

■ Open the Firefox browser by clicking the Firefox icon at the top of your DevBox

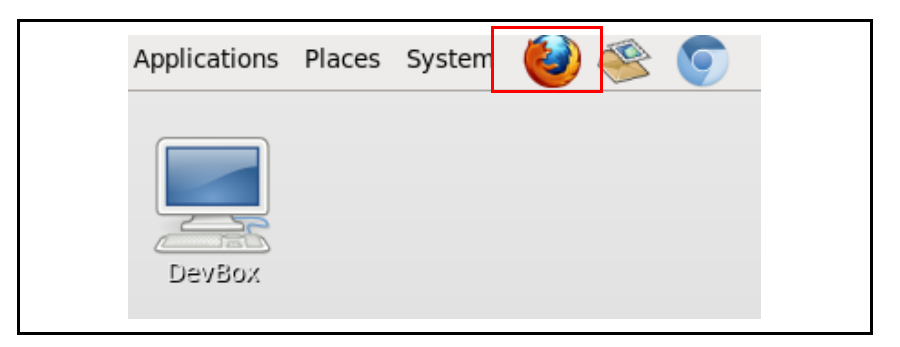

- Paste the URL you copied from the Terminal into your browser
- Append "**/alarmservice**" to the end of your URL and press **Enter**

The content of the alarm table appears

edix-alarmservice-s x predix-alarmservice-student55.run.aws-usw02-pr.ice.predix.id/alarmservice Ð arm":"ARTIFACT","alarmClassification":"TECHNICAL","patient": "ientId":1,"title":null,"firstName":"Mike","midInit":"","lastName":"Waldman","email": irthDate":null},"eventId":1,"priority":1,"numberOfAlarms":0}, rm":"PVC","alarmClassification":"ARRHYTHMIA","patient": ":"ientId":1,"title":null,"firstName":"Mike","midInit":"","lastName":"Waldman","email irthDate":null},"eventId":2,"priority":4,"numberOfAlarms":0}, rm":"COUPLET","alarmClassification":"ARRHYTHMIA","patient": ":"ientId":1,"title":null,"firstName":"Mike","midInit":"","lastName":"Waldman","email irthDate":null},"eventId":3,"priority":4,"numberOfAlarms":0}, rm":"PVC","alarmClassification":"ARRHYTHMIA","patient": ientId":1,"title":null,"firstName":"Mike","midInit":"","lastName":"Waldman","email":" rthDate":null}, "eventId":4, "priority":4, "numberOfAlarms":0}, { "alarm":"SPO2

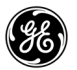

6. View the recent microservice logs.

 $\blacksquare$  In the Terminal, run this command:

**cf logs** <yourMicroserviceName> **--recent**

Replace <yourMicroserviceName> with your microservice name

**Tip:** To find your application (microservice) name, follow the instructions below:

- In the Terminal, type cf a
- **EXEC** Locate your application name under the name column

```
[predix@localhost alarmservice]$ cf logs predix-alarmservice-student55 --recent
Connected, dumping recent logs for app predix-alarmservice-student55 in org Pred
ix-Training / space Training1 as student55...
                                         OUT Created app with quid 3b02fb43-26e4
2016-03-10T10:47:49.12-0800 [API/2]
-4025-9c89-3ed4dacdc2f82016-03-10T10:47:52.80-0800 [API/3]
                                         OUT Updated app with guid 3b02fb43-26e4
-4025-9c89-3ed4dacdc2f8 ({"route"=>"f61b924c-fe78-43e0-a805-fe89fc77a239"})
                                         OUT Updated app with guid 3b02fb43-26e4
2016-03-10T10:50:41.68-0800 [API/2]
-4025-9c89-3ed4dacdc2f8 ({"name"=>"predix-alarmservice-student55", "buildpack"=>
"java_buildpack", "environment_json"=>"PRIVATE DATA HIDDEN"})
2016-03-10T10:51:12.22-0800 [DEA/49]
                                         OUT Got staging request for app with id
3b02fb43-26e4-4025-9c89-3ed4dacdc2f8
                                         OUT -----> Downloaded app package (24M)
2016-03-10T10:51:14.06-0800 [STG/49]
2016-03-10T10:51:15.02-0800 [STG/0]
                                         OUT -----> Java Buildpack Version: v3.5
.1 | http://qithub.com/pivotal-cf/pcf-java-buildpack.qit#d6c19f8
```
Each log line contains these four fields:

- Time stamp
- Log type (origin code)
- Channel: either STDOUT or STDERR
- Message

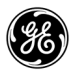
# **Exercise 2: Adding an Additional API Endpoint to a Microservice**

## **Overview**

In this exercise, you will create another endpoint for the alarmservice microservice. This endpoint will be used to query the hospital table.

# **Steps**

1. Create an Entity.

- In Eclipse, under the "/src/main/java" directory, right click on the package **com.ge.predix.solsvc.training.alarmservice.entity**
- Select *New-> Class*

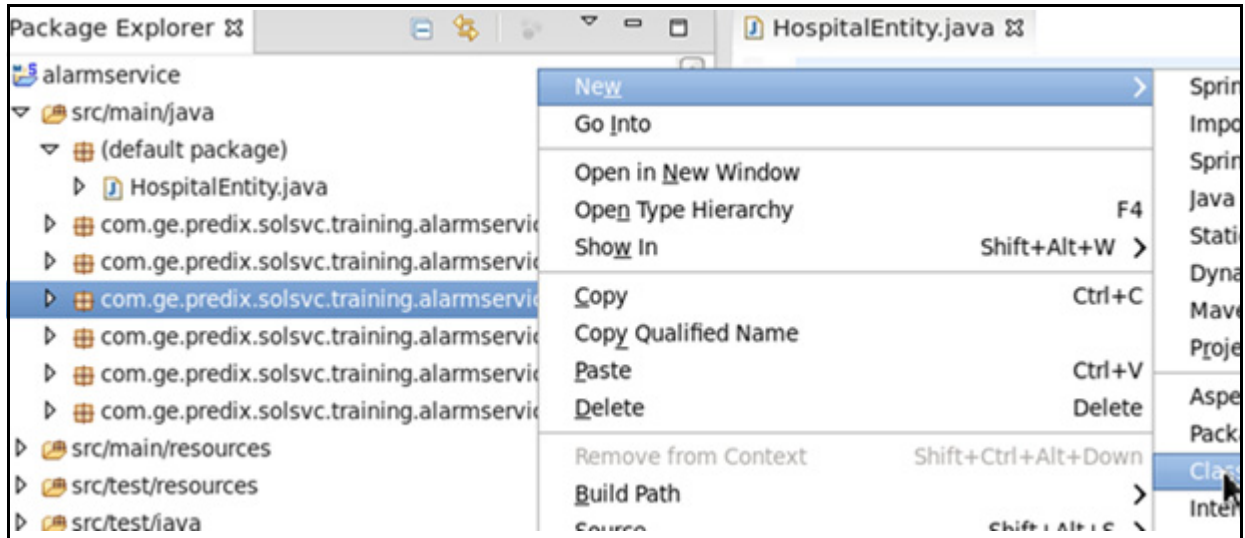

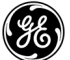

In the Name field type **HospitalEntity**

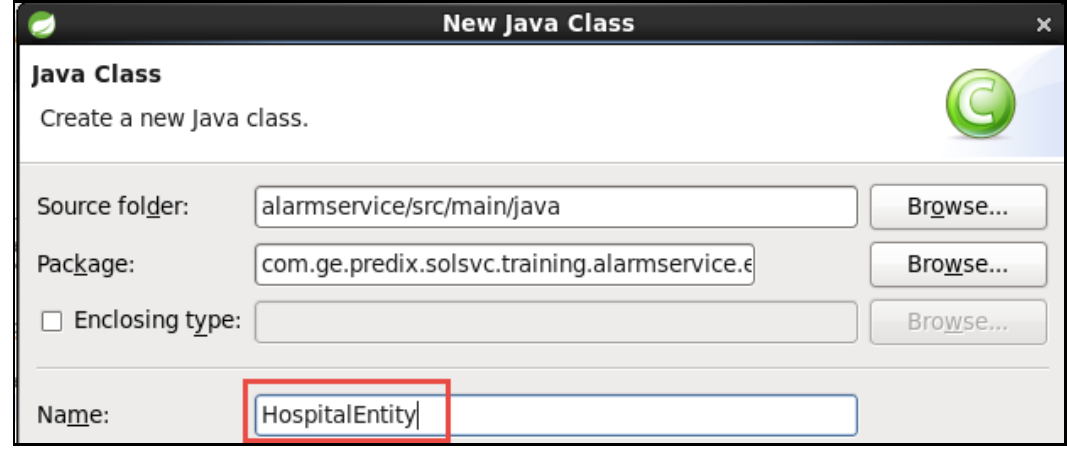

Click **Finish**

The entity is created

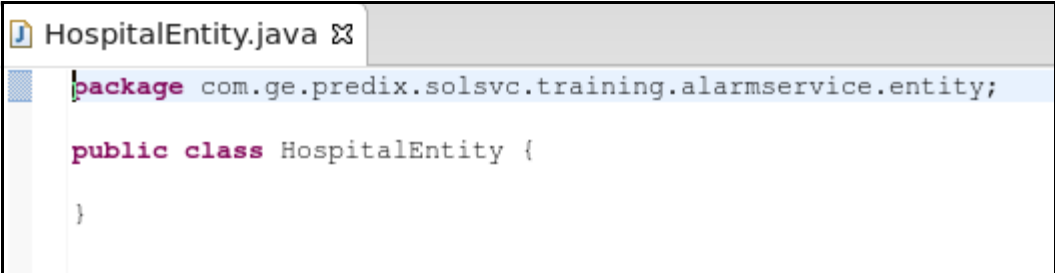

In gedit, open the file

*/predix/predixApps/training\_labs/fundamentals/Lab2/HospitalEntity.txt*

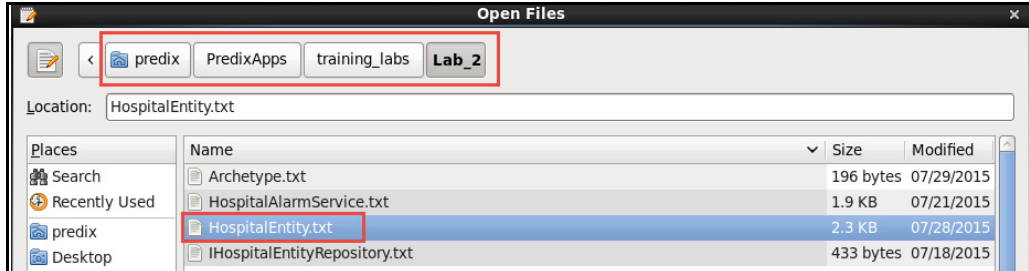

- Copy all content of the file
- In Eclipse, replace everything in your **HospitalEntity.java** class

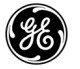

- $\bullet$  Press  $\lt^{\text{ctrl}}$  +  $\lt^{\text{shift}}$  +  $\lt^{\circ}$  to Organize Imports
- $\bullet$  Press  $\langle \text{ctr1} \rangle + \langle \text{ss} \rangle$  to save the file

### 2. Create an interface.

- In Eclipse, under the "/src/main/java" directory on the package **com.ge.predix.solsvc.training.alarmservice.repository**
- Right-click and select *New -> Interface*

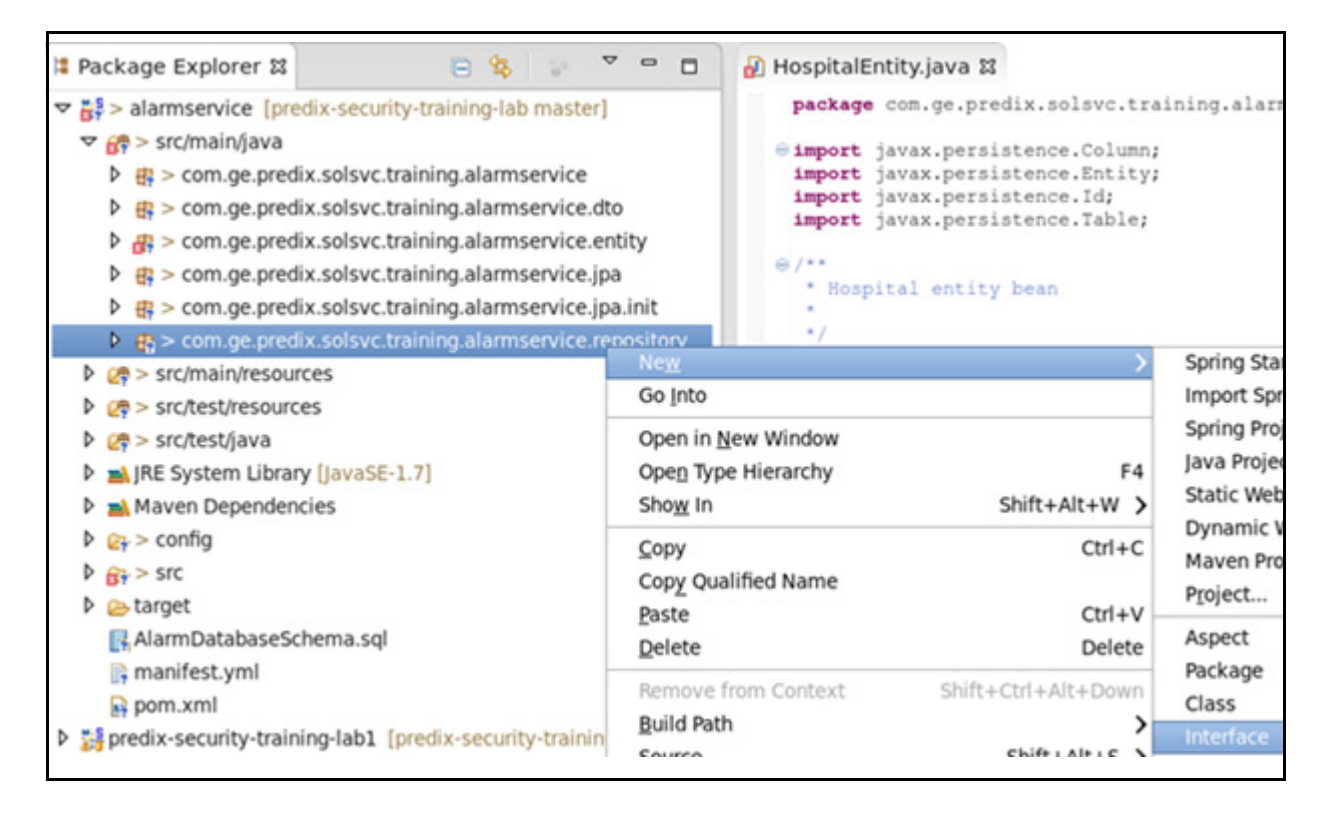

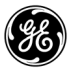

In the **Name** field, enter **IHospitalEntityRepository,** then click **Finish**

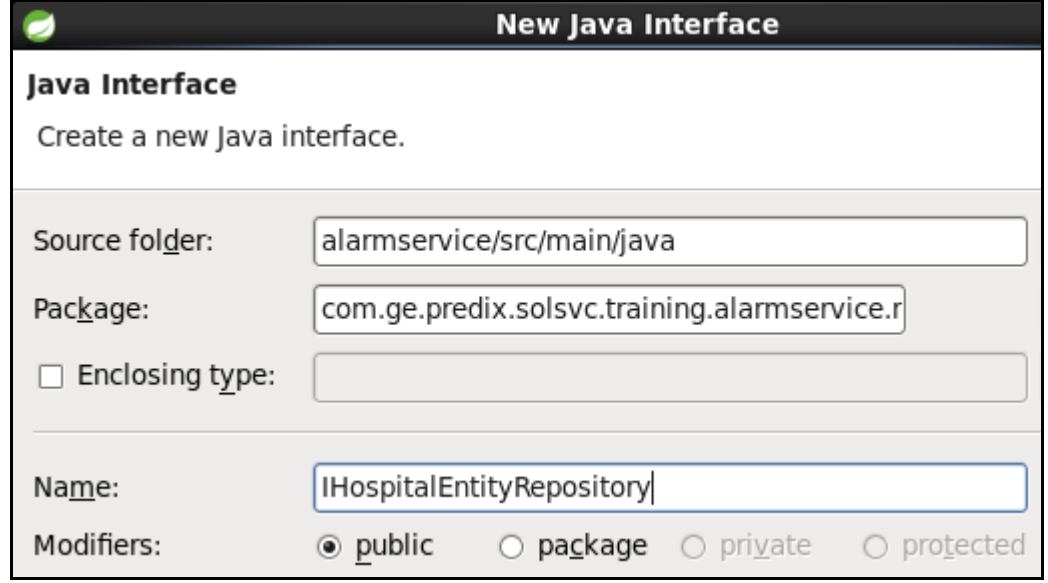

- $\blacksquare$  In gedit, open the file */predix/predixApps/training\_labs/fundamentals/Lab\_2/IHospitalEntityRepository.txt*
- Copy all content of the file
- In Eclipse, replace everything in your **IHospitalEntityRepository.java** class
- Press <ctrl> + <shift> + <o> to Organize Imports
- Press  $<$ ctrl> +  $<$ s>to save the file

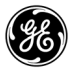

### 3. Add mapping to create the service.

In Eclipse, under the package **com.ge.predix.solsvc.training.alarmservice**, double click **HospitalAlarmService.java** to edit the file

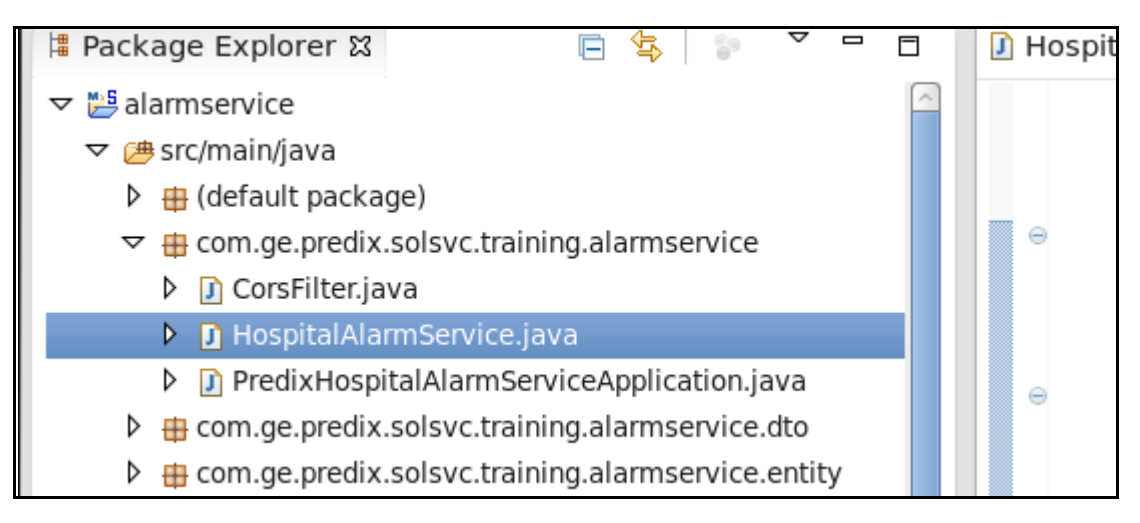

- $\blacksquare$  In gedit, open the file */predix/predixApps/training\_labs/fundamentals/Lab\_2/HospitalAlarmService.txt*
- Copy all content of the file
- In Eclipse, replace everything in your **HospitalAlarmService.java** class
- Press  $\langle \text{ctrl} \rangle + \langle \text{s} \rangle$  to save the file
- Press  $\langle \text{ctrl}\rangle$  +  $\langle \text{shift}\rangle$  +  $\langle \text{o}\rangle$  to Organize Imports
- Select *java.util.iterator* and press **Finish**, then press <ctrl> + <s> to save the file

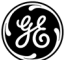

- 4. Populate the Alarm Service and Hospital data.
	- In Eclipse, under the package **com.ge.predix.solsvc.training.alarmservice.jpa.init**, double click **InitAlarmServiceData.java** to edit the file
	- Uncomment the use of hospitalRepo by removing  $(\prime \ast)$  and  $(\ast /)$
	- Uncomment the use of HospitalEntity by removing  $(\frac{1}{2})$  and  $(\frac{1}{2})$

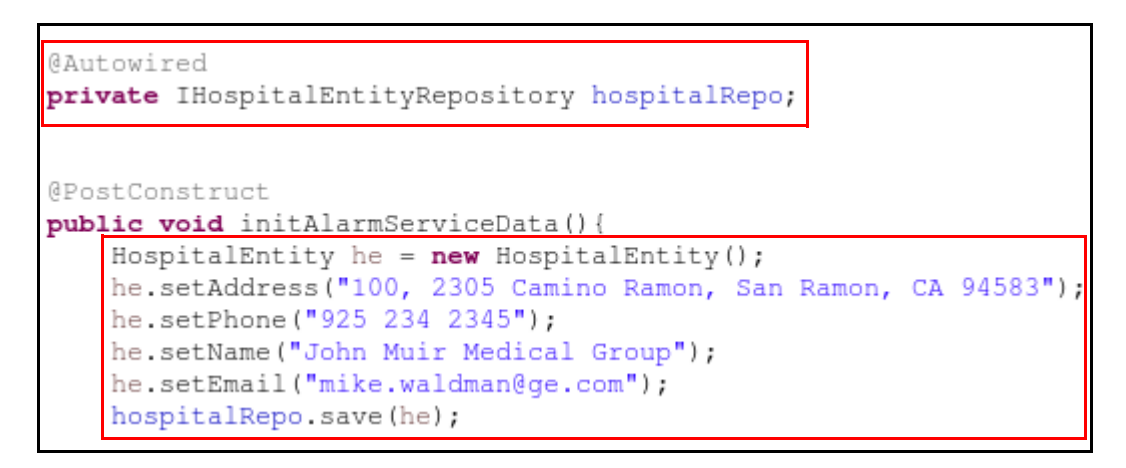

- Press  $<$ ctrl $>$  +  $<$ shift $>$  +  $<$ o $>$  to Organize Imports
- Press  $<$ ctrl $>$  +  $<$ s $>$  to save the file

5. Compile and deploy the microservice.

- In the Terminal, from the alarmservice directory, run this command:  **mvn clean install**
- The message "BUILD SUCCESS" indicates the microservice was built successfully

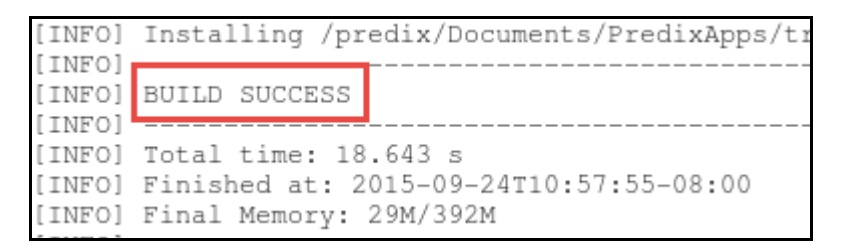

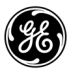

From the same directory in the Terminal, run this command:

### **cf push**

The message "App started" verifies that the application was successfully deployed.

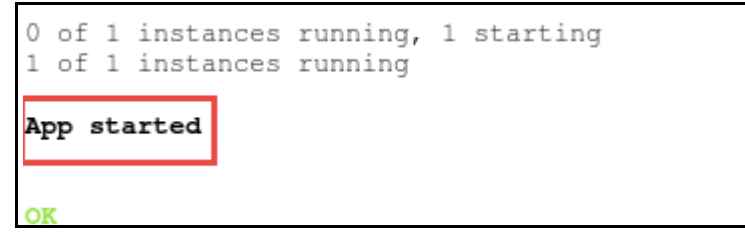

6. Test your Alarm Service application (microservice).

In Firefox, replace "alarmservice" at the end of the URL with "hospital" and refresh the browser

**Tip -** If you do not remember the URL of your alarmservice follow the steps below:

- $\blacksquare$  In the terminal run this command: **cf a**
- Locate your microservice name under the "name" column and find the URL to the right under the "urls" column
- vour data appears

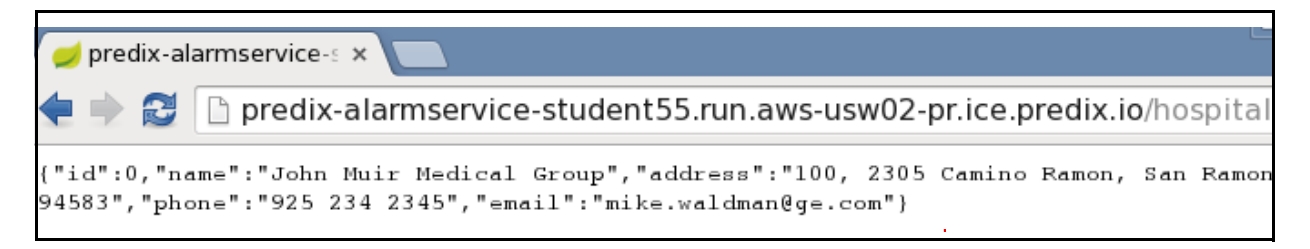

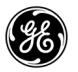

## **Exercise 3: Updating the Microservice UI**

# **Overview**

In this exercise you will create a UI microservice to display the data fetched by the alarm service. You will use the dashboard seed service pack and modify it to create the UI microservice.

# **Steps**

- 1. Import a table design into the project.
	- In gedit, open the **\_settings.defaults.scss** file from the /PredixApps/training\_labs/fundamentals/predix-seed-1.1.3/public/bo wer components/px-defaults-design/ folder
	- Add the following code to the bottom of the file: \$inuit-enable-table--fixed:true; @import "px-tables-design/\_base.tables.scss";
		- $\triangle$  Press <ctrl> + <s> to save the file

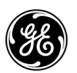

### 2. Edit an existing card to display alarm data.

- Open the temperature-template.txt file from the /predix/PredixApps/training\_labs/fundamentals/Lab\_4/ folder
	- Copy all contents of the file
- In gedit, open the **temperature-card.html** file in the /PredixApps/training\_labs/fundamentals/predix-seed-1.1.3/public/bo wer\_components/px-sample-cards/ folder
- In your temperature-card.html file, replace the <template> </template> tags and everything within the tags with the content you just copied

```
\bullet temperature-card.html \mathbb Xtemperature-template.txt XX
                                                                  temperature-script.txt XX
LV
          Windows Over
21margin: 0 auto;
22
23
     </style>
24
25 <template>
26
            <px-card header-text="Hospital">
\frac{1}{27}<div class="flex temp-box-container">
2\,8<div class="flex item temp--box">
29
                               <table class="table table--fixed">
30
                                         <tr><th class="text--right">Hospital Name :</th><td
31<tr><th class="text--right">Hospital Address :</th>
32<tr><th class="text--right">Phone :</th><td><span>{
33
                                         <tr><th class="text--right">Email :</th><td><span>{
\begin{array}{c} 34 \\ 35 \end{array}</table>
                      </div>
36
               \langle/div>
37
            \langle/px-card>
38 </template>
39
40 </dom-module>
```
- Open the **temperature-script.txt** file under in the /predix/PredixApps/training\_labs/fundamentals/Lab\_4 folder
	- ◆ Copy all contents of the file

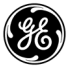

■ In your temperature-card.html file, replace the <script> </script> tag and everything within the tag with the content you just copied

```
38 </template>
39
40 </dom-module>
41
42 <script>
43
    Polymer({
44
           is: 'temperature-card',
45
           init: function () {
46
             this.getTemperature();
47
           \},
48
           getTemperature: function() {
             1**49
             * use card's getData api to get the temperature data
50
51
             * using the URL from context
             * see the predix-seed repo /public/scripts/controllers/data-control.j
52
53
             ***/54
             var self = this;
55
             this.getData(this.context.hospitalurl).then(function(data) {
56
                   // following data structure from http://api.wunderground.com/
57
                   // alert(data.name);
58
                   self.hospitalName = data.name;
59
                   self.hospitalAddress = data.address;
60
                   self.hospitalPhone = data.phone;
61
                   self.hospitalEmail = data-email;62
             }, function (reason) {
63
                   // on rejection
64
                   console.error('ERROR', reason);
65
             \};
66
           \},
67
           behaviors: [px.card]
68
    \rangle ;
69 </script>
```
Press <ctrl>  $+$  <s> to save the file

**Note:** The highlighted **"**hospitalurl**"** will be used later to get data into the card and display it.

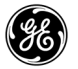

```
3. Edit an existing card to display hospital data.
```
- Open the **fetch-data-card-template.txt** file from /predix/PredixApps/training\_labs/fundamentals/Lab\_4 and copy all the contents
- In gedit, open the **fetch-data-card.html** file from the /PredixApps/training\_labs/fundamentals/predix-seed-1.1.3/public/bo wer components/px-sample-cards folder
- In your fetch-data-card.html file, replace the <template> </template> tags and everything within the tags with the content you just copied

```
<template>
        <px-card header-text="Alarms">
           <div class="layout center temperature-box">
                 <div class="lavout item">
                   <table class="table table--fixed">
                          \langle \text{tr} \rangle<th>Alarm</th>
                            <th>Classification</th>
                            <th>Patient First Name</th>
                            <th>Patient Last Name</th>
                            <th>Patient Email</th>
                            <th>Priority</th>
                            <th>Number of Alarms</th>
                          \langle/tr>
                            <template is="dom-repeat" items="{{employees}}">
                                   <tr>
                                     <td>{{ item.alarm}}</td>
                                     <td>{{ item.alarmClassification}}</td>
                                     <td>{{ item.patient.firstName}}</td>
                                     <td>{{ item.patient.lastName}}</td>
                                     <td>{{ item.patient.email}}</td>
                                     <td>{{ item.priority}}</td>
                                     <td>{{ item.numberOfAlarms}}</td>
                                   \langle/tr>
                          </template>
                   \langle/table>
                 \langle/div>
           \langle/div>
        \langle/px-card>
  </template>
  dom-module
```
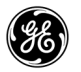

■ Open the **fetch-data-card-script.txt** file in the

/predix/PredixApps/training\_labs/fundamentals/Lab\_4 folder

- $\bullet$  Copy all contents of the file
- ◆ In your fetch-data-card.html file, replace the <script> </script> tag and everything within the tag with the content you just copied

```
the Security of
</dom-module>
<script>
                         Polymer({
                         is: 'fetch-data-card',
                         init: function () {
                          this.getTemperature();
                         ١.
                         getTemperature: function () {
                           1*** use card's getData api to get the temperature data
                           * using the URL from context
                           * see the predix-seed repo /public/scripts/controllers/
                           ***/var self = this;
                           this.getData(this.context.alarmsurl).then(function(data
                           // following data structure from http://api.wundergroun
                           //self.currentTemperature = data['current_observation'
                           console.log(data.length+" Records ");
                           console.log(JSON.stringify(data));
                           self. employees = data;
                           }, function (reason) {
                           // on rejection
                           console.error('ERROR', reason);
                           employees = 'error';
                          );
                         ١,
                         behaviors: [px.card]
                         );
                  </script>
```
Press  $<$ ctrl $>$  +  $<$ s $>$  to save the file

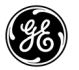

```
4. Connect the UI to the microservice.
```
- Open the **scope**. txt file from the /predix/PredixApps/training\_labs/fundamentals/Lab4 folder
	- ◆ Copy all contents of the file
- In gedit, open the **data-control.js** file from the /PredixApps/training\_labs/fundamentals/predix-seed-1.1.3/public/sc ripts/controllers folder
	- $\triangle$  Replace the entire content of the file with the text you just copied

```
$scope.context = {
            name: 'This is context',
            // using api from weather underground: http://www.wunderground.com/
            alarmsurl: 'http://predix-alarmservice-student55.run.aws-usw02-
pr.ice.predix.
            hospitalurl: 'http://predix-alarmservice-student55.run.aws-usw02-
pr.ice.predix.io/hospital
        };
```
■ Replace the alarm service URL with the URL of your alarm service and save the file

**Tip:** Be sure to leave "http://" at the beginning and the /alarmservice and /hospital at the end when you paste in your replacements.

*Tip***:** To determine the URL of your alarm service, run the  $cf$  a command in the terminal. Locate your microservice name and find the URL to the right.

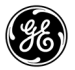

### 5. Test your microservice locally.

To start your local server, run the **grunt serve** command from the predix-seed-1.1.3 folder:

Your browser opens the Predix seed application.

- On the left navigation pane select *Cards*, then select *Data Control*
- Verify that the Hospital and Alarm data appear

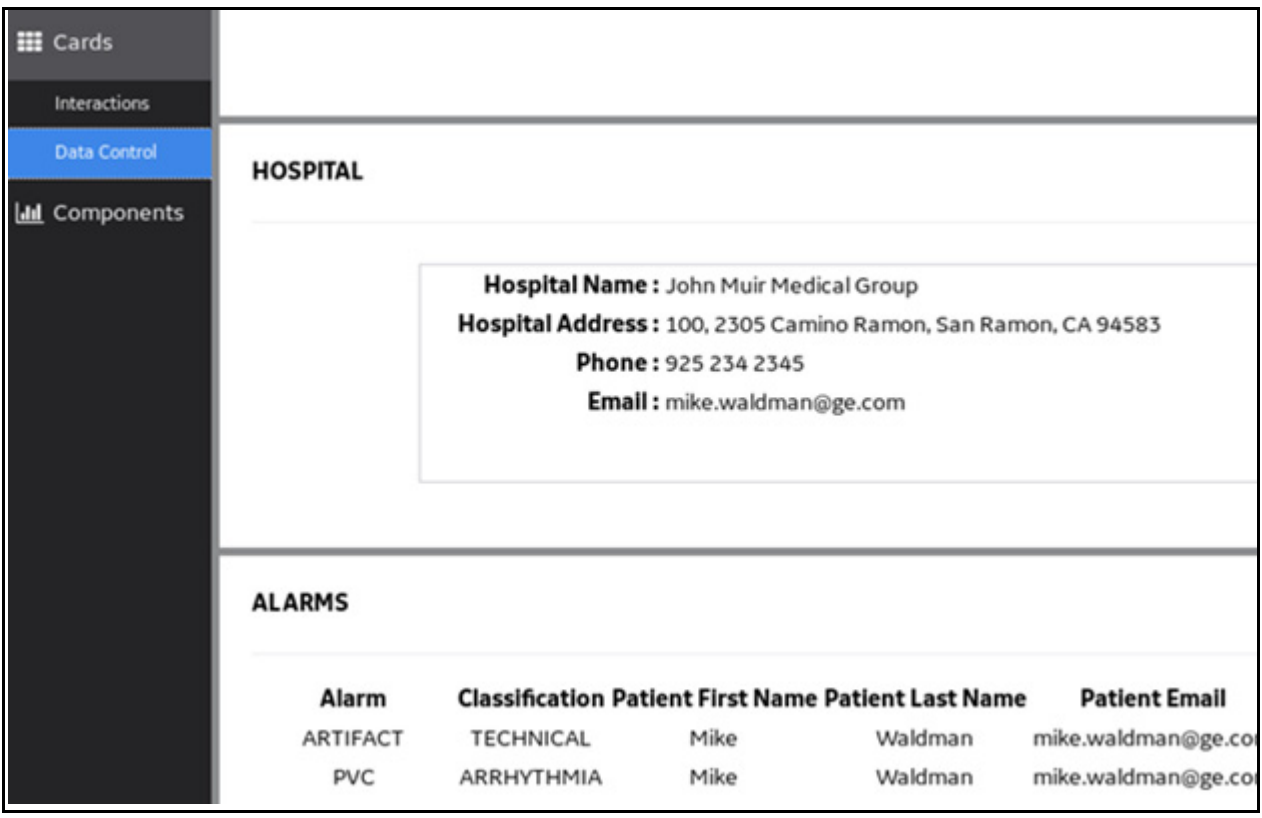

In the terminal, press <ctrl>  $+$ <c>to stop running your local server

**Note:** The grunt commands allows you to test your microservice locally before deploying it to Cloud Foundry.

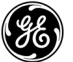

```
6. Deploy the microservice to Cloud Foundry.
```
- Create a package for deployment
	- $\bullet$  In your Terminal, run this command:
	- **grunt dist**

This packages the file.

- **Update the manifest file** 
	- $\bullet$  In gedit, open the file *PredixApps/training\_labs/fundamentals/predix-seed-1.1.3/manifest.yml*
	- Append your name to the microservice name

```
applications:
  - name: predix-seed-dev-student55
   buildpack: https://github.com/muymoo/staticfile-buildpack.git
   path: dist
   memory: 64M
   stack: cflinuxfs2
```
- Press  $<$ ctrl $>$  +  $<$ s $>$  to save the file
- **Deploy the microservice to Cloud Foundry** 
	- In your Terminal run the **cf push** command and verify that the service has started

```
requested state: started
instances: 1/1usage: 64M x 1 instances
urls: predix-seed-dev-student55.run.aws-usw02-pr.ice.predix.io
last uploaded: Thu Mar 10 21:37:37 UTC 2016
stack: cflinuxfs2
buildpack: https://github.com/muymoo/staticfile-buildpack.git
                                                               disk
     state
               since
                                               memory
                                        cpu
ails
                                        0.0%32.6M of 64M
                                                               134.9M
40<sup>4</sup>running
               2016-03-10 01:38:06 PM
[predix@localhost predix-seed-1.1.3]$
```
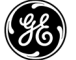

- 7. Test your application (microservice).
	- In Firefox, input your Predix-seed microservice URL into the address bar

**Tip:** If you do not remember your microservice URL, follow the steps below:

- In your terminal run this command:
	- **cf a**
- **EX** Locate your microservice name under the "name" column and find the URL to the right under the "urls" column
- On the left navigation pane select Cards, then select Data Control The Hospital and Alarm data appears. You have successfully modified the two cards to display the hospital and alarm data.

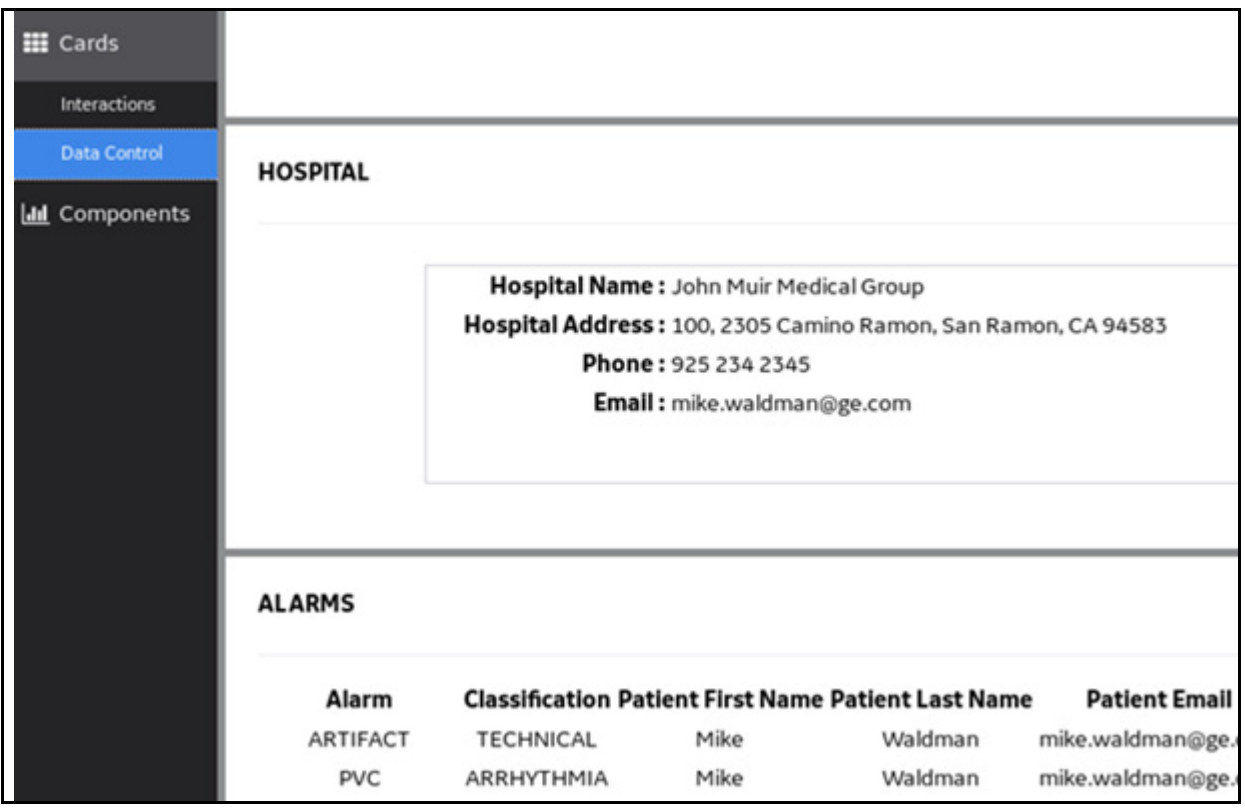

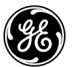

# *Lab 4: Implementing Security in Predix*

# **Learning Objectives**

By the end of the lab, you will be able to:

- Create a UAA Service Instance and bind it to an application
- Add a new OAuth2 client
- Create a user
- Create an ACS instance and bind it to an application
- Update an OAuth2 client to work with ACS
- **Manage ACS User Access**

# **Lab Exercises**

- *[Create a UAA Service Instance,](#page-53-0)* page 49
- *[Fetch a UAA Token,](#page-56-0)* page 52
- *[Adding a Client and Users to UAA,](#page-60-0)* page 56
- *[Create an ACS Instance,](#page-68-0)* page 64
- *[Bind your Application to the ACS instance,](#page-70-0)* page 66
- [Update an OAuth2 Client to Work with ACS,](#page-72-0) page 68
- *[Manage ACS User Access,](#page-76-0)* page 72

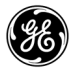

### <span id="page-53-0"></span>**Exercise 1: Create a UAA Service Instance**

### **Overview**

In this exercise you will create an UAA service instance and bind your Spring-Music application to that instance. UAA is the Cloud Foundry service that manages users and OAuth2 clients. It is primarily an OAuth2 provider and issues Java web tokens for client applications to use when the applications act on behalf of users. The UAA instance serves as the trusted issuer of tokens and all access to services is provided by authenticating through this trusted issuer.

### **Steps**

1. Verify the UAA service is available in the marketplace.

- In the Terminal run the command:
	- **cf marketplace**
	- The **predix-uaa-training\*** service is listed along with its Plan name and description

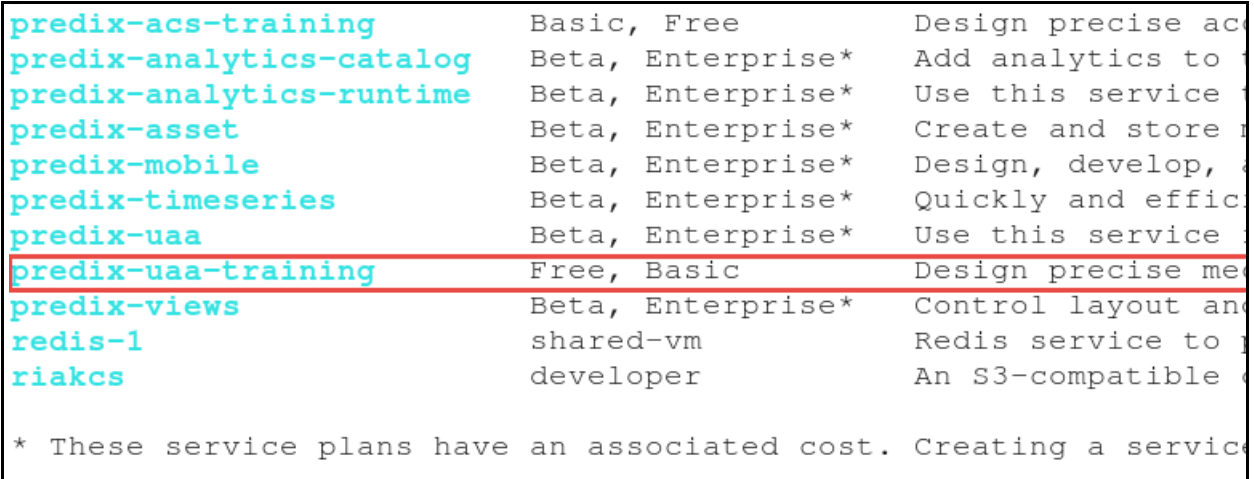

\*For training only. In production, you will use the predix-uaa service

#### 2. Create a UAA service instance.

When you create a UAA service instance, you create the administrative user (client) with its password. The name of this client is "admin".

■ In the Terminal, create a UAA service instance with the following syntax:

```
cf create-service predix-uaa-training <plan> <uaa_instance> -c 
'{"adminClientSecret":"<admin_secret>"}'
```
◆ Replace <plan> with the plan name

*Note:* Use the "**Free**" plan type to ensure all labs function properly.

- ◆ Replace <uaa instance> with an instance name of your choice
- ◆ Replace **<admin** secret> with a password of your choice
- Verify a status of **OK** is returned

Example:

```
[predix@localhost spring-music]$ cf create-service predix-uaa-
training Free cf-uaa -c '{"adminClientSecret":"admin secret"}'
Creating service instance of-uaa in org Predix-Training / space
Training3 as student55...
OK
```
**Write down** the admin password as you will use it in later labs:

**WARNING:** There is no way to determine this password later on; do not rely on your memory!

3. Bind your previously-created Spring-Music application to your UAA service instance.

```
\blacksquare In the Terminal run the command:
```
 **cf bind-service <Spring-Music-app> <uaa\_instance>**

- ◆ Replace < **Spring-Music-app>** with your Spring-Music application name
- ◆ Replace <uaa\_instance> with name of your instance

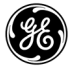

#### A return status of **OK** indicates the application was successfully bound

```
[predix@localhost spring-music]$ cf bind-service cf-spring cf-uaa
Binding service cf-uaa to app cf-spring in org Predix-Training / spac
as student55...
ОK
TIP: Use 'cf restage cf-spring' to ensure your env variable changes t
[predix@localhost spring-music]$
```
### <span id="page-56-0"></span>**Exercise 2: Fetch a UAA Token**

### **Overview**

In this exercise you will use the UAA Command Line Interface (UAAC) to fetch a token from the UAA service instance created in the previous lab. The UAAC has been installed on your DevBox.

### **Steps**

- 1. Find your sample application name in the space.
	- In the Terminal run the command:

#### **cf a**

■ Locate your application in the list and verify it has started

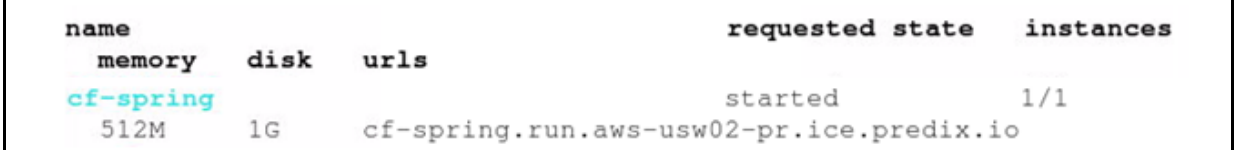

### 2. Retrieve your UAA instance details from the VCAP\_SERVICES environment variable.

 When you bind your app to the UAA instance, the connection details for your UAA instance are populated in VCAP\_SVCS environment variables.

- In the Terminal, run the command:
	- **cf env <app\_name>**
- In the **VCAP\_SERVICES** variable, locate the entry for your UAA service instance
- Copy the UAA environment variables to a new file in your text editor for later use

**Note:** Look for the name of your service instance (example: cf-uaa)

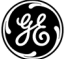

■ Under the *credentials* section, copy the **uri** value for your service instance (copy the string between the quotes)

```
\cdot"predix-uaa-training": [
   "credentials": {
    "issuerId": "https://c758a891-d2d0-4d19-a2a3-450496f8557e.predi
x-uaa-training.run.aws-usw02-pr.ice.predix.io/oauth/token",
    "uri": "https://c758a891-d2d0-4d19-a2a3-450496f8557e.predix-uaa
-training.run.aws-usw02-pr.ice.predix.io",
    "zone": f"http-header-name": "X-Identity-Zone-Id",
     "http-header-value": "c758a891-d2d0-4d19-a2a3-450496f8557e"
    \rightarrow\},
   "label": "predix-uaa-training",
   "name": "cf-uaa",
   "plan": "Free",
   "tags": []
```
3. Specify your UAA instance as the intended target.

**Note:** You must first point the uaac CLI tool to your UAA service instance in order to view the UAA instance details.

 $\blacksquare$  In the Terminal run the command:

### **uaac target <uri>**

◆ Replace <uri> with the uri of your UAA instance

```
[predix@localhost ~]$ uaac target https://c758a891-d2d0-4d19-a2a3-45
0496f8557e.predix-uaa-training.run.aws-usw02-pr.ice.predix.io
```
Target: https://c758a891-d2d0-4d19-a2a3-450496f8557e.predix-uaa-trai ning.run.aws-usw02-pr.ice.predix.io

4. Fetch a UAA token from your UAA instance.

- In the Terminal run the command to log in using the administrative client: **uaac token client get admin -s <admin\_secret> Note:** The *admin* client is the default client id that has all permissions
- **Replace <admin secret>** with the password you created when creating the service instance

A successful fetch notice indicates you have retrieved the token

```
[predix@localhost ~]$ uaac token client get admin -s admin_secret
Successfully fetched token via client credentials grant.
Target: https://c758a891-d2d0-4d19-a2a3-450496f8557e.predix-uaa-trai
ning.run.aws-usw02-pr.ice.predix.io
Context: admin, from client admin
```
■ You are now logged in as the administrative client

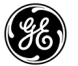

#### 5. Decrypt the token to view its contents.

- $\blacksquare$  In the Terminal run the command:
	- **uaac token decode**

```
[predix@localhost ~]$ uaac token decode
Note: no key given to validate token signature
 jti: 7ccd0272-e849-4e6d-bcb0-055dcf6503fc
 sub: admin
 scope: clients.read
      zones.c758a891-d2d0-4d19-a2a3-450496f8557e.admin
     clients.secret idps.write uaa.resource clients.write
     clients.admin idps.read scim.write scim.read
 client id: admin
 cid: admin
 azp: admin
 grant_type: client_credentials
 rev sig: 2158b991
 iat: 1458334971
 exp: 1458378171
 iss: https://c758a891-d2d0-4d19-a2a3-450496f8557e.predix-uaa-train
     ing.run.aws-usw02-pr.ice.predix.io/oauth/token
 zid: c758a891-d2d0-4d19-a2a3-450496f8557e
 aud: admin clients zones.c758a891-d2d0-4d19-a2a3-450496f8557e idps
     uaa scim
```
- The token contains basic information including
	- scope a list of authorities for the admin client
	- client\_id unique name to the system for the client id
	- Authorization grant type mode of authorization

### <span id="page-60-0"></span>**Exercise 3: Adding a Client and Users to UAA**

### **Overview**

In this exercise you will create an OAuth2 client you use to create users for in your UAA instance. When you create a UAA service instance, a default administrator account (admin client) is automatically generated that contains *all* permissions. As a best practice, you create an Oauth2 client and define the scopes instead of using the admin client to create users.

For service-to-service security, the generally-recommended grant type is "client\_credentials". for web applications, the recommended grant type is "authorization\_code"

## **Steps**

1. Create an OAuth2 client with a subset of admin permissions.

In the Terminal, run the command:

```
uaac client add -h
```
This displays all parameters available to create a new OAuth client

■ To create the OAuth 2 client, the command line syntax is:

uaac client add <client name> -s <client secret> **--authorized\_grant\_types "<grant\_types>" --autoapprove openid --authorities "<list of client scopes>"**

- ◆ Replace <client name> with your client name and write it here \_\_\_\_\_\_\_\_\_\_\_\_\_\_
- ◆ Replace <client secret> with your chosen password and write it here\_\_\_\_\_\_\_\_\_
- Replace **<grant\_types>** with **authorization\_code client\_credentials refresh\_token**
- Replace <list of client scopes> with **clients.read clients.write scim.read scim.write**

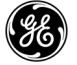

#### *Example:*

```
[predix@localhost ~]$ uaac client add cf-client -s client secret --a
uthorized_grant_types "authorization_code client_credentials refresh
token" --autoapprove openid --authorities "clients.read clients.wri
te scim.read scim.write"
 scope: uaa.none
 client_id: cf-client
 resource ids: none
 authorized_grant_types: authorization_code_client_credentials
      refresh token
 autoapprove:
 action: none
 authorities: clients.read clients.write scim.write scim.read
 lastmodified: 1458336998687
 id: cf-client
```
#### 2. Fetch a token for the *new* OAuth2 client.

- In the Terminal, run the command:  **uaac token client get <client\_name> -s <client\_secret>**
	- ◆ Replace <client name> with the name of your new oauth2 client
	- ◆ Replace <client secret> with the password you created when creating the uaa client
- Verify the token was fetched successfully you are now logged in as the new client

```
[predix@localhost ~]$ uaac token client get cf-client -s client_secr
et
Successfully fetched token via client credentials grant.
Target: https://c758a891-d2d0-4d19-a2a3-450496f8557e.predix-uaa-trai
ning.run.aws-usw02-pr.ice.predix.io
Context: cf-client, from client cf-client
```
Alternatively, you can exclude the **-s** portion of the command, and you will be prompted to enter the client secret. This is more secure since the password is not displayed as you login as *the* new client.

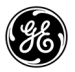

3. Add a user to your UAA service instance.

*Analysis:* For applications accessing your UAA instance, you can create additional users with required scopes. You must be logged in as a client with the necessary authorities.

 $\blacksquare$  In the Terminal, run the command:

```
uaac user add -h
```
This displays all parameters available for creating a new user

 $\blacksquare$  In the Terminal run the command:

```
uaac user add <user name> --emails <user email> -p <user password>
```
- ◆ Replace <user\_name> with a value of your choice, preferably the email
- ◆ Replace <user email> with the email of the user (*e.g. user1@test.com*)
- ◆ Replace <user password> with a value of your choice

```
[predix@localhost ~]$ uaac user add user1@gmail.com --emails user1@g
mail.com -p us3r1
user account successfully added
```
- Write down the user name: \_\_\_\_\_\_\_\_\_\_\_\_\_\_\_\_\_\_\_\_\_\_\_\_\_\_\_\_\_\_\_\_\_\_\_\_\_
- Write down the email: \_\_\_\_\_\_\_\_\_\_\_\_\_\_\_\_\_\_\_\_\_\_\_\_\_\_\_\_\_\_\_\_\_\_\_\_\_\_\_\_\_\_
- Write down the user password: \_\_\_\_\_\_\_\_\_\_\_\_\_\_\_\_\_\_\_\_\_\_\_\_\_\_\_\_\_\_\_\_\_\_

You will use these later on in the lab.

```
4. Create the groups in your UAA instance.
```
Give your user read and write privileges (group names are scim.read and scim.write - the user token (permission) must have the same name as the group).

```
uaac group add scim.read
  uaac group add scim.write
 Sample code:
```

```
[predix@localhost ~]$ uaac group add scim.read
 meta
   version: 0
   created: 2016-03-18T21:43:02.926Z
   lastmodified: 2016-03-18T21:43:02.926Z
  schemas: urn:scim:schemas:core:1.0
 id: bfd7b491-e2c5-47ea-899c-eb826c47499d
 displayname: scim.read
[predix@localhost ~]$ uaac group add scim.write
 meta
   version: 0
   created: 2016-03-18T21:43:10.476Z
   lastmodified: 2016-03-18T21:43:10.476Z
  schemas: urn:scim:schemas:core:1.0
 id: 16b2b2cd-e663-4e5a-9ef6-68387d55d892
  displayname: scim.write
```
5. Add the new user to the required groups.

```
uaac member add scim.read <user_name>
uaac member add scim.write <user name>
```

```
[predix@localhost ~]$ uaac member add scim.read user1@qmail.com
success
[predix@localhost ~]$ uaac member add scim.write user1@gmail.com
success
```
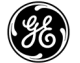

#### 6. View user details.uaa

■ To view all users, run the command:

#### **uaac users**

The user now has access to the UAA zone

```
[predix@localhost ~]$ uaac users
 resources:
   id: 80f03846-5fa5-413b-a6b3-a3e7fa212055
   meta
     version: 0
     created: 2016-03-18T21:41:29.477Z
     lastmodified: 2016-03-18T21:41:29.477Z
   name
   emails:
     value: user1@gmail.com
     primary: false
   groups:
     value: 16b2b2cd-e663-4e5a-9ef6-68387d55d892
     display: scim.write
     type: DIRECT
     value: bfd7b491-e2c5-47ea-899c-eb826c47499d
     display: scim.read
     type: DIRECT
   approvals:
   active: true
   verified: false
   origin: uaa
   schemas: urn:scim:schemas:core:1.0
   username: user1@gmail.com
   zoneid: c758a891-d2d0-4d19-a2a3-450496f8557e
   passwordlastmodified: 2016-03-18T21:41:29.000Z
 schemas: urn:scim:schemas:core:1.0
```
### 7. View the UAA login page.

 To view the page your user should see when they try to log into an application, paste the uri of your UAA instance into a browser and append **/login** at the end

A https://03fffb3a-da91-4e1b-8a77-dcc131317176.predix-uaa-training.run.aws-usw02-pr.ice.predix.io/login

- At the Predix login screen, enter the **user** name (**not** email) and user password
- Click **Sign in**

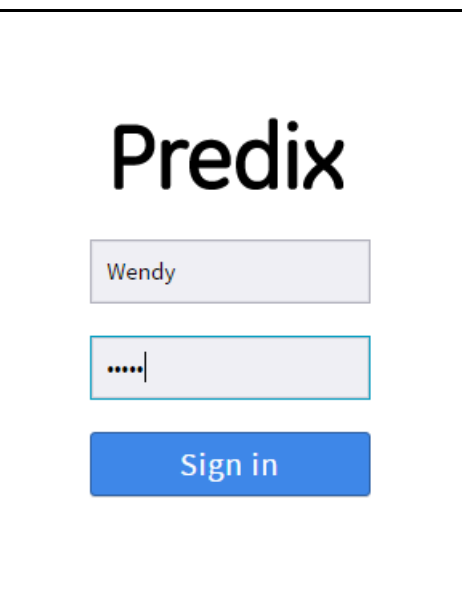

The login is successful, but an error message is displayed

# You should not see this page. Set up your redirect URI.

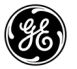

```
client add [name]
                               Add client registration
                               --scope <list>
                               --authorized_grant_types <list>
                               --authorities <list>
                               --access_token_validity <seconds>
                               --refresh_token_validity <seconds>
                               --redirect_uri <list>
                                --autoapprove <list>
                               --signup_redirect_url <url>
                               --clone <other>, get default
                               settings from other
                               -s | --secret <secret>, client
                               secret
                               -i | --[no-] interactive,
                               interactively verify all values
```
*Note:* When creating the new client, we did not specify a redirect attribute. You can add the redirect by updating the client.

If the redirect\_uri had been set you would have been directed to your application.

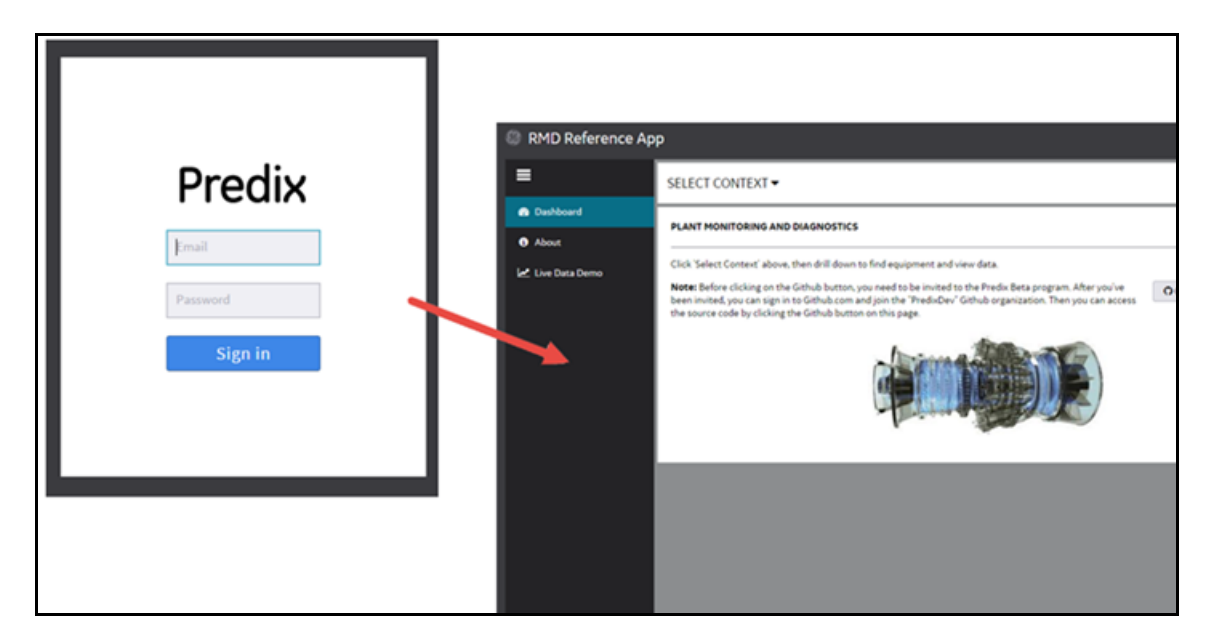

# <span id="page-68-0"></span>**Exercise 4: Create an ACS Instance**

### **Overview**

In this exercise you will create an ACS instance, and bind your application to the instance.

### **Steps**

1. Verify that the UAA service is available in the marketplace.

In the Terminal run the command:

**cf marketplace** The **predix-acs-training** service is listed along with its Plan name and description

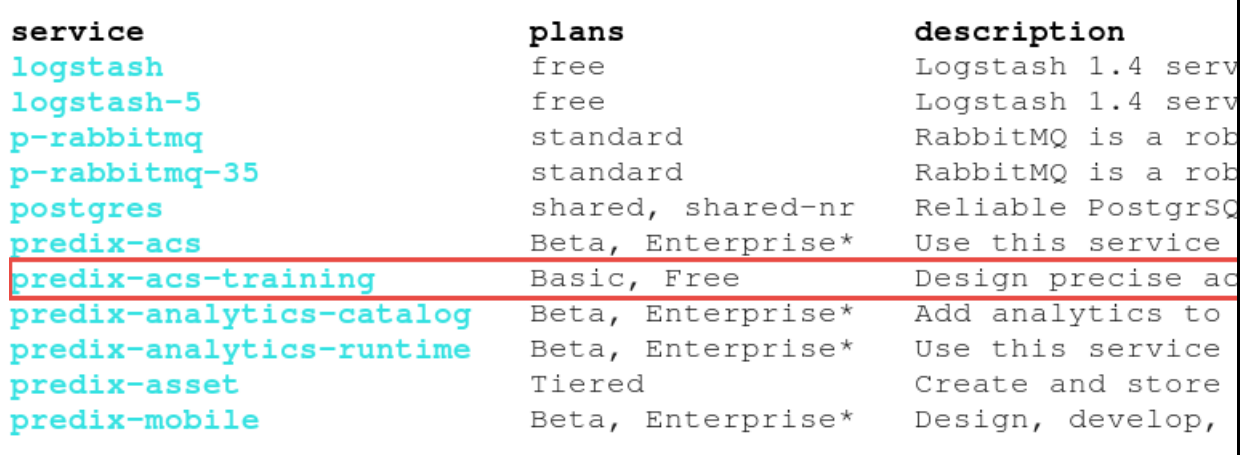

 $\blacksquare$ 

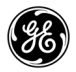

#### 2. Create an ACS service instance.

*Note:* You will use the training version of ACS for this exercise rather than the production version.

In the Terminal run the command to create a service instance with the following syntax:

```
cf create-service predix-acs-training <plan> <my_acs_instance> -c 
'{"trustedIssuerIds":"<uaa_instance_issuerID>"}'
```
- $\triangle$  Replace <plan> with the plan name (e.g. Tiered, Basic, Free)
- ◆ Replace <my acs instance> with an instance name of your choice
- Replace <uaa\_instance\_issuerID> is the **issuerID** (**not** the uri) of your UAA instance that you saved when you created your UAA instance.
- ◆ Verify a status of OK is returned *Example*:

```
[predix@localhost ~]$ cf create-service predix-acs-training Free cf-
acs -c '{"trustedIssuerIds":"https://c758a891-d2d0-4d19-a2a3-450496f
8557e.predix-uaa-training.run.aws-usw02-pr.ice.predix.io/oauth/token
ո չ ա
Creating service instance cf-acs in org Predix-Training / space Trai
ning3 as student55...
OК
```
### <span id="page-70-0"></span>**Exercise 5: Bind your Application to the ACS instance**

### **Overview**

You must bind your application to your ACS instance to provision its connection details in the VCAP\_SERVICES environment variable.

## **Steps**

1. Bind your application to the new ACS instance.

- In the Terminal execute the command:
	- **cf bind-service <Spring-Music-app> <my\_acs\_instance>**
	- Replace **<Spring-Music-app>** with **your application name**
	- ◆ Replace <my acs instance> with your ACS instance name *Example:*

```
[predix@localhost ~]$ cf bind-service cf-spring cf-acs
Binding service cf-acs to app cf-spring in org Predix-Training / spa
ce Training3 as student55...
OK
TIP: Use 'cf restage cf-spring' to ensure your env variable changes
take effect
```
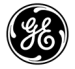

- Verify the binding:
	- **cf env <your\_app\_name>**

```
"predix-acs-training":
   "credentials": {
    "uri": "https://predix-acs-training.run.aws-usw02-pr.ice.predix
iο",
    "zone": \{"http-header-name": "Predix-Zone-Id",
     "http-header-value": "6a5a8113-2b9b-4f2d-9343-bae2d023dcff",
     "oauth-scope": "predix-acs-training.zones.6a5a8113-2b9b-4f2d-9
43-bae2d023dcff.user"
    \mathcal{F}\},
  "label": "predix-acs-training",
   "name": "cf-acs",
   "plan": "Free",
   "tags": []
```
Notice the label is **predix-acs-training** and the name is **cf-acs**

Copy the ACS information into your text editor file. You need the OAuth scope to configure the OAuth client to work with ACS.
### **Exercise 6: Update an OAuth2 Client to Work with ACS**

### **Overview**

To enable applications to manage policies and attributes using ACS, you need to update your OAuth2 client with the required OAuth2 scopes and authorities. In this exercise, you will establish your OAuth2 client to handle Policy Management Services. This will handle tokens sent by the application or client.

### **Steps**

.

```
1. Update your Client to work with ACS
```
**Login as admin to make these changes. Run the command: uaac token client get admin**

Specify the admin password (<admin secret>) when prompted

```
[predix@localhost ~]$ uaac token client get admin
Client secret: ***************
Successfully fetched token via client credentials grant.
Target: https://03fffb3a-da91-4e1b-8a77-dcc131317176.predix-uaa-
Context: admin, from client admin
```
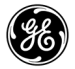

■ Run the command:

```
uaac clients
```

```
predix@localhost ~]$ uaac clients
admin
  scope: uaa.none
  resource_ids: none
  authorized_grant_types: client_credentials
   autoapprove:
   action: none
   authorities: clients.read
      zones.c758a891-d2d0-4d19-a2a3-450496f8557e.admin
       clients.secret idps.write uaa.resource clients.write
       clients.admin idps.read scim.write scim.read
  lastmodified: 1458333539642
cf-client
  scope: uaa.none
  resource_ids: none
   authorized_grant_types: authorization_code client_credentials
       refresh_token
   autoapprove:
   action: none
  authorities: clients.read clients.write scim.write scim.read
   lastmodified: 1458336998687
```
 Note the client authorities in both the admin client and the client you will use for your application (cf-client in this case).

- Build the **uaac client update --authorities** command so that the OAuth client has the appropriate authorities to work with your ACS service instance
	- Open a new file in your gedit text editor and enter the update command
	- Enter a space and double quote after the **--authorities** flag
	- List all the authorities (single space in between), including those that the client already has
		- Original list, from your client environment variables (see prior page graphic): **clients.read clients.write scim.write scim.read**
		- Enter a space, then enter the **zones.<UAA\_uri>.admin** variable listed under the admin authorities (see prior page graphic)
		- Enter a space, then enter the required ACS scopes:

```
acs.policies.read acs.policies.write acs.attributes.read 
acs.attributes.write
```
**<oauth-scope>** (from the application environment variable for ACS)

◆ End your command with a double quote

 *Example:*

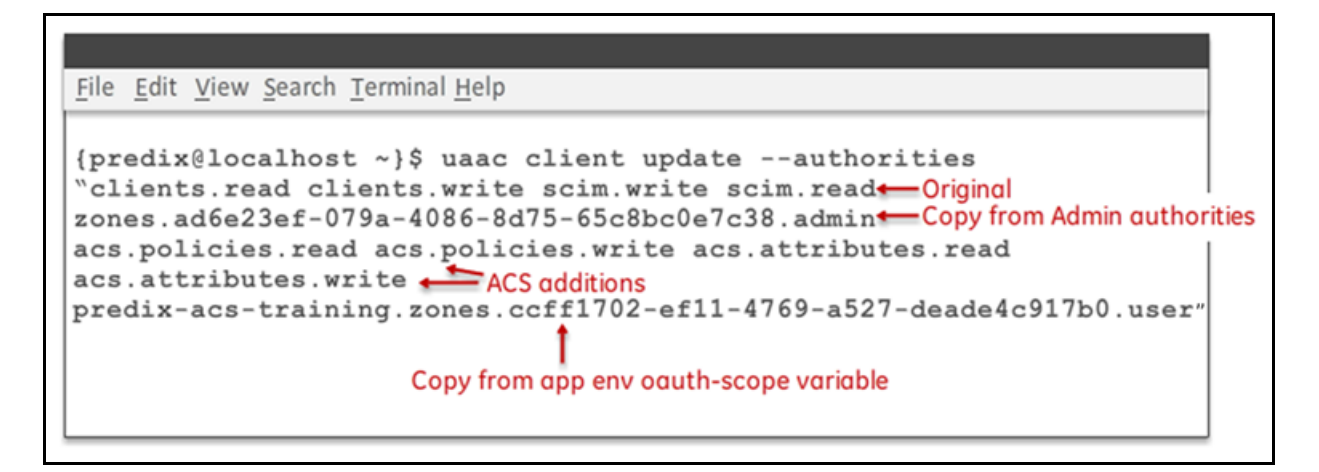

When prompted, enter the client name you created

 $\mathbf{I}$ 

 *Sample results for updating the OAuth2 client:*

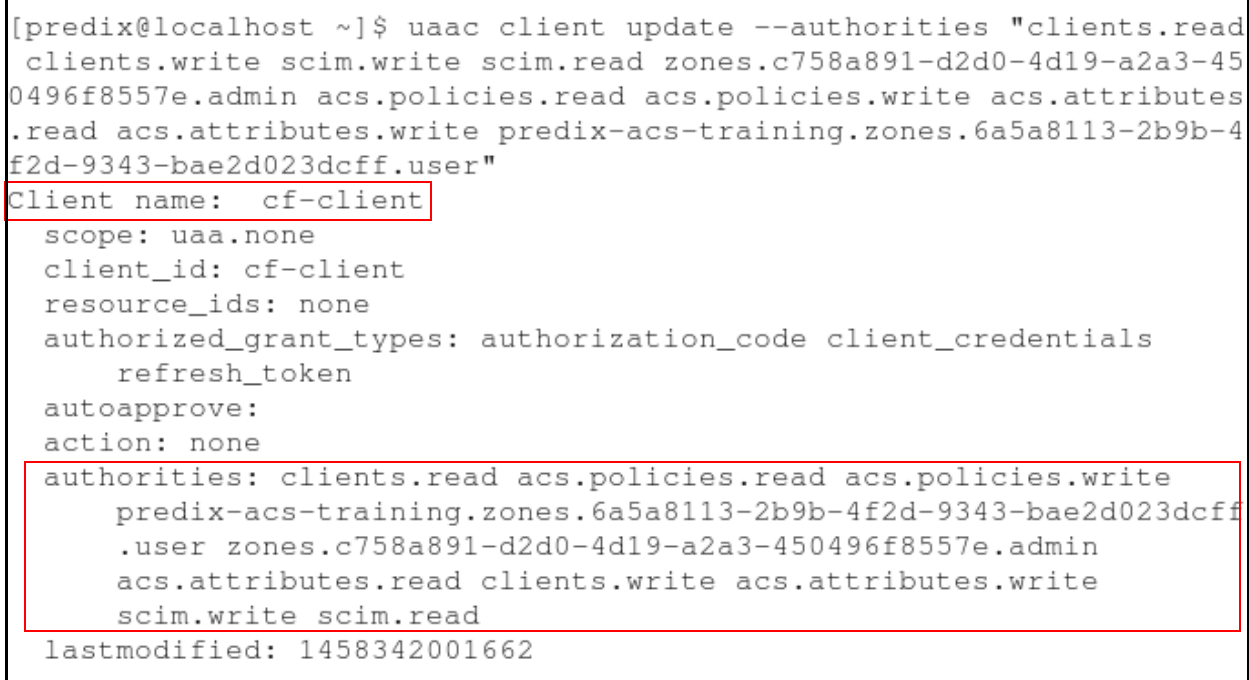

#### **Exercise 7: Manage ACS User Access**

### **Overview**

Your client will manage the resources for Attribute Management Services, and the account and permissions will need to be set up. You created a user in a previous lab. When your user logs in and creates a report, the user will need read permissions.

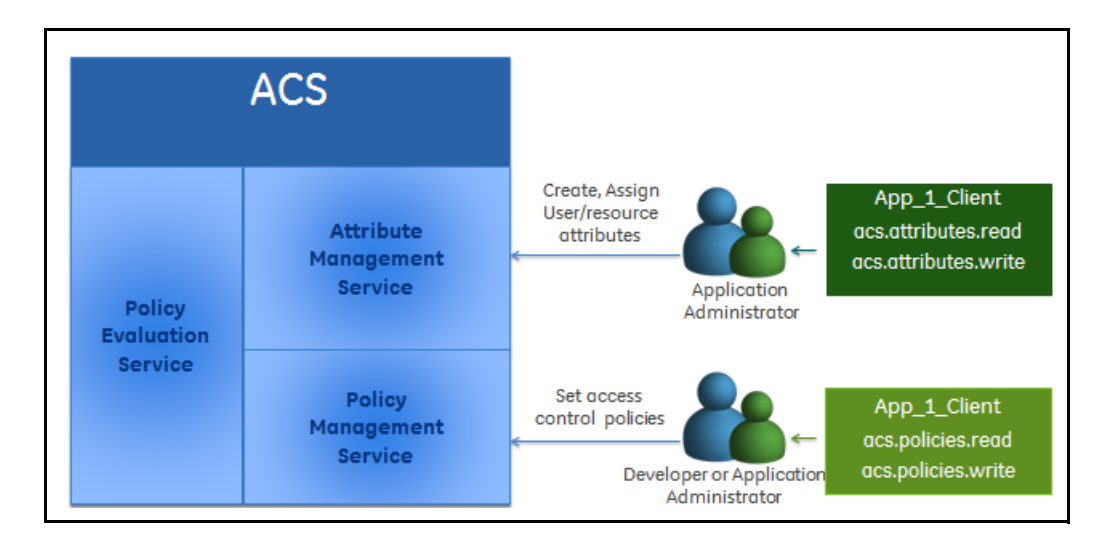

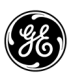

### **Steps**

#### 1. Create the groups required for ACS in UAA.

You can use Admin to create groups, although as a best practice, you should use your application client to manage policies and attributes in your application. You updated your application client in Exercise 3 to enable that client to manage ACS attributes and policies.

- Ensure your UAA instance is the intended target **uaac target <uri>**
- Logon as the administrative client **uaac token client get <app client>** Specify the <client secret> when prompted
- Create the groups required for ACS in UAA: **uaac group add acs.policies.read uaac group add acs.policies.write uaac group add acs.attributes.read uaac group add acs.attributes.write** uaac group add <acs oauth scope> Where <acs\_oauth\_scope> is the ACS oauth-scope environment variable

```
[predix@localhost ~]$ uaac group add predix-acs-training.zones.6a5a8
113-2b9b-4f2d-9343-bae2d023dcff.user
 meta
   version: 0
   created: 2016-03-18T23:06:59.470Z
   lastmodified: 2016-03-18T23:06:59.470Z
 schemas: urn:scim:schemas:core:1.0
 id: 6762e45c-cde7-4345-8a26-e9c7034e5315
 displayname: predix-acs-training.zones.6a5a8113-2b9b-4f2d-9343-bae
     2d023dcff.user
```
- 2. To use the Policy Management service the user/client must authenticate using a JSON Web Token (JWT) bearer token that includes the acs.policies.read scope for reading the policies or the acs.policies.write scope for writing the policies. To use the Attribute Management service, the user/client must authenticate using a JWT that includes the acs.attributes.read and the acs.attributes.write scopes.
	- User the **uaac users** command to find the user created previously
	- Assign membership to the required scope:

```
uaac member add acs.policies.read <user name>
uaac member add acs.policies.write <user name>
uaac member add acs.attributes.read <user_name>
uaac member add acs.attributes.write <user name>
uaac member add <acs oauth scope> <user name>
```
 You will see a message indicating you have succeeded assigning membership to your user.

 The user is now able to authenticate through ACS Policy Management, Attribute Management, and Policy Evaluation services.

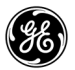

*Predix Developer Boot Camp*

# *Lab 5: UI Basics*

# **Learning Objectives**

By the end of the lab, students will be able to:

- Add a link and route for the Patients page to the Predix Starter Pack
- **Show data in a table**
- Customize the px-theme component to style the application
- Customize a reusable Predix web component
- Use the customized component in your application
- Fetch data from a Polymer web component

# **Lab Exercises**

- *[Adding a Route using Angular JS,](#page-81-0)* page 77
- *[Creating a Controller,](#page-86-0)* page 82
- *[Changing the View and Model,](#page-88-0)* page 84
- *[Styling Your Application,](#page-91-0)* page 87
- *[Creating a View to Display a Web Component,](#page-97-0)* page 93
- *[Creating a Web Component,](#page-100-0)* page 96
- *[Connecting a Microservice,](#page-106-0)* page 102

# **Directions**

Complete the exercises that follow.

*Note:* The code for these exercises is found in the **UILab.txt** file. Your instructor will provide you with the path to this file.

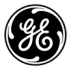

#### <span id="page-81-0"></span>**Exercise 1: Adding a Route using Angular JS**

#### **Overview**

In this exercise you will start up the predix seed web application and add a new page to the application, using the Predix Angular UI-router. (This is not the built-in router Angular JS ships with.) You will add a new Angular controller and use it to add data to the page.

#### **Steps**

**Note:** The Predix seed application is already installed, along with its required npm and bower installations. Normally, you would run npm install and bower installs after saving the seed application files to your directory.

1. Test the application locally.

- In the Terminal, use the following command to navigate to the predix seed app:
	- **cd ~/PredixApps/training\_labs/fundamentals/predix-seed-1.1.3**
- Run the following command to start the local web server
	- **grunt serve**

The command line interface (CLI) responds with several lines, ending as follows.

```
Running "clean:build" (clean) task
Running "connect:livereload" (connect) task
Started connect web server on http://localhost:9000
Running "watch" task
Waiting...
```
<sup>3</sup> Predix ⊟ **Dashboard Seed A** About Use the Dashboard Seed to develop your own industrial monitoring application. The Dashboard Seed is both a tutorial and a template that gets you up and running quickly. It provides you with capabilities such as a contextual **@** Dashboard browser, data source control, UI elements integration, internationalization, and Cloud Foundry deployment support. Just click the link below to clone this project and begin coding... it's that simple! **III** Cards Before you begin building an application please read the Getting Started Github repo. **III** Components

The web browser opens and loads the predix starter web application

**Note:** Press <Ctrl> + <C> when you need to do something else in your Terminal. This stops the watch task of the grunt serve command.

Leave the grunt watch running in your Terminal. To run additional commands in the Terminal, open a new window using the **File** menu (File>Open Tab).

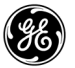

#### 2. Add a new navigation link (route).

On the left side of the web page, there is an existing navigation component. You will add a new link called **Patients**

The code provided adds an Angular UI route which is used to associate a view and a controller with a URL. The routes. js file contains all of the routes for the application and you will add a new state in this file.

**Note:** The paths noted in the lab instructions assume you are starting in the predix-seed-1.1.3 directory unless otherwise directed.

As noted previously, to copy and paste code into your application files, open the **UILab.txt** file in the gedit text editor and refer to it for the duration of the lab. This file is in the **predix/PredixApps/training\_labs/fundamentals** folder.

- In your text editor, navigate to the  $\frac{1}{100}$  public/scripts directory (under the predix-seed-1.1.3 directory)
	- ◆ Open the routes.js file
	- $\bullet$  Add a new state to the file
		- Remove the semicolon after the components statement
		- Paste in the code provided at the end of the \$StateProvider section just after /components.html

Ensure that your code reads exactly as below:

```
\})
.state('components', {
    url: '/components',
    templateUrl: 'views/components.html'
.state('patients', {
   url: '/patients',
    templateUrl: '/views/patient/index.html',
    controller: 'PatientsCtrl'
\rangle ;
```
◆ Save the file (<ctrl + s>)

3. Create a new link (tab) in the navigation and add some data for display in the view.

- Create a new link
	- $\bullet$  In your text editor, navigate to the public/scripts directory
	- $\bullet$  Open the app. is file
	- ◆ Add a comma after label: 'Data Control' }
	- $\triangleleft$  Add the code provided to the tabs array

This code defines router paths and is where the name of the route is matched to the controller and view template.

Your code should read as follows:

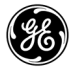

```
//Global application object
   window. App = $rootScope. App = {version: '1.0',
        name: 'Predix Seed',
        session: {}.
        tabs: [
            {icon: 'fa-home', state: 'about', label: 'About'},
            {icon: 'fa-tachometer', state: 'dashboard', label: 'Dashboard'},
            {icon: 'fa-th', state: 'cards', label: 'Cards', subitems: [
                {state: 'interactions', label: 'Interactions'},
                {state: 'dataControl', label: 'Data Control'},
                {state: 'patients', label: 'Patients'}
            1 }.
            {icon: 'fa-bar-chart', state: 'components', label: 'Components'}
        -1
    \};
\{\ ]\}
```
4. Store some dummy data for display in the view.

- $\blacksquare$  In the same file, store some dummy data for display in the view
	- $\bullet$  Locate this line in the file:

```
 predixApp.controller('MainCtrl', ['$scope', 
'$rootScope',function,...
```
 $\triangle$  After this line, paste the code provided into the root scope Your code should read as follows:

```
predixApp.controller('MainCtrl', ['$scope', '$rootScope', function ($scope,
$rootScope)
       //we'll store patients in rootScope for now, so we can use them on multiple
iews later.
           $rootScope.path = [{ id: 1, firstName: 'Bob', lastName: 'Dylan' },
              { id: 2, firstName: 'Joe', lastName: 'Sammy' }
           \cdot//Global application object
```
◆ Save the file

# <span id="page-86-0"></span>**Exercise 2: Creating a Controller**

# **Overview**

In this exercise, you add the Patients controller to the application.

### **Steps**

1. Create the new patients controller in the patients.js file.

- **In your text editor, navigate to the** public/scripts/controllers directory in the seed application
	- $\bullet$  Create a file called patients. is and paste the code provided into the file Your code should read as follows:

```
use strict';
define(['angular', 'sample-module'], function(angular, controllers) {
   // Controller definition
   controllers.controller('PatientsCtrl', ['$rootScope', '$scope', function($rootScope, $scope) {
        $scope.format = {}\$scope.addPatient = function () {
            var patient = {
                id: $scope.patients.length + 1,
                firstName: $scope.form.firstName,
                lastName: $scope.form.lastName
            \} ;
            $rootScope.patients.push(patient);
            $scope.format = {}\\} :
   311;\mathcal{E}
```
 $\triangle$  Save the file

This code defines the Patients controller (PatientsCtrl), the add.Patient function, and the form (model)

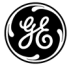

#### 2. Add a reference to the new controller.

- In your text editor, navigate to the /public/scripts/controllers directory
	- ◆ Open the file main.js file
	- ◆ Paste the code provided into the file, replacing all code

This reference ensures that the new controller is loaded into the browser.

 $\bullet$  Save the file

3. Create a new view to display a table of patient data.

- Create a new directory called patient in the public/views folder
- Create a new file in the patient folder called index.html
- $\blacksquare$  In your text editor, navigate to the  $\text{public}/\text{views}/\text{patient}$  directory
	- Open the index.html file
	- ◆ Paste the code provided into the file
	- $\bullet$  Save the file

This view uses the Angular ng-repeat directive to iterate over the list of patients in scope.

◆ Refresh the browser and the application appears with the new navigation link and the patient data

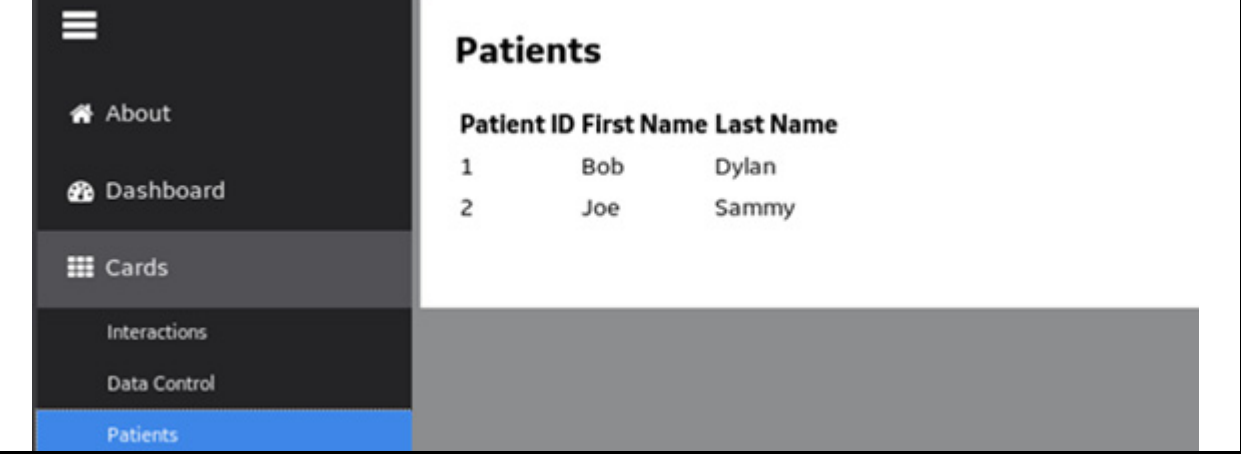

### <span id="page-88-0"></span>**Exercise 3: Changing the View and Model**

### **Overview**

In this exercise, you will add a form (with two name fields) that allows the user to dynamically change the view and the model (data) on the web page. You will add **First Name** and **Last Name** input fields and an **Add Patient** button to allow users to add patient data to the table. Finally, you will add a search field to provide filtering.

### **Steps**

1. Add **Name** entry fields and an **Add Patient** button.

- $\blacksquare$  In your text editor, navigate to the views/patient directory
	- ◆ Open the index.html file
	- $\triangle$  Enter the code provided after the <h2> tag
		- Your code should read as follows:

```
<br />
sext<br />
sext<br />
d>
    <article role="article">
        <h2 class="u-mt0 u-pt+">Patients</h2>
        <div class="flex">
    <form ng-submit="addPatient()">
      <label for="first-name">First Name: </label>
      <input type="text" id="first-name" placeholder="i.e. Joe" ng-model="form.firstName">
      <label for="last-name">Last Name: </label>
      <input type="text" id="last-name" placeholder="i.e. Smith" ng-model="form.lastName">
      <br />
<br />
doutton type="submit">Add Patient</button>
    </form>
</div>
\braket{br/}<div class="flex">
```
- $\bullet$  Save the file
- ◆ Refresh your browser

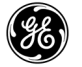

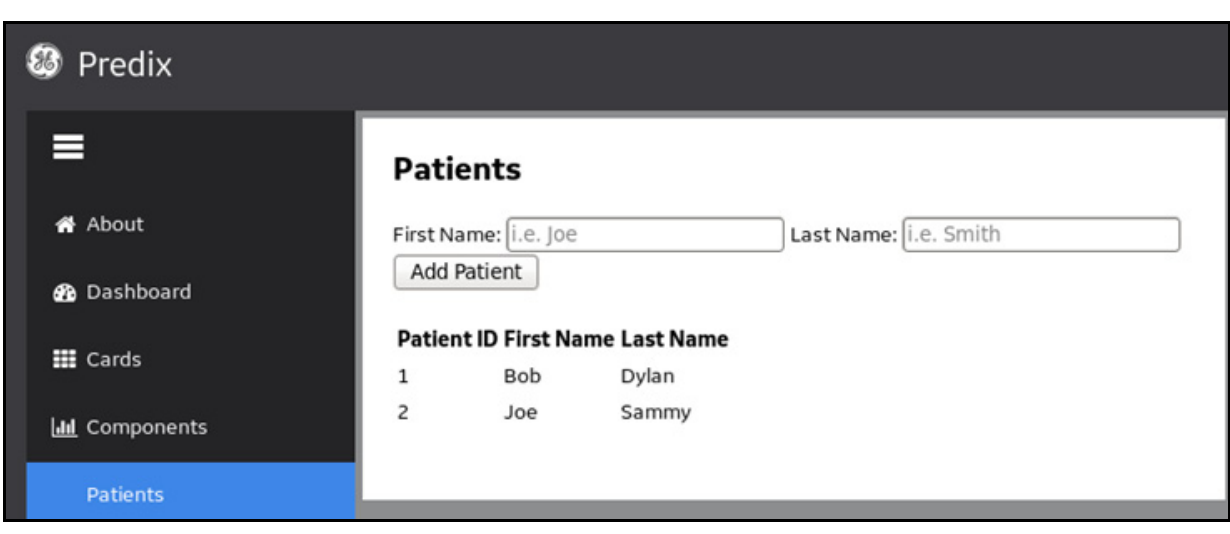

Your web page should look similar to the one below:

◆ Add some patient First and Last Names to test your page The **Add Patient** button should submit the names to your list.

```
2. Add a search field to filter the patient data on the page.
```
- $\blacksquare$  In your text editor, navigate to the public/views/patient directory
	- Open the index.html file
	- $\triangleleft$  Add the code provided after the <br/>  $\langle$ br/> tag

```
</div>
\braket{br/}<p>Search: <input ng-model="filterText"></p>
        <div class="flex">
```
3. Iterate over the patient table.

- $\bullet$  Find the following line in the same file: <tr ng-repeat="patient in patients">
- ◆ Replace the line with the code provided
- $\triangleleft$  Save the file
- ◆ Refresh the browser
- Navigate to the **Patients** page and test the search/filter functionality

The application allows you to add multiple patient names and filter on them.

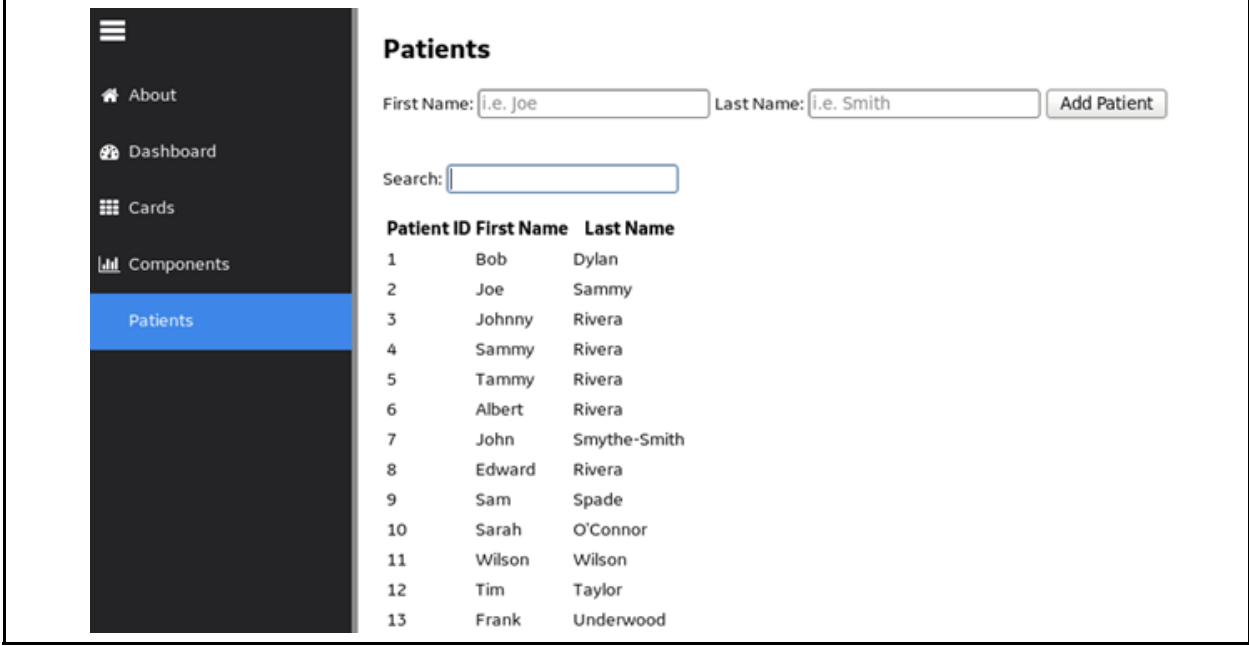

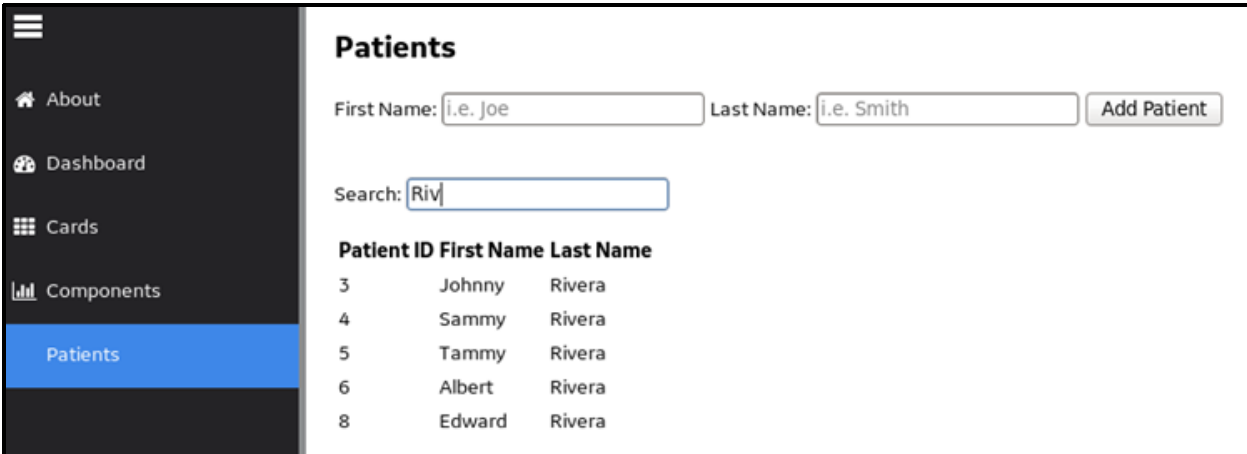

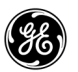

#### <span id="page-91-0"></span>**Exercise 4: Styling Your Application**

#### **Overview**

In the last lab, you created a Patient Input Form without any styling. In this lab, you'll use Predix styles to give the form a nice look and feel.

Normally, you use the GitHub repository to copy Predix projects (web parts, components, elements) to your laptop. We have already staged the px-theme, px-library-design, px-forms-design, and the generator-px-comp projects on your DevBox. All of the projects' dependencies have also been installed using npm install and bower install. To see the actual steps for this, see the **Installing Px Theme Components from GitHub** section in the Appendix at the end of this guide.

#### **Steps.**

1. Generate the CSS files and add the px-forms-design component.

**From the** predix/PredixApps/training\_labs/fundamentals/px-theme directory in the Terminal, run the grunt command

The Sass pre-processor generates the CSS files, including the px-forms-design component.

*Tip:* Grunt is a command line tool that runs tasks for JavaScript. Here it assures that the Sass files generate the appropriate CSS. In the next step, the grunt watch command ensures that CSS files are updated as changes are made to .scss files. This allows you to immediately see your code changes in the web application.

- Open a new Terminal window by selecting **Open Tab** from the **File** menu
- $\bullet$  Run the grunt watch command from the/px-theme/sass directory
- $\bullet$  In your text editor, navigate to the  $px$ -theme/sass directory
- ◆ Open the px-page-theme.scss file

 $\bullet$  Insert the code provided just above the  $//App$  line so your code appears as follows:

```
@import "px-theme.scss";<br>@import "px-forms-design/_base.forms.scss";
html\left\{position: relative;
```
■ Run the following commands in the Terminal:

- From the /predix/PredixApps/training\_labs/fundamentals/px-theme directory, run the **bower link** command
- From the predix-seed-1.1.3 directory, run **bower link px-theme** These commands link your px-theme project to the predix-seed-1.1.3 project directly.
- ◆ Reload the "Patients" page in your browser

**Tip:** You may need to run the grunt serve command in the predix-seed-1.1.3 directory again.

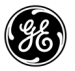

# Your Patients page appears as below:

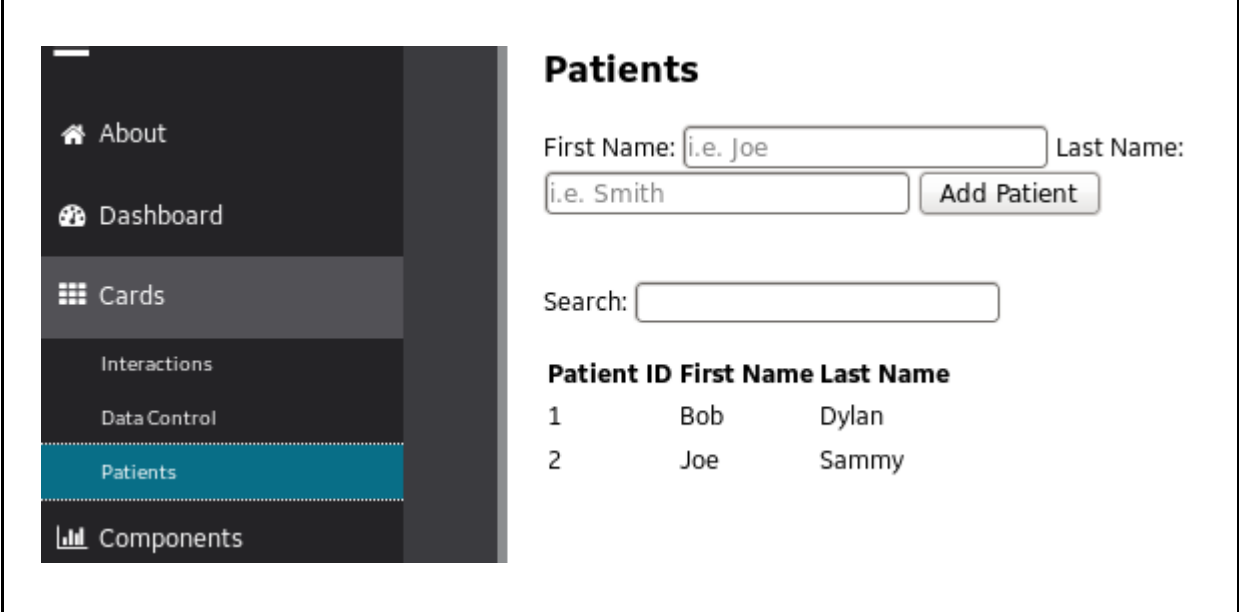

#### 2. Add classes to the HTML.

- In your text editor, navigate to the  $predix-seed-1.1.3/public/views/pattern$ directory
	- ◆ Open the index.html file, and replace all of the HTML from and including the <form> tags with the code provided

Your code should appear as follows:

```
<div class="flex">
<form nq-submit="addPatient()">
    <ol class=list-bare>
      <li class=form-field>
        <label for="first-name">First Name: </label>
        <input type="text" id="first-name" placeholder="i.e. Joe" ng-model="f
      \langle/li>
      <li class=form-field>
        <label for="last-name">Last Name: </label>
        <input type="text" id="last-name" placeholder="i.e. Smith" ng-model="
      \langle/li>
    \langle/01>
    <input class="btn btn--primary" type="submit" value="Add Patient">
 \langle form>
</div>
\braket{br/}
```
If you reload the browser now, you will not see the changes because the input--small and btn--primary classes are not included by default. Px only includes classes you want to use.

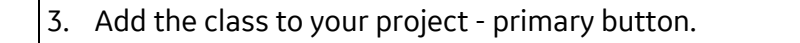

- $\blacksquare$  To include these classes, in the  $px$ -theme/sass directory, open the px-page-theme.scss file.
	- $\triangleleft$  Add the code provided in the //Objects section on the line after "\$inuit-enable-btn--bare"

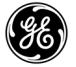

- 4. Add the class to your project small input.
	- Add the code provided in the same section on the line before @import "px-forms-design/ base.forms.scss";" and save

**Note:** Be sure to place the code exactly as instructed in the .scss file because line order is critical.

Your code should appear as follows:

```
// Objects
Sinuit-enable-btn--bare
                           : true;
$inuit-enable-btn--primary : true;
@import "px-buttons-design/_objects.buttons.scss";
$inuit-enable-layout--small : true;
$inuit-enable-layout--flush : true;
$inuit-enable-layout--full : true;
@import "px-layout-design/_objects.layout.scss";
@import "px-theme.scss";
$inuit-enable-input--small : true;
@import "px-forms-design/_base.forms.scss";
// App
```
 $\blacksquare$  Reload the page in your browser

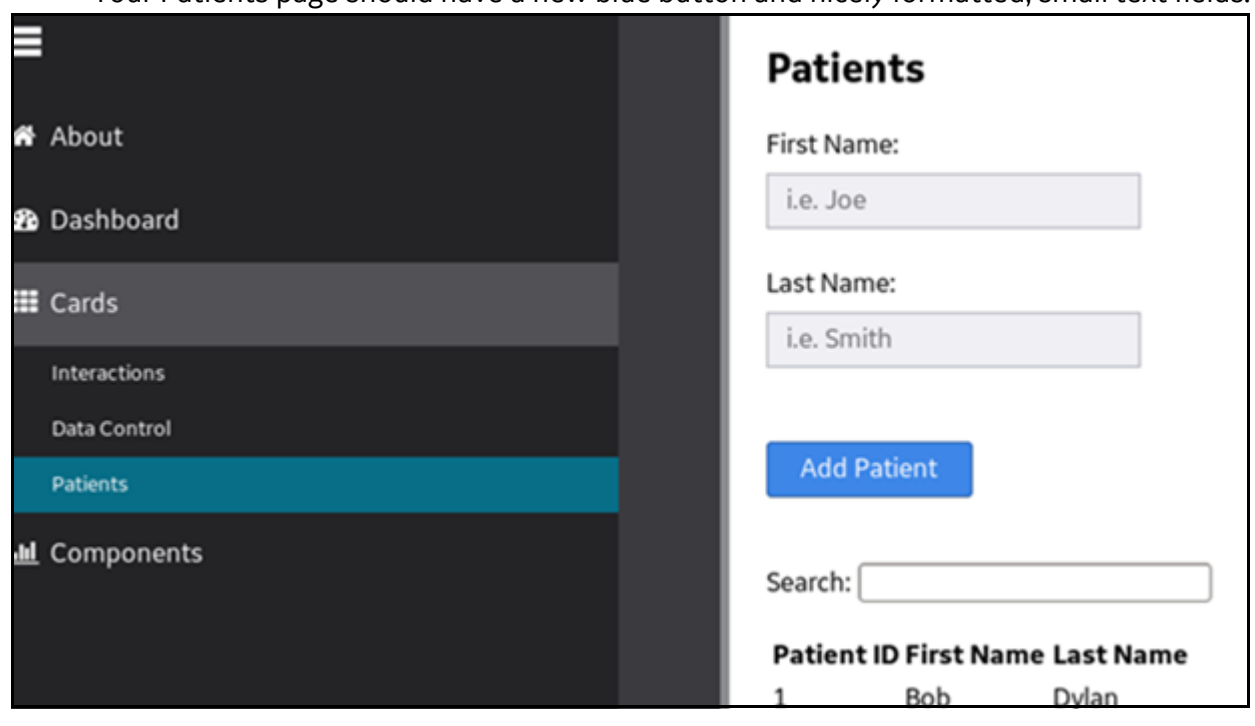

Your Patients page should have a new blue button and nicely formatted, small text fields.

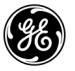

# <span id="page-97-0"></span>**Exercise 5: Creating a View to Display a Web Component**

### **Overview**

In this exercise, you will create a view in order to display a hospital web component. The web component displays the number of hospitals within the network. In order to create the view, you create another new state for the Angular UI router to use. You will also create a new link to be able to navigate to the view. Finally, you will add a controller with some dummy data to display in the view.

### **Steps**

1. Add a new state.

- In your text editor, navigate to the  $predix-seed-1.1.3/public/ccripts$  directory
	- ◆ Open the routes.js file
	- $\leftrightarrow$  Add a new state to the file
		- Remove the semicolon after the components statement
		- Paste in the code provided at the end of the \$StateProvider section and save the file

Ensure that your code reads exactly as below:

```
\{ \}.state('patients', {
    url: '/patients',
    templateUrl: '/views/patient/index.html',
    controller: 'PatientsCtrl'
\downarrow )
.state('hospitals', {
    url: '/hospitals',
    templateUrl: 'views/hospital/index.html',
    controller: 'HospitalsCtrl'
\}) ;
```

```
2. Create a new Hospital link for the view.
```
- $\blacksquare$  In your text editor, navigate to the public/scripts folder
	- ◆ Open the apps.js file
	- $\triangle$  Add the given state and label information to the tabs array and align the text (using spaces) underneath the prior state information
	- ◆ Add a comma after 'Patients' }

Your code should read as below:

```
name: 'Predix Seed'.
session: {},
tabs: [
    {icon: 'fa-home', state: 'about', label: 'About'},
    {icon: 'fa-tachometer', state: 'dashboard', label: 'Dashboard'},
    {icon: 'fa-th', state: 'cards', label: 'Cards', subitems: [
        {state: 'interactions', label: 'Interactions'},
        {state: 'dataControl', label: 'Data Control'},
        {state: 'patients', label: 'Patients'},
        {state: 'hospitals', label: 'Hospitals'}
    \exists,
    {icon: 'fa-bar-chart', state: 'components', label: 'Components'}
```
Press  $<$ ctrl> +  $<$ s> to save the file

3. Add the controller for the view.

- In your text editor, navigate to the public/scripts/controllers directory
	- $\triangleleft$  Create a new file called hospitals.js
	- ◆ Paste in the code provided to create the controller

The file includes some dummy hospital data.

 $\triangleleft$  Save the file as hospitals.js

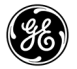

#### 4. Add a reference to the new controller.

- In your text editor, navigate to the public/scripts/controllers directory
	- Open the main.js file
	- $\triangle$  Replace all of the contents of the file with the given code.
	- $\triangle$  Press <ctrl> + <s> to save the file

5. Create the view to display the hospital web component.

- In your File Finder, navigate to the public/views directory and create a new folder called hospital
- Create a new index.html file there
	- Open the file with your editor and enter the code provided
	- $\bullet$  Save the file

#### 6. Test your application locally.

Open your browser, refresh your page and navigate to the **Hospitals** link. You should see a tab with the text, *"There are 2 hospitals within this network.*"

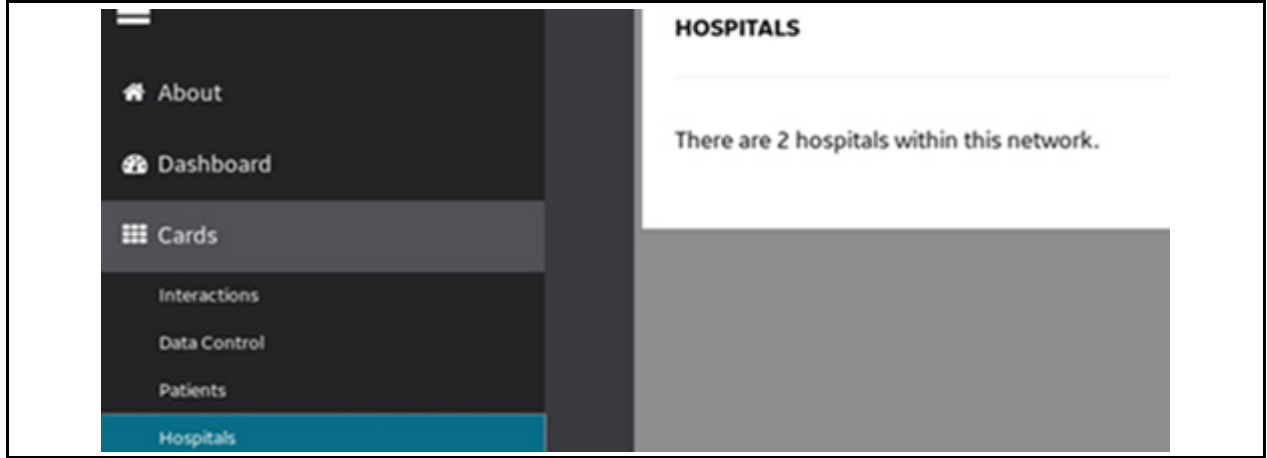

# <span id="page-100-0"></span>**Exercise 6: Creating a Web Component**

### **Overview**

In this exercise, you will customize a Predix component and connect it to the seed application. We have staged the component on the DevBox for you.

Normally, you would download and install the component and its dependencies from GitHub and then generate the component using a Predix component Yeoman generator. This component renders a simple HTML table that displays hospital data. The Yeoman generator allows developers to specify how to build their web application. It uses the yo scaffolding tool from Yeoman as well as a package manager like bower or npm, and a build tool like Grunt.

To see the actual steps for this, see the **Creating a Web Component** section in the Appendix at the end of this guide.

# **Steps**

1. Test the web component locally.

- In the Terminal, change directories and start the local test by running these commands
	- **cd ~/predix/PredixApps/training\_labs/fundamentals/hospital-info**
	- **grunt firstrun**

The grunt firstrun command interprets the Sass into CSS and starts a local web server to test the component by itself.

Click the **DEMO** link in the upper right hand corder to see the web component

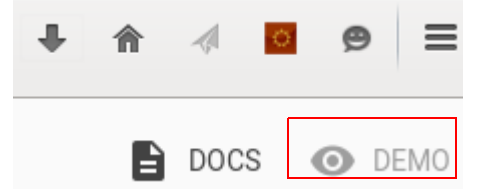

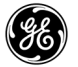

◆ Click the number to increment it and test the demo page

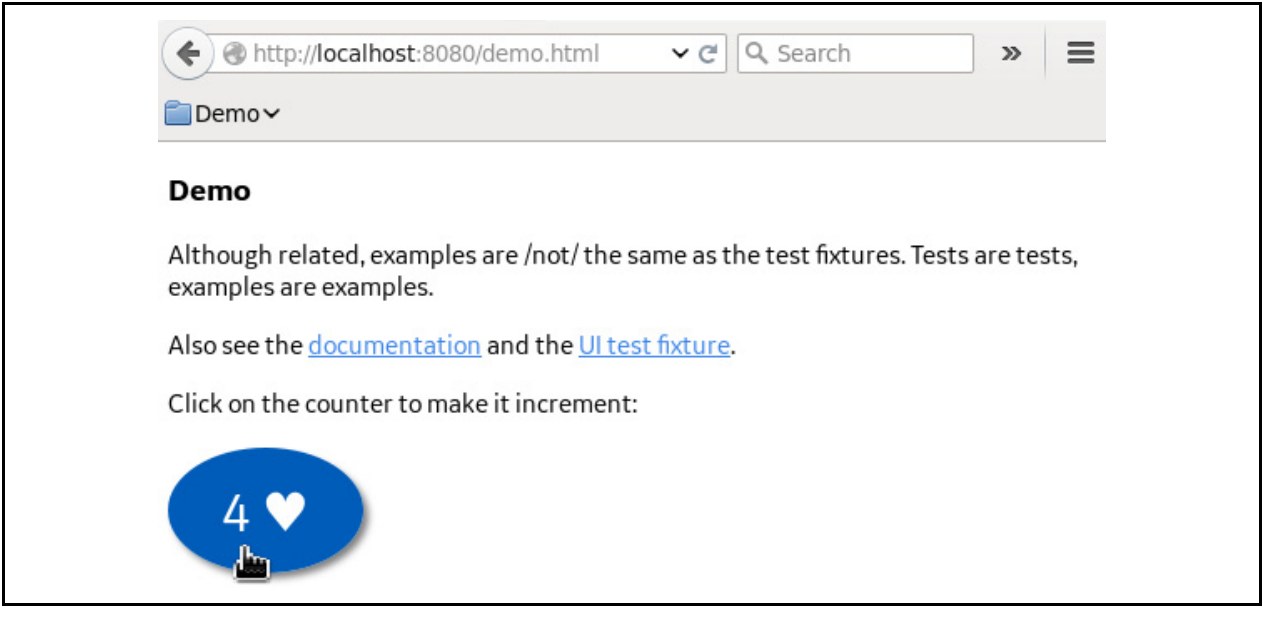

- 2. Tell the grunt service to watch for project changes.
	- Open a new Terminal window by selecting **Open Tab** from the **File** menu in the Terminal

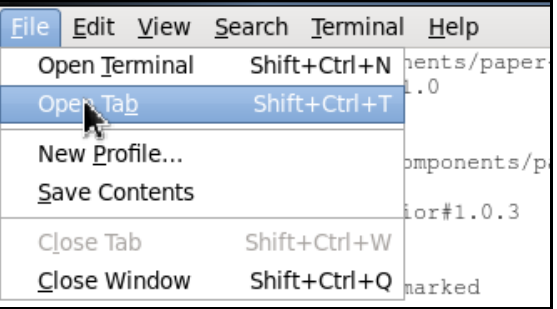

■ Run the command: grunt watch This tells the grunt service to look for changes in the project. It automatically processes the Sass code (.scss files) into CSS as you make changes.

#### 3. Replace the code in the component section of the hospital-info-sketch file.

- $\blacksquare$  In your text editor, navigate to the /training\_labs/fundamentals/hospital-info/sass/directory
- Open the hospital-info-sketch.scss file
- Replace the Component section with the code provided
- Save the file

4. Replace the dom-module section in the hospital-info.html file.

- Navigate to the /training\_labs/fundamentals/hospital-info directory
	- Open the hospital-info.html file
	- ◆ Replace the <dom-module> section with the code provided
	- $\bullet$  Save the file

5. Replace the script section in the hospital-info.html file.

- In the same file, replace the  $\langle \text{script} \rangle$  section with the code provided
- Save the file
- See the next page to make sure your code is correctly placed.

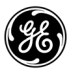

Your file should read as follows:

```
21 @demo demo.html
22 -->
23 << dom-module id="hospital-info">
24
      <link rel="import" type="css" href="css/hospital-info.css"/>
25
      <template>
26
           <div class="flex">
27
               <h4>Hospital Details</h4>
28
          \langle/div>
29
          <div>
30
               <table class="table hospital-table">
31
                   <tr><th class="text--right">Hospital Name :</th><td><span>
   {{hospitalDetails.name}}</span></td></tr>
32
                   <tr><th class="text--right">Hospital Address :</th><td><span>
   {{hospitalDetails.address}}</span></td></tr>
33
                   <tr><th class="text--right">Email :</th><td><span>
   {{hospitalDetails.email}}</span></td></tr>
34
                   <tr><th class="text--right">Phone :</th><td><span>
   {{hospitalDetails.phone}}</span></td></tr>
35
               </table>
36
          \langle/div>
37
       </template>
38 </dom-module>Rel
39
40 <script>
41
    Polymer({
42
      is: 'hospital-info',
43
      properties: {
44
          hospitalDetails: {
45
               type: Object
46
           4
47
      \rightarrow48 });
49 </script>
```
6. Connect the hospital-info component to the seed app.

- $\blacksquare$  In the Terminal, run these commands:
	- (from the hospital-info directory) **bower link**
	- **cd ~/PredixApps/training\_labs/fundamentals/predix-seed-1.1.3**
	- **bower link hospital-info**
- In your text editor, navigate to the  $predix-seed-1.1.3/public$  directory
	- ◆ Open the index.html file
	- $\blacklozenge$  Add the code provided at the end of the  $\lt$  card.html> section as follows

```
card.html"/>
   <link rel="import" href="bower_components/px-sample-cards/hide-card.html"/>
   <link rel="import" href="bower_components/px-sample-cards/toggle-card.html"/>
    <link rel="import" href="bower_components/px-sample-cards/card-to-card.html"/>
    <link rel="import" href="bower_components/px-sample-cards/description-card.html"/>
    <link rel="import" href="bower_components/px-sample-cards/fetch-data-card.html"/>
    <link rel="import"
                      href="bower components/px-sample-cards
                                                                                html"/>
    link rel="import"
                      href="bower components/hospital
</head>
```
 $\blacklozenge$  Modify the <h1>tag, after the svg>tag, replace the word "Predix" with a name for your app, such as "My Healthcare System"

```
407.7-264.7 407.9zM-262.4 391.5c0-2.3 2.3-6.6 3.6-6.
391.5zM-249.4 390.5c0-2.8 1.9-5.6 3-5.1C-245.2 386-2
svqMy Healthcare System
      \langle/h1>
    \langle/div\rangle</header>
  <div class="viewport">
    <div class="layout layout--full layout--flush">
```
 $\bullet$  Save the file

7. Add the px-card to show hospital information in the project.

- In your text editor, navigate to the  $predix-seed-1.1.3/public/views/hospital$ directory
	- ◆ Open the index.html file

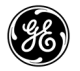

◆ Add the code provided to the bottom of the file and save the file

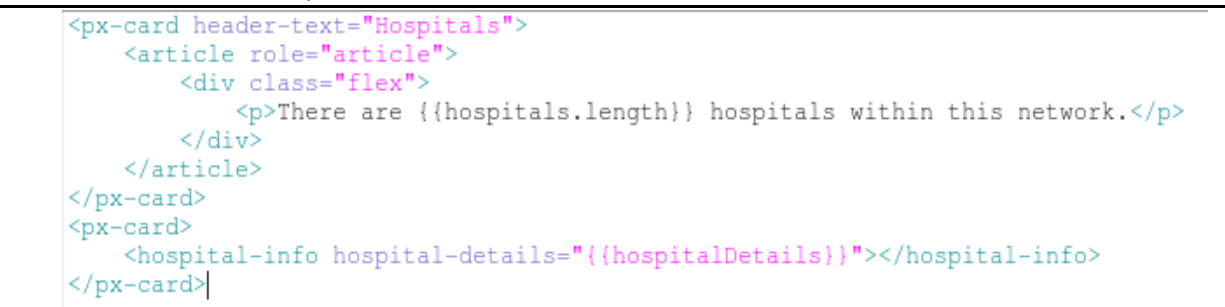

Run **grunt serve** from the predix seed directory to see the new component:

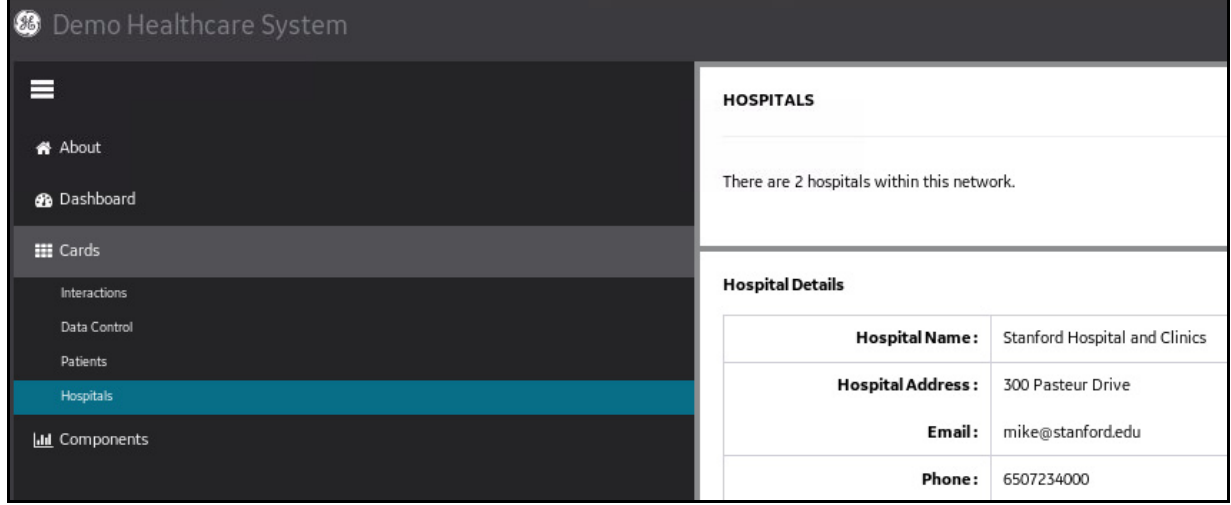

This component can be used anywhere in your application. You could use it in a different application by installing it into that application using bower install. In future, there will be a Predix web component catalog for sharing your work with other teams.

#### <span id="page-106-0"></span>**Exercise 7: Connecting a Microservice**

#### **Overview**

Before Polymer components, most API calls were made from Angular controllers or services and this is still a supported pattern in Predix. However, in this exercise, you will fetch data from a Polymer iron-ajax element.

You use the following syntax to bring data into a Polymer web component. You use the URL of a microservice to do this, but in our lab we'll bring data in from a json file as the URL.

```
 <iron-ajax auto url="{{microservice_Url}}" 
last-response="{{data}}"></iron-ajax>
```
#### **Connecting from a Polymer Web Component**

```
1. Install a Polymer element.
```
In a Terminal window, change to the  $predix-seed-1.1.3$  directory and run the following command:

```
bower install polymerelements/iron-ajax --save
```
■ Enter **1** when prompted

This command installs the polymer iron-ajax element. It also provides a reference to the polymer iron-ajax elements in the bower.json file.

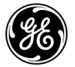

#### 2. Use the iron-ajax component to fetch data and pass the info to the hospital-info component.

- $\blacksquare$  Navigate to the index.html file in the predix-seed-1.1.3/public/views/hospital folder
- Replace all of the code in the file with the code provided and save the file. Note that the hospital-details jason file (object) is in place of a URL that would normally provide an endpoint into a microservice.

The options used below the  $\langle$ iron-ajax tag are auto, url, handle-as and last-response. The auto option tells the system to make the rest call when the iron-ajax element loads or when the URL or params options changes. The URL tells the program to go to that location to get data. Handle-as tells the program if the data returning will be XML, json, a blob, a document, or other data type. Last-response refers to the most recent response from the ajax request.

3. Create a mock-data file to replaces data coming from a URL).

- In the predix-seed-1.1.3/public create a file called hospital-details.json
- Copy and paste the code provided into the new file and save it.
- In the Terminal, from the predix-seed-1.1.3 directory, run the **grunt serve** command

The details in the hospital-details file display in the Polymer element in the web browser.
*Lab 5: UI Basics*

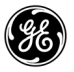

*Predix Developer Boot Camp*

# *Lab 6 : Using the Asset Service*

# **Learning Objectives**

By the end of this lab, students will be able to:

- Create an Asset service instance in Cloud Foundry
- Bind an application to an Asset service instance
- Login as the administrator client
- Add a new client
- Create a user
- Invoke Service Asset APIs to retrieve, add and delete asset objects
- Use JSON to define asset objects
- Construct filters using Graph Expression Language to query assets

# **Lab Exercises**

- *[Creating an Asset Service Instance,](#page-111-0)* page 109
- *[Binding to Your Asset Service Instance,](#page-113-0)* page 111
- *[Fetch a Token from the UAA Service,](#page-115-0)* page 113
- *[Retrieve Asset Model Data,](#page-120-0)* page 118
- *[Add an Asset to the Asset Model,](#page-124-0)* page 122
- *[Link Domain Objects,](#page-127-0)* page 125
- *[Delete an Asset from the Asset Model,](#page-129-0)* page 127
- *[Construct GEL Queries,](#page-130-0)* page 128
- *[Constructing Transitive Closure Queries,](#page-134-0)* page 132

# **Directions**

Complete the exercises that follow.

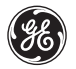

### <span id="page-111-0"></span>**Exercise 1: Creating an Asset Service Instance**

### **Overview**

To use a Predix Service, you must first create an instance of the service in Cloud Foundry. This first exercise provides you with the steps to create an instance of the asset service using the trusted issuer ID from the UAA instance you created previously. A text file called Asset\_Lab.txt has been placed in your environment for you to copy some of the commands used in this lab.

### **Steps**

1. Display all services in the Predix marketplace.

■ In the Terminal run the command: **cf** marketplace

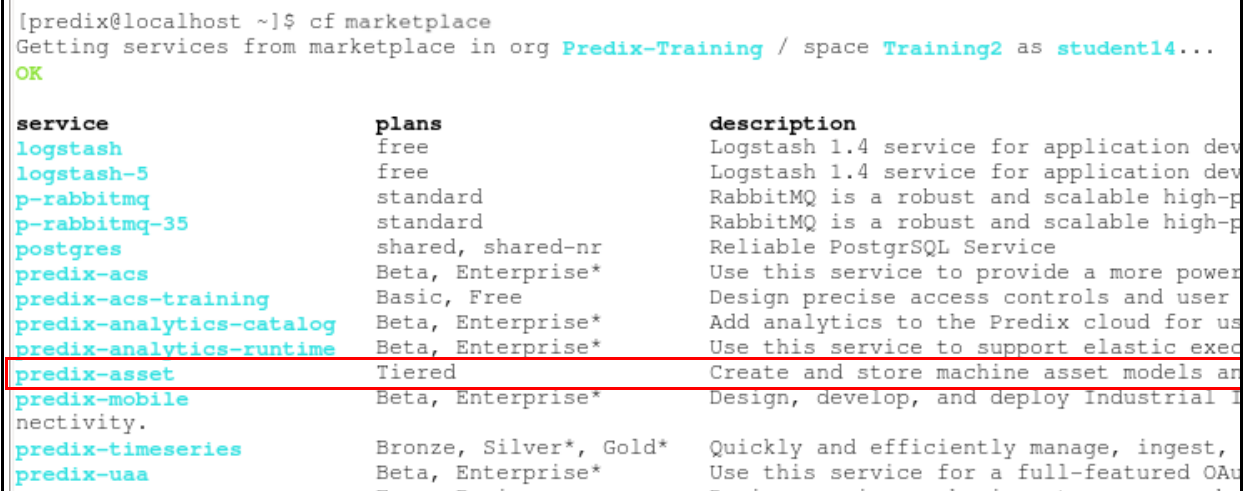

*Analysis:* The Asset service is available in the Service catalog. To use the Asset service, you will first need to create an instance of the service in your space. This is done using the **cf create-service** command.

```
2. Create an Asset service instance.
```
In the Terminal run the **cf create-service --help** command to display a list of required arguments:

```
cf create-service predix-asset <plan> <asset instance> -c
'{"trustedIssuerIds":["<uaa_url>"]}'
```
where:

- Replace <plan> with the plan name (e.g. Beta, Free)
- Replace <asset\_instance> with an instance name of your choice
- <uaa\_url> IssuerId from your UAA instance created earlier
- **Nour command will look similar to this:**

```
[predix@localhost ~]$ cf create-service predix-asset Tiered cf-asset
 -c '{"trustedIssuerIds": ["https://c758a891-d2d0-4d19-a2a3-450496f85
57e.predix-uaa-training.run.aws-usw02-pr.ice.predix.io/oauth/token"]
\mathbf{1}Creating service instance cf-asset in org Predix-Training / space Tr
aining3 as student55...
OK
```
- 3. Verify the Asset service instance was created in your training space.
	- To list all services in your training space, run the command:

#### **cf services**

```
[predix@localhost ~]$ cfservices
Getting services in org Predix-Training / space Training2 as student14...
OK
name
                                 service
                                                        plan
                                                                     bound apps
                                 predix-asset
                                                        Tiered
123Asset
                                 predix-asset
                                                        Tiered
Asset Bill
                                 predix-asset
                                                        Tiered
EngineAsset
                                                                     trainingsamp
                                 predix-acs-training
Joni_acs_instance
                                                        Free
```
Your instance of the Asset service should now be available in the training space.

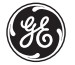

### <span id="page-113-0"></span>**Exercise 2: Binding to Your Asset Service Instance**

### **Overview**

In this exercise you will bind your Spring-Music application to your Asset service instance.

### **Steps**

1. Bind your sample application to your Asset service instance.

 $\blacksquare$  In the Terminal run the command:

**cf bind-service <Spring-Music-app> <AssetService\_YourName>** Where <Spring-Music-app> is the name of your Spring-Music application Where <AssetService\_YourName > is the name of your Asset service

**Note**: you can abbreviate the command **cf bind-service** as **cf bs**  *For example:*

```
predix@localhost ~]$ cf bind-service trainingsample_DoNotDelete EngineAsset
Binding service EngineAsset to app trainingsample_DoNotDelete in org Predix-Training /
```
### 2. Verify that your application is bound to your asset service instance.

- In the Terminal run the command: **cf s**
	- Your service instance should now be listed and bound to the sample application

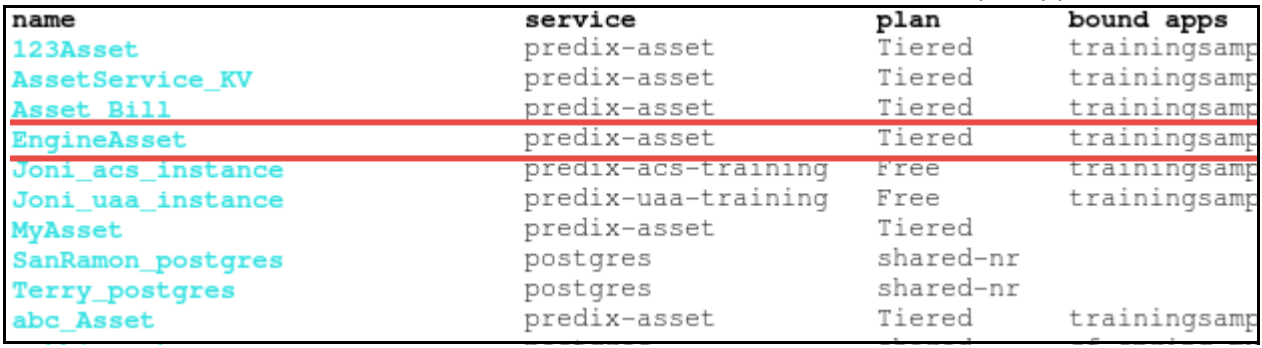

- 3. Display environment variables for your application.
	- $\blacksquare$  In the Terminal run the command:

**cf env <Spring-Music-app>**

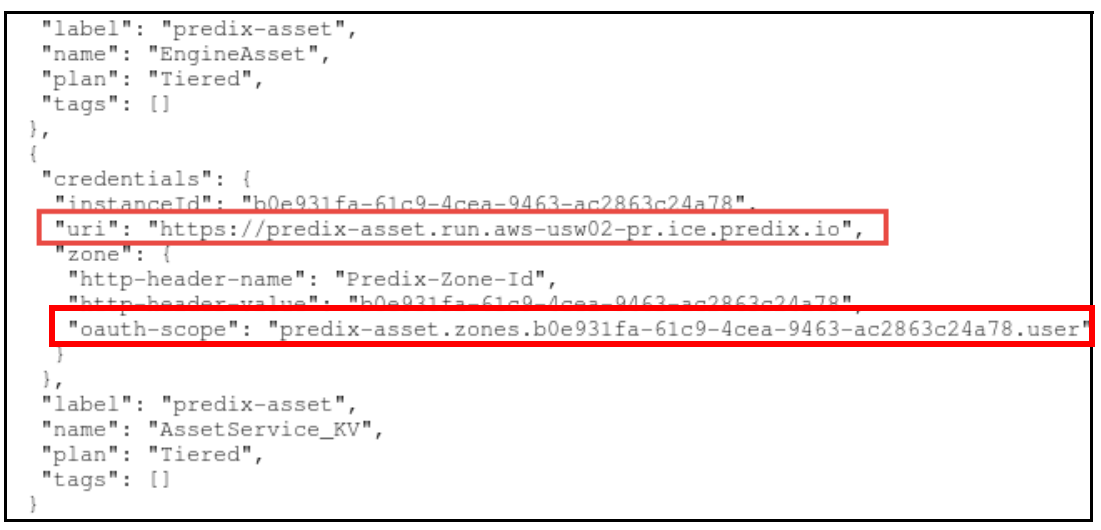

The uri field displays the REST endpoint for your Asset service instance

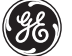

# <span id="page-115-0"></span>**Exercise 3: Fetch a Token from the UAA Service**

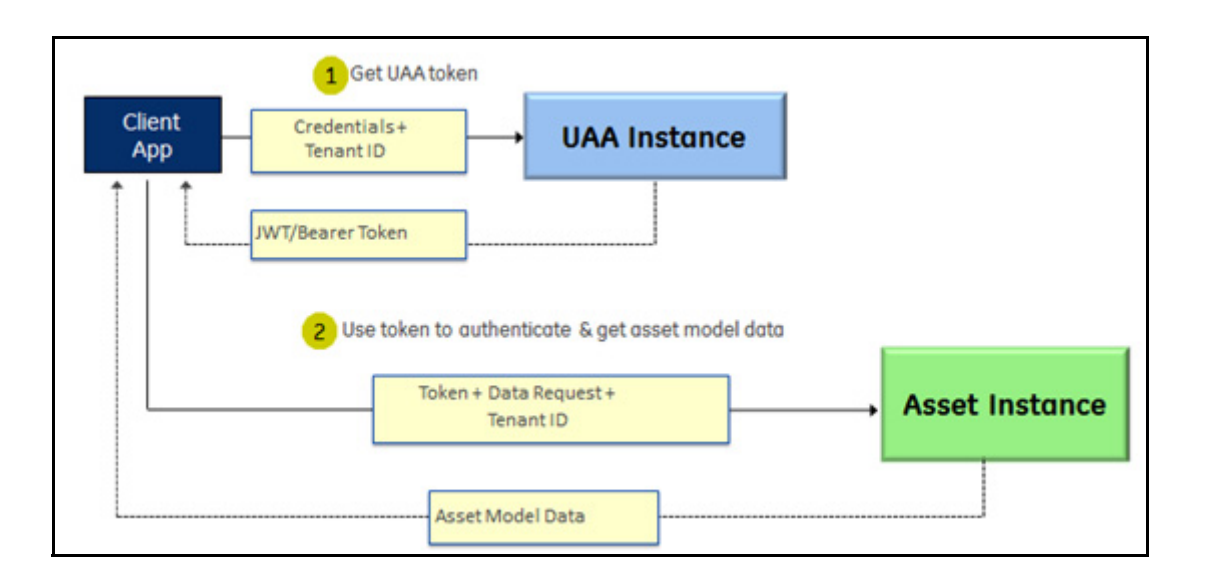

### **Overview**

To access and update asset model data, users require a UAA token. Here, you use the REST client to request the token from the UAA Service. The token needs to be added to every data request to the Asset Service.

*Note:* Even though you have created an Asset service instance, you will use a pre-configured asset service instance so that you can search across data that has already been loaded.

# **Steps**

- 1. Launch the REST client.
	- In Firefox, launch the REST client (click on the red icon shown here)

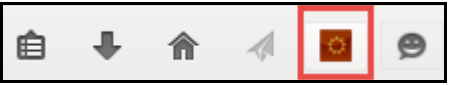

You will build a POST request that looks like this: (steps on next page)

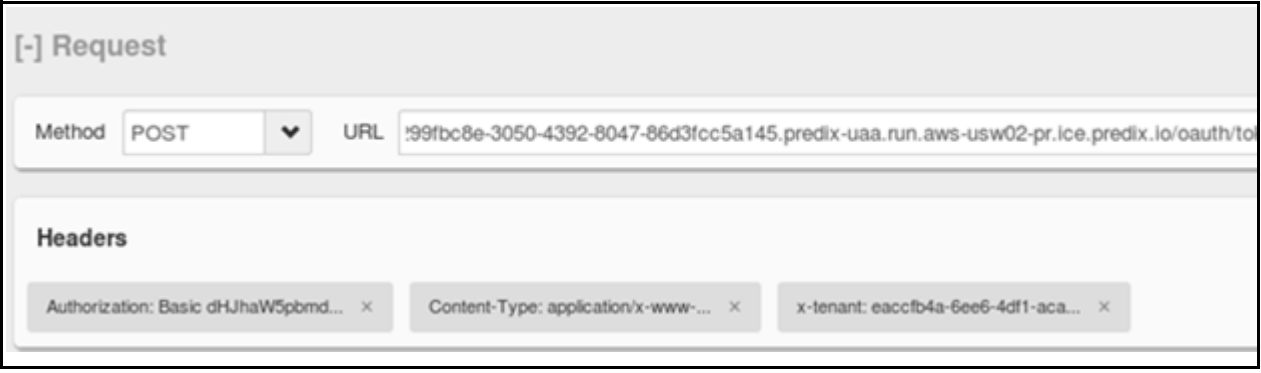

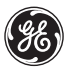

- 2. Begin configuring the POST request.
	- Set the Method and URL (copy and paste this from the Asset\_Lab.txt file)
		- Method: **POST** (select from drop-down)
		- ◆ URL:

```
https://299fbc8e-3050-4392-8047-86d3fcc5a145.predix-uaa.run.aws-us
w02-pr.ice.predix.io/oauth/token
```
**WARNING:** When pasting text from a PDF, spaces are inserted into the URL at line breaks. Remove any spaces before continuing on to the next step!

3. Add username and password credentials as a header.

Click on the **Authentication** drop-down and select **Basic Authentication**

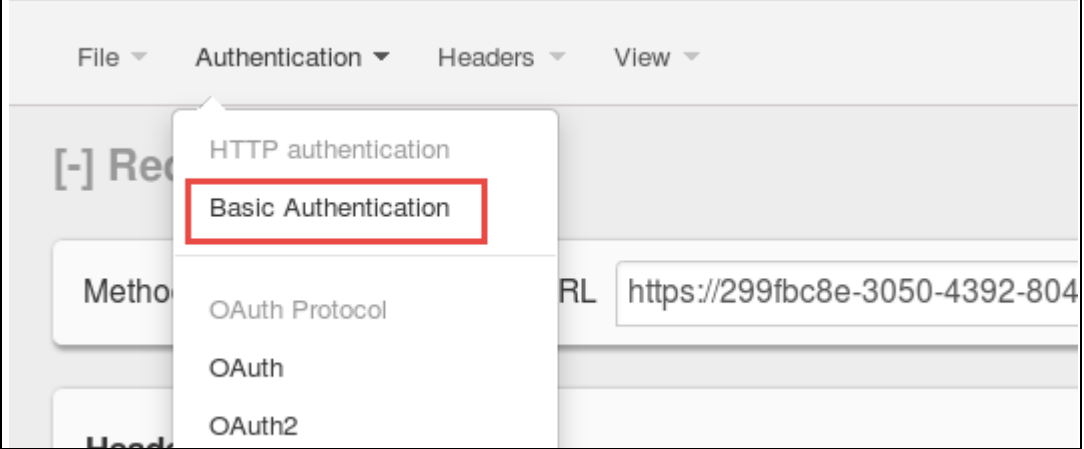

- Enter the user name: **training\_client**
- Password: **training\_secret**
- Click **Okay**; a new authorization header has been added

#### 4. Add a Content-Type header.

- In the Headers drop-down, select **Custom Header**
	- Enter the name: **Content-Type**
	- Enter the value: **application/x-www-form-urlencoded**
		- Click **Okay**; a second header is added

5. Add an x-tenant header.

- In the Headers drop-down, select **Custom Header**
- Enter the name: **x-tenant**
- Enter the value: **eaccfb4a-6ee6-4df1-acab-afbe41aaa506**

6. Construct the body of the response message.

- In the Body section enter the following: **client\_id=training\_client&grant\_type=client\_credentials&client\_sec ret=training\_secret**
- Click the **Send** button
- A return code **200 OK** indicates the request was successful

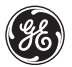

- 7. Copy the token from the response for later use.
	- Under the Response section, select the *Response Body (Highlight)* tab
	- Copy the UAA token as shown: (only copy text within the quotes, not the quotes themselves

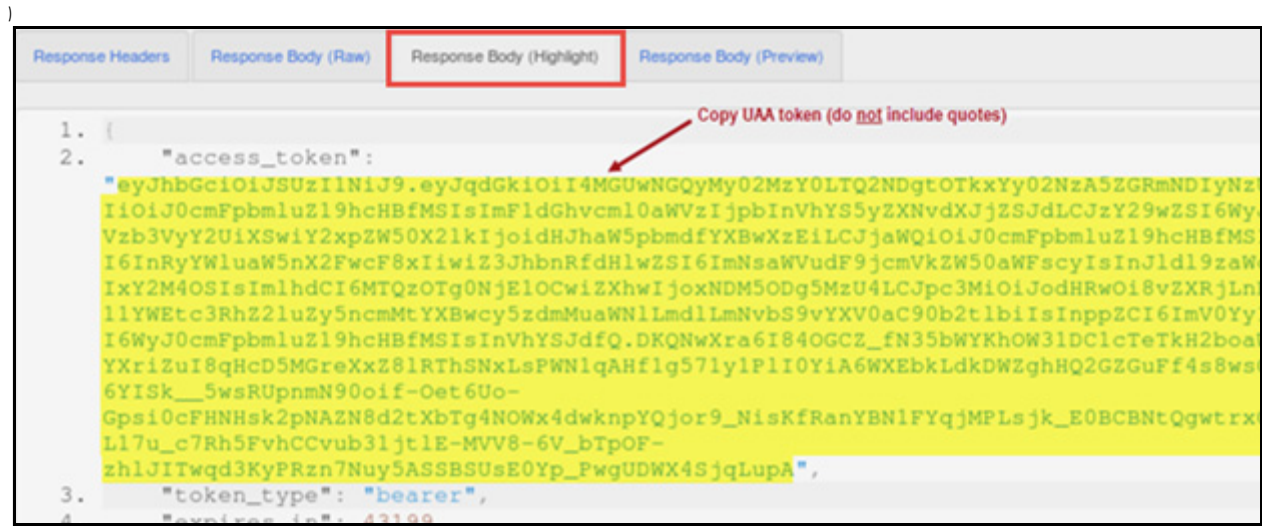

You will use this token in the next lab to retrieve assets from the asset mode

# <span id="page-120-0"></span>**Exercise 4: Retrieve Asset Model Data**

# **Overview**

In this exercise you retrieve locomotive asset objects using the Asset Service APIs.

# **Steps**

1. Create a **GET** request for all locomotive objects.

- Open a new tab in Firebox and open the REST client
- In the REST client set the Method and URL settings
	- ◆ Method: **GET**
	- ◆ URL:
		- **https://predix-asset.run.aws-usw02-pr.ice.predix.io/locomotive**
- Add a Custom Header
	- Name: **Content-Type**
	- Value: **application/json**
- Add a second Custom Header
	- Name: **Authorization**
	- Value: **Bearer <***paste the Token returned by UAA***>**

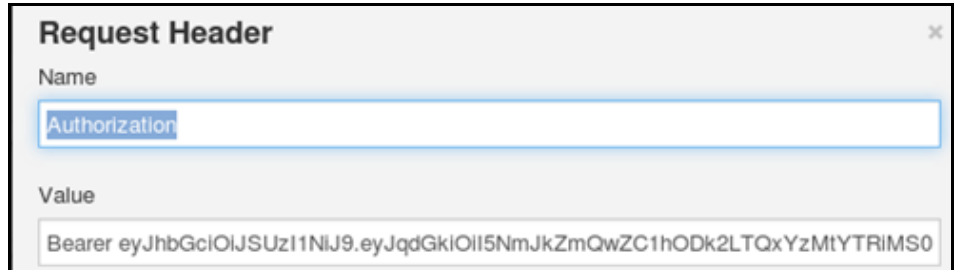

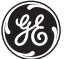

- Add a third Custom Header
	- Name: **x-tenant**
	- Value: **eaccfb4a-6ee6-4df1-acab-afbe41aaa506**

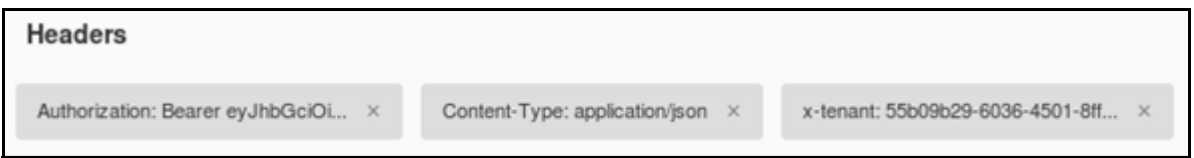

**Send** the request; verify a status code of **206 Partial Content** is returned in the *Header Request*

#### 2. Review the returned asset data.

Select the *Response Body (Preview)* tab to view locomotive assets returned

```
"uri": "/locomotive/1",
"type": "Diesel-electric",
"model": "ES44AC",
"serial_no": "001",
"emission_tier": "0+",
"fleet": "/fleet/up-1",
"manufacturer": "/manufacturer/GE",
"engine": "/engine/v12-1",
"hqLatLng":
    "lat": 33.914605,
    "lng": -117.253374
"uri": "/locomotive/10",
"type": "Diesel-electric",
"model": "SD70ACe",
"serial_no": "0010",
"emission_tier": "0+",
"fleet": "/fleet/up-4",
"manufacturer": "/manufacturer/electro-motive-diesel"
"engine": "/engine/v16-2-5",
"hqLatLng":
    "lat": 47.941049,
    "lng": -100.126484
```
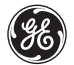

- 3. Copy JSON for a single asset (for use in next exercise).
	- In the *Response Body (Preview)* tab, copy the JSON code for the first locomotive asset as shown here

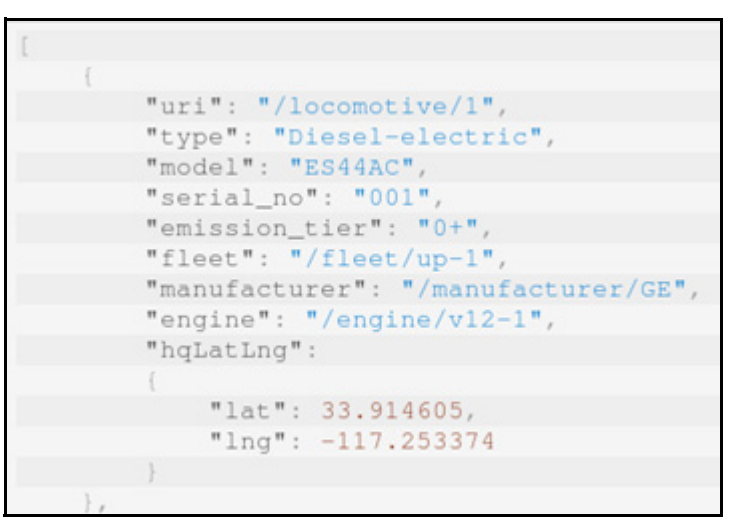

Include the starting bracket "**[**" and the closing brace "**}**," for the asset

# <span id="page-124-0"></span>**Exercise 5: Add an Asset to the Asset Model**

# **Overview**

Post a request to add a new locomotive asset to your asset model.

# **Steps**

1. Use the POST method to add a new asset.

- Open a new tab in Firefox and open the REST client
	- Change the Method to **POST**
	- ◆ Verify the URL:

**https://predix-asset.run.aws-usw02-pr.ice.predix.io/locomotive**

2. Add authentication and content-type headers.

- Add a Custom Header
	- Name: **Content-Type**
	- Value: **application/json**
	- Click **Okay**
- Add a Custom Header
	- Name: **x-tenant**
	- Value: **eaccfb4a-6ee6-4df1-acab-afbe41aaa506**
- Add a Custom Header
	- Name: **Authorization**
	- Value: **Bearer <***paste the Token returned by UAA***>**

 **TIP:** Copy and paste the UAA token from the browser tab where you created your first POST request

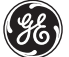

#### 3. Construct the body of the message.

- Paste the contents of the asset you copied into the **Body** of the request
- **Make the following changes to the JSON** 
	- **uri**: replace locomotive/1 with **locomotive/your\_name**
	- **serial\_no**: replace the existing value with a value of your choice
	- **model**: enter a value of your choice
- Remove the comma after the closing curly brace "**}**"
- Add a closing bracket "]" after the last curly brace "}"

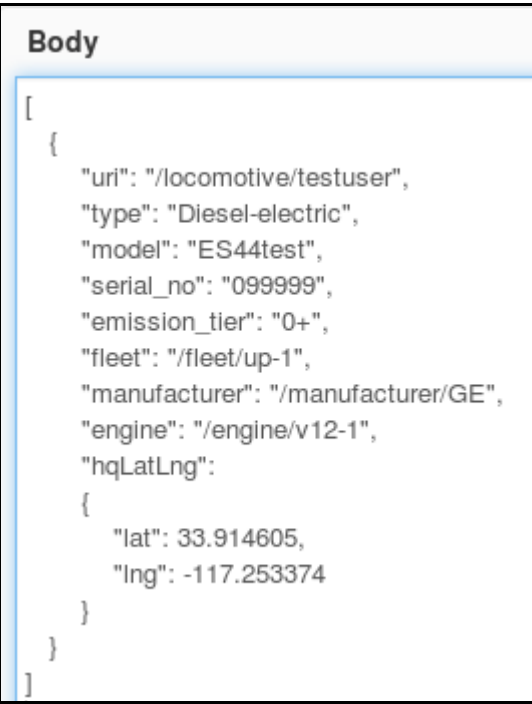

- **Send** the request
- In the *Response Headers* tab a **204 No Content** status code is returned, indicating the asset was successfully added
- 4. Submit a GET request to retrieve the new asset from the asset model.
	- Select the browser tab that contains the **GET** request for all locomotive assets
	- **Append the name of your** *new* **locomotive asset to the end of the URL (in our example, the** name is /testuser)

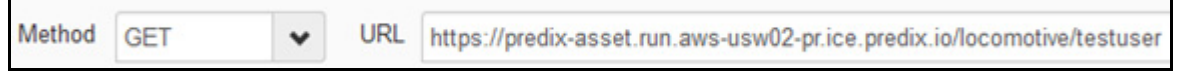

- **Send the request**
- Select the *Response Body (Highlight)* tab to view the returned locomotive asset

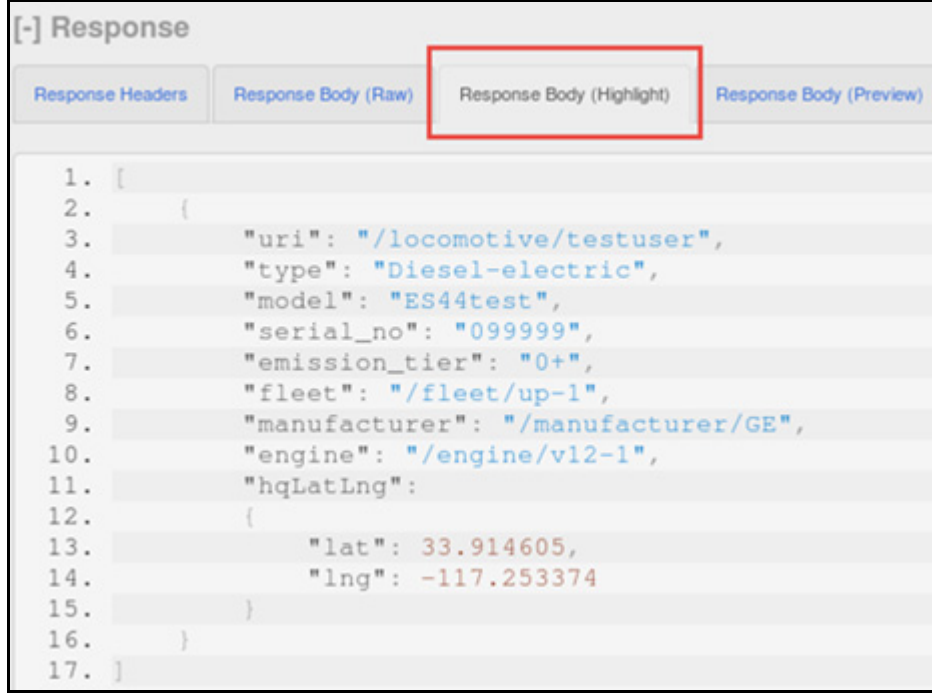

 $\blacksquare$  This verifies that you successfully added a new asset to the asset model

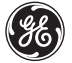

# <span id="page-127-0"></span>**Exercise 6: Link Domain Objects**

# **Objective**

In this exercise you link your new locomotive asset object to a different manufacturer object.

# **Steps**

1. Link the locomotive asset to a different manufacturer.

- In the REST client change the Method to: **PUT**
	- ◆ URL: verify it points to your locomotive object (our example uses /testuser): **https://predix-asset.run.aws-usw02-pr.ice.predix.io/locomotive/< your\_asset>**
- Copy the asset information from the response section to the Body section, and change the manufacturer property to point to **cummins**

**Note:** The PUT operation requires you to specify all attributes for an asset

"uri": "/locomotive/testuser", "type": "Diesel-electric", "model": "ES44test", "serial\_no": "099999", "emission\_tier": "0+", "fleet": "/fleet/up-1", "manufacturer": "/manufacturer/cummins", "engine": "/engine/v12-1", "hqLatLng": "lat": 33.914605, "Ing": -117.253374

- **SEND** the request
- Verify a status code **204 OK** is returned
- 2. Send a GET request to verify the new link.
	- In the REST client change the Method to: GET
	- **SEND** the request
	- In the *Response Body (Raw)* tab, verify the manufacturer property now references cummins:

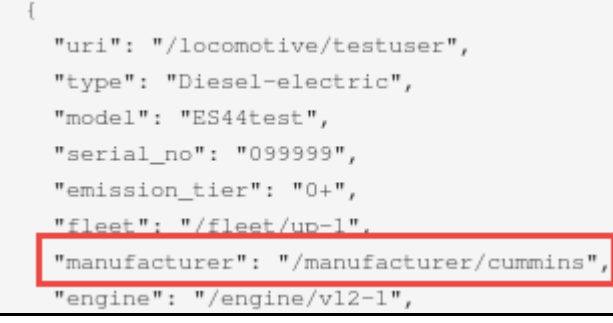

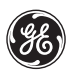

### <span id="page-129-0"></span>**Exercise 7: Delete an Asset from the Asset Model**

### **Overview**

In this exercise you use the DELETE API method to remove the locomotive asset (added in the previous exercise) from the asset model.

### **Steps**

1. Use the DELETE method to remove an asset from the asset model.

- Update the GET request
	- Change the Method to **DELETE**
	- ◆ Use the existing URL that points to your new locomotive asset
- **Send the request**
- In the *Response Headers* tab, a return code of **204 No Content** indicates the Delete operation was successful

2. Submit a GET request to verify the asset was deleted.

- In the REST client change the Method to GET
- **Send** the request
- In the *Response Headers* tab, the response code should be **404 Not Found**

This indicates that the asset was successfully deleted

# <span id="page-130-0"></span>**Exercise 8: Construct GEL Queries**

# **Overview**

In this exercise you construct different GEL queries to control asset data returned by GET requests.

# **Steps**

1. Add a **fields** clause to display selected fields for locomotive objects.

- In the REST client, verify the Method is: GET
- Verify the request URL references the /locomotive domain object
- Append the following fields clause to the end of the URL

#### **?fields=uri,model,manufacturer**

URL https://predix-asset.run.aws-usw02-pr.ice.predix.io/locomotive?fields=uri,model,manufacturer

- **SEND** the request
- Select the *Response Body (Preview)* tab to view the results

```
"uri": "/locomotive/1",
"model": "ES44AC",
"manufacturer": "/manufacturer/GE"
"uri": "/locomotive/10",
"model": "SD70ACe",
"manufacturer": "/manufacturer/electro-motive-diesel"
```
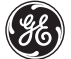

- 1. Add a **filter** to query all locomotives of *type* Diesel-electric.
	- In the RESt client, append the following filter clause to the end of the URL **?filter=type=Diesel-electric**

https://predix-asset.run.aws-usw02-pr.ice.predix.io/locomotive?filter=type=Diesel-electric URL

- **SEND** the request
- Select the *Response Body (Preview)* tab to view assets returned
- 2. Query locomotives that are Diesel-electric **and** are a model of SD70ACe.
	- Append the following filter clause to the end of the URL **?filter=type=Diesel-electric:model=SD70ACe**

<-asset.run.aws-usw02-pr.ice.predix.io/locomotive?filter=type=Diesel-electric:model=SD70ACe RL

**Note:** The **:** symbol denotes an AND operation

- **SEND** the request
- Verify the correct subset of locomotive objects are returned

#### 3. Query locomotives that have an engine type of v12-6.

**Note:** up until this point, you have constructed filters with simple attributes; now you will add a filter with an attribute that references another domain object.

Append the following filter clause to the end of the URL

#### **?filter=engine=/engine/v12-6**

(the "**/engine/**" references a path to the engine domain object)

**URL** https://predix-asset.run.aws-usw02-pr.ice.predix.io locomotive?filter=engine=/engine/v12-6

#### **SEND** the request

A single locomotive object is returned

4. Construct a forward-relate query to retrieve.

Change the URL to reference the **engine** domain object

**https://predix-asset.run.aws-usw02-pr.ice.predix.io/engine**

■ Append the following filter clause to the end of the URL

**?filter=type=Diesel-electric>engine**

URL https://predix-asset.run.aws-usw02-pr.ice.predix.iolengine?filter=type=Diesel-electric>engine

#### **SEND** the request

- All engines that are part of Diesel-electric type locomotives are returned
- Query Logic
	- ◆ The query first returns all objects with a type property=Diesel-electric
	- From that result set, find all objects that have an engine relationship to other objects
	- $\bullet$  From that new set of objects, return only engine objects

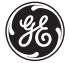

- 5. Construct a backwards-relate query to retrieve fleet assets for customer CSX.
	- Change the URL to reference the **fleet** domain object **https://predix-asset.run.aws-usw02-pr.ice.predix.io/fleet**
	- Append the following filter clause to the end of the URL

**?filter=name=CSX<customer**

**URL** https://predix-asset.run.aws-usw02-pr.ice.predix.io/fleet?filter-name-CSX<customer

- **SEND** the request
- All fleets owned by customer "CSX" are returned

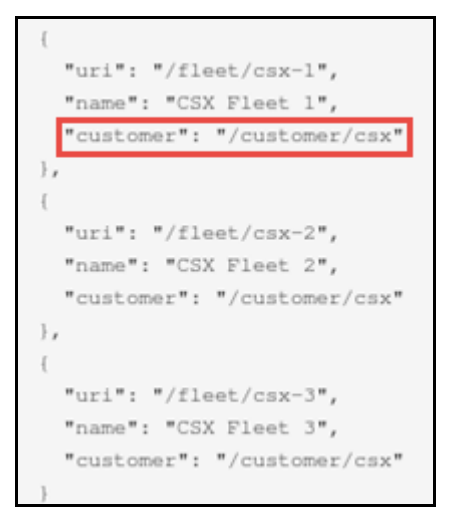

- Query logic:
	- The query first returns all objects with a name property of CSX
	- From those objects, traverse *backwards* on the customer relationship (this returns another set of objects)
	- ◆ From that new set of objects, return only fleet objects

# <span id="page-134-0"></span>**Exercise 9: Constructing Transitive Closure Queries**

# **Overview**

In this exercise you work with the *asset* data model which is more representative of a hierarchical structure containing many levels of objects. You use the transitive closure operator to traverse the asset model and return *all* asset objects for each level specified in the query.

# **Steps**

1. Explore the *asset* data model.

- Submit a GET request to return all objects in the *asset* collection
	- Change the URL to reference the **asset** collection

**https://predix-asset.run.aws-usw02-pr.ice.predix.io/asset**

■ The request returns all objects in the data model (partial list shown here)

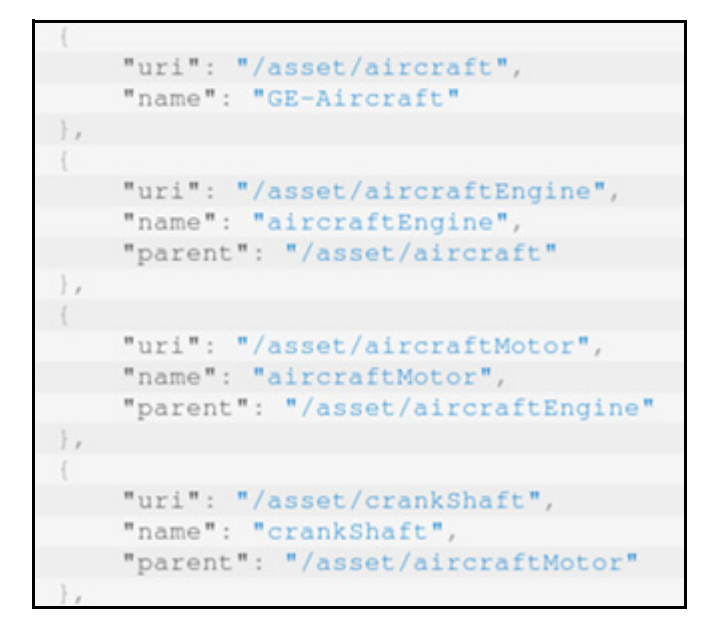

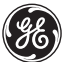

#### **Things to note:**

 In the JSON, notice that the parent attribute is used to link asset objects between hierarchy levels.

 For example, the aircraft object has no parent attribute which distinguishes it as the top-most parent object in the hierarchy. The aircraftEngine object has a parent attribute that points to the /asset/aircraft object. This indicates that aircraftEngine is a child to aircraft, and so on.

2. Execute a forward-relate transitive closure to retrieve parent assets of crankShaft.

- Append a filter clause (bolded here) to the GET request URL **https://predix-asset.run.aws-usw02-pr.ice.predix.io**/asset**?filter=n ame=crankShaft>parent[t3]**
	- The query retrieves 3 levels of parent objects for all crankShaft objects

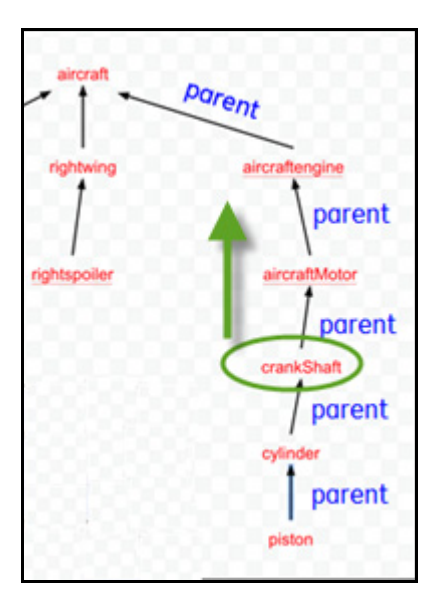

Query execution logic

- **?filter=name=crankShaft** returns all assets with a name attribute of **crankShaft**
- ◆ > parent<sup>[t3]</sup> from those crankShaft objects, traverse the parent relationship in a forward (upwards) direction
- The query returns the following asset objects:
	- ◆ aircraftMotor
	- aircraftEngine
	- $\bullet$  aircraft

3. Execute a backwards-relate transitive closure.

Append a filter clause (bolded here) to the GET request URL **https://predix-asset.run.aws-usw02-pr.ice.predix.io**/asset**?filter=n ame=aircraftMotor<parent[t2]**

Query execution logic

- ◆ **?filter=name=aircraftMotor** will return all assets that have a name attribute of **aircraftMotor**
- ◆ <parent<sup>[t2]</sup> from those aircraftMotor objects, traverse the parent relationship in a backward (downward) direction
- The query returns the following asset objects:
	- $\bullet$  crankShaft
	- ◆ cylinder
- Experiment with different token [t] levels to traverse up and down the parent relationship in the hierarchy.

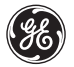

*Predix Developer Boot Camp*

# *Lab 7: Working with Analytics*

# **Part I: Your Dev Environment and UAA**

# **Learning Objectives**

By the end of this lab, students will be able to:

- Create and bind the Analytics service instances to an application
- Configure the UAA service instance for authorization and access

# **Lab Exercises**

- *[Create and Bind an Analytics Catalog Service Instance,](#page-139-0)* page 137
- *[Create and Bind an Analytics Runtime Service Instance,](#page-143-0)* page 141
- *[Updating the OAuth 2 Client,](#page-146-0)* page 144

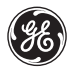

## <span id="page-139-0"></span>**Exercise 1: Create and Bind an Analytics Catalog Service Instance**

### **Overview**

Before you begin this exercise, make sure that:

- an instance of the UAA service has been configured as your trusted issuer.
- an application has been bound to your UAA service instance

### **Steps**

1. List the services in the Cloud Foundry marketplace.

#### **cf marketplace (or cf m)**

```
[predix@localhost ~]$ cf m
..<br>Getting services from marketplace in org Predix-Training / space Training3 as
OK
```
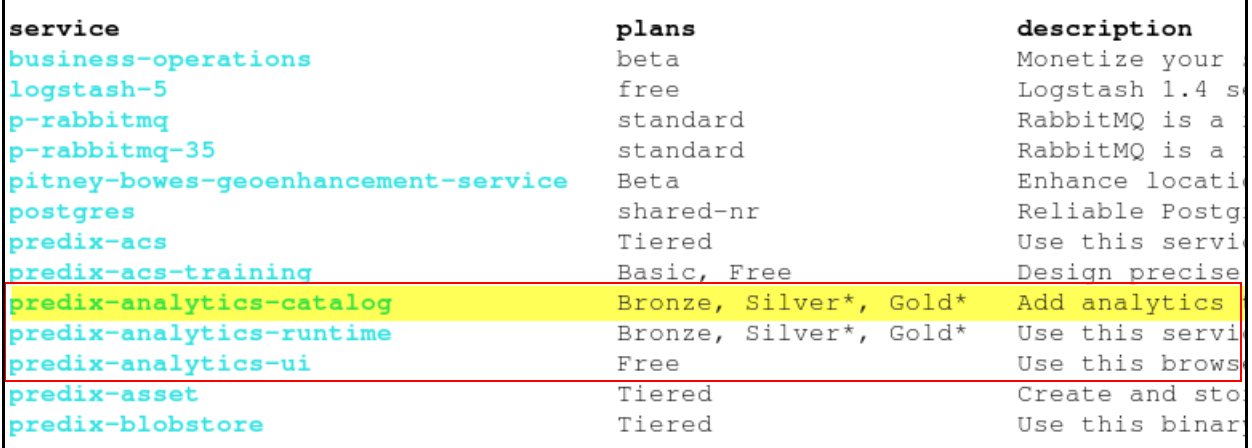

The Analytics Catalog service, predix-analytics-catalog, is listed as one of the available services.

#### 2. View and record your your UAA environment variables.

■ In an earlier lab, you bound an application to your UAA service instance. Use the following syntax to view the UAA environment variables associated with that application:

#### **cf env <app\_name>**

■ Copy the environment variables from the Terminal into a new file in your text editor Your file will look similar to the graphic below and you will use the Issuer ID when you create your analytics catalog service instance (next step).

```
\blacksquare Environment Variables \mathbb X1 System-Provided:
 2<sup>1</sup>3
    "VCAP SERVICES":
 4
     "predix-uaa-training": [
 5
 6
       "credentials":
 \overline{7}"issuerId": "https://7c17ffdd-ae55-464a-aa05-1857e27f69c8.predix-uaa-
   training.run.aws-usw02-pr.ice.predix.io/oauth/token",
 8
        "uri": "https://7c17ffdd-ae55-464a-aa05-1857e27f69c8.predix-uaa-
   training.run.aws-usw02-pr.ice.predix.io",
 \overline{9}"zone":10
         "http-header-name": "X-Identity-Zone-Id",
         "http-header-value": "7c17ffdd-ae55-464a-aa05-1857e27f69c8"
11
12}
13
       \},
14
       "label": "predix-uaa-training",
15
       "name": "Studentxx-uaa_instance",
       "plan": "Free",
16
17
       "tags": []18
      ł.
19
```
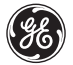

#### 3. Create your catalog service instance.

Use the following syntax to create your analytics catalog service instance:

```
cf create-service predix-analytics-catalog <plan> 
<my_catalog_instance> -c 
'{"trustedIssuerIds":["<uaa_instance1_issuerId>"]}'
```
where:

- $\blacksquare$  <plan> is the pricing plan associated with a service.
- <my\_catalog\_instance> is the name of your analytics catalog service instance.
- <uaa\_instance\_issuerId> is the issuerId of your UAA service instance (refer to your gedit text file).

For example:

[predix@localhost ~]\$ cf cs predix-analytics-catalog Bronze analytics-catalo q-Firstname75 -c '{"trustedIssuerIds":["https://a97db685-e3f5-4f10-ad03-f82b ee5a3808.predix-uaa-training.run.aws-usw02-pr.ice.predix.io/oauth/token"]}' Creating service instance analytics-catalog-Firstname75 in org Predix-Traini ng / space Training3 as student75... OK

4. Bind your application to your Analytics Catalog Service Instance.

*Note:* You must bind your Analytics Catalog service instance to your application to provision connection details for your Analytics Catalog service instance in the VCAP\_SERVICES environment variable

From your terminal:

cf bind-service (or cf bs) <app name> <my catalog instance>

For example:

[predix@localhost ~] \$ cf bs hello-world-app-Firstname75 analytics-catalog-Fi rstname75 Binding service analytics-catalog-Firstname75 to app hello-world-app-Firstna me75 in org Predix-Training / space Training3 as student75... OK TIP: Use 'cf restage hello-world-app-Firstname75' to ensure your env variabl e changes take effect

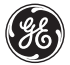

# <span id="page-143-0"></span>**Exercise 2: Create and Bind an Analytics Runtime Service Instance**

### **Overview**

You will follow similar steps to create the analytics runtime service instance.

### **Steps**

1. Create your Analytics runtime service instance, which will require two issuer IDs.

Use the following syntax to create your analytics runtime service instance

```
cf create-service predix-analytics-runtime <plan> 
<my_runtime_instance> -c 
'{"trustedIssuerIds":["<uaa_instance1_issuerId>", 
"<uaa_instance2_issuerId>"]}'
```
where:

- $\blacksquare$  <plan> is the pricing plan associated with a service.
- <my\_runtime\_instance> is the name of your analytics runtime service instance.
- <uaa\_instance1\_issuerId> is the issuerId of your UAA service instance.
- <uaa\_instance2\_issuerId><sup>1</sup>: is the issuerId provided in the 2nd id.txt file in your **predix/PredixApps/training\_labs/AnalyticsLabFiles** folder

For example:

```
[predix@localhost ~]$ cf create-service predix-analytics-runtime Bronze anal
tps://a97db685-e3f5-4f10-ad03-f82bee5a3808.predix-uaa-training.run.aws-usw02-
40e3-965b-5b839e860018.predix-uaa.run.aws-usw02-pr.ice.predix.io/oauth/token
Creating service instance analytics-runtime-Firstname75 in org Predix-Traini
оĸ
```
1. This second trusted issuer ID is required to run the job scheduler. A "beta" URL is provided.
- 2. Bind your application to your Analytics Runtime Service Instance.
	- From your terminal: cf bind-service (or cf bs) <app name> <my runtime instance>

For example:

```
[predix@localhost ~]$ cf bs hello-world-app-Firstname75 analytics-runtime-
Firstname75
Binding service analytics-runtime-Firstname75 to app hello-world-app-First
name75 in org Predix-Training / space Training3 as student75...
OK
TIP: Use 'cf restage hello-world-app-Firstname75' to ensure your env varia
ble changes take effect
```
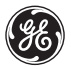

- 3. View and record some key environment variables.
	- List the environment variables using the following command:
		- **cf env <app\_name>**

In this example, the system returns:

```
[predix@localhost ~]$ cf env hello-world-app-Firstname75
Getting env variables for app hello-world-app-Firstname75 in org Predix-Training / space Training
оĸ
System-Provided:
  VCAP SERVICES": {
  "predix-analytics-catalog": [
    "credentials": {
     "catalog uri": "https://predix-analytics-catalog-release.run.aws-usw02-pr.ice.predix.io",
     "zone-http-header-name": "Predix-Zone-Id",<br>"zone-http-header-name": "Predix-Zone-Id",<br>"zone-http-header-value": "Obfcc3b0-4626-4980-bc5b-cc3fbb6543b6",
     "zone-oauth-scope": "analytics.zones.Obfcc3b0-4626-4980-bc5b-cc3fbb6543b6.user"
    "label": "predix-analytics-catalog",
    "name": "analytics-catalog-Firstname75",
    "plan": "Bronze",
    "tags": []
  "predix-analytics-runtime": [
    "credentials": {
     "config uri": "https://predix-analytics-config-release.run.aws-usw02-pr.ice.predix.io",
     "execution uri": "https://predix-analytics-execution-release.run.aws-usw02-pr.ice.predix.io"
     "monitoring_uri": "https://predix-monitoring-service-release.run.aws-usw02-pr.ice.predix.io"
     "scheduler_uri": "https://predix-scheduler-service-release.run.aws-usw02-pr.ice.predix.io",
     "zone-http-header-name": "Predix-Zone-Id",
     "zone-http-header-value": "f76daffd-5cb0-475b-83ab-78dabec4f526",
     "zone-oauth-scope": "analytics.zones.f76daffd-5cb0-475b-83ab-78dabec4f526.user"
    "label": "predix-analytics-runtime",
    "name": "analytics-runtime-Firstname75",
    "plan": "Bronze",
    "tags": []
```
Copy this text to your gedit text file for future reference.

*Tip:* Be sure to copy all of the environment variables into a file for later use.

## **Exercise 3: Updating the OAuth 2 Client**

### **Overview**

To enable applications to access the Analytics Catalog and Runtime services, your JSON Web Token (JWT) must contain both of the following zone\_auth\_scope values, found in your application environment variables:

```
analytics.zones.<catalog_instance_guid>.user
analytics.zones.<runtime_instance_guid>.user
```
The OAuth2 client uses an authorization grant to request an access token. OAuth2 defines four grant types. Based on the type of authorization grant that you have used, you must update your OAuth2 client to generate the required JWT.

This lab exercise will show you how to edit the scope of the access to include Catalog and Runtime services.

In this exercise you will update the OAuth 2 client with the required scopes to work with the Analytics Catalog and Runtime services.

# **Steps**

#### 1. Target your UAA service instance.

You will use the UAA command line interface (UAAC) to work with your UAA instance. This has been installed on the DevBox for you and information on this topic is in the Predix.io web site.

From your Terminal, enter the following command:

```
uaac target <uaa instance url>
```
 where: <uaa\_instance\_url> is the URL of your UAA service instance (saved in your gedit text file).

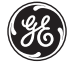

#### 2. Log into your UAA service instance.

- Log in and verify your default administrator account and password. You generated these when you created your UAA service instance in a prior lab. Refer to the password you wrote down at that time.
	- Use the following command:

**uaac token client get admin**

You are prompted for your administrative password (Client secret)

■ Enter the admin password you created at the prompt.

 The system responds with a message that you have successfully fetched a token via the client credentials grant with a context of admin, from client admin.

3. Update the OAuth2 client with the authorities (scopes) required.

■ Run the following command:

```
uaac clients
```
 You will see the following information based on the client authorities you created in the security lab. You will update (add to) these in the next step:

```
Studentxx-client
    scope: uaa.none
    resource ids: none
    authorized grant types: authorization code client credentials
refresh token
    autoapprove:
    action: none
    authorities: clients.read acs.policies.read acs.policies.write
acs.attributes.read clients.write acs.attributes.write
        zones.da38b1c2-8743-418f-94ff-0744f648e671.admin scim.write
scim.read predix-acs-training.zones.e53aa7f1-62c6-47a7-91f5-
9f5ae9554dd0.user
    signup redirect url:
    lastmodified: 1457723490390
```
■ Copy this set of authorities into a new text file in gedit.

 $\blacksquare$  Run the following command:

uaac client update <client> --authorities "<set of authorities>" where <client> is the name of the uaa client you created in the Security lab. where <set\_of\_authorities> is your existing set of authorities (copied from your Terminal as shown above), plus authorities required for the platform services (analytics catalog and runtime).

■ As in the following example:

```
uaac client update client --authorities "clients.read acs.policies.
read acs.policies.write acs.attributes.read clients.write
acs.attributes.write zones.da38b1c2-8743-418f-94ff-0744f648e671.admin
scim.write scim.read predix-acs-training.zones.e53aa7f1-62c6-47a7-
91f5-9f5ae9554dd0.user
analytics.zones.0bfcc3b0-4626-4980-bc5b-cc3fbb6543b6.user
analytics.zones.f76daffd-5cb0-475b-83b-78dabec4f526.user"
```
 The two highlighted lines above are examples of the OAuth scopes for the catalog and runtime services. You retrieve these from your application's environment variables. Copy these values from the zone-oauth-scope variable(s) under the predix-analytics-catalog and predix-analytics-runtime environment variables (one from each).

**Tip:** Listed authorities have a single space between them. Be sure to include opening and closing quotation marks with the statement. Use your gedit text editor to collect the authorities before entering the final command in the Terminal.

■ Run the following command to retrieve the updated set of authorities

#### **uaac clients**

 After running the command, you can see that the for the client authorities have been updated to include the additional authorities for your catalog and runtime services.

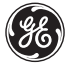

#### 4. Get the token again with the client credential grant.

 $\blacksquare$  Run the command:

#### **uaac token client get client**

Validate with UAAC that the scopes were updated in the token by running the command:

#### **uaac token decode**

You can also look at the scopes using the **uaac clients** command:

```
\text{admin}scope: uaa.none
 resource ids: none
  authorized grant types: client credentials
 autoapprove:
  action: none
  authorities: clients.read clients.secret idps.write
      uaa.resource
      zones.2709b971-7042-4782-b58c-d1f1d0f6a28f.admin
      clients.write clients.admin idps.read scim.write
      scim.read
  lastmodified: 1458333847349
client
  scope: uaa.none
 resource ids: none
  authorized grant types: authorization code
  client credentials refresh token
 autoapprove:
  action: none
  authorities: clients.read acs.policies.read
      acs.policies.write acs.attributes.read
      analytics.zones.de1832af-5a26-41c5-9a17-
      b0ba5b7c809b.user
      zones.2709b971-7042-4782-b58c-d1f1d0f6a28f.admin
      clients.write acs.attributes.write
      analytics.zones.456b2f52-f74b-4430-b7dc-
      f2f89becb549.user scim.write scim.read
  signup redirect url:
  lastmodified: 1458345782159
```
Note the updated values for scope and also the grant type.

# **Part II: Working with the Analytics Catalog through a REST Client**

### **Overview**

By the end of this lab, students will be able to:

- Configure and use Postman (a REST client) to work with the API
- Set up appropriate authorization and access for Analytics Catalog and Runtime
- Create a catalog entry, upload an analytic executable, test and validate the analytic

# **Lab Exercises**

- *[Using Postman and Getting Your UAA Token Value,](#page-151-0)* page 149
- *[Working with the Analytics Catalog,](#page-166-0)* page 164

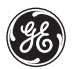

## <span id="page-151-0"></span>**Exercise 1: Using Postman and Getting Your UAA Token Value**

### **Overview**

In this exercise, you will be using Postman, a Chrome browser extension, which allows you to:

- Create and send any HTTP request using the awesome Postman Builder. Requests are saved to history and can be replayed later.
- Manage and organize your APIs with Postman Collections for a more efficient testing and integration workflow.

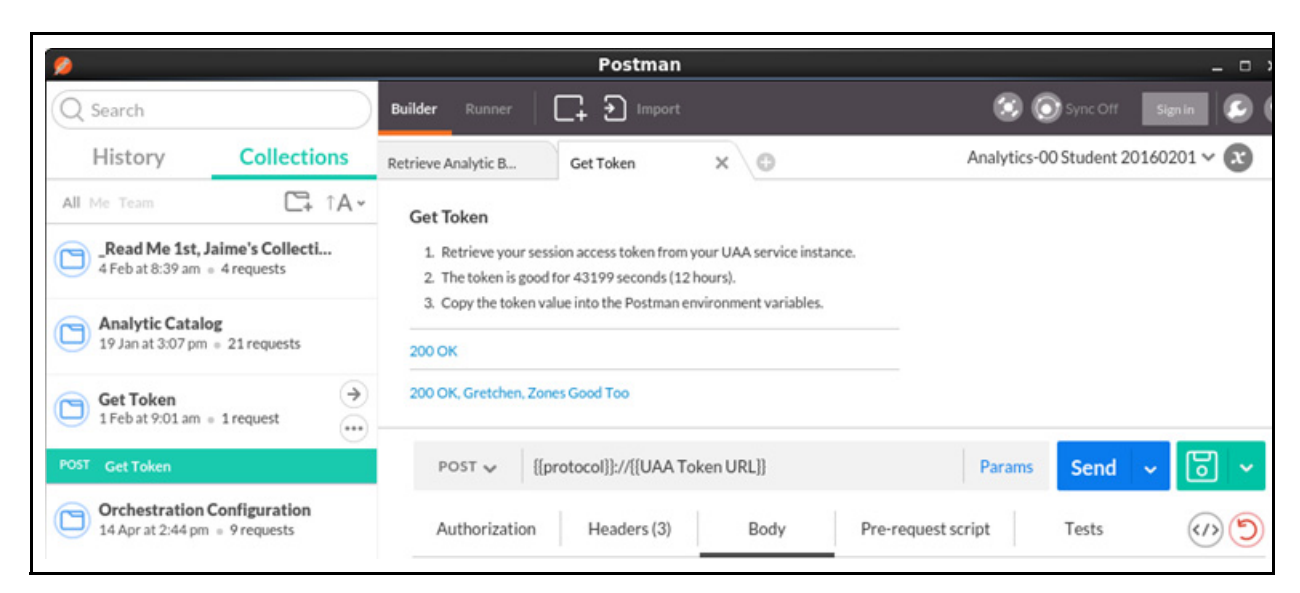

A screen shot of Postman follows:

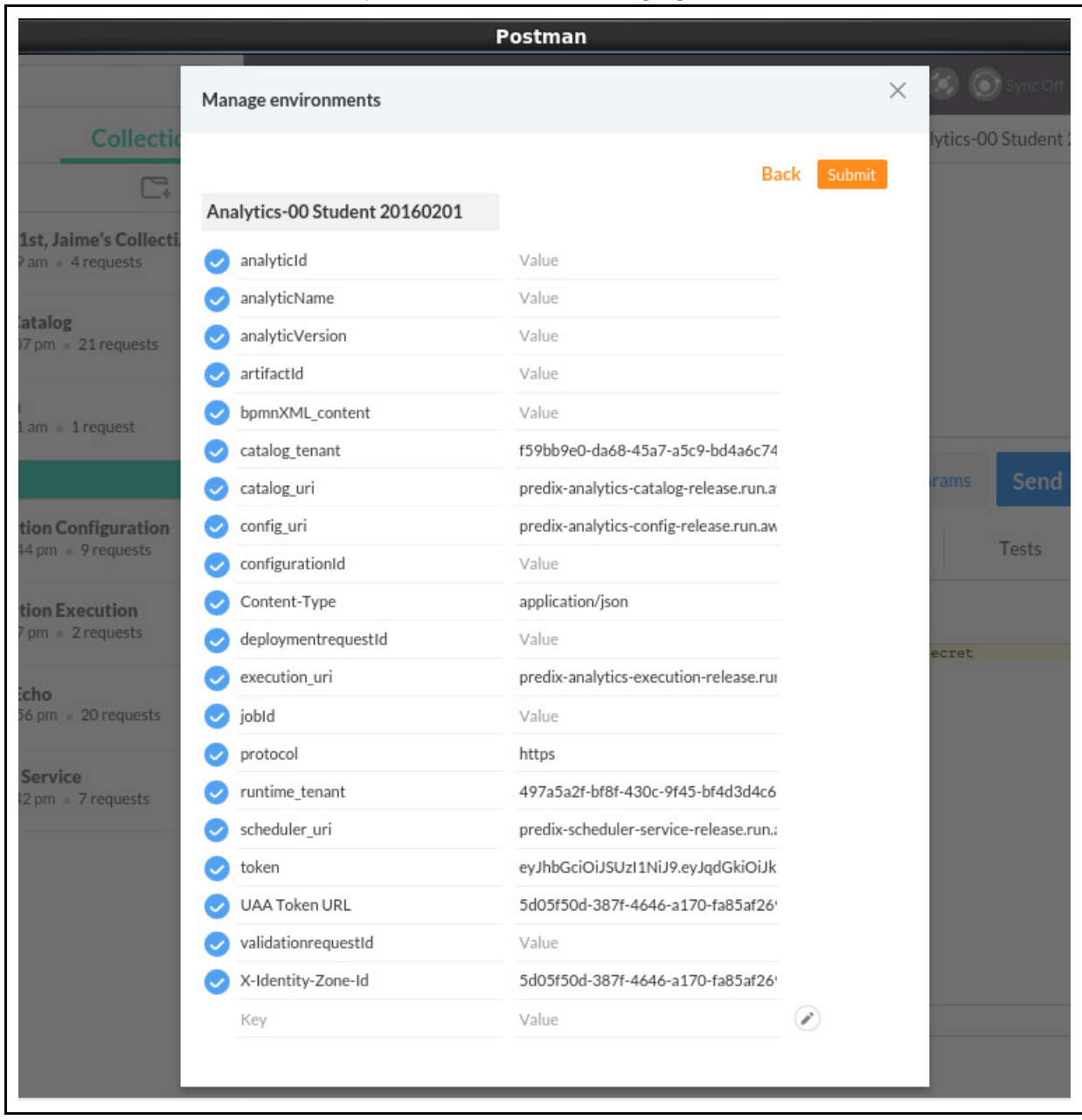

### Environment variable values may be viewed when managing the environments.

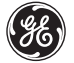

You will use your application environment variables and Postman's Collections manager to configure HTTP requests to your UAA service instance, and to your Analytics Catalog and Runtime service instances.

The example above shows the environment variables needed for the Analytics services. Variable values are referenced using double curly bracket notation (ex: {{token}}) in the request (URL, params, header, body). Different variables are used for different types of HTTP requests.

For example:

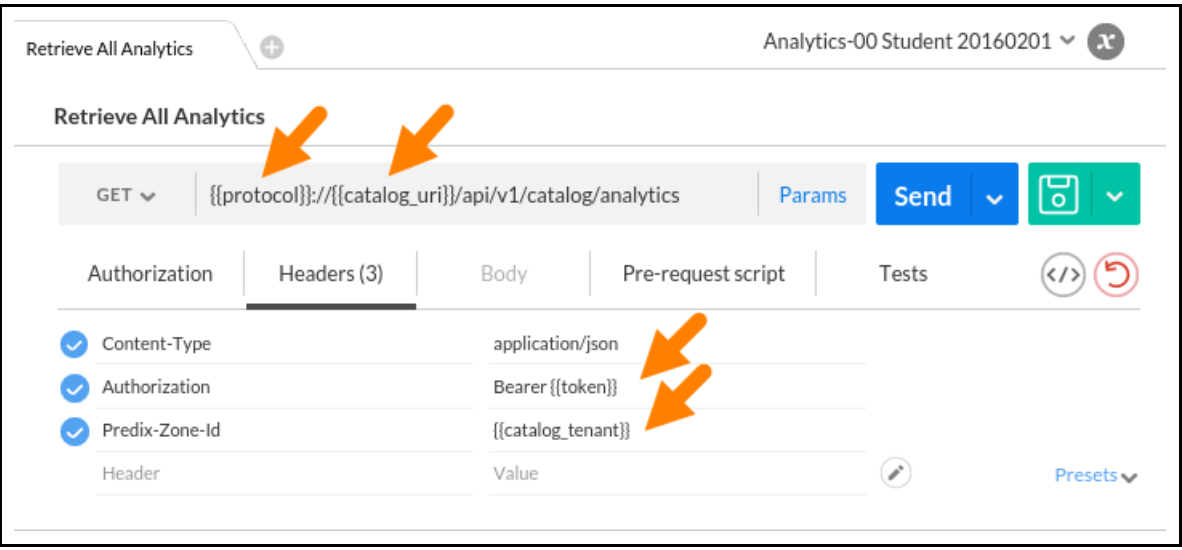

The variables protocol, catalog\_uri, token, and catalog\_tenant were created with their corresponding values and are maintained in Postman's environment manager.

In this exercise, You retrieve a security token to make REST calls to your Analytics catalog and runtime services. You use Postman to make this call to your UAA service instance.

# **Steps**

- 1. Open the Postman tool.
	- Go to the **Applications** menu in the DevBox
		- Choose **Chromium Apps**
		- Click **Postman**
- 2. Import Postman collections to facilitate API requests.
	- Click the **Import** button (top of page) in Postman.
	- Click **Choose Files**

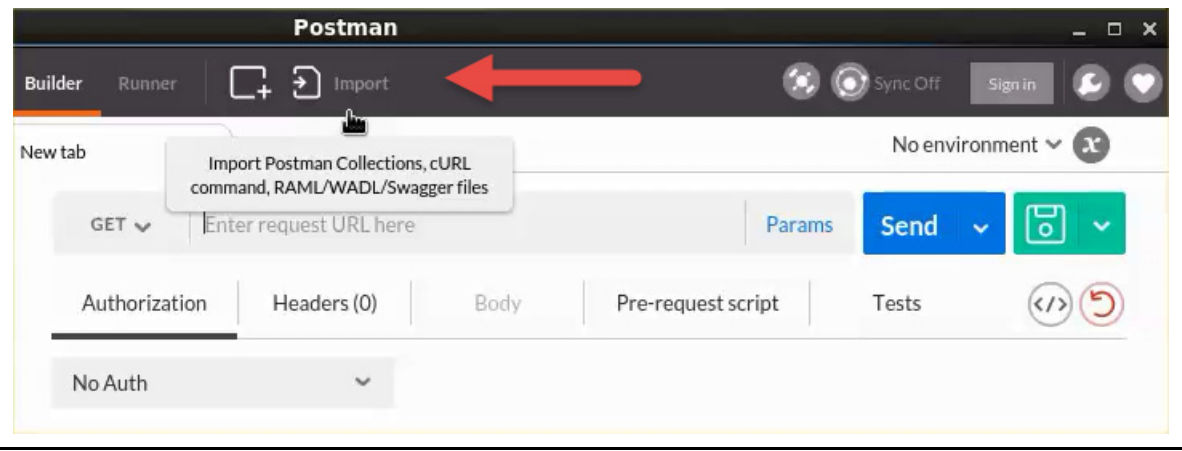

■ Browse to predix/PredixApps/training labs/AnalyticsLabFiles for the Postman "dump" file called

#### **Analytics\_Backup\_2016-02-04.postman\_dump**

- Click **Open**, then **Import**.
- A Collection already exists window appears. Close the window without selecting either button. If you get two collections with the same name, simply delete one of them.

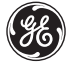

Click the *Collections* tab of Postman which should now contain the collections as shown (partial list):

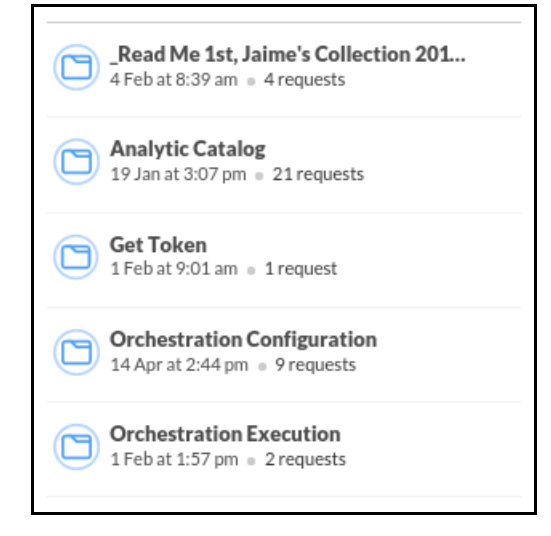

- 3. Set your Postman environment for Analytics.
	- Select Analytics-00 environment.
	- Then, click **Manage Environments**.

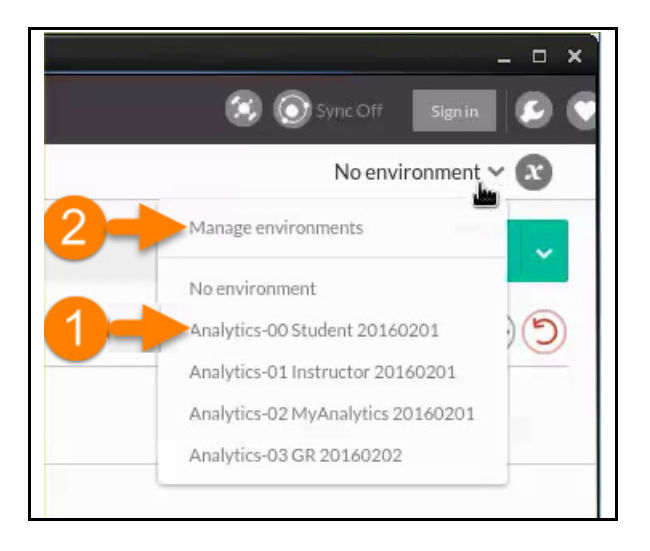

- 4. Set your Postman environment for Analytics.
	- Open the Postman Analytics-00 environment variables:

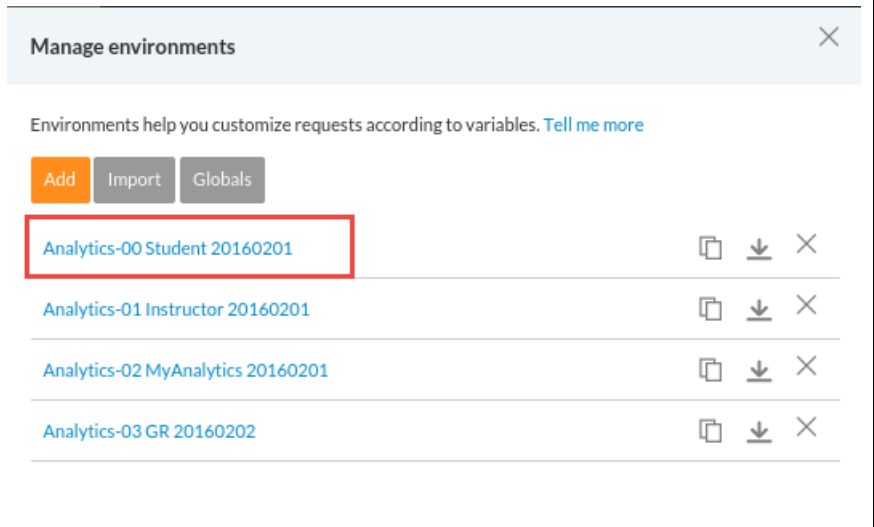

- Set the following variables where:
	- **protocol**: https (may already be set)
	- **UAA Token URL**: UAA instance, "issuerId" value/URL (shown below, do not include the "https://")
	- **X-Identity-Zone-Id**: UAA instance http-header-value

```
"predix-uaa-training": [
 "credentials": {
  "issuerId": "https://a97db685-e3f5-4f10-ad03-f82bee5a3808.predix-uaa-train
  "uri": "https://a97db685-e3f5-4f10-ad03-f82bee5a3808.predix-uaa-training.r
  "zone": \{"http-header-name": "X-Identity-Zone-Id",
   "http-header-value": "a97db685-e3f5-4f10-ad03-f82bee5a3808"
   ļ
```
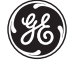

The variables should be set as follows:

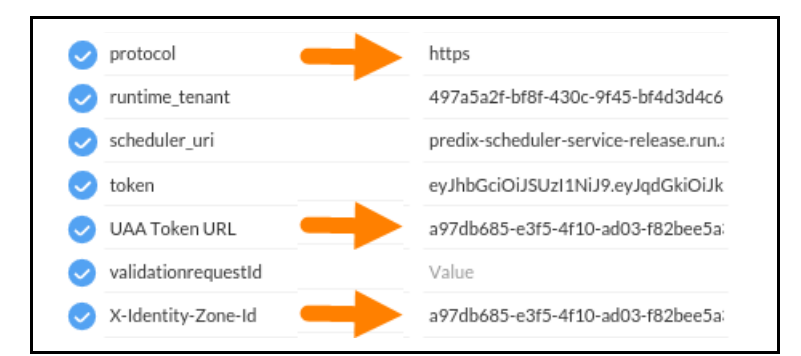

- Click **Update**
- Close the **Manage environments** window

5. Create the **Get Token** request for your UAA client in Postman.

- **Expand Get Token** under Collections
- Select **POST Get Token**

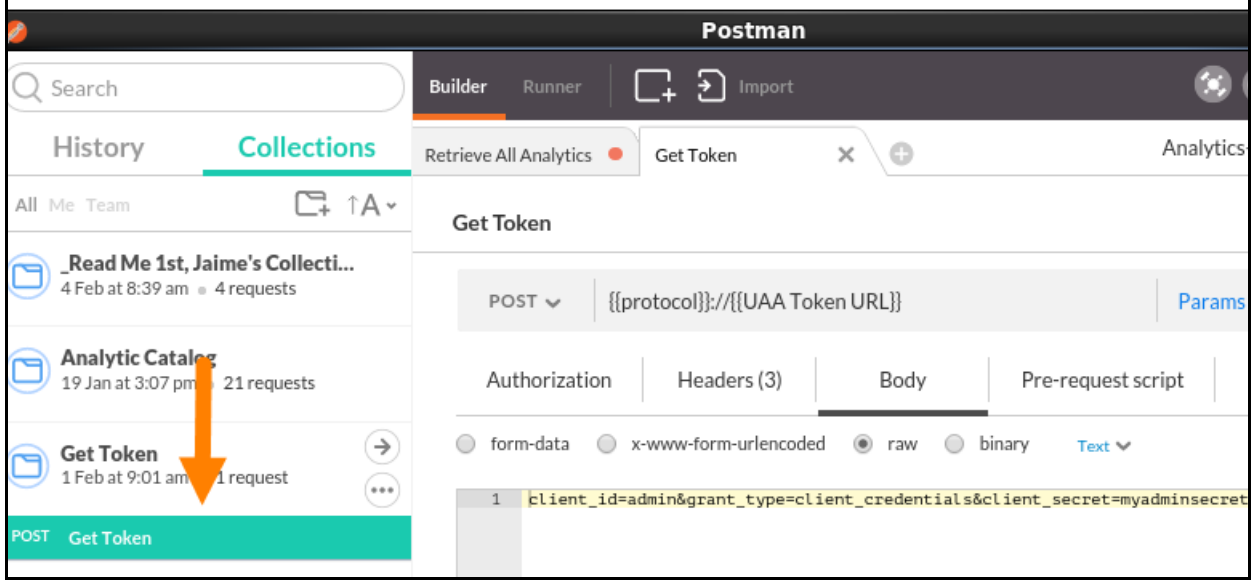

- **Enter the UAA client authorization data** 
	- Click the **Authorization** tab
	- Select **Basic Authentication** under the **Type** menu

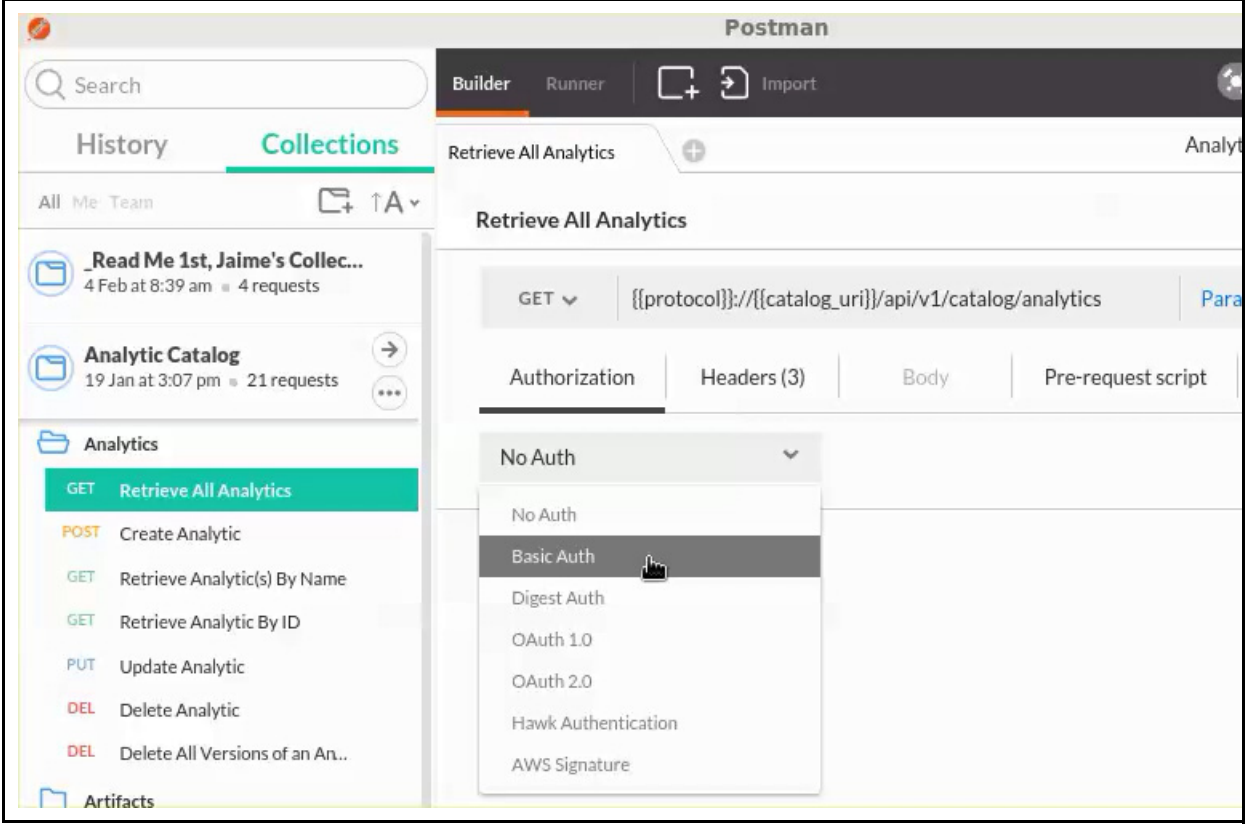

- Change the body of the request by removing the client ID and password (leave in grant types)
- ◆ Enter:
	- Username: **<UAA\_client>**
	- Password: **<client\_password>**
- Click **Update request**

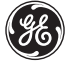

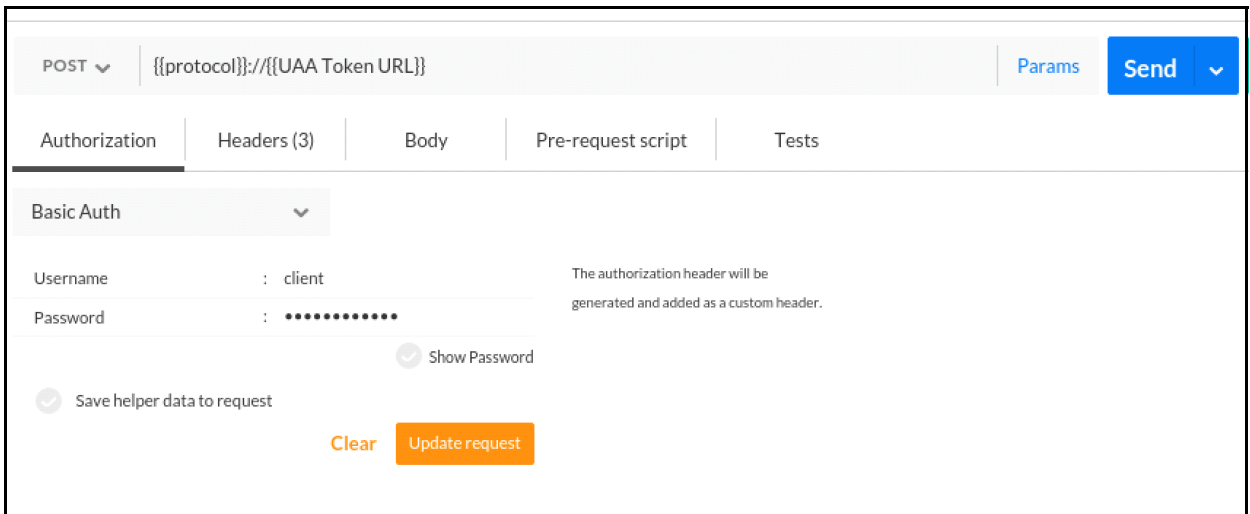

This will add the Authorization header to your token request.

- **verify Header data** 
	- **1.** Ensure your Postman is in the Analytics-00 environment
	- **2.** Drag and drop your headers so they appear in the following order
	- **3.** Click **Send**

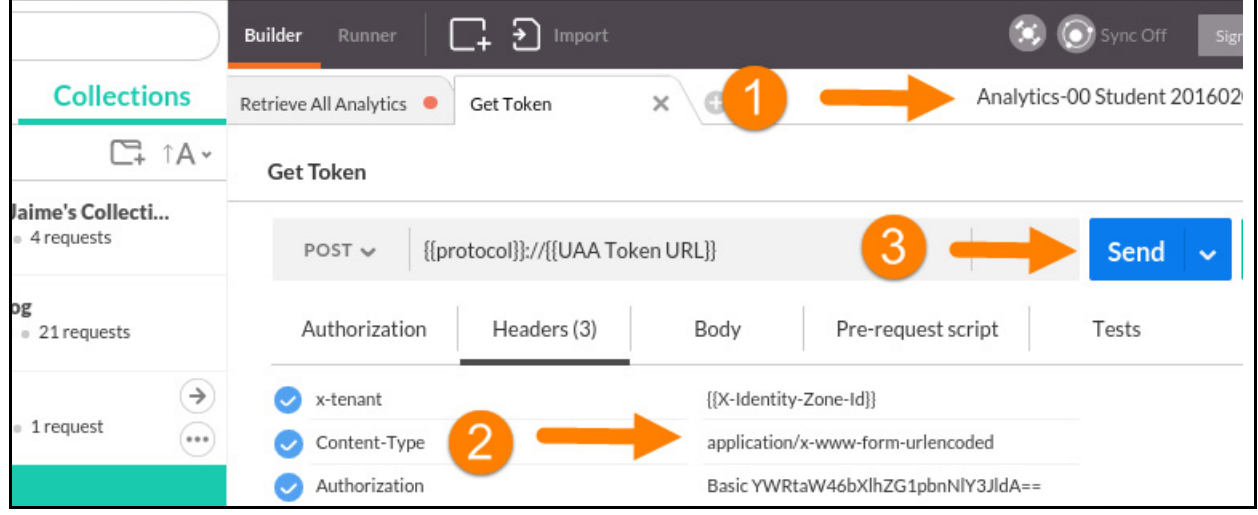

This should result with a **Status** of **200 OK**.

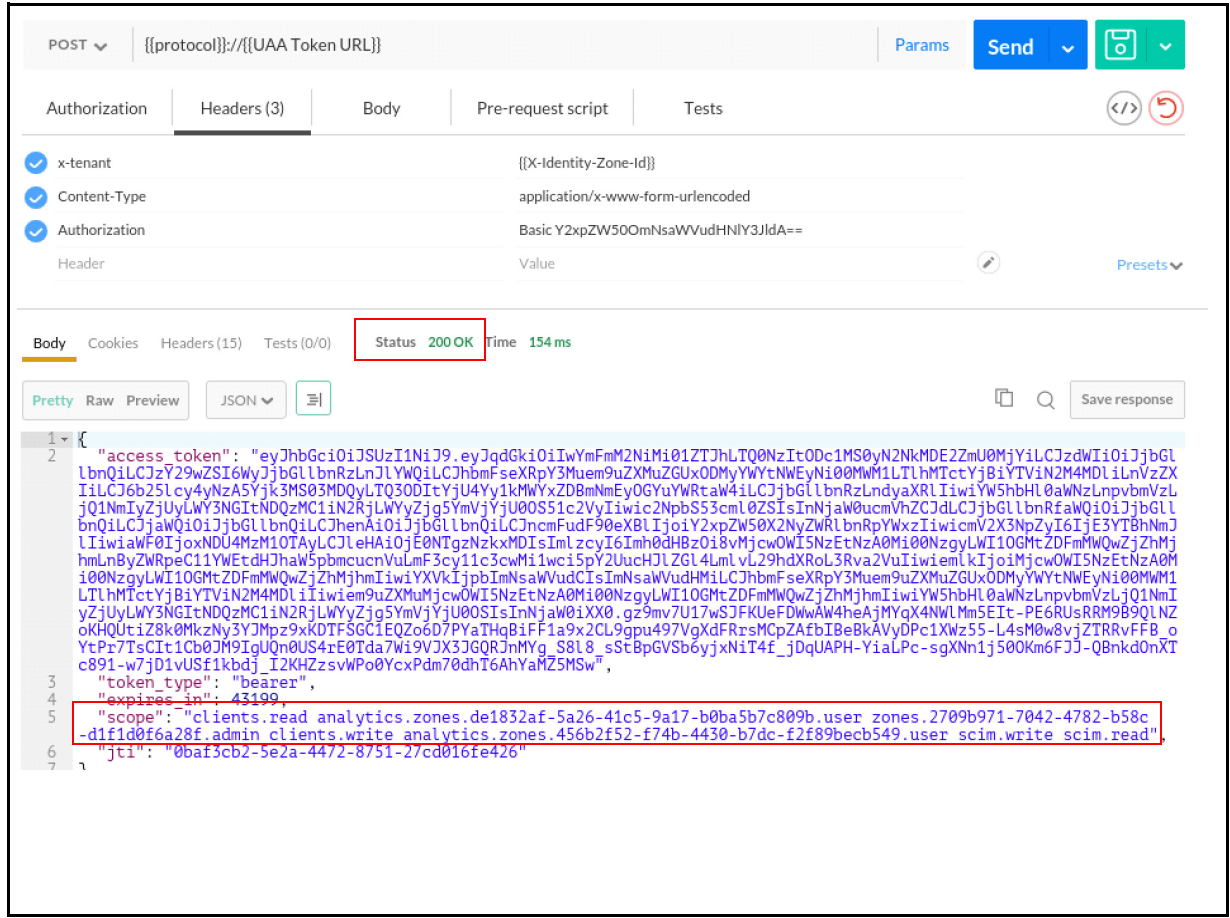

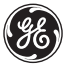

### The **access\_token** represents the UAA token value. Copy the text between the **access\_token** quotes.

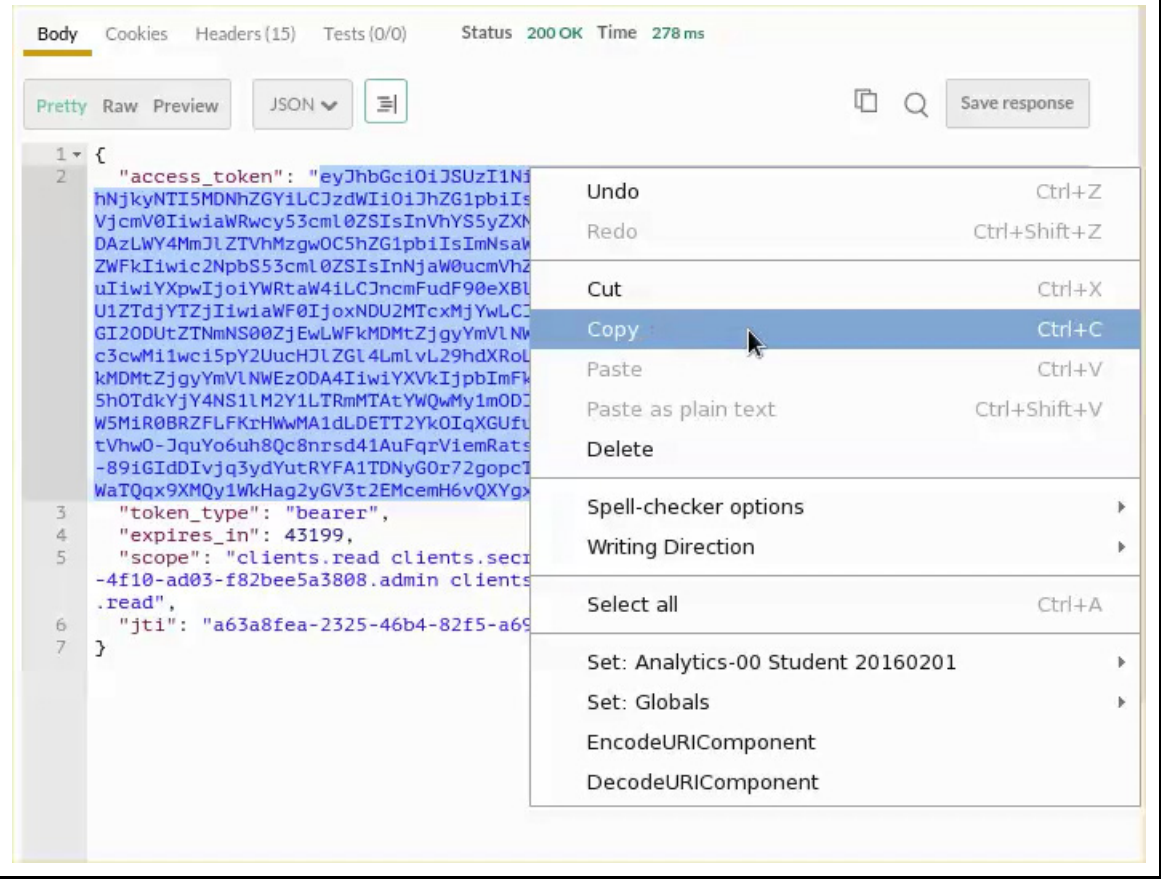

- Paste the **access\_token** value into the Postman variable "token".
	- Click **Analytics-00 Student 20160201/Manage environments**

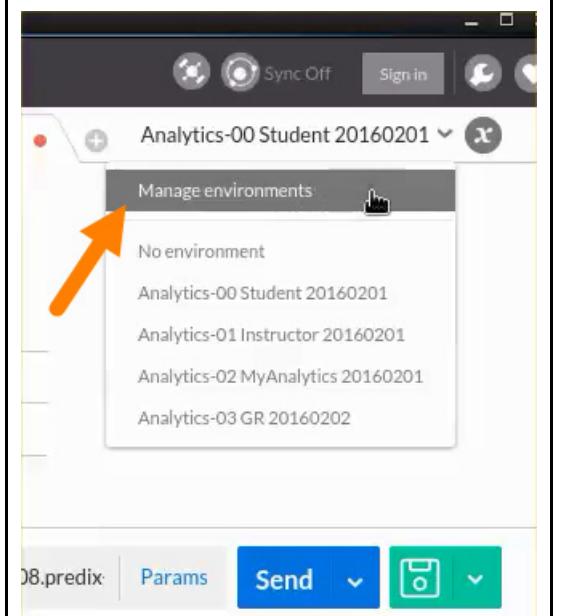

Click **Analytics-00 Student 20160201**

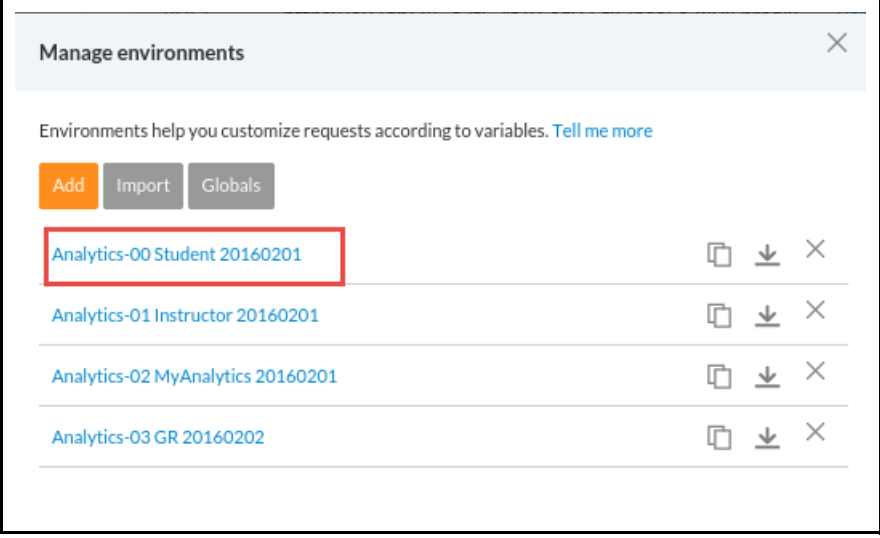

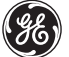

- Paste the copied token value into **token**
- Click **Submit** to save the variable

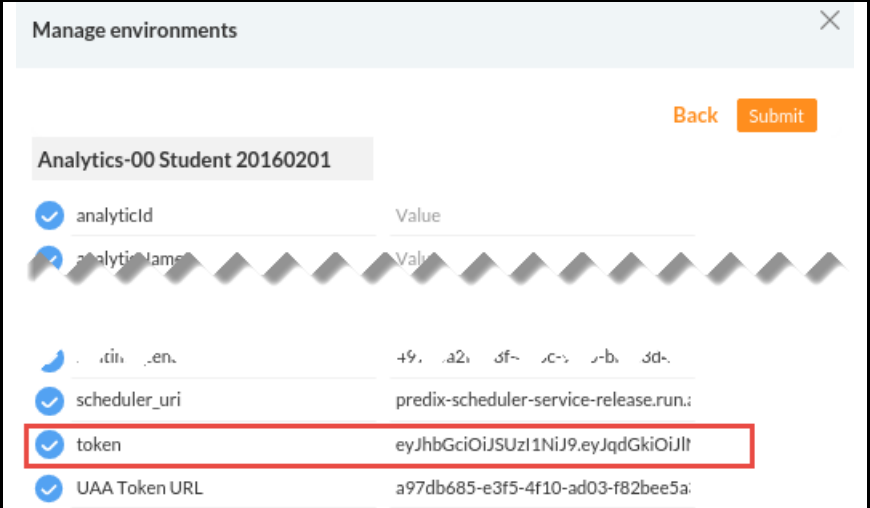

- Close the **Manage environments** window
- You can click **Save response** to keep an examples for future reference. Choose a name that fits the example, e.g. 200 OK - **Client Token Request**.

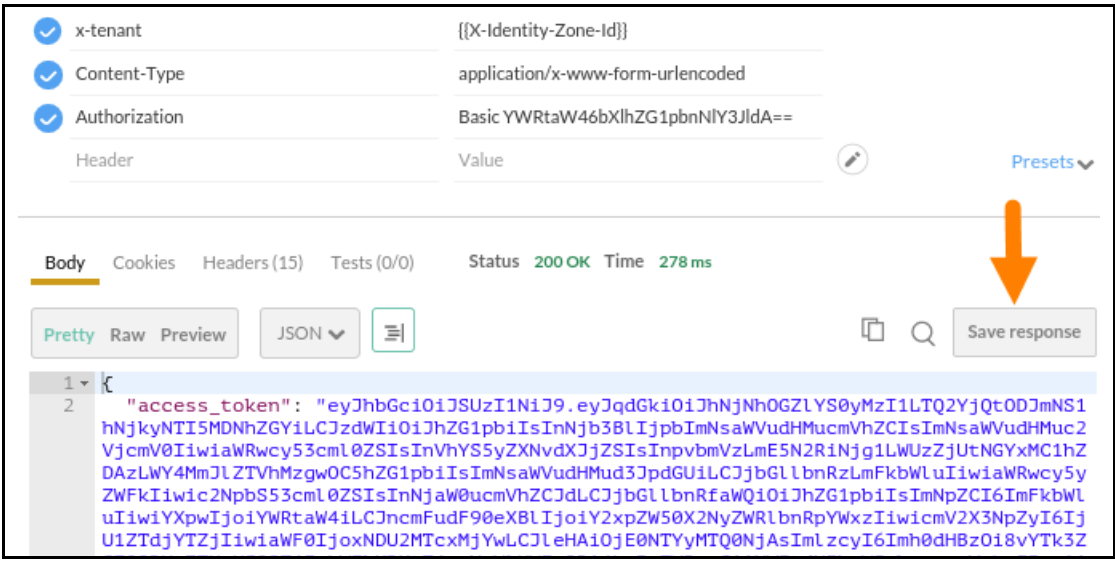

■ Click the Saved Response link to view

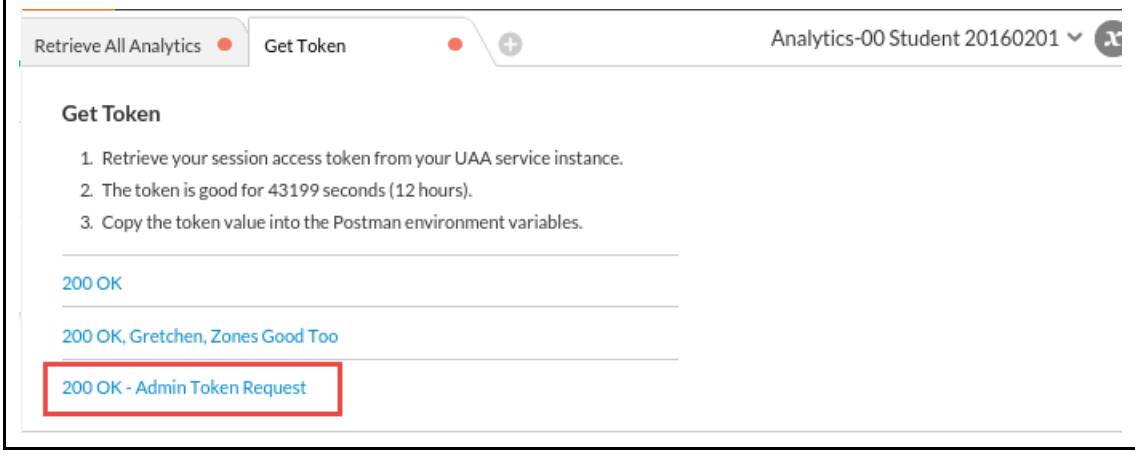

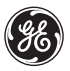

#### 6. Enter all the required Postman environment variables.

- To facilitate the other requests, set up the following environment variables:
	- catalog\_tenant (catalog zone-http-header-value)
	- runtime\_tenant (runtime zone-http-header-value)

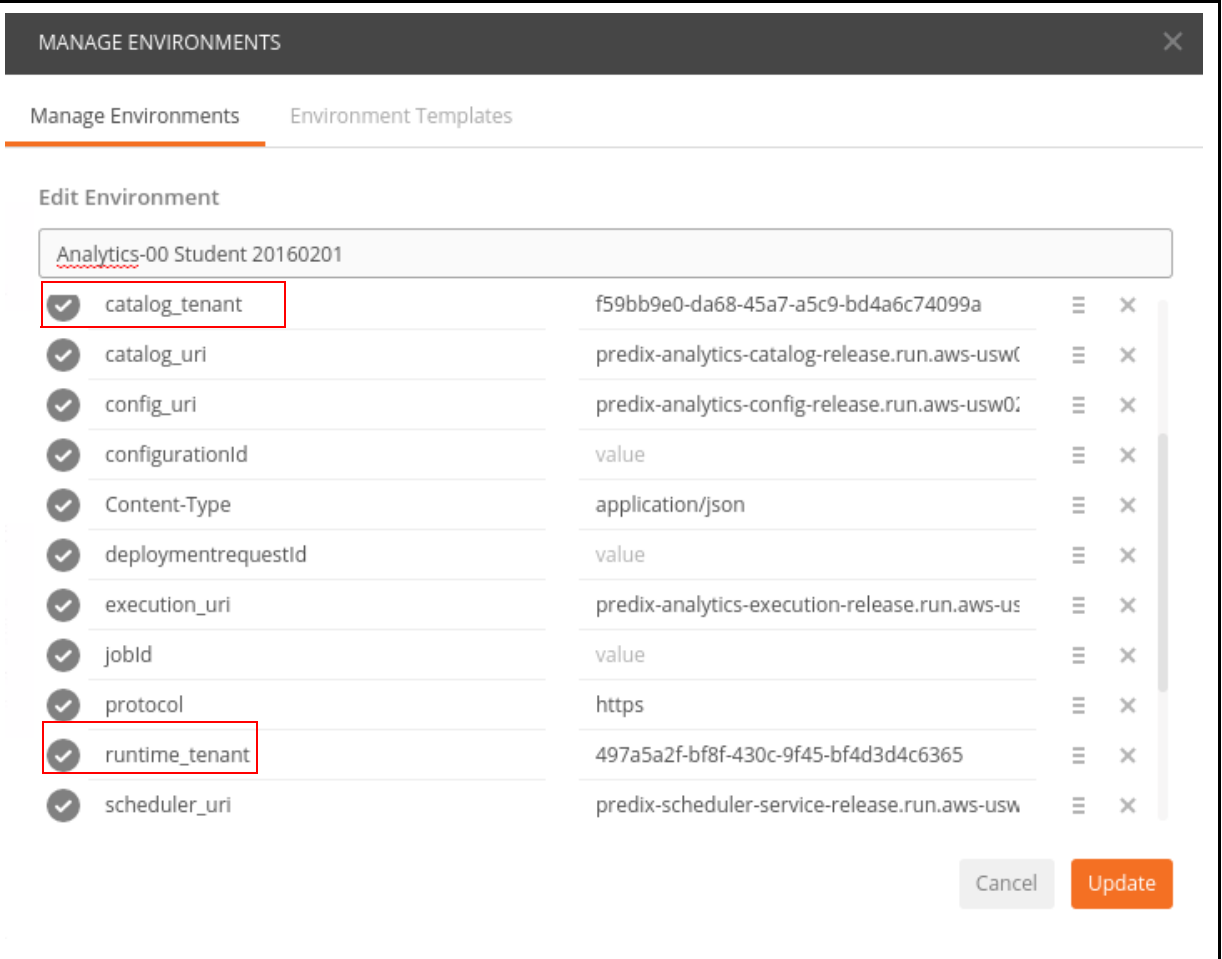

- Set **Content-type**: application/json.
- Click **Submit**.

 Note that other variables have been set for you: catalog\_uri, config\_uri, execution\_uri, and scheduler\_uri.

# <span id="page-166-0"></span>**Exercise 2: Working with the Analytics Catalog**

### **Overview**

For this lab exercise, you will work with a simple Analytic application demo, upload it to the catalog, then deploy and test it. The application adds two numbers together. The following steps describe the process for adding a new analytic to the catalog.

- Create the analytic.
- Upload the analytic to the catalog.
- Deploy and test the analytic in the Cloud Foundry environment

# **Steps**

1. Get all analytic catalog entries.

- **If necessary, retrieve a new access token and paste it into the Token variable value for** your environment.
- Add a new Postman tab (window) and select **GET Retrieve All Analytics** from the **Analytic Catalog>Analytics** folder structure

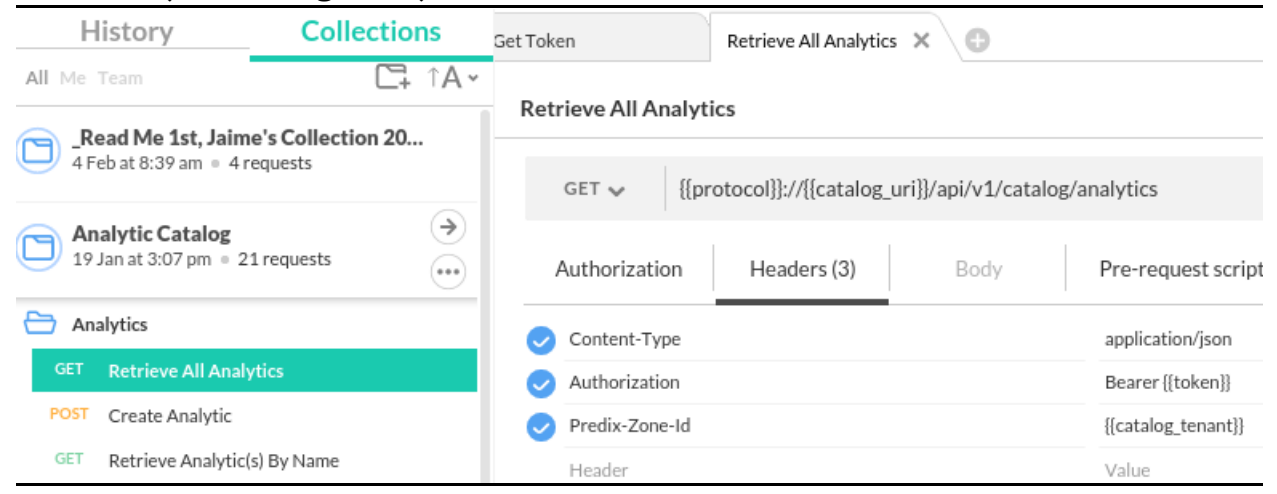

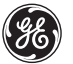

Click **Send** and you should receive a response status of 200 OK.

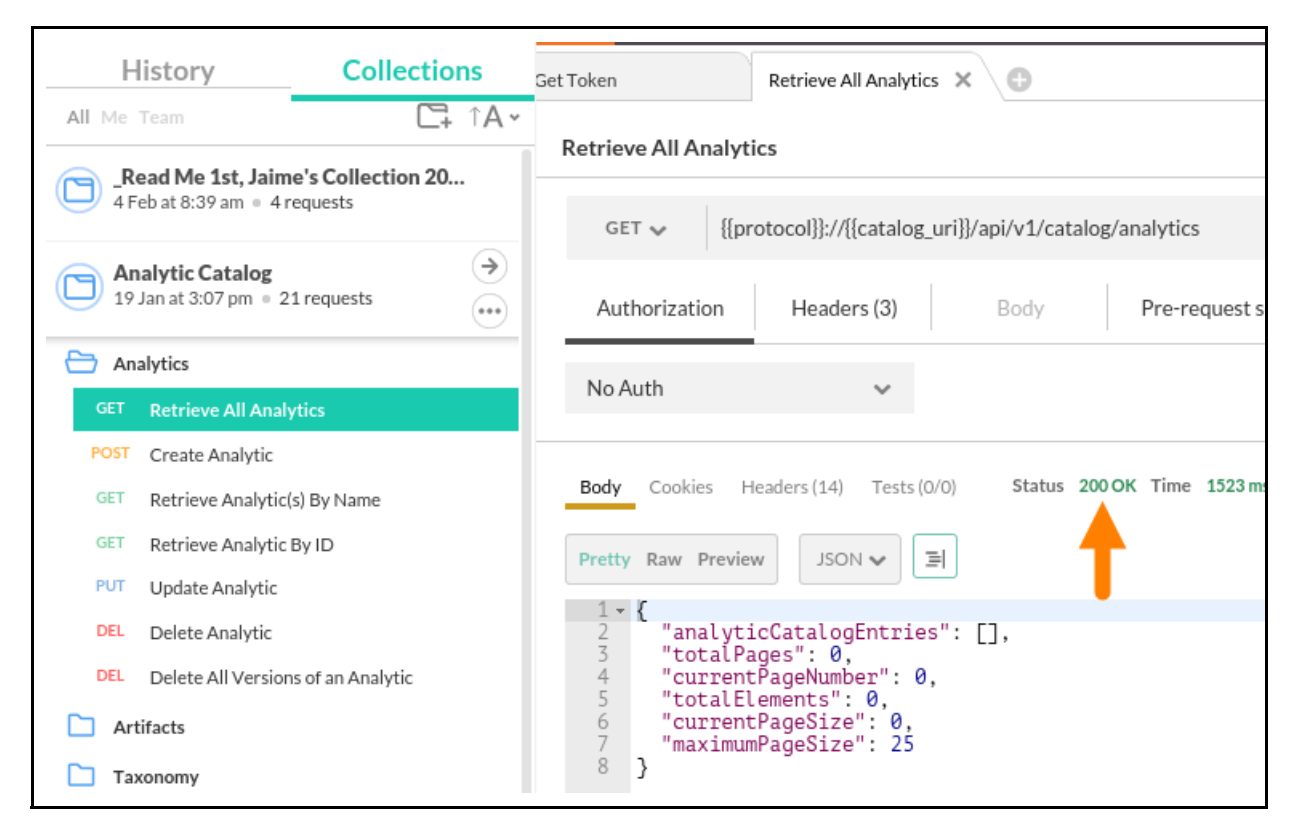

- Review the body of the response, and note that there are no analytics entries as of yet. In the next steps, you will create a catalog entry and upload your sample analytic application.
- Save (and update) this GET request to your Postman collection.
- 2. Create a catalog entry for your sample Analytic application.
	- Add a new Postman tab (window) and select **POST Create Analytic** from your Postman collections.
	- In the body of the request, replace existing text with the following:

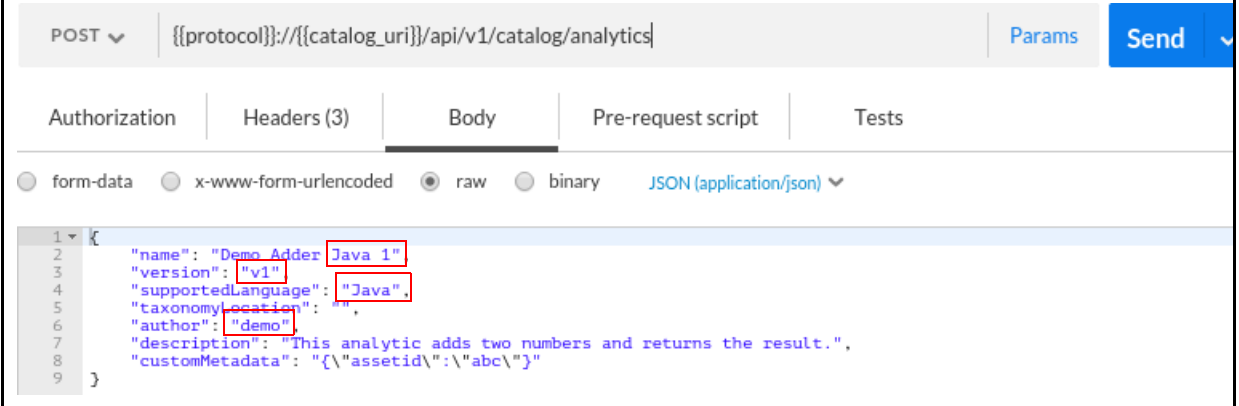

Click **Send**, scroll down and you should see the following response:

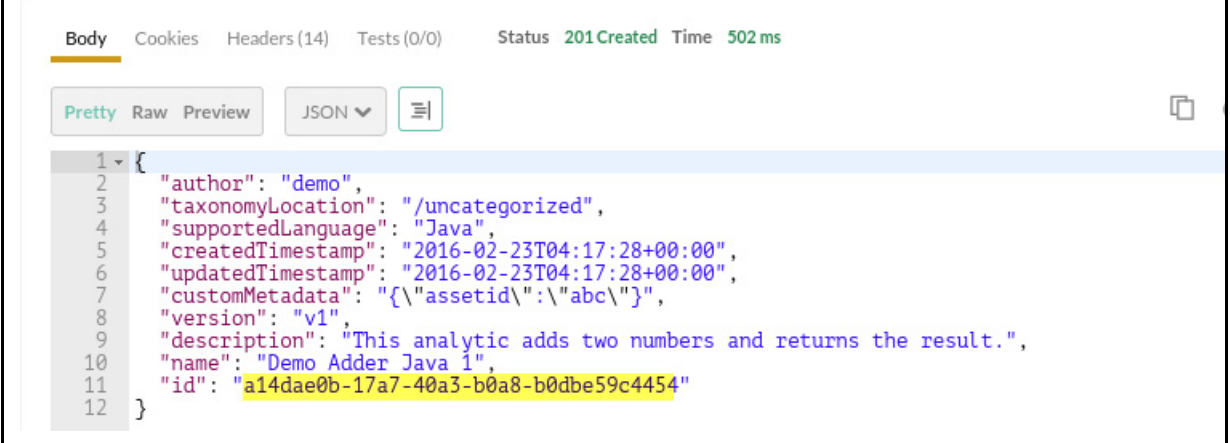

- Note the **id** value created for the catalog entry (Catalog Entry ID) in the next step.
- Optionally, Save (and update) this request to your Postman collection.

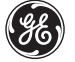

3. Attach an executable artifact.

In this step, you will upload the sample analytic Java application to the Analytics Catalog.

Add a new Postman tab (window) and select **POST Create Artifact** from your Postman collections under the **Analytic Catalog>Artifacts** folder.

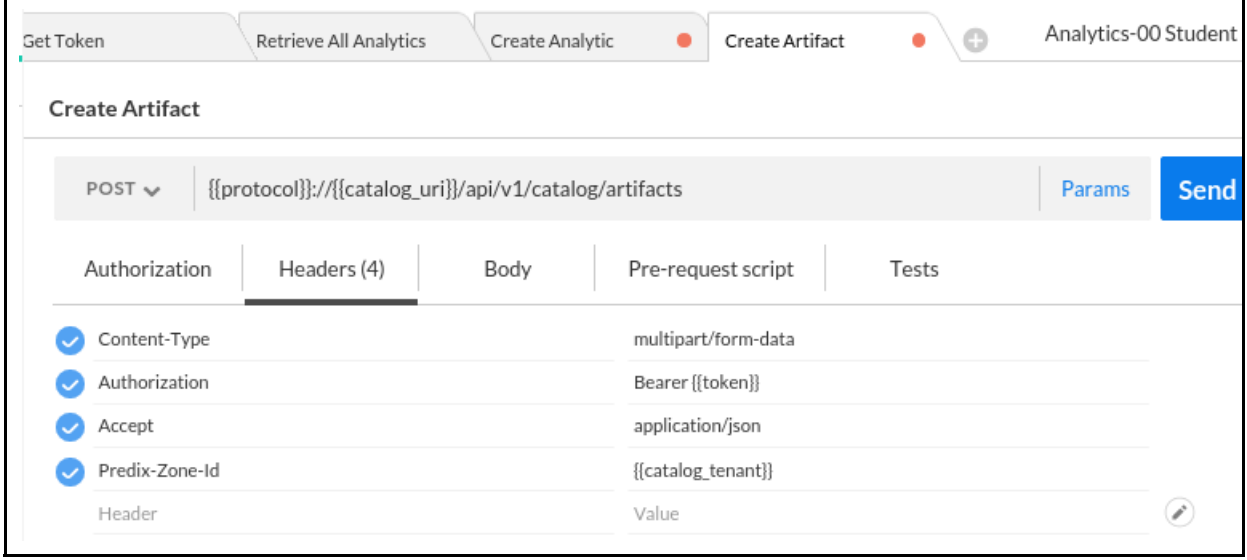

- In Postman update the variable: **analyticId** (with the Catalog Entry ID) from the prior step response
	- In the Body of the request, set or verify parameters as follows:
		- type: **Executable**
		- description: **This analytic adds 2 numbers and provides the sum.**

### 4. Upload an artifact and attach it to an analytic catalog entry.

- Click **Choose Files** to upload an artifact and attach it to an analytic catalog entry.
- Navigate to **predix/PredixApps/training\_labs/AnalyticsLabFiles** and choose the **demo-adder-java-1.0.0.jar** file.
- Click **Open** to upload it for this catalog entry.

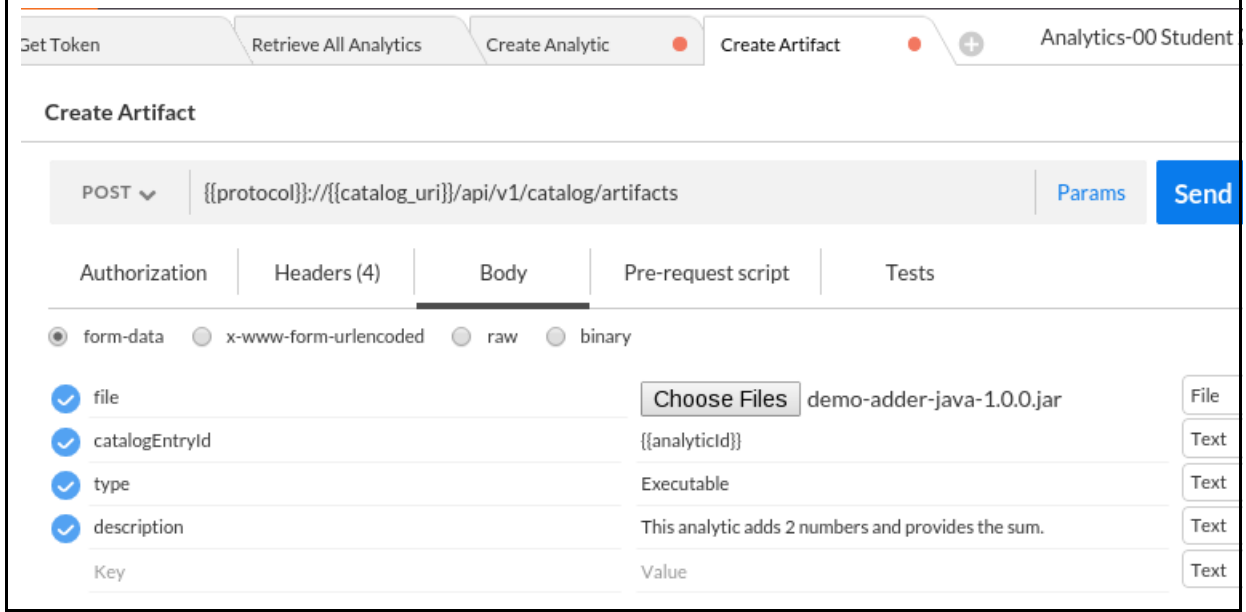

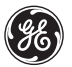

#### 5. Click **Send** to begin the upload.

■ You should receive the following response:

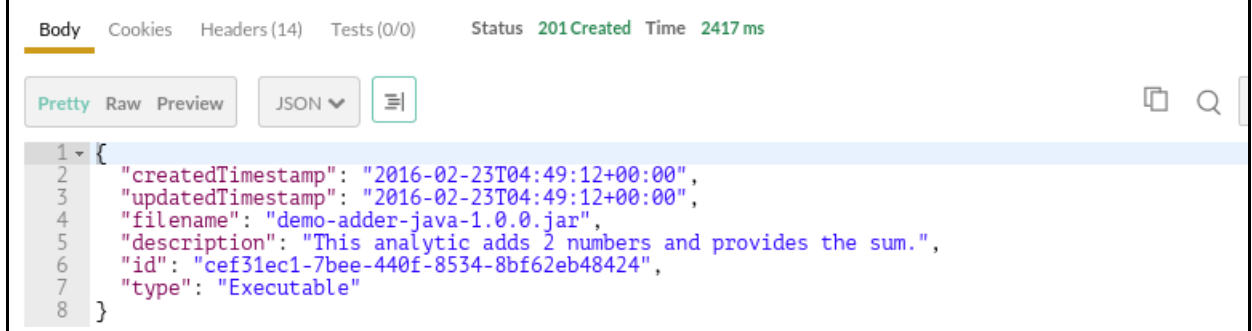

- Copy the "id" value of the artifact and paste it into your Postman environment **artifactId** variable.
- Optionally, save this request to your Postman collection, by clicking on the disk icon. This updates your collection request with the current parameters.

6. Deploy and validate the analytic.

- Add a new Postman tab (window) and select **POST Validate Analytic** from the **Validation/Deployment/Execution** folder of your Postman collections.
- In the Body section, for <value1>, <value2>: Insert any two numbers you would like to add.

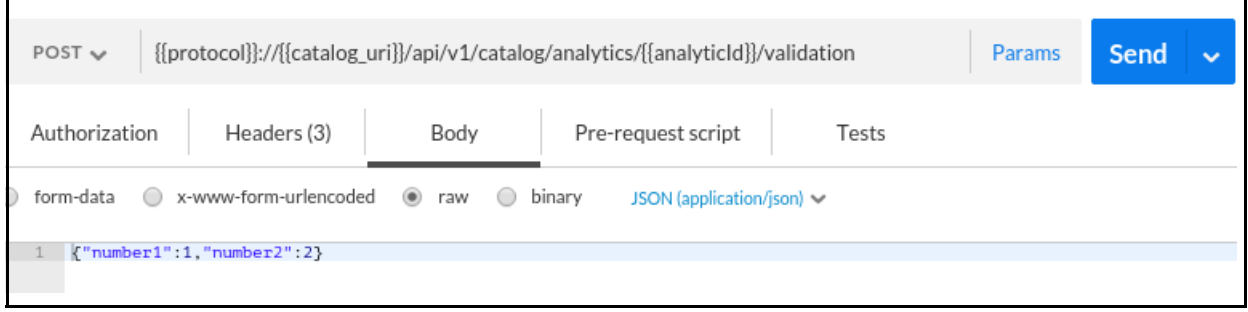

Click **Send**, and you should receive the following response:

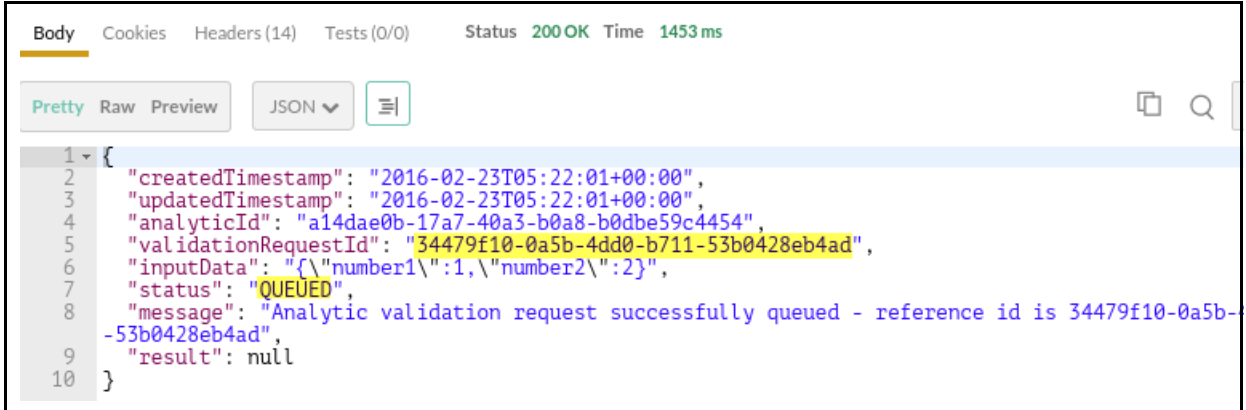

Copy and paste the **validationRequestId** to your Postman environment variables

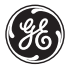

- 7. Poll for the validation status.
	- Add a new Postman tab (window) and select **GET Retrieve Validation Status** from the **Validation/Deployment/Execution** folder of your Postman collections.
	- Click Send, and you should receive the following:

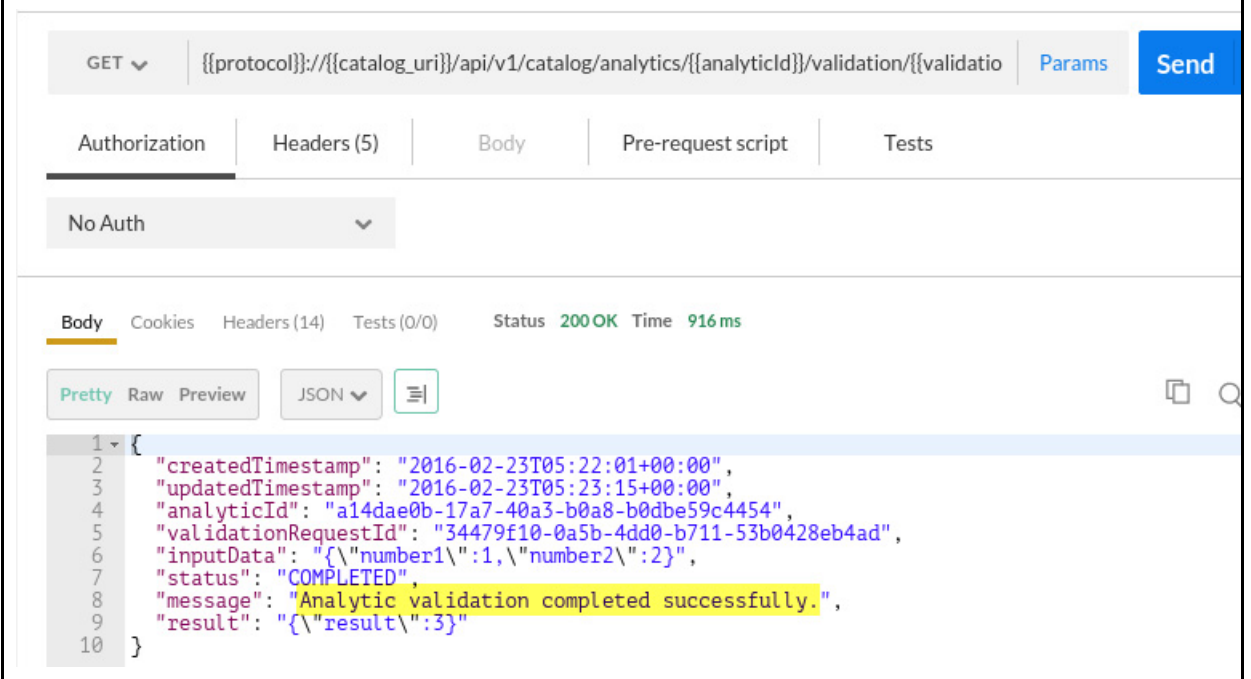

**Note:** You may need to "Send" or poll it a few times to get a "completed" status.

### **Exercise Summary**

In this exercise you learned how to:

- Create an Analytic Catalog entry.
- Upload the analytic artifact to the catalog for the assigned entry ID.
- Deploy and test the analytic in the Cloud Foundry environment.

# **Part III: Runtime Orchestrations and Job Schedules**

# **Learning Objectives**

By the end of this lab, students will be able to:

- Understand and create an orchestration of an analytic
- Create, test and validate a job schedule for an analytic

# **Lab Exercises**

- *[Running an Orchestration with One Analytic,](#page-175-0)* page 173
- **[Schedule Orchestration and Analytic Execution \(Scheduling a Job\),](#page-183-0) page 181**

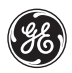

# <span id="page-175-0"></span>**Exercise 1: Running an Orchestration with One Analytic**

## **Overview**

You will use the following information, from the previous lab, to run an orchestration:

- Analytic catalog ID
- Analytic name
- **Analytic version**

The following exercise walks you through the process for running an orchestration with one analytic.

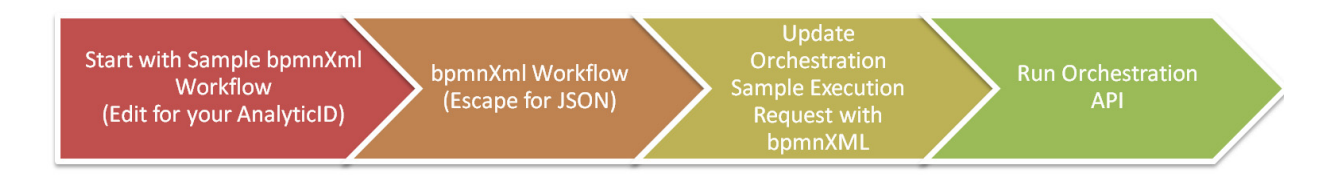

To facilitate learning, your Postman Collections under Orchestration Execution, there are two requests:

#### **POST Run (Using sample bpmnXML**)

Is available for the student to closely examine the sample bpmnXML workflow and sample orchestration request text by allowing the student to view and edit both items.

- **POST Run (Using environment variables)** Is available for the student to simply run a "working" orchestration that relies on the environment variables: AnalyticId, AnalyticName, and AnalyticVersion.
- It is useful to have a working version for testing, validation, and comparison purposes of both requests.
- The following steps are for use with the **POST Run (Using sample bpmnXML**) request.

# **Steps**

- 1. Get the ID, name, and version of the analytic to run an orchestration.
	- Add a new Postman tab (window) and select **GET Retrieve All Analytics** from the **Analytic Catalog/Analytics** folder of your Postman collections.
	- Click **Send**.

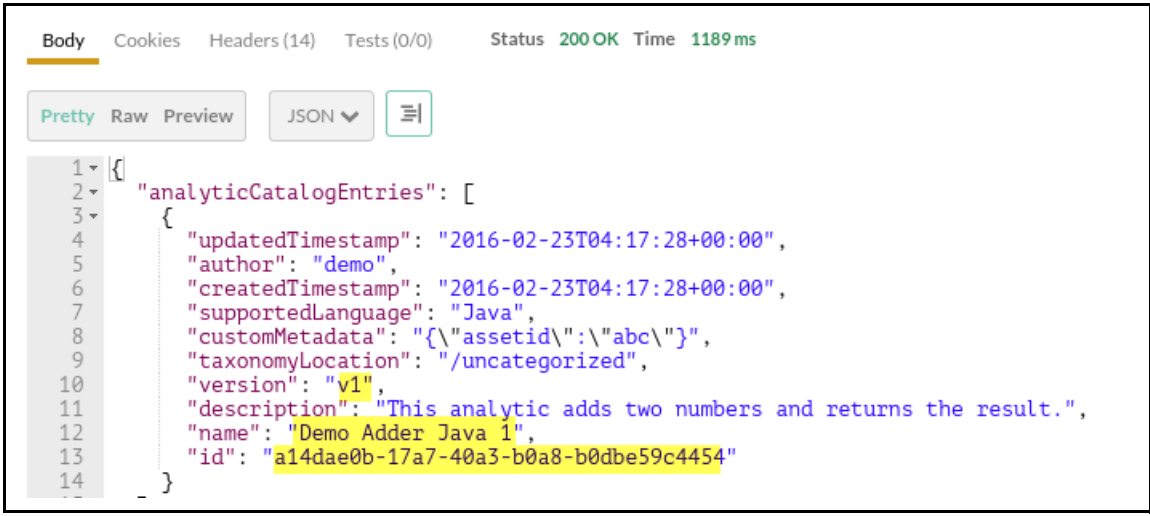

For this example, we are interested in the following Analytic info:

```
 "version": <v1>,
 "name": <demo adder java 1>,
 "id": <a14dae0b-17a7-40a3-b0a8-b0dbe59c4454>
```
- If not already done, add these values to your Postman environment variables.
	- **Analytics-00 Student/Manage environments**
		- version: analyticVersion
		- name: analyticName
		- id: analyticId

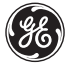

- 2. Copy the sample BPMN workflow file with gedit.
	- Go to Predix.io and copy the sample BPMN workflow file at: *https://www.predix.io/docs#ODGDJxqF* (See step 1 of Procedure of this web page)
	- Copy or download **Running an Orchestration with One Analytic**.

3. Using gedit, paste and edit the sample BPMN workflow file.

■ Replace <Analytic Catalog Entry Id>, <Analytic Name> and <Analytic Version> with the analytic catalog entry ID, analytic name, and analytic version from the previous step.

#### **Before editing:**

```
9
       <process id="OrchestrationWithOneAnalytic" isExecutable="true">
10
11<startEvent id="sid-start-event"
                      name="">
1213
               <outgoing>sid-flow1</outgoing>
14
          </startEvent>
15
16
          <serviceTask completionQuantity="1"
17
                        id="side" \text{sid} - 10001"18
                        isForCompensation="false"
19name="<Analytic Catalog Entry Id>::<Analytic Name>::<Analytic>"
                        startOuantity="1"
20
21
                        activiti:delegateExpression="${javaDelegate}"
                        xmlns:activiti="http://activiti.org/bpmn">
22
23
               <incoming>sid-flow1</incoming>
24
               <outgoing>sid-flow2</outgoing>
25
           </serviceTask>
26
```
### **After editing**:

```
-9<process id="OrchestrationWithOneAnalytic" isExecutable="true">
10
11<startEvent id="sid-start-event"
                       name=""12
13<outgoing>sid-flow1</outgoing>
14\langle/startEvent>
15
16
           <serviceTask completionQuantity="1"
17
                        id="sid-10001"
18
                        isForCompensation="false"
19
                        name="al4dae0b-17a7-40a3-b0a8-b0dbe59c4454::Demo Adder Java 1::v1"
20
                        startQuantity="1"
21
                        activiti:delegateExpression="${javaDelegate}"
22
                        xmlns:activiti="http://activiti.org/bpmn">
23
               <incoming>sid-flow1</incoming>
24
               <outgoing>sid-flow2</outgoing>
25
           </serviceTask>
```
Save the file as **Sample BPMN Workflow**

4. Send an orchestration execution request.

Add a new Postman tab (window) and select **POST Run (Using Sample bpmnXML)** from the **Orchestration Execution** Postman collection

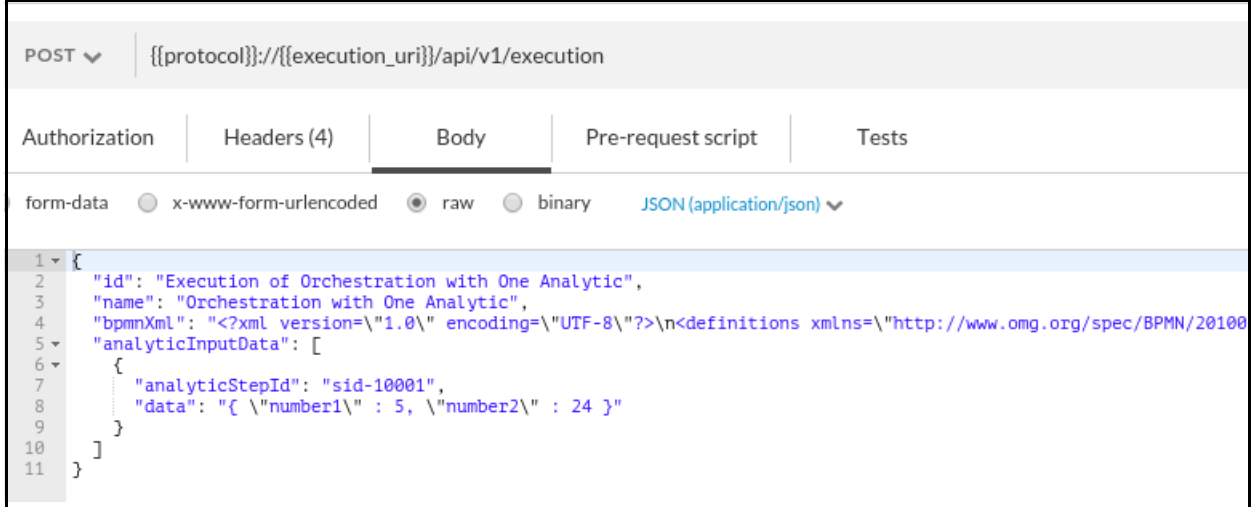

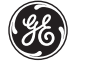

.

The request has two important fields: bpmnXml and analyticInputData.

- **bpmnXml**: you will be replacing the current value with the BPMN workflow XML from the previous step after you "Escape for JSON". (Step 5)
- **analyticInputData:** is an array of input data for the orchestration. Each element of analyticInputData array represents the input data for the corresponding service task in the BPMN workflow. In the BPMN workflow XML, the service task identified by /definition/process/serviceTask/@id. This service task id is correlated by analyticInputData.analyticStepId in JSON orchestration execution request. The input data for the service task can be specified with analyticInputData.data. (Step 6)

5. Format the BPMN Workflow text using an "Escape for JSON" tool.

Using Google, search for "Escape for JSON" and select the Escape tool as indicated below.

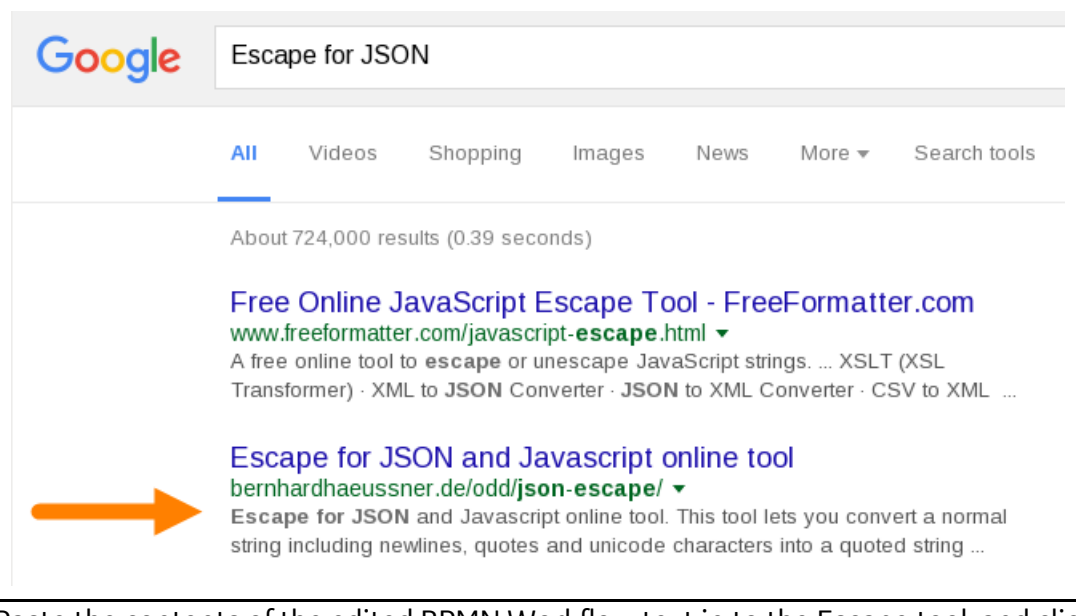

■ Paste the contents of the edited BPMN Workflow text in to the Escape tool, and click **Escape** to convert accordingly.
6. Copy the "Escaped" text and paste/replace the contents of the bpmnXml field of the Orchestration Execution Request (body of the Postman **POST Run** from the **Orchestration Execution** window).

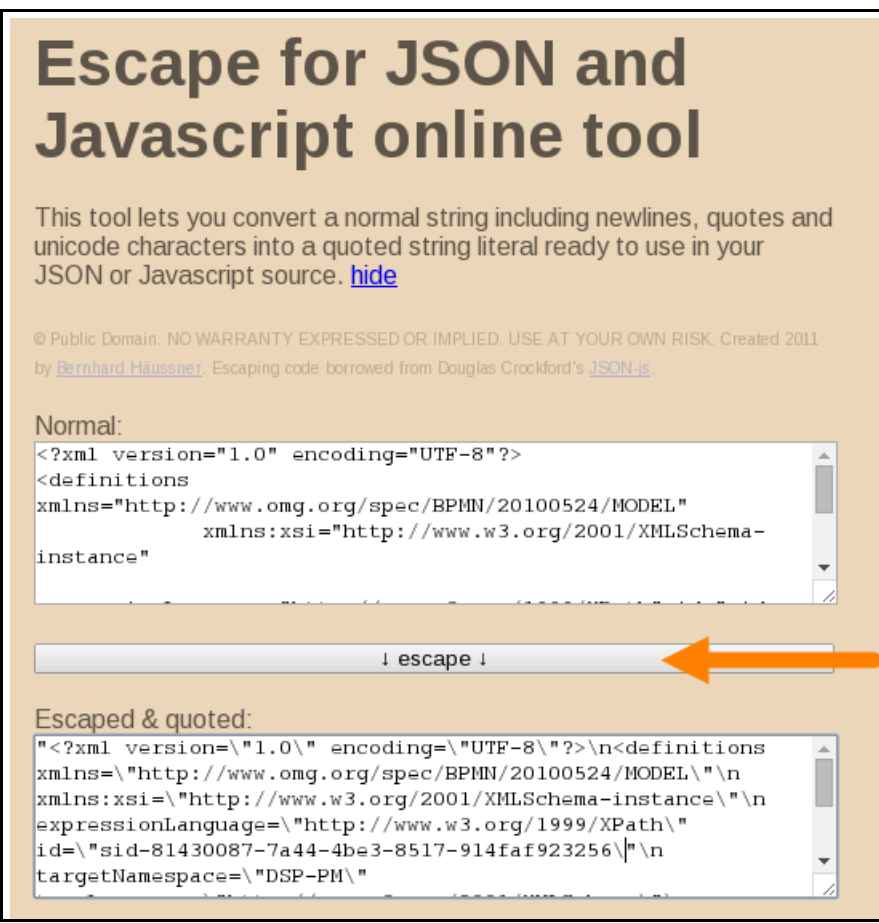

- Copy the "Escaped" text.
- Return to Run (Using sample bpmnXML) in Postman, and paste the copied text into the **bpmnXml** field of the orchestration request text (replacing current text)

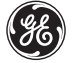

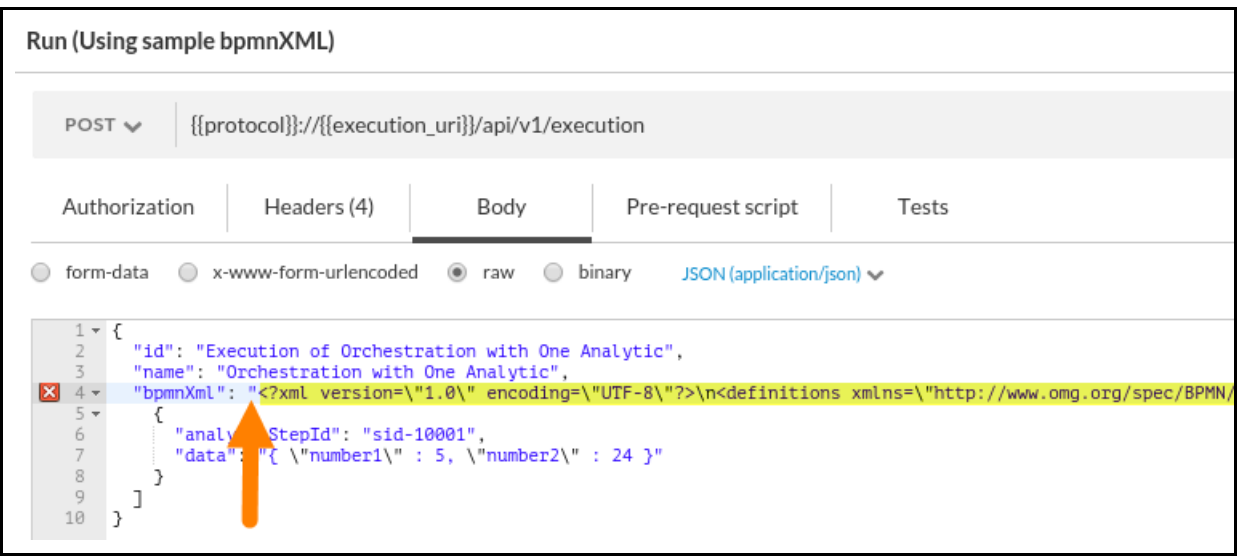

- Be sure to include the quotation marks for the content when replacing and ensure that **only one set of opening and closing quotation marks enclose the field value** as shown in the following image.
- Note that there is a comma at the end of the code.
- Check your Request parameters, and click **Send**

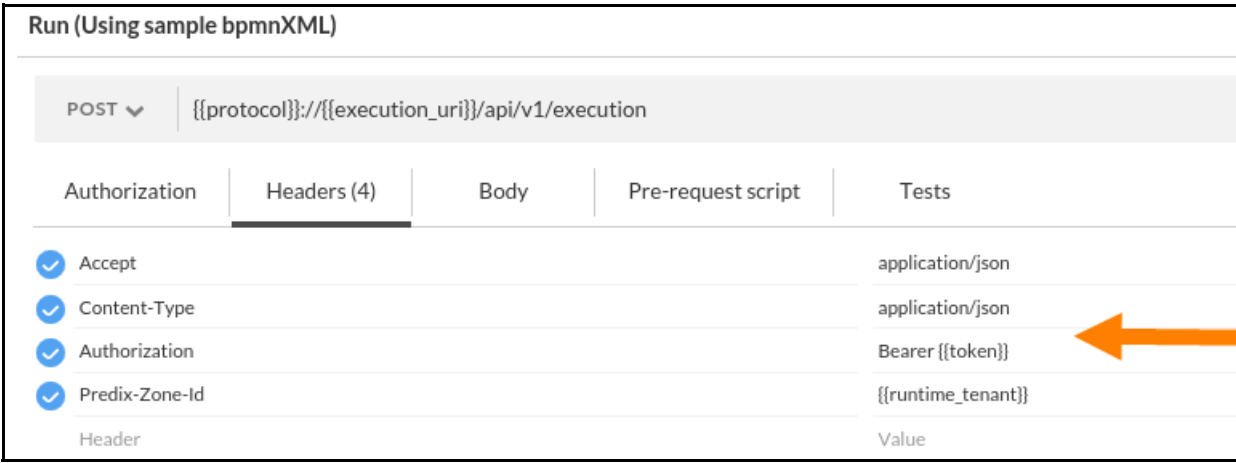

■ You should receive a response as follows:

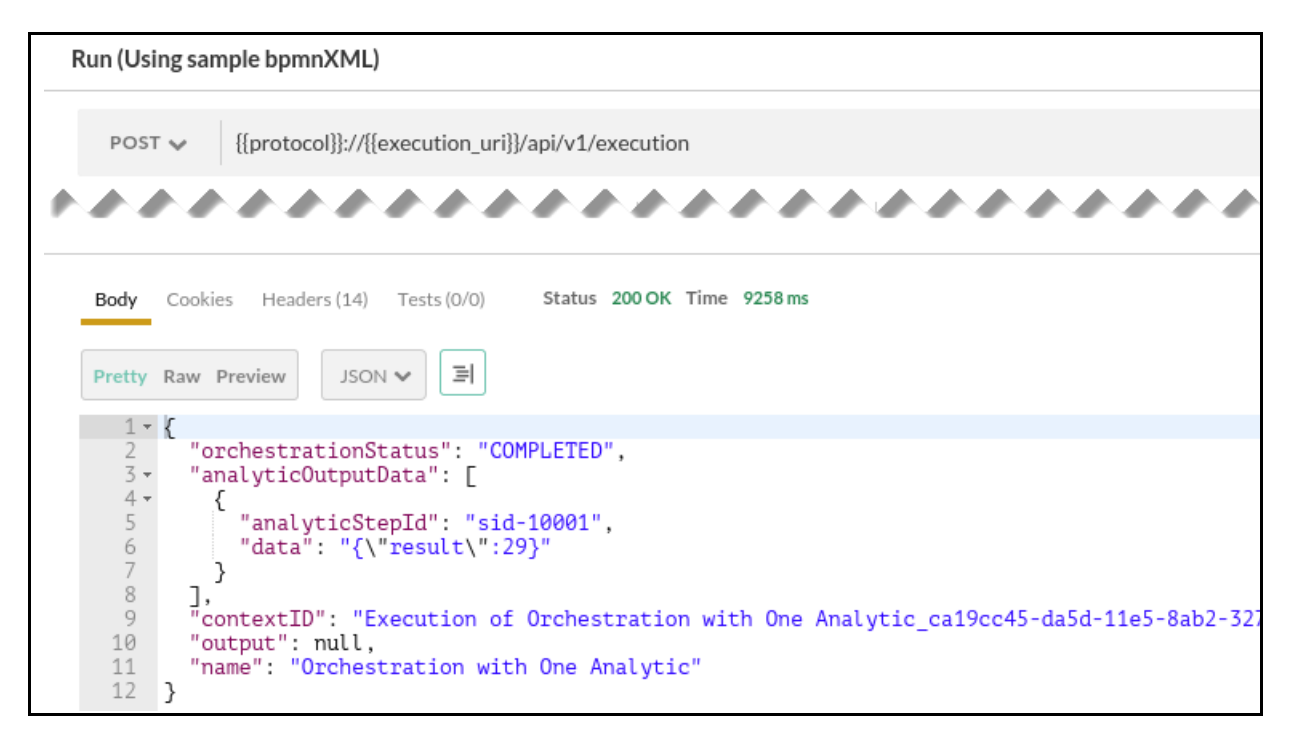

■ Optionally, save your API Request to your Postman collection (use the "disk" icon).

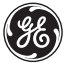

# **Exercise 2: Schedule Orchestration and Analytic Execution (Scheduling a Job)**

# **Overview**

Scheduling the execution of an orchestration or an individual analytic can be done on time-based intervals.

REST APIs are provided for managing a scheduled analytic or orchestration execution (also called a job). Using these APIs you can perform the following actions.

- Create a job definition
- Retrieve job definitions
- Retrieve job history
- **Update job definitions**
- Delete existing jobs

When creating or updating a job, you can enable a job execution by setting the job state to Active. To disable a job, set the state to Inactive.

# **Steps**

1. If needed, add the "scheduler\_uri" of your Runtime instance to your list of API variables.

```
predix-analytics-runtime": [
 "credentials": {
  "config_uri": "https://predix-analytics-config-release.run.aws-usw02-pr.ic
  "execution_uri": "https://predix-analytics-execution-release.run.aws-usw02
  "monitoring_uri": "https://predix-monitoring-service-release.run.aws-usw02
  "scheduler_uri": "https://predix-scheduler-service-release.run.aws-usw02-p
  "zone-http-header-name": "Predix-Zone-Id",
  "zone-http-header-value": "f76daffd-5cb0-475b-83ab-78dabec4f526",
  "zone-oauth-scope": "analytics.zones.f76daffd-5cb0-475b-83ab-78dabec4f526.
 \},
 "label": "predix-analytics-runtime",
 "name": "analytics-runtime-Firstname75",
 "plan": "Bronze",
 "tags": []
```
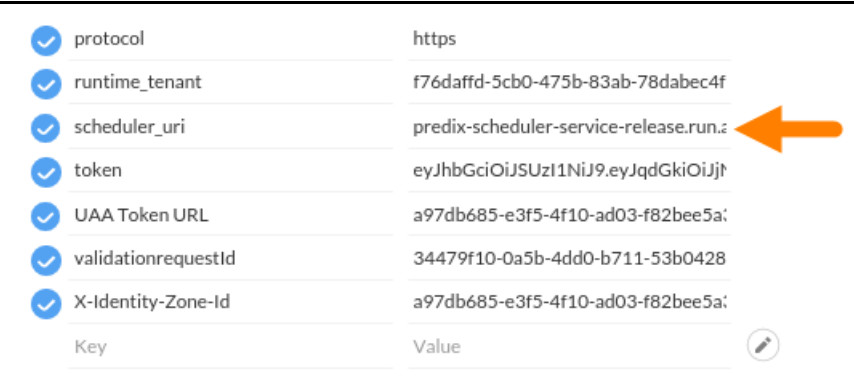

**E** Click **Submit** to save the variable.

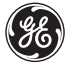

- 2. Check your scheduler to see if you have jobs ready to run.
	- Open a new tabbed window in Postman, and select **Retrieve All Jobs** from the Scheduler Service.
	- Click **Send**, and you should receive a response as follows:

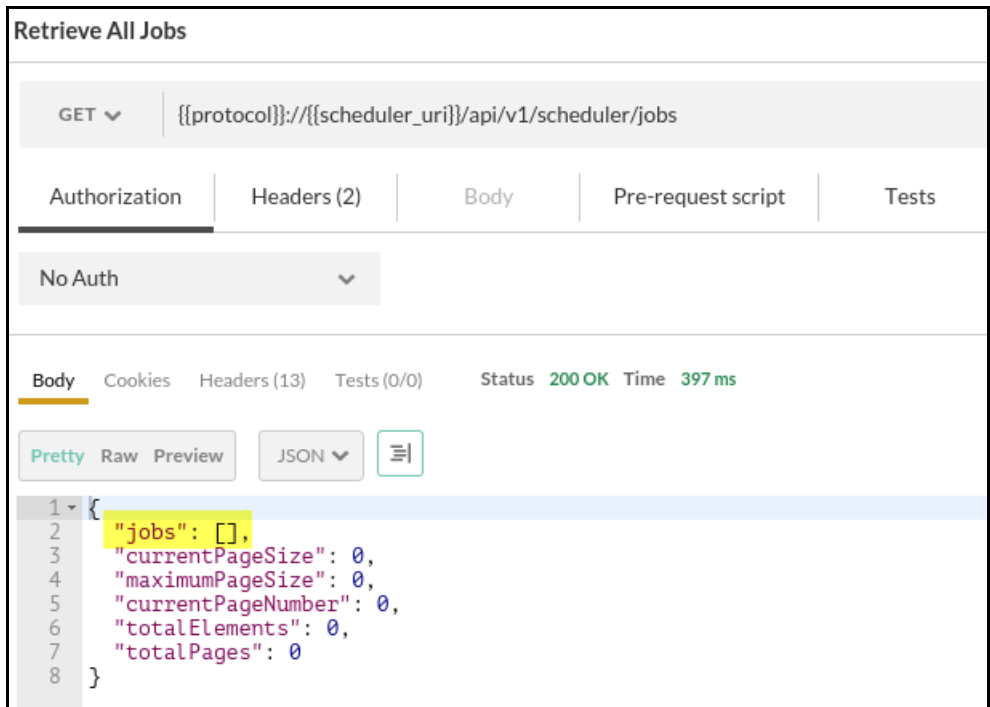

Note that you currently do not have jobs scheduled.

#### 3. Schedule a job.

Let's take a look at the Postman configuration for creating a job. Add a new Postman tabbed window, and select **POST Create Job** from the Scheduler Service collection.

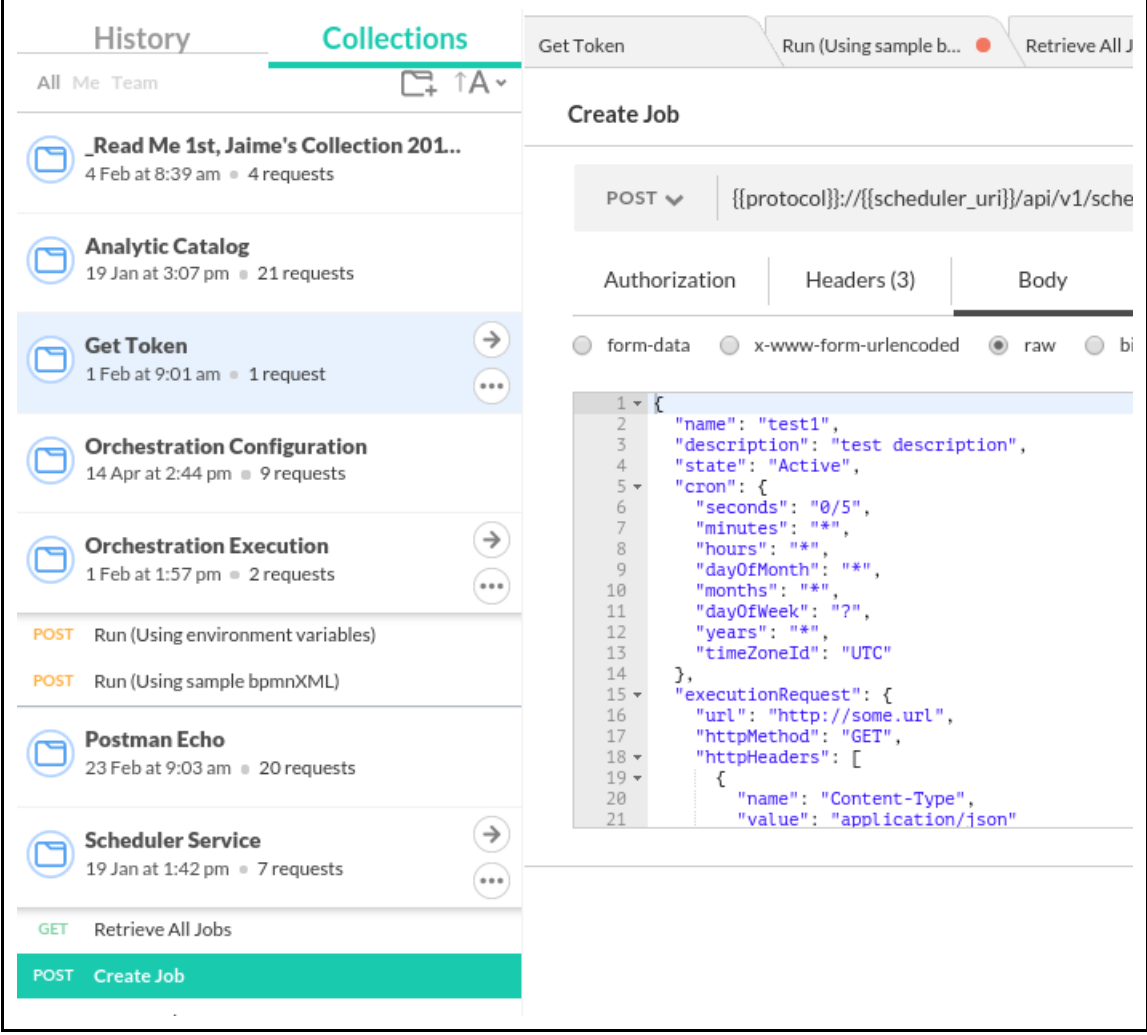

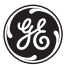

■ Edit the text of the body to set up a job schedule to trigger every 2 minutes on exactly every 2 minute mark. The following image shows all the fields that will need editing.

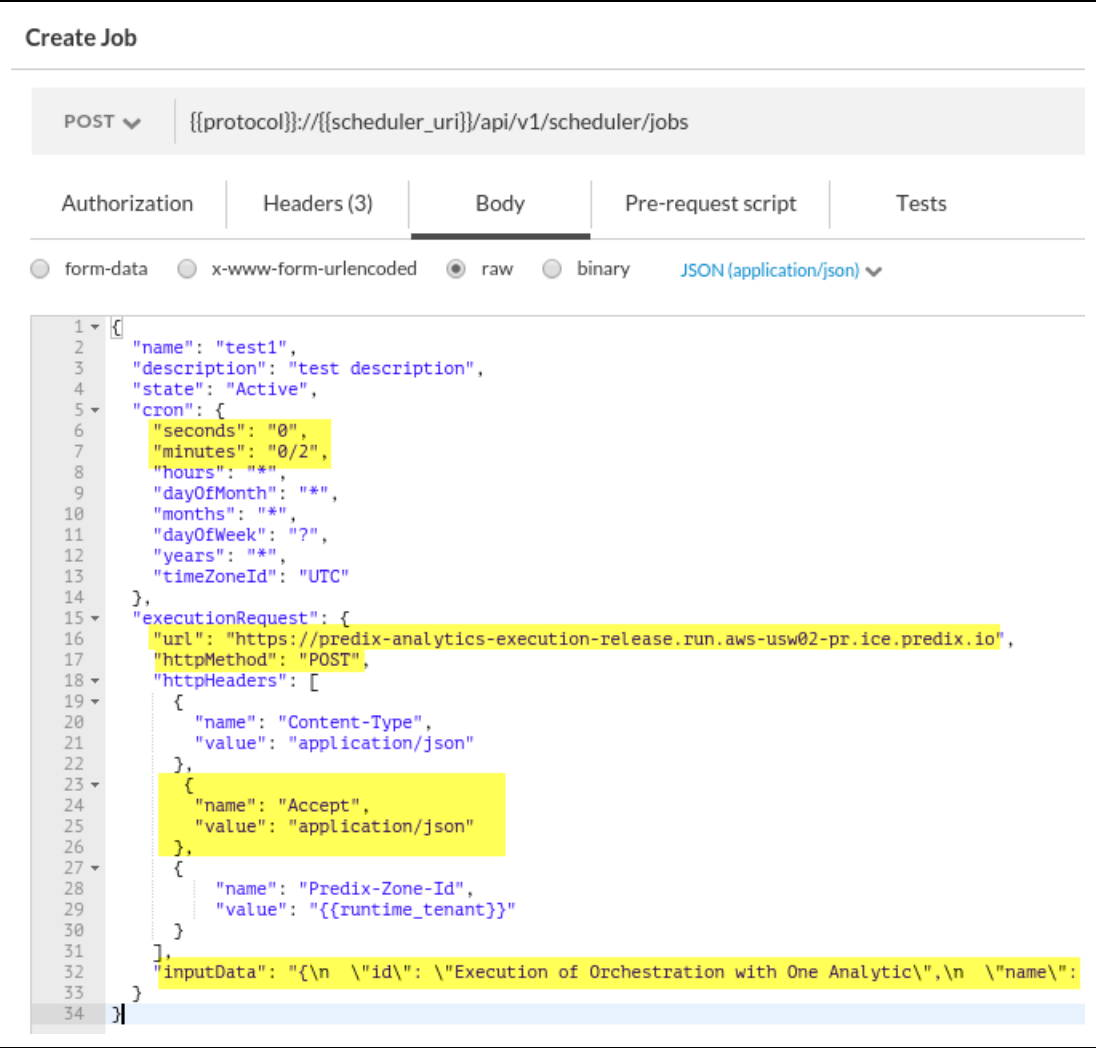

■ Edit/Add the following fields and values as follows:

```
 "seconds": "0",
 "minutes": "0/2",
 "url": "<Runtime Instance execution_uri>",
 "httpMethod": "POST",
 "name": "Accept",
 "value": "application/json"
 "inputData": copy from Escape for JSON
```
**Note**: Be sure to include the open/closing quotation marks for the **inputData** field value.

4. Click **Send**, and you should receive the following response:

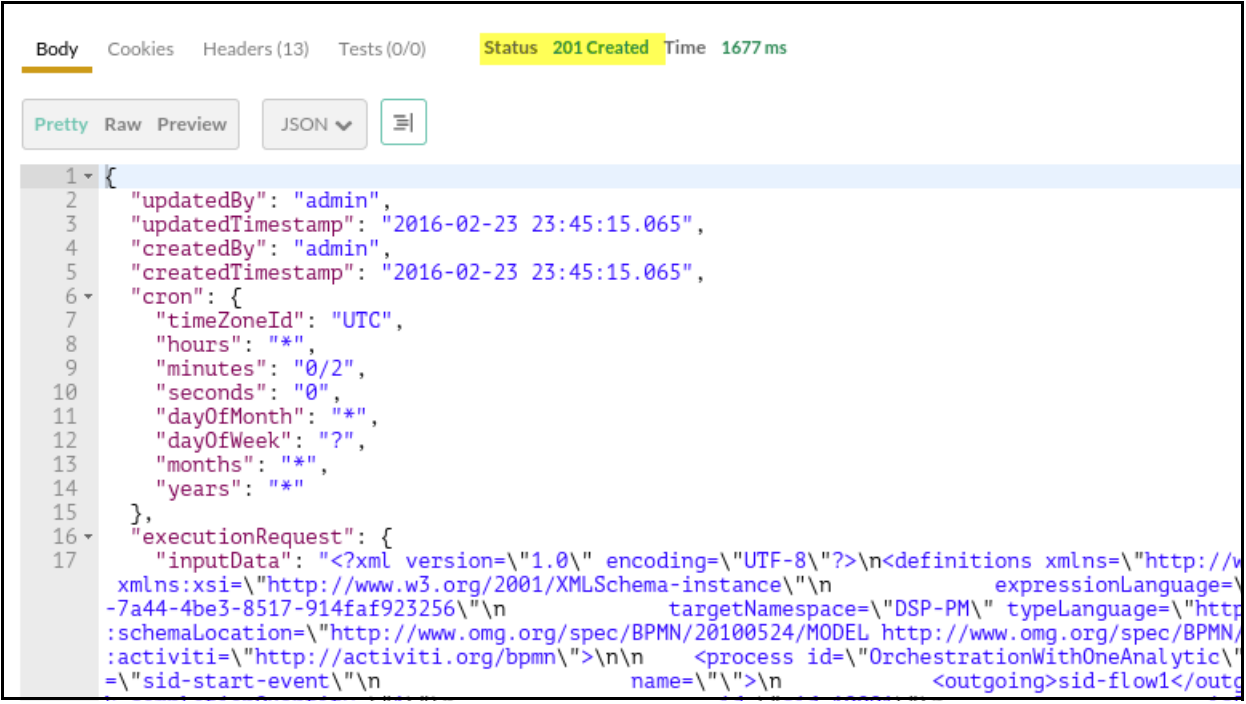

- Note the status returned of "201 Created" and the resulting job schedule.
- Update your Postman environment variables with the job Id.
- 5. Use the GET Request to Retrieve All Jobs, view your running job.
	- Add a new Postman tab (window) and select **GET Retrieve All Jobs** from the Scheduler Service collection.

You should see a similar response as the following:

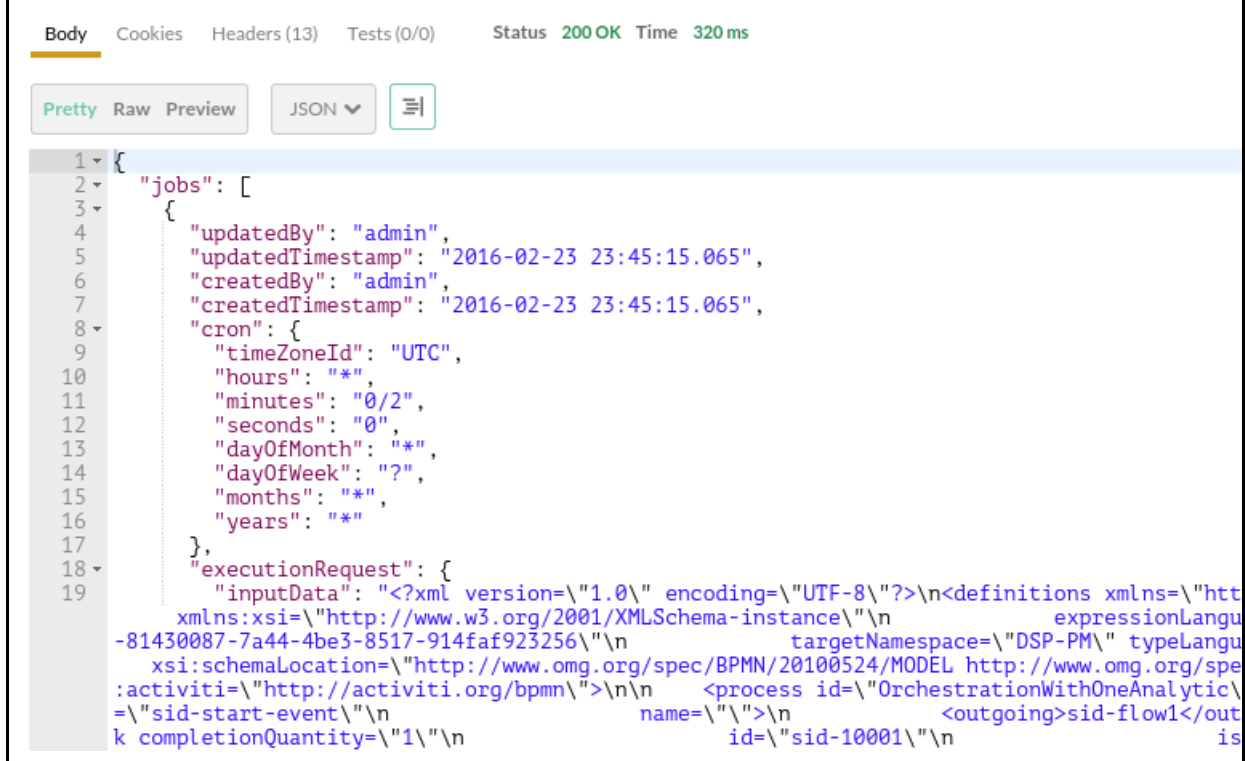

■ Scrolling down, you'll see the Job ID and status:

```
=\"\" sourceRef=\"sid-10001\" targetRef=\"sid-end-event\"/>\n\n
                                                                                   </process>\n\n</definition>
20
              "httpMethod": "POST",
21 -"httpHeaders": [
22 -€
23
                   "name": "HTTP_HEADER_Content-Type",
                   "value": "application/json"
24
25
                },
                ł
26 -"name": "HTTP_HEADER_Accept",
27
                   "value": "application/json"
28
                \left\{\right.29
30 -"name": "HTTP HEADER Predix-Zone-Id",
31
                   "value": "f76daffd-5cb0-475b-83ab-78dabec4f526"
32
33
                \mathcal{E}34
              ],<br>"url": "https://predix-analytics-execution-release.run.aws-usw02-pr.ice.predix.io"<br>.
35
36
           },<br>"description": "test description",<br>"name": "test1".
37
            "name": "test1",
38
           "id": "18673c37-38d5-4b98-a2a9-5ba3f5bd66b8",
39
           "state": "ACTIVE"
40
41
         3
      ],<br>"currentPageSize": 0,<br>"maximumPageSize": 0,
42
43
44
45
       "currentPageNumber": 0,
46
       "totalElements": 0,
47
       "totalPages": 0
A, C
```
**Enter the Job ID in the Postman environment variable and save it.** 

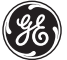

6. View the Job schedule results by Get Job History by Job ID

- Add a new Postman tab (window) and select **GET Job History By Job ID** from the Scheduler Service collection.
- Click **Send** and again after a few minutes, you should receive a response as follows:

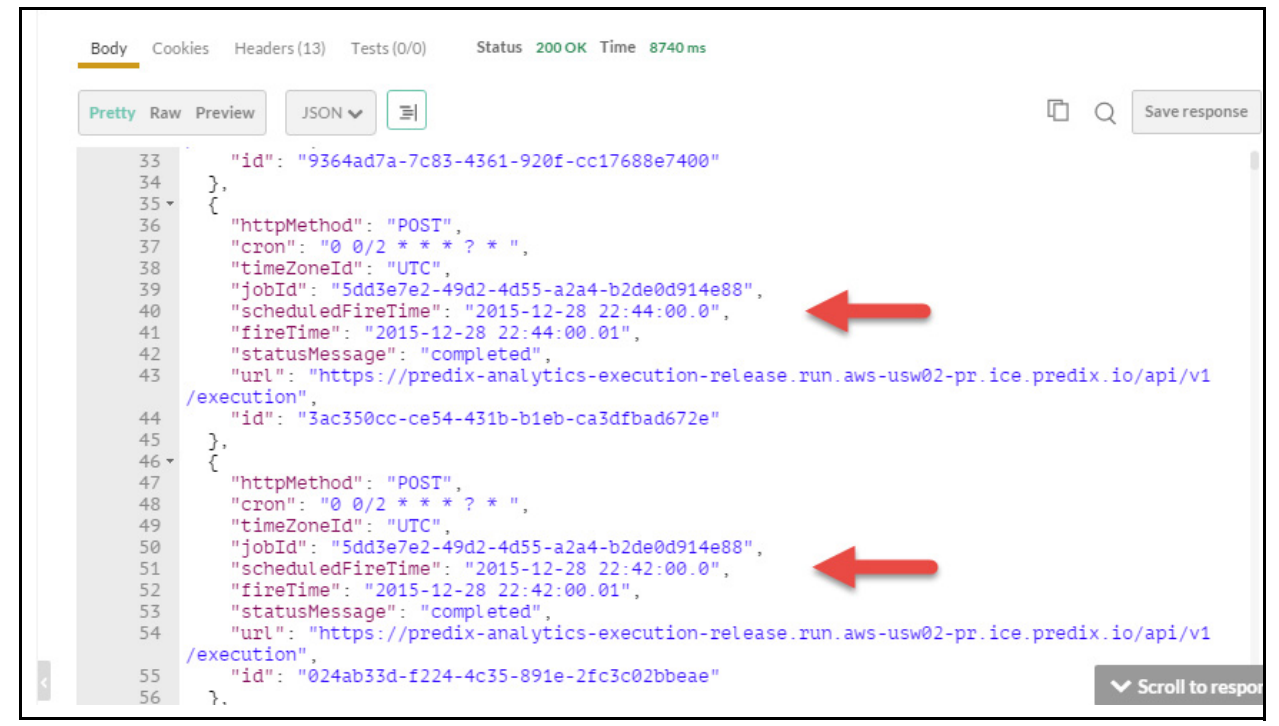

You can see the job being run every 2 minutes. Note the time stamp and the 2 minute intervals shown in the history.

### **Exercise Summary**

In this exercise you learned how to:

- Create and validate an orchestration of an analytic
- Create, test and validate a job schedule for an analytic

# *Lab 8: Connecting Machines to Predix Cloud*

# **Learning Objectives**

- Become familiar with the Predix SDK and Predix OSGI Containers
- Configure a standard Predix Machine container to collect data from the Modbus adapter
- Configure a connection between Machine and Predix Cloud
- Create a basic bundle and deploy into the Machine services container
- Add security to a consumer bundle
- Generate gateway data using a machine adapter (Machine Gateway API)

# **Lab Exercises**

- *[Using Predix SDK to Generate a Machine](#page-193-0)* on page 191
- *[Generate and Capture Simulated Data](#page-206-0)* on page 204
- *[Connect to the Cloud with the HTTP Data River and HTTP Service](#page-218-0)* on page 216
- *[Working with Consumer Bundles](#page-232-0)* on page 230
- *[Adding Security to Bundles](#page-240-0)* on page 237
- *[Generate Gateway Data with the Machine Adapter](#page-248-0)* on page 245

# **Directions**

Complete the exercises that follow.

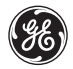

### <span id="page-193-0"></span>**Exercise 1: Using Predix SDK to Generate a Machine**

# **Learning Objectives**

The goal of this lab is to familiarize you with the Predix SDK and Predix OSGI Containers. At the end of the lab, you will have done the following

- **Explore the Predix SDK**
- Create and navigate a machine OSGI container
- Configure the web console to administer bundles in the container

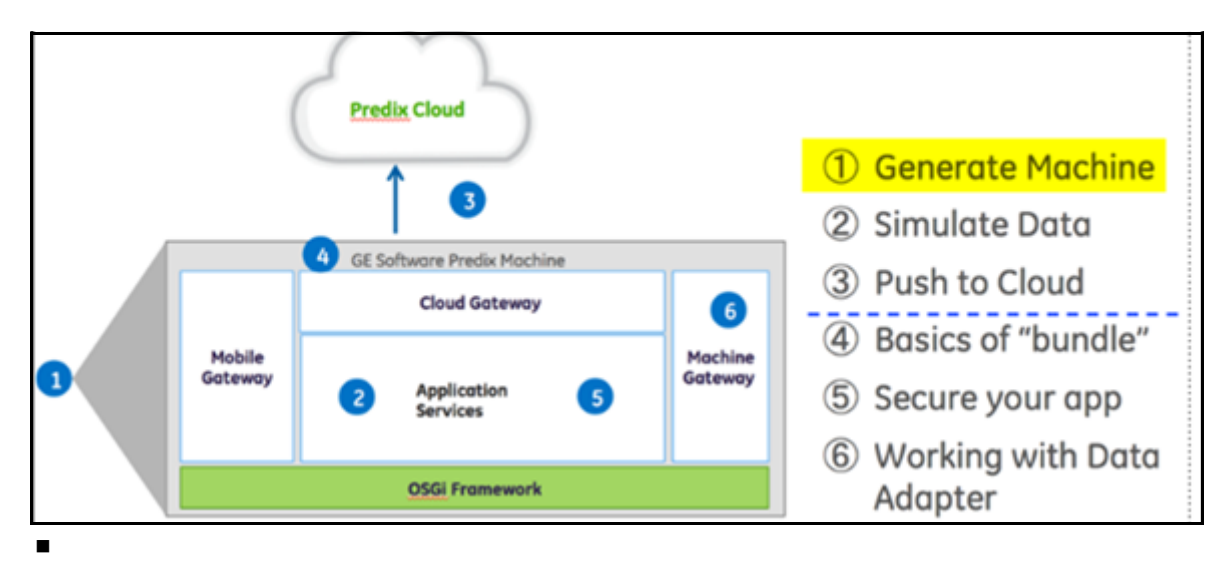

# **Directions**

Complete the exercises that follow.

# **Part I - Examine the Predix SDK**

# **Steps**

1. Locate the Predix SDK .

- On the DevBox Desktop click the **Places** menu and select **PredixApps** from the list
- Open the *training\_labs/ machine/predixsdk-15.3.0* folder and examine the files

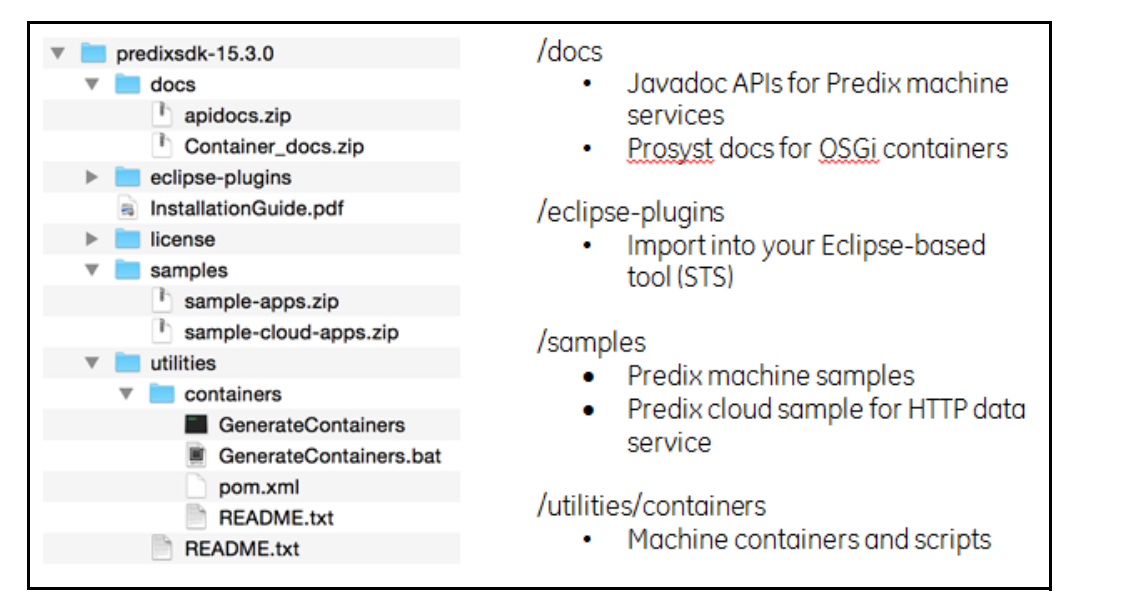

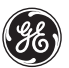

2. Install the Machine documentation and samples.

- Open a Terminal (**Terminal** icon on Desktop) and go to the *docs* directory **cd PredixApps/***training\_labs/machine/predixsdk-15.3.0 /docs*
- **Unzip the documentation file**

**unzip apidocs.zip -d apidocs**

Go to the *samples* directory and unzip the two sample folders

```
cd ../samples
unzip sample-apps.zip -d sample-apps
unzip sample-cloud-apps.zip -d sample-cloud-apps
```
3. Create a debug Machine container.

- Open Eclipse (**Eclipse-STS** icon on Desktop)
- Ensure you are in the Predix SDK perspective (select the *GE Predix SDK tab* in the upper right corner of the tool)

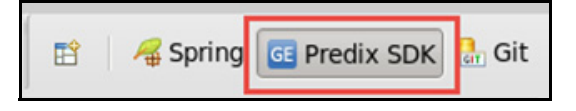

4. Create a new project that will hold the machine container image.

- Click **File > New > Other... > General > Project**
	- Click **Next**
- Project name: **PredixMachineProject**
- .
- 
- $\blacksquare$
- 
- .
- 
- $\blacksquare$

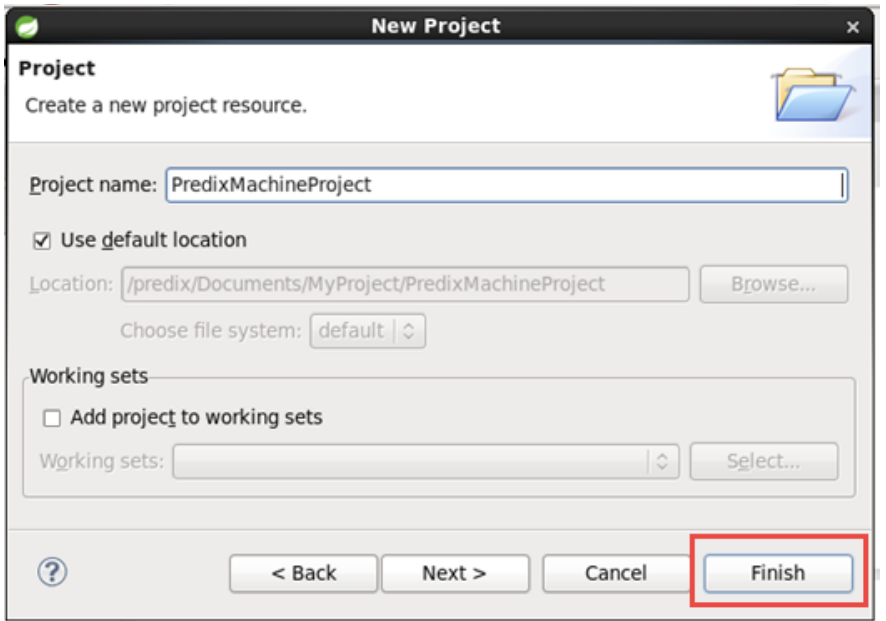

- Accept all other default settings and click **Finish**
- 5. Create a container image to use for the remainder of this training.
	- In the Navigator, select the PredixMachineProject and click on File > New > Image **Description**
	- File name: **predix-machine-debug**
	- Configure the Inherit Image section
		- Workspace image: Predix Machine Debug (select from list)

**Note:** : If you do not select Predix Machine Debug you will not be able to open the Predix Administrator Console

(See next page)

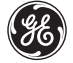

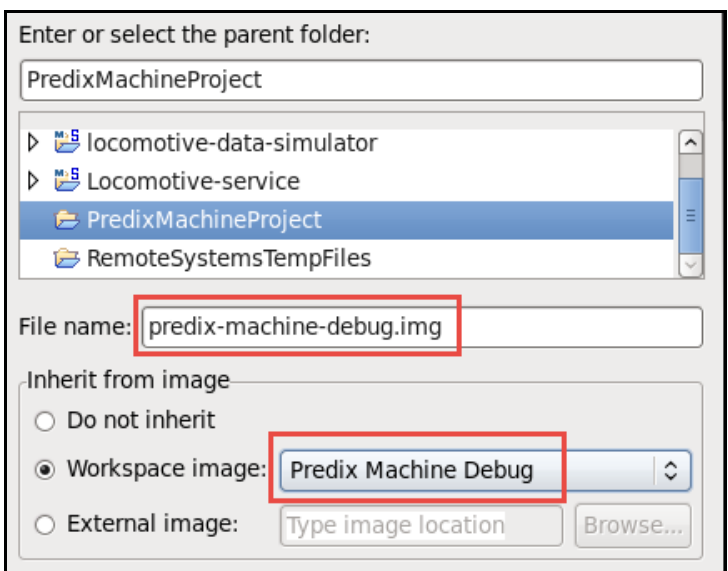

- Click **Finish**; a new tab *predix-machine-debug* will open in the editor window
- 6. Export the Debug Machine Container.
	- **Platform Settings**: verify 3 target platforms and JDK/JRE startup script are selected

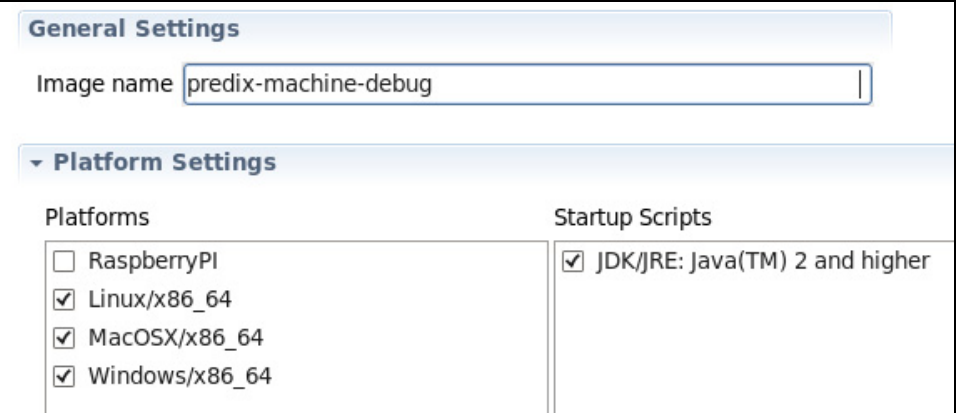

#### 7. Export the container image.

Click the **Export** button in the top right corner (scroll the screen to the right to see the toolbar)

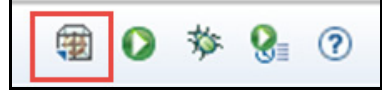

- ◆ The OSGi image builder export wizard is opened
- Configure the export
	- Check **Create image in directory** target for your container
	- ◆ Destination: browse to PredixApps/training\_labs/machine/predixsdk-15.3.0/utilities/containers
		- Click **OK**

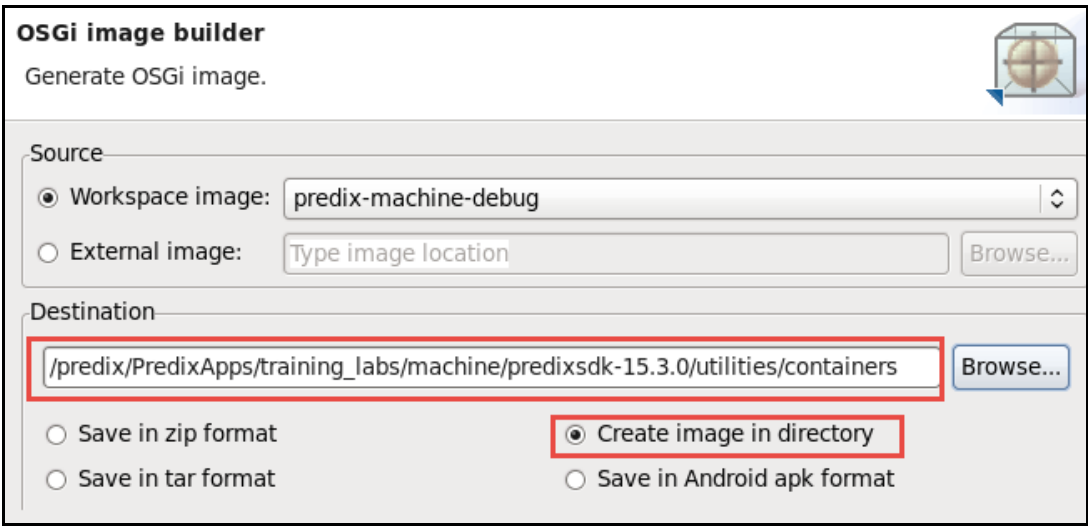

#### Click **Finish** and click **Yes** at the prompt

 A new folder *predix-machine-debug* is created with all the container files in the predixsdk-15.3.0/utilities/containers directory.

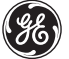

- 8. Examine the exported container image folder contents.
	- On the Desktop click the **File Finder** icon and locate the predix-machine-debug container (hint: where you just exported it to)
	- It has the following structure:

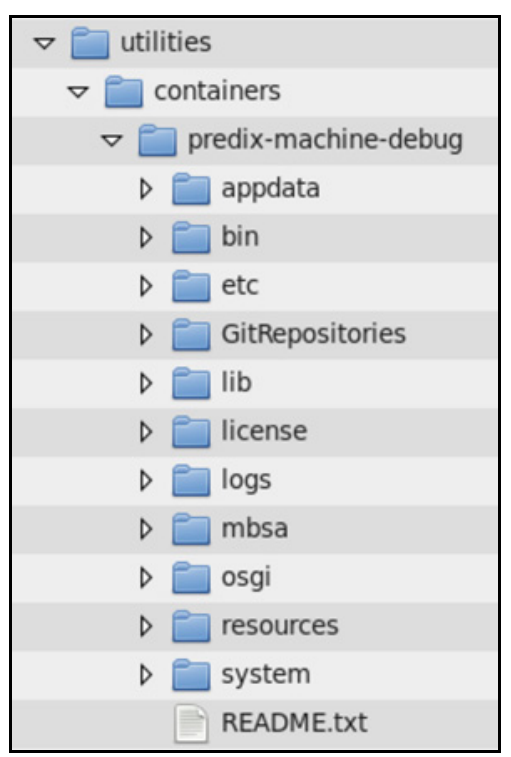

```
\blacksquare In the Terminal, go to the /bin directory of predix-machine-debug
9. Start the debug container.
```

```
cd predixsdk-15.3.0/utilities/containers/predix-machine-debug/bin
```
■ Run the start script using the command

#### **./predixmachine clean**

 The first time you start machine it will take a few minutes. Look for the *Server is started* message in the terminal window.

```
2016-03-11 12:22:08,255 [FW Buff Logger] | INFO | com.prosyst.mbs.system.bundle | 2
com.prosyst.mbs.system.bundle-1.0.0|Bundle with id #116
com.ge.dspmicro.webconsole-predixcloudenroll, 15.3.0 was started.
              > [PlatformState] State Change from STARTING to ACTIVE
 #0INFO
2016-03-11 12:22:08,264 [FW Buff Logger] | INFO | com.prosyst.mbs.system.bundle | 2
com.prosyst.mbs.system.bundle-1.0.0|[Plat|formState] State Change from STARTI
to ACTIVE
Server is started.
:W>
```
# **Part II - Test Administrator Command Line Options**

In this exercise, you discover console commands to interact with the Machine services.

# **Steps**

1. Discover available commands in the command line interface (CLI).

- $\blacksquare$  In the Terminal running the machine container
	- $\bullet$  If you don't see a  $f_{W}$  prompt, press return until you see  $f_{W}$
	- Type **ls** (or **list**) at the command line to see the machine bundles in your container, along with their state

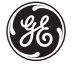

◆ Notice the bundle id beside each one

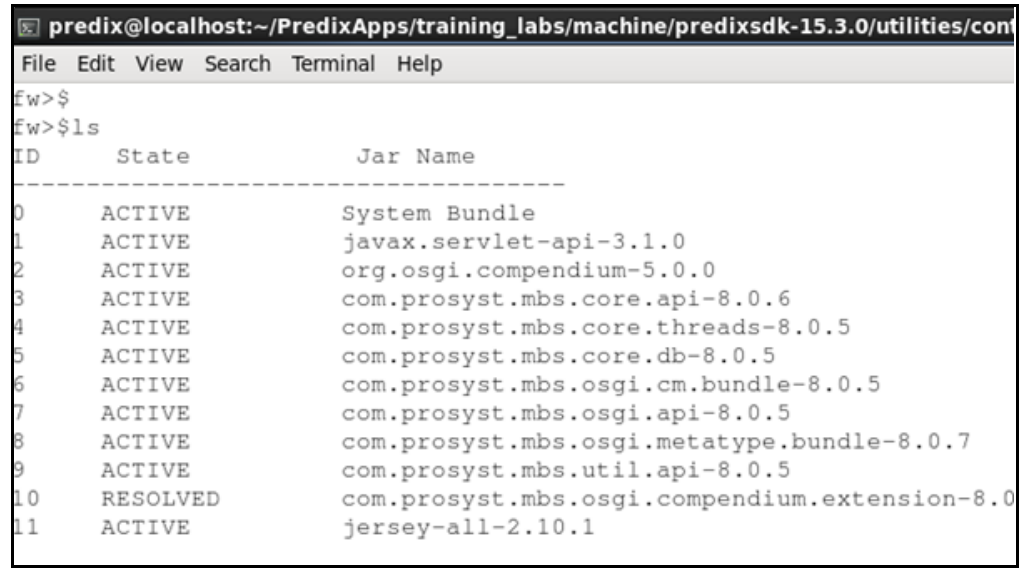

■ Now try running these commands to display information about machine services

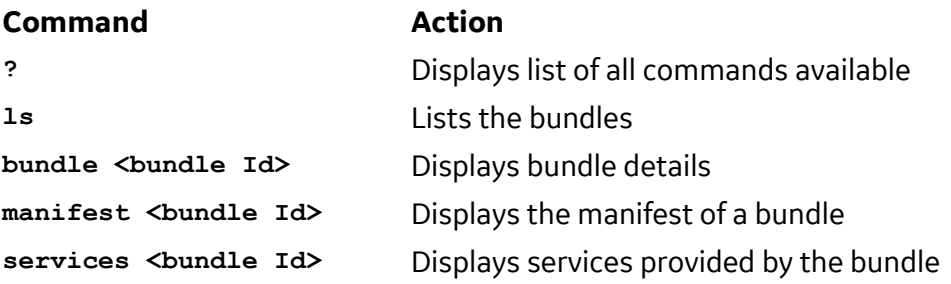

Be aware of the following commands available through the terminal window but do not try them yet

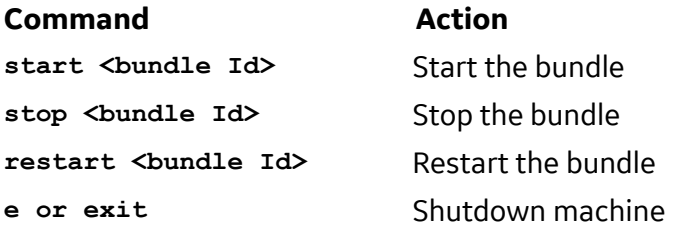

**EXEC** Leave the container running to do the next exercise

### **Part III - Using the Web Console**

The Debug container can be managed in one of two ways: in a terminal window through command line options, or through a web interface.

# **Steps**

- 1. Access the Web Console.
	- $\blacksquare$  In the Terminal, verify your machine container is running
	- In a Firebox browser navigate to: https://localhost:8443/system/console
	- The following dialog box is displayed

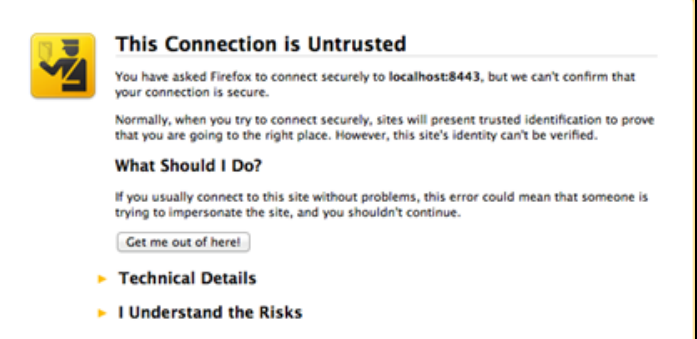

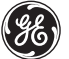

**Note:** Machine services use a self-signed certificate by default. You can safely add an exception to allow your browser to connect to Machine.

- Click **I Understand the Risks** and then select **Add Exception**
- Click **Confirm Security Exception** to complete the process

2. Log onto the Web Console.

- Login using the following credentials
	- Username: **predix**
	- Password: **predix2machine**
- The console is displayed

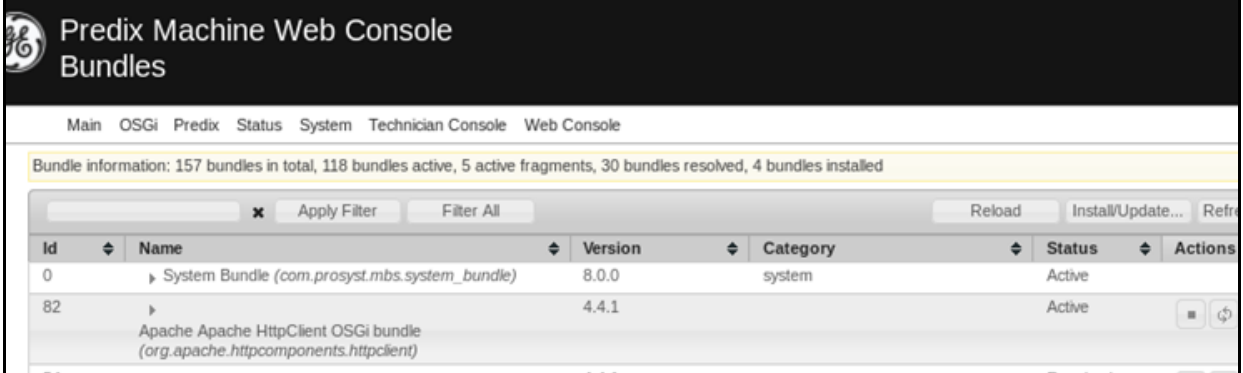

 The Web Console administers all of the features offered by the Machine container. Once the container starts on the machine, all the functionalities are controlled through the UI. It is a personal preference whether to administer the console through the Admin Web Console or at the command line.

 $\blacksquare$  Keep the container running for the next exercise

3. Try executing the following commands from the various menus in the web console.

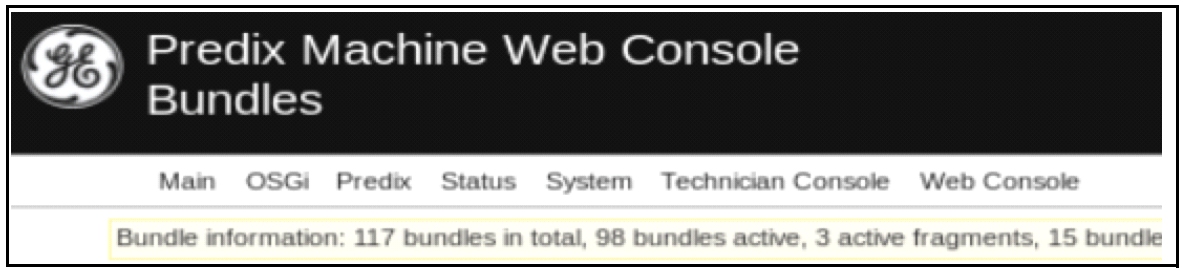

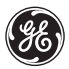

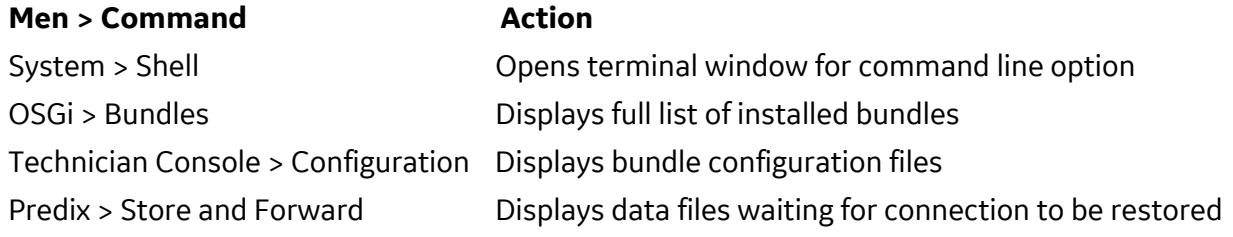

4. Shut down web console and machine server.

- Close the Administrator Web Console window (close the browser)
- In the Terminal at the fw? prompt, type exit to stop the machine container This will take a minute or two to bring everything down and return you to the terminal window prompt.

# <span id="page-206-0"></span>**Exercise 2: Generate and Capture Simulated Data**

### **Learning Objectives**

By the end of the lab, students will be able to:

- Configure the Modbus adapter in the Machine container
- Configure a spillway for processing data
- Stage generated data through Data Store and Forward
- Configure a DDS Data River and move data locally

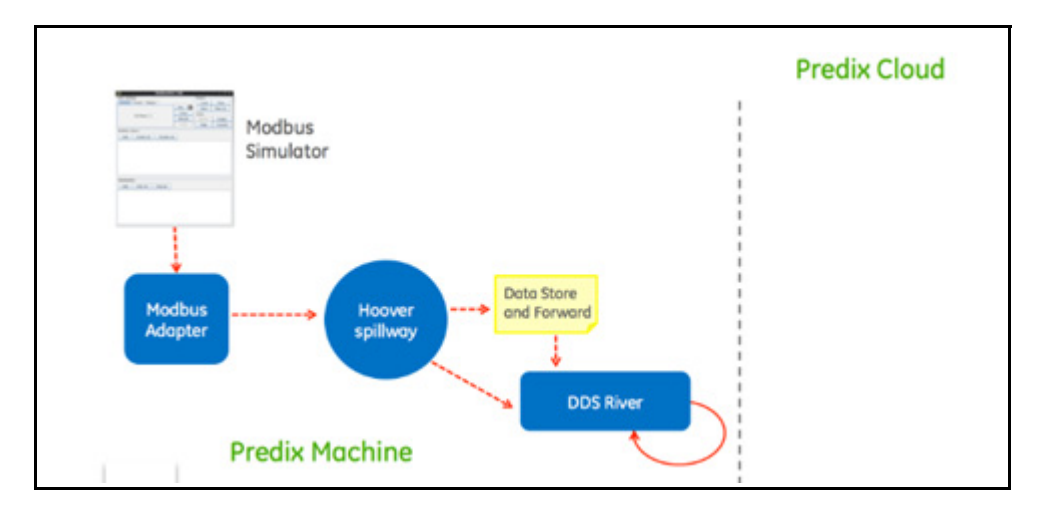

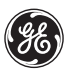

# **Part I - Download and Start the Modbus PLC Simulator**

In this exercise, you configure a standard Machine container to collect data from Modbus adapter.

*Note:* If your Predix Debug Machine is running, stop the container. You will restart after reconfiguring the bundles.

### **Steps**

- 1. Download the Java ModbusPal simulator.
	- In a browser go to *http://sourceforge.net/projects/modbuspal/files/modbus* 
		- Download the **ModbusPal.jar** file
	- In File Finder, navigate to the *Downloads* folder
		- Copy the **ModbusPal.jar** file to the *PredixApps/training\_labs/machine* folder

#### 2. Start the Modbus simulator.

- From a Terminal navigate to  $\sim$ /PredixApps/training labs/machine
- Run the command to start the simulator
	- **sudo java -jar ModbusPal.jar**
- A new dialog window opens
- 3. Configure the simulator.
	- In the Modbus slaves section, click **Add** to add a slave

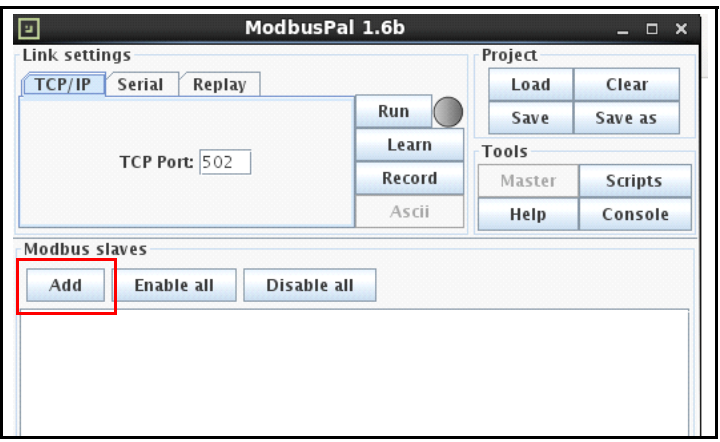

Select **1**, update the Slave name to **Asset1**, and click the **Add** button

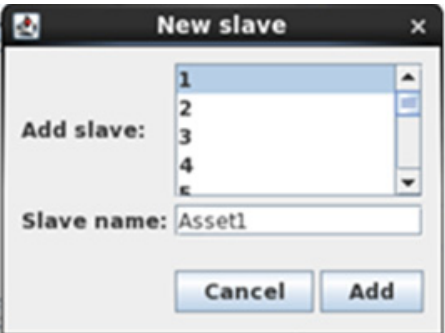

- Configure registers (sensors) for this asset
	- For Asset1, click on the edit button (the eye icon)
	- In the *Holding registers tab*, click the **Add** button

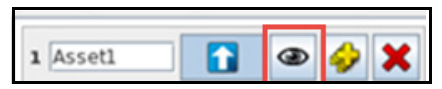

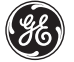

- Reset the number of registers
	- From: **10** (type this in)
	- To: **13** (type this in)
		- Click **Add**

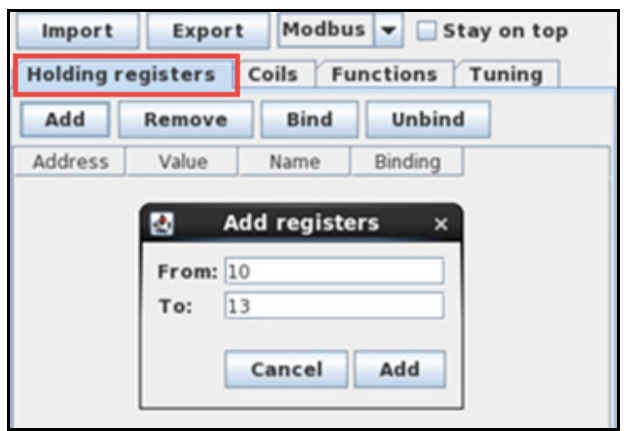

Set the values for the registers to random numbers. The configuration should look similar to the picture below:

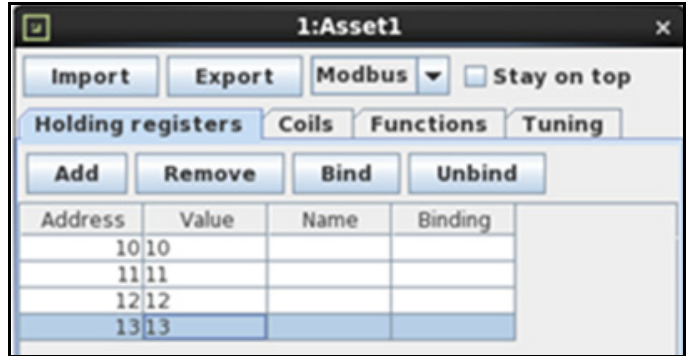

Close the editor window by clicking on the **X** in the right corner

#### 4. Add a second asset.

Add a second asset and configure the register range from **20** to **23**

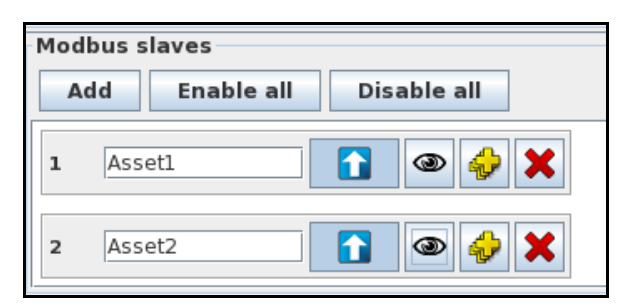

Click the **Run** button to start the simulator

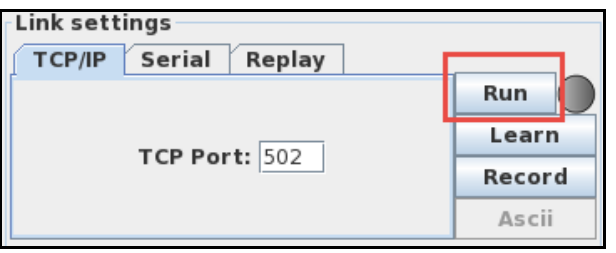

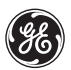

# **Part II - Configure a Modbus Adapter in Machine Services**

Predix Machine supports Modbus through the Modbus adapter bundle. This bundle must be configured to work with a given Modbus device.

### **Steps**

- 1. Edit configuration settings for Modbus adapter.
	- Open File Finder and navigate to /predix/PredixApps/training\_labs/machine/predixsdk-15.3.0/utilities/containers/ predix-machine-debug/etc
		- The configuration properties for the Modbus bundle can be found in etc/**com.ge.dspmicro.machineadapter.modbus-0.xml**.
		- ◆ Open this file in a text editor

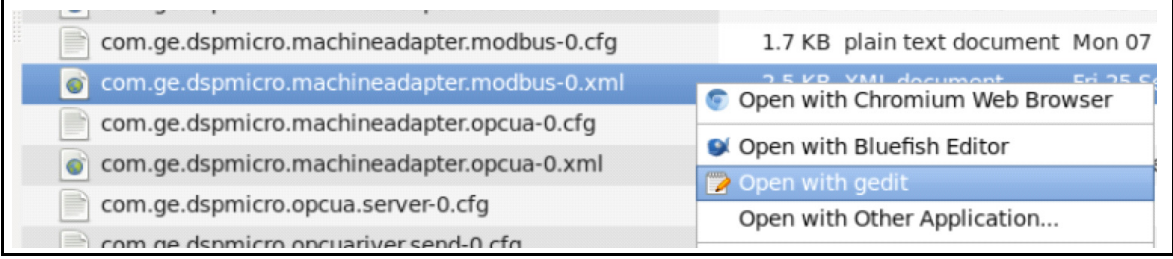

Remove the TCP/IP comments for  $\langle$  dataNodeConfigs> (remove highlighted lines)

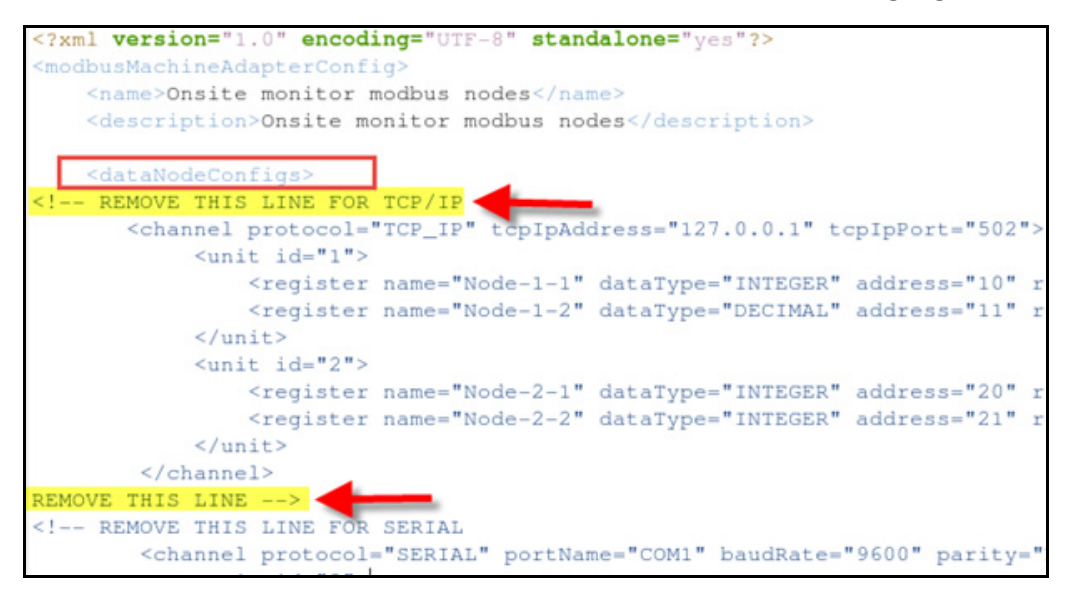

■ Remove the TCP/IP comments for <dataSubscriptionConfigs>

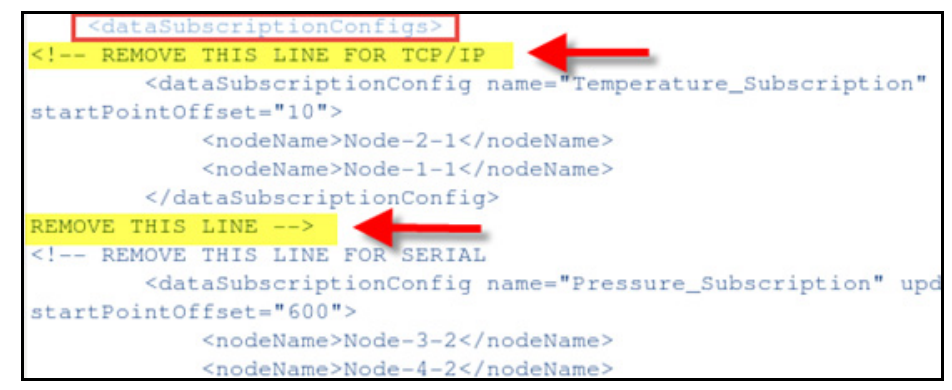

■ Save the file

*Note:* This configures the Modbus adapter to listen for values on port 502 at IP address 127.0.0.1. The Modbus PLC simulator software runs at this location by default.

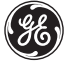

# **Part III - Configure a Spillway for DDS**

The Data River service allows data to be passed through spillways for processing. In this example, we will set up a simple subscription-based spillway to listen to the Modbus adapter.

### **Steps**

- 1. Set the spillway destination in the configuration file.
	- In a text editor, open the file etc/**com.ge.dspmicro.hoover.spillway-0.cfg**
		- $\bullet$  Change the com.ge.dspmicro.hoover.spillway.destination property to **Sender Service**

```
[Required] Destination Data River name to where the data will
                                                                   be sent
51 # Change to the Data River by replacing the value with: Sender Service
52 com.ge.dspmicro.hoover.spillway.destination=SenderService
```
■ Save the file

#### 2. Collect "data forward" data.

- In the Terminal, open a new tab (*File > Open Tab*)
- Navigate to the **/bin** directory of the predix-machine-debug folder **cd predixsdk-15.3.0/utilities/containers/predix-machine-debug/bin**
- Start the machine container with the start script
	- **./predixmachine clean**
	- Look for the message "*Server is started*"
- 3. View stored data in the Web Console.
	- In a browser, open Admin Web Console (https://localhost:8443/system/console)
		- From the **Predix** menu, select **Store and Forward**
		- Click **DefaultStoreForward**

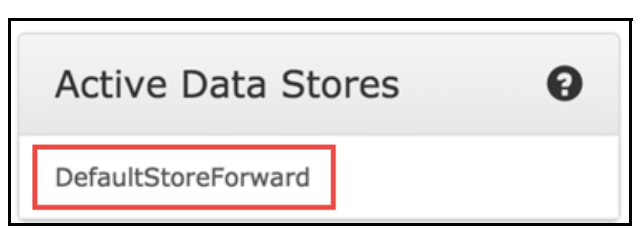

 Within a minute you should see a numbered list of data objects being captured and stored every 60 seconds. Because there is no connection to the cloud yet, this data is saved. Only the last 10 data objects are shown. You will see errors in the terminal window until the data river is configured.

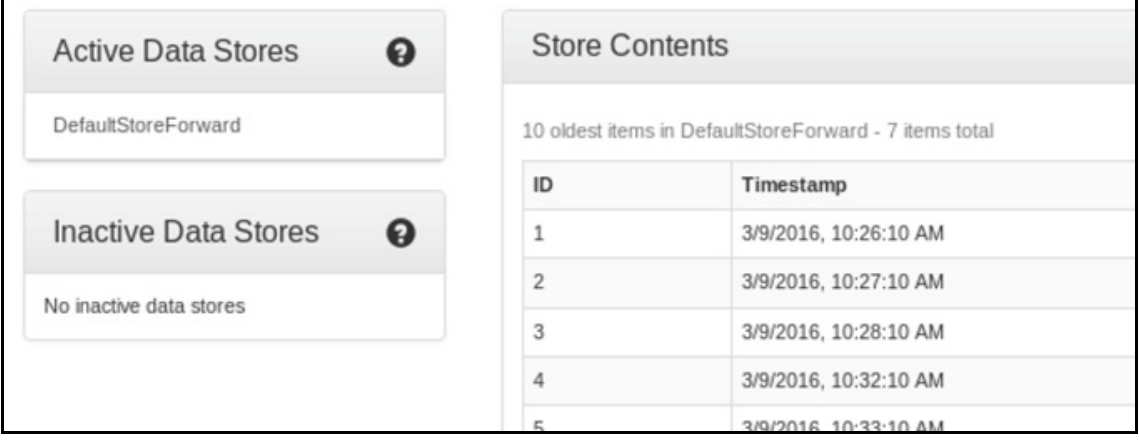

■ Stop the Machine Container by typing exit in the Terminal (do not stop by using Ctrll+C)

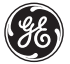

4. Configure the Data River Sender service.

*Note:* The Data River Send service is configured by default to transmit data from all spillways to configured Data River Receiver services.

- In a text editor, open the etc/**com.ge.dspnet.datariver.send-0.cfg** file
	- Change the setting for secure transfer to: **false**

```
60 # [Required] boolean flag for TLS/Secure (true) or TCP/non-secure
  for value change to take effect.
61 com.ge.dspnet.datariver.send.secure.transfer=false
```
Save and close the file

5. Configure the Data River Receiver service.

In a text editor, open the etc/**com.ge.dspnet.datariver.receive-0.cfg** file

**Note:** The Data River Receiver service is configured to listen for a Data River Sender service in the same container by default.

Change the setting for secure transfer to: **false**

```
60 # [Required] boolean flag for TLS/Secure (true) or TCP/non-secure
  for value change to take effect.
61 com.ge.dspnet.datariver.receive.secure.transfer=false
```
Save and close the file

6. Restart the Machine and forward stored data.

From the /bin directory restart the machine container

**./predixmachine clean**

- Open the Admin Web console in a browser (*https://localhost:8443/system/console)* 
	- Select **Predix** >**Store and Forward**

 The data under DataStoreForward is gone (it was sent to the data river receiver you just configured)
In the terminal window you will see a success message repeated every few seconds

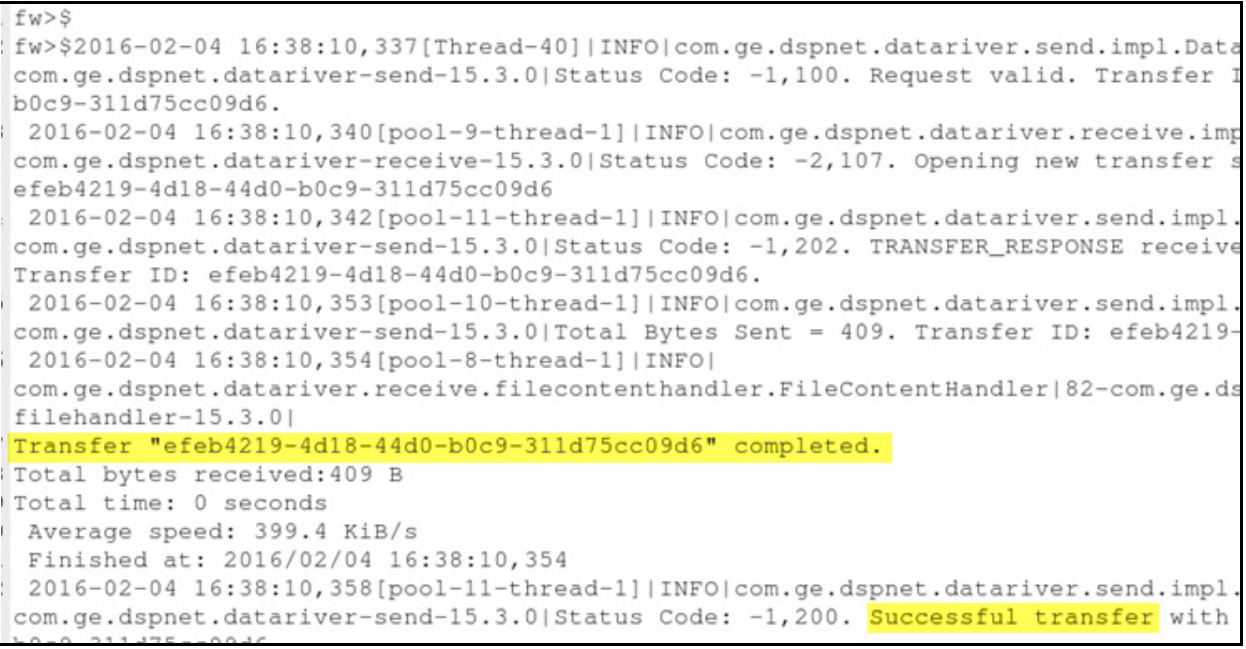

- 7. View stored data in the file system.
	- **In File Finder, navigate to predixsdk-15.3.0/utilities/containers/predix-machine-debug/appdata /transfers/downloads**

**Note:** Because the DDS Data River endpoint defaults to localhost, the receiver will store data it receives in files in this directory.

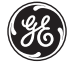

You should see a new file created once every 60 seconds containing values from the Modbus PLC simulator

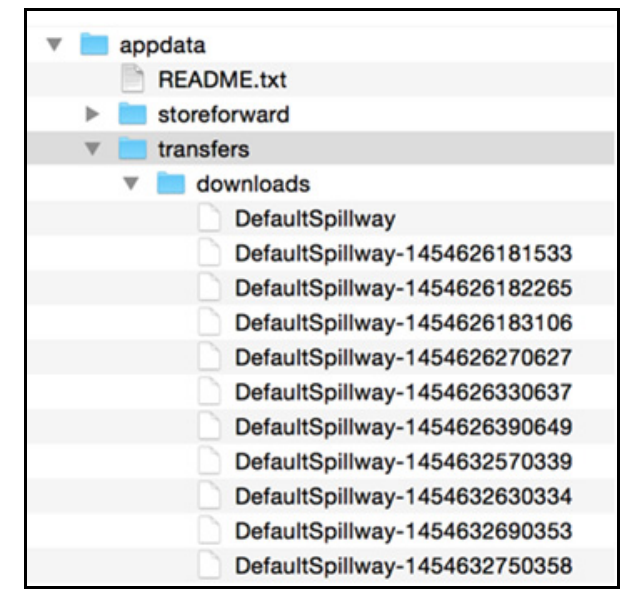

The contents of the file are JSON formatted and should be similar to the following:

```
DefaultSpillway-1454626181533 v
[{"address":"com.ge.dspmicro.machineadapter.modbus://
"17.0.0.1:502/2/20","datatype":"INTEGER","name":"Node-2-1","category":"REAL","value":0,"timestamp"<br>1454624710138,"quality":"NOT_SUPPORTED (20000000) "},{"address":"com.ge.dspmicro.machineadapter.mo<br>127.0.0.1:502/1/10","dat
1454624710139,"quality":"NOT_SUPPORTED (20000000) "}]
```
## **Exercise 3: Connect to the Cloud with the HTTP Data River and HTTP Service**

## **Learning Objectives**

By the end of the lab, students will be able to:

- **Configure a connection between machine and Predix Cloud**
- Build and deploy an HTTP Data Service in Predix Cloud
- Configure the HTTP Data River in Predix Machine

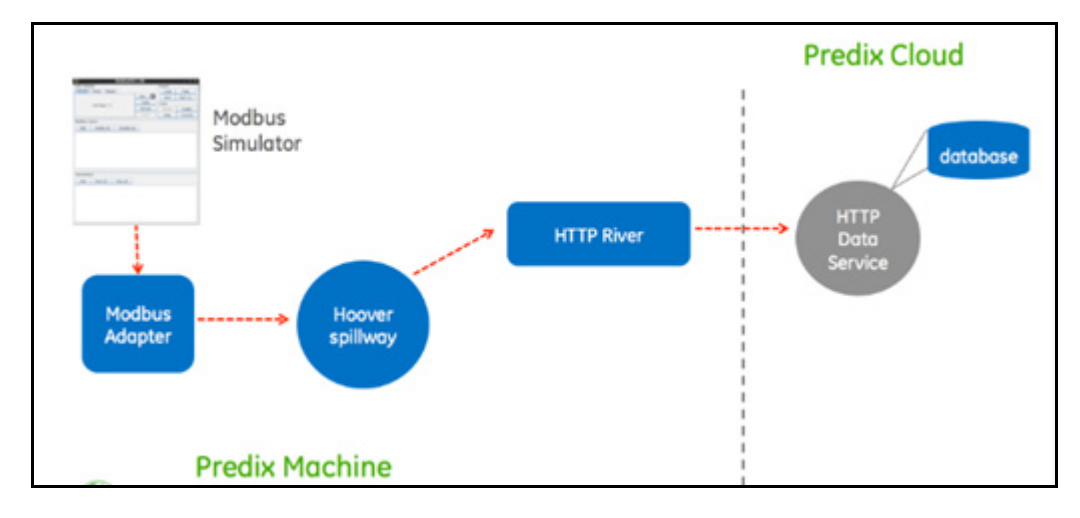

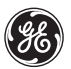

### **Part I - Cloud Foundry Setup**

n this exercise you verify UAA and Postgres service instances using the Cloud Foundry CLI. These service instances will be used by the HTTP Data Service you will configure in the next exercise.

**IMPORTANT**: Make sure you are not behind a corporate firewall and there are no proxies set

#### **Steps**

- 1. Cloud Foundry setup.
	- In the Terminal open a new tab and run the command: **env** | **grep** http
		- The values for http(s) proxy and HTTP(S) PROXY should not be set

2. Log into Cloud Foundry using your student credentials.

- In the Terminal run the command: cf login
- **Enter your login information** Email> **student<XX>** (where XX is any number from 2-50, e.g. student14) Password> **chang3m3** Space> **2**
- 3. Determine the names of your postgres and UAA instances.
	- In the Terminal run the **cf s** command Note the name of the postgres and UAA service instances you created in earlier labs.
- 4. Stop the Predix machine container.
	- Stop the Machine Container by typing **exit** in the Terminal

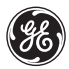

## **Part II - Import the HTTP Data Service Sample from the Predix SDK**

In this section you import and build the HTTP Data Service sample that runs in the cloud. This service is the endpoint for the HTTP River sending data from Predix Machine.

## **Steps**

- 1. Import a Maven project into Eclipse.
	- In Eclipse, select **File > Import > Existing Maven Project**, click **Next**, and browse to the *samples* folder in the predixmachinesdk

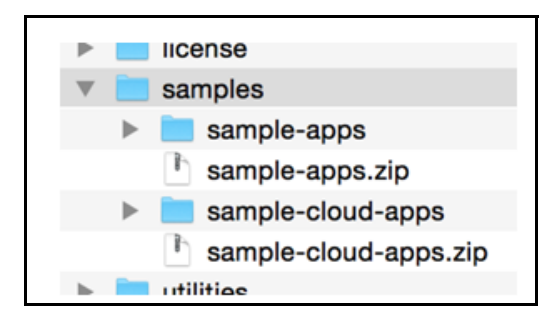

Click **Finish**

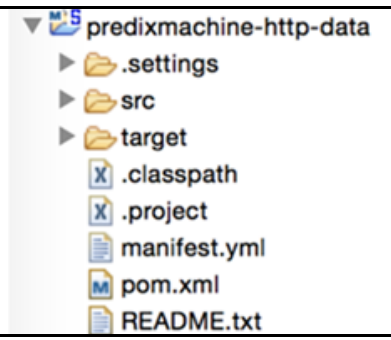

- The HTTP Data Service sample imports as **predixmachine-http-data** project
- 2. Update the manifest file.
	- In the project open the **manifest.yml** file and update the following properties:

```
name: <your-name>-httpdata
services:
```

```
- <your-postgres-instance>
```
- **<your-uaa-instance>**
- Replace **<your-postgres-instance>** with the name of the postgres instance you created in an earlier lab.
- Replace **<your-uaa-instance>** with the name of the UAA instance you created in an earlier lab.

```
– For example:
name : student4-httpdata
services:
- student4-postgres 
- student4-uaa
```
Save and close the manifest file

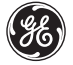

#### 3. Build the sample application.

■ In Eclipse, right-click on the project name and select **Run As > Maven Install** 

```
[INFO]
[INFO] --- maven-install-plugin:2.5.2:install (default-install) @ predixmachine-http-dat
[INFO] Installing /predix/Documents/PredixApps/training_labs/machine/predixsdk-15.3.0/sa
[INFO] Installing /predix/Documents/PredixApps/training_labs/machine/predixsdk-15.3.0/sa
[INFO] ----
[INFO] BUILD SUCCESS
[INFO] ----------
[INFO] Total time: 3.950s
[INFO] Finished at: Tue Mar 22 11:51:27 PDT 2016
[INFO] Final Memory: 24M/215M
```
In the Terminal, navigate to the *samples/sample-cloud-apps/httpdata* folder (where the manifest.yml file is)

```
cd /predix/PredixApps/training_labs/machine/predixsdk-15.3.0/
samples/sample-cloud-apps/sample/httpdata
```
- Push the app to the cloud and make sure it starts
	- **cf push**
	- **cf apps**

```
Showing health and status for app ams-httpdata in org Predix-Training / space Training1 as student
requested state: started
instances: 1/1usage: 1G x 1 instances
urls: ams-httpdata.run.aws-usw02-pr.ice.predix.io
last uploaded: Tue Mar 22 18:57:52 UTC 2016
stack: cflinuxfs2
buildpack: java-buildpack=v3.5.1-http://github.com/pivotal-cf/pcf-java-buildpack.git#d6c19f8 java-
jdk-like-memory-calculator=2.0.1_RELEASE postgresql-jdbc=9.4.1208 spring-auto-reconfiguration=1.1(
     state
              since
                                        cpu
                                               memory
                                                               _{disk}details
#0 running 2016-03-22 11:58:32 AM 0.0%
                                              483.9M of 1G 143.7M of 1G
[predix@localhost httpdata]$
[predix@localhost httpdata]$ cf apps | grep ams
ams-httpdata
                               started
                                                 1/11G1<sub>G</sub>ams-httpdata.run.aws
[predix@localhost httpdata]$
```
#### 4. Test your application.

■ Open a browser window and enter the application route followed by /v1/welcome **http://<app\_route/v1/welcome**

Where <app\_route> is the URL of the application you just pushed to the cloud. The route can be located with the cf apps command.

You should see "Welcome to Predix Machine HTTP Data Service" indicating your service has been deployed successfully

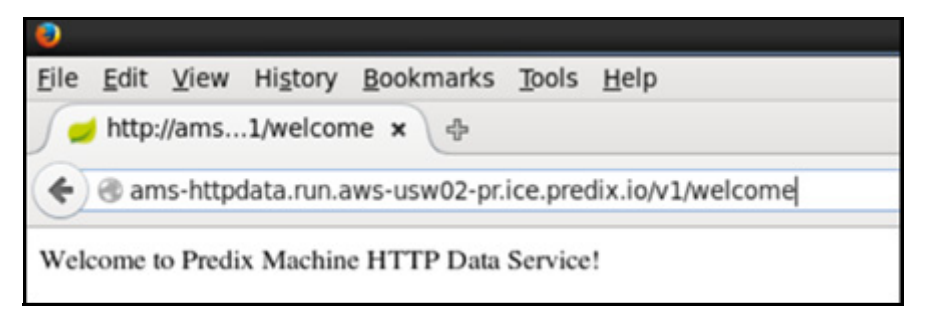

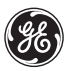

## **Part III - Add a New Client ID to the UAA Instance**

### **Steps**

1. Get the URL of the UAA instance.

- Get the VCAP environment variables from your application
	- In the Terminal run the command: **cf env <your-name>-httpdata**
	- ◆ Copy the contents of **UAA uri** (don't include the quotes)

```
predix-uaa-training": [
"credentials": {
 "issuerId": "https://cedc4d21-793d-4297-8c40-4f65ed192109.predix-uaa-training.run.aws-usw02-pr.
 "uri": 'https://cedc4d21-793d-4297-8c40-4f65ed192109.predix-uaa-training.run.aws-usw02-pr.ice.p
 "zone": T
  "http-header-name": "X-Identity-Zone-Id",
  "http-header-value": "cedc4d21-793d-4297-8c40-4f65ed192109"
 \mathbf{r}},
"label": "predix-uaa-training",
"name": "annasch-uaa-instance",
"plan": "Free",
"tags": []
```
2. Get authenticated by the UAA instance and add a new client.

■ Use the UAA command line interface (UAAC) to run the following commands: uaac target <paste UAA uri here> **uaac token client get admin -s <admin\_secret>** Where *<u>cadmin\_secret</u>* is the admin password you created in the security lab

```
[predix@localhost ~]$ uaac target https://3a699b63-eedf-40c9-9104-f9039c202c94.predix
uaa-training.run.aws-usw02-pr.ice.predix.io
Target: https://3a699b63-eedf-40c9-9104-f9039c202c94.predix-uaa-training.run.aws-usw0
2-pr.ice.predix.io
 aredix@localbost ~1$
(predix@localhost ~]$ uaac token client get admin -s adminpassword
Successfully fetched token via client credentials grant.
Target: https://3a699b63-eedf-40c9-9104-f9039c202c94.predix-uaa-training.run.aws-usw0
2-pr.ice.predix.io
Context: admin, from client admin
```
- Create a new UAA client with the uaac client add command
	- Run the command: **uaac client add -i** and press **Enter**
	- You are prompted to fill in the following parameters (enter the **bolded** values)

```
client name: sample-clientid
new client secret: sample-clientid
verify client secret: sample-clientid
scope [list]: openid
authorized grant types [list]: authorization_code password 
client_credentials refresh_token
authorities [list]: uaa.resource
access token validity (seconds): press Enter
refresh token validity (seconds): press Enter
redirect uri (list): press Enter
autoapprove (list): openid
signup redirect url (url): press Enter
```
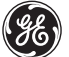

```
[predix@localhost ~1$
[predix@localhost ~]$ uaac client add -i
Client name: sample-clientid
New client secret: ***************
Verify new client secret: ***************
scope (list): openid
authorized grant types (list): authorization_code password client_credentials refres
h token
authorities (list): uaa.resources
access token validity (seconds):
refresh token validity (seconds):
redirect uri (list):
autoapprove (list): openid
signup redirect url (url):
scope: openid
 client_id: sample-clientid
 resource_ids: none
 authorized_grant_types: authorization_code client_credentials password
     refresh_token
 autoapprove: openid
 action: none
 authorities: uaa.resources
 signup_redirect_url:
 lastmodified: 1458702545049
 id: sample-clientid
[predix@localhost ~]$
```
- 3. Configure Cloud Foundry credentials.
	- Get the VCAP environment variables from your application
		- In the Terminal, run the command: **cf env <your-name>-httpdata**
		- ◆ Copy the **UAA issuerId** value (do not include quotes)

```
1,
"predix-uaa-training": [
  "credentials": {<br>"issuerId": '<mark></mark>https://cedc4d21-793d-4297-8c40-4f65ed192109.predix-uaa-training.run.aws-usw02-pr.ice.predix.io/oauth/to
   "uri": "https://cedc4d21-793d-4297-8c40-4f65ed192109.predix-uaa-training.run.aws-usw02-pr.ice.predix.io",
   "zone": \{"http-header-name": "X-Identity-Zone-Id",
    "http-header-value": "cedc4d21-793d-4297-8c40-4f65ed192109"
   \mathbf{r}λ.
  "label": "predix-uaa-training",
  "name": "annasch-uaa-instance",
 "plan": "Free",
 "tags": []
\mathcal{F}I
```
- Edit the /etc/**com.ge.dspmicro**.**predixcloud.identity.cfg** file
	- ◆ Make the following changes to the file

```
com.ge.dspmicro.predixcloud.identity.uaa.token.url= <UAA issuerid> (paste 
from cf env output)
com.ge.dspmicro.predixcloud.identity.uaa.clientid= sample-clientid
com.ge.dspmicro.predixcloud.identity.uaa.clientsecret=sample-clientid
```
■ Save and close the file

# **Part IV - Configure Spillway for HTTP**

Configure the HTTP Machine Services and start the flow of data.

## **Steps**

- 1. Configure the spillway for HTTP.
	- Edit the /etc/**com.ge.dspmicro.hoover.spillway-o.cfg** file
		- $\bullet$  Make the following changes to the file

com.ge.dspmicro.hoover.spillway.destination=**Http Sender Service**

Save and close the file

2. Configure the HTTP River.

Get the **application route** by running the command **cf apps** in the Terminal

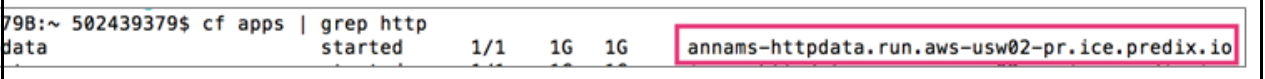

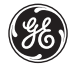

- Edit the /etc/**com.ge.dspmicro.httpriver.send-0.cfg** file
	- $\triangleleft$  Add the application route

com.ge.dspmicro.httpriver.send.destination.host=**<application route>**

*Example*:

```
[Required] A friendly and unique name of the HTTP River.
com.ge.dspmicro.httpriver.send.river.name=Http Sender Service
  [Required] Route to the river receive application. (e.g. myapp.mycloud.com)
 om.ge.dspmicro.httpriver.send.destination.host=annams-httpdata.run.aws-usw02-pr.ice
```
#### 3. Restart the Predix Machine.

- In the Terminal navigate to the **/bin** directory of predix-machine-debug
	- Run the command **./predixmachine clean**
- You will see a success message repeated for each transaction every few seconds

```
-23 10:55:13,090[Thread-24]|INFO|com.ge.dspmicro.httpriver.send.impl.HttpRiverSendImpl|76-com.
river-send-15.3.0|[200] transferId: 08c48047-fee9-4417-a8e1-ec5da3f6a0c1
27c7f71b-9eb5-4918-b186-01d0992a6994
me: Http Sender Service
Type: application/octet-stream
Disposition: null
Description: null
mp: 1458730510939
d: sample-clientid
3-23 10:56:11,059[Thread-24]|INFO|com.ge.dspmicro.httpriver.send.impl.HttpRiverSendImpl|76-com.g
river-send-15.3.0|Transfer completed successfully.
3-23 10:56:11,059[Thread-24]|INFO|com.ge.dspmicro.httpriver.send.impl.HttpRiverSendImpl|76-com.g
river-send-15.3.0|[200] transferId: 72acbb91-289a-4a04-baba-2af08ed02774
 27c7f71b-9eb5-4918-b186-01d0992a6994
me: Http Sender Service
Type: application/octet-stream
Disposition: null
 escription: null
```
■ To verify that data is stored in the cloud, open a browser and retrieve a specific piece of data based on the transferId

```
https://<app)route>/v1/retrieve?transferId=<copy
   transferId from terminal>
   ams-httpdata.run.aws-usw02-pr.ice.predix.io/v1/retrieve?transferId=08c48047-fee9- v | @
Welcome to Predix Machine HTTP Data Service!
                                             Opening retrieve
                                                                               ×
                          You have chosen to open:
                           retrieve
                              which is: BIN file (409 bytes)
                              from: http://ams-httpdata.run.aws-usw02-pr.ice.predix.io
                          Would you like to save this file?
                                                            Cancel
                                                                       Save File
```
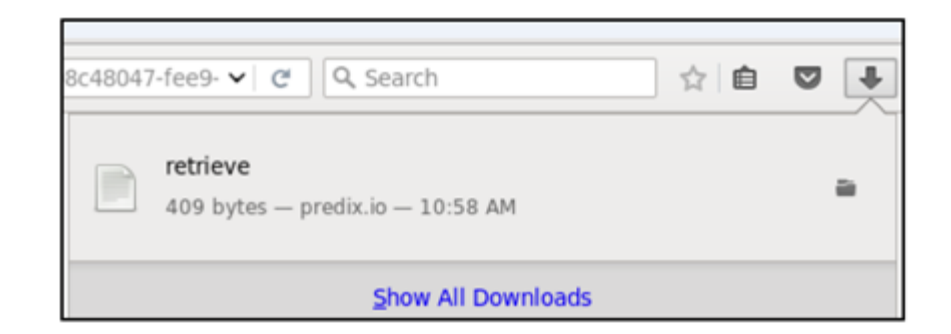

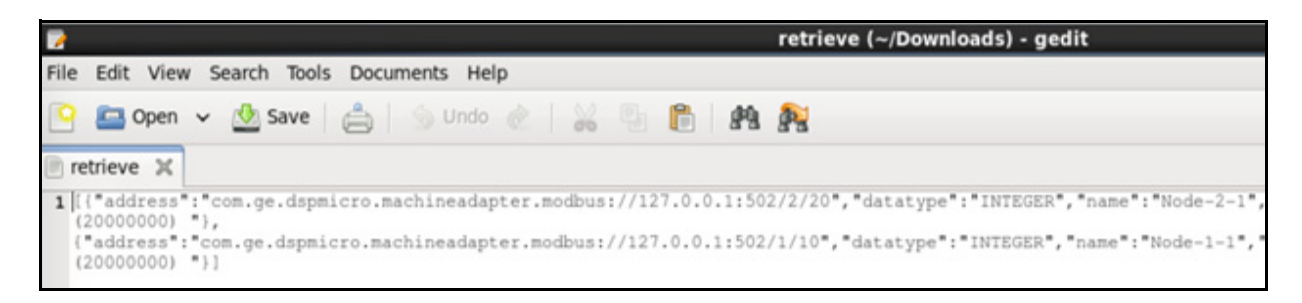

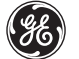

4. Stop ModbusPal and shut down Machine.

- Stop ModbusPal by selecting the "x' in the upper right corner of the ModbusPal tool or typing **ctrl-c** in the terminal window where ModbusPal was started from.
- Stop the Machine Container by typing **exit** in the Terminal

### **Exercise 4: Working with Consumer Bundles**

## **Learning Objectives**

By the end of the lab, students will be able to:

- Create a basic bundle that can be deployed into the Machine services container
- Use a maven archetype to quickly create a project with predefined components

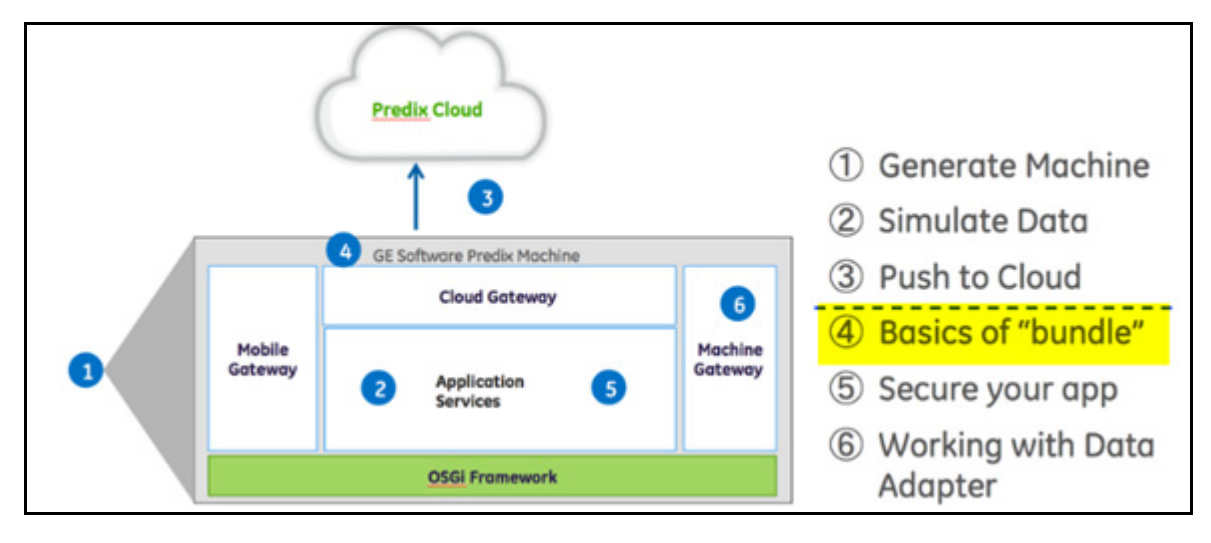

## **Part I - Create a Basic Consumer Bundle**

In this exercise, you create a basic bundle that can be deployed into the Machine services container. To simplify the process, you will use a maven archetype (a project template plug-in) to quickly create projects based on predefined project models.

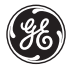

## **Steps**

- 1. Create a new Java project from a maven archetype.
	- In Eclipse, verify you are in the Predix SDK perspective
	- From the **File** menu, select *New > Maven Project*
		- Accept the default values and click **Next**

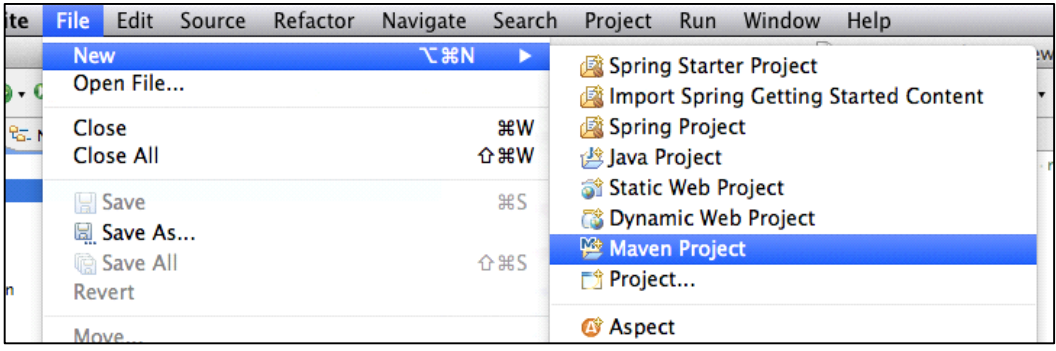

- 2. Select an archetype and define parameters.
	- In the Filter field, type **machine** to locate the machine-training-archetype
		- Select the **archetype machine-training-archetype**, version 15.3.0 .

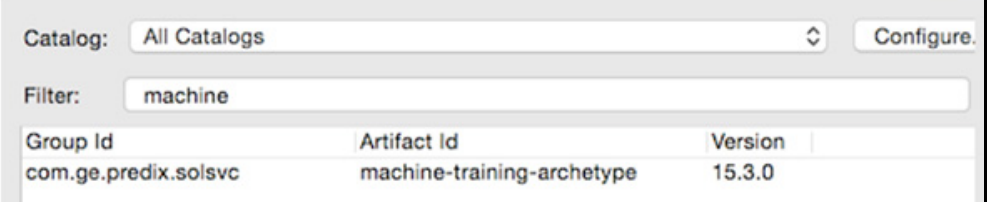

- Click **Next**
- **Enter the following parameters on the next screen** 
	- Group Id: **com.ge.predix.solsvc**
	- Artifact Id: **machinetraining**
	- Package: **com.ge.predix.solsvc.machinetraining**
		- Click **Finish**
- A new project called *machinetraining* is displayed in the Navigator window

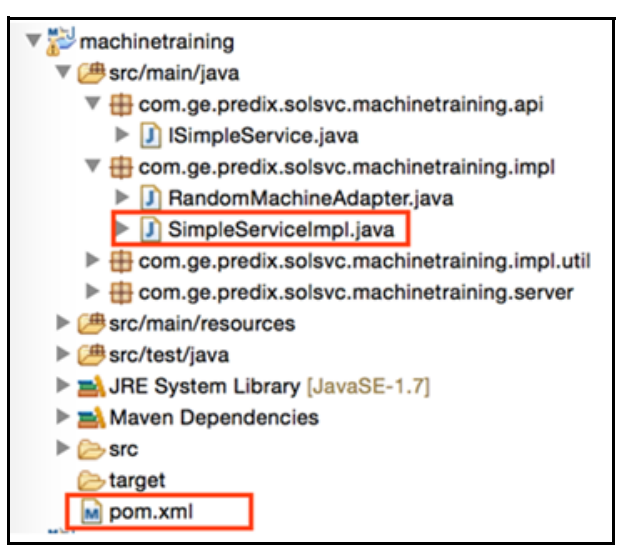

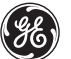

- 3. Examine the project files.
	- Expand the *machinetraining* project and open the **SimpleServiceImpl.java** file
		- Locate the annotations for @Component, @Activate, and @Deactivate
	- Open the **pom.xml** file and select the *pom.xml* tab in the editor window.

*Note:* Do not select the drop-down for Packages in the Overview tab as this changes the packaging type.

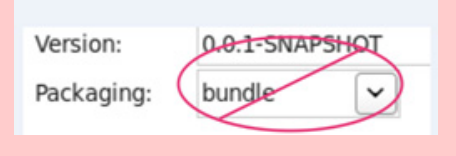

- $\bullet$  Locate the  $<$ packaging> tag
	- This defines the build as an OSGI bundle
- $\bullet$  Locate the  $\leq$  instructions> tag at the bottom of the file
	- These properties become part of the bundle manifest.mf file

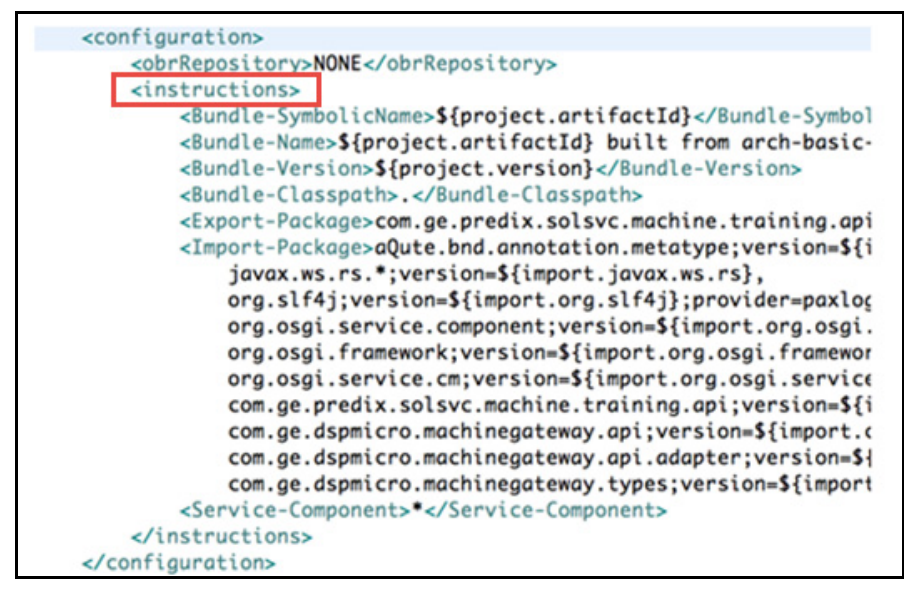

*Lab 8: Connecting Machines to Predix Cloud*

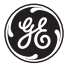

- 4. Build and deploy the maven project.
	- Right-click on the *machinetraining* project and select **Run as** > **mvn install**
	- In the Console tab, the following messages are displayed

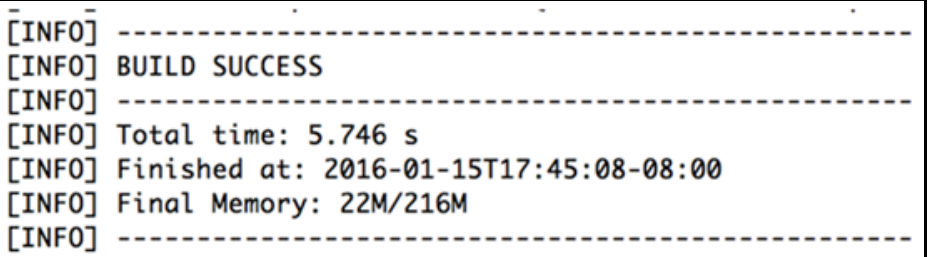

◆ Verify the BUILD SUCCESS message is displayed

5. Deploy the bundle to the machine services container using the Web Console.

- **Start the machine container from the command line**
- Reopen the Web Console
	- In a Firefox browser navigate to *https://localhost:8443/system/console*
	- Log in as username: **predix** password: **predix2machine**
- Click **Install/Update...**

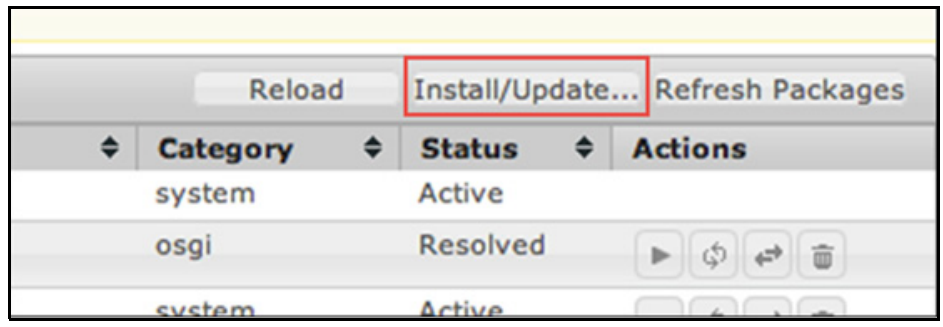

- Select the bundle
	- **Browse** to the project's target directory located in the project workspace */predix/Documents/MyProject/machinetraining*
	- Select the bundle name **machinetraining-0.0.1-SNAPSHOT.jar**

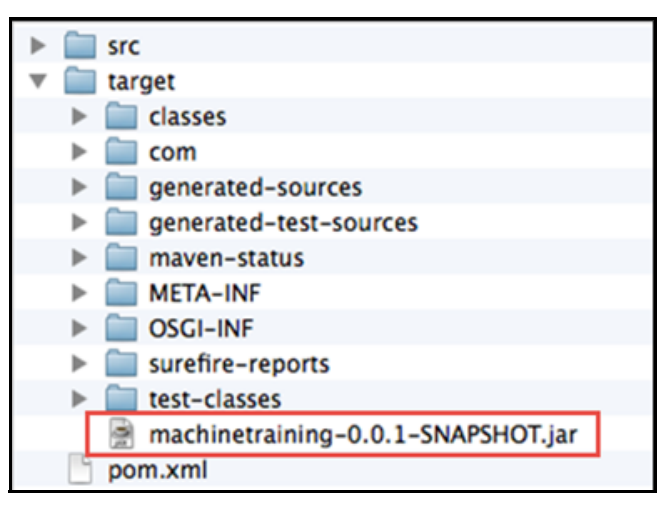

Click the **Install or Update**.

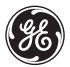

- 6. Start the bundle from the Web Console.
	- Click on the Id column to sort the bundle list by descending order (If you do not see your bundle at the top, click **Reload**. The bundle should be in the *Installed* state)

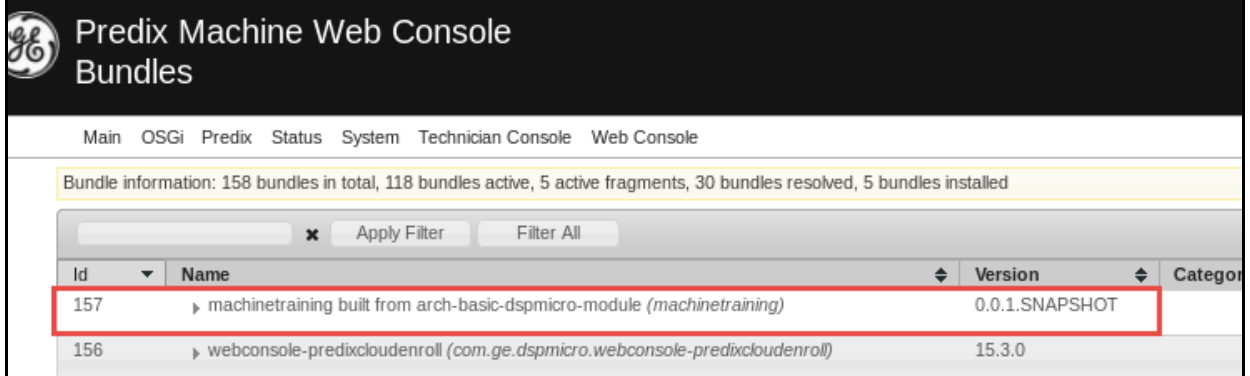

- Under the Actions bar, click the **Start** button
- ◆ You should see the message "this is a test string" in the terminal window where you started predix machine

```
2014-06-19 11:42:19,908 [Component Resolve Thread (Bundle 14)] |INFO | com.ge.dspmicro.training.impl.SimpleServiceImpl | 71-
machinetraining-
0.0.1. SNAPSHOT this is a test string
```
### **Exercise 5: Adding Security to Bundles**

## **Learning Objectives**

This goal of this lab is to provide hands on experience with:

- Adding a new machine service to your consumer bundle
- Using the security service to encrypt a variable in the consumer bundle configuration file

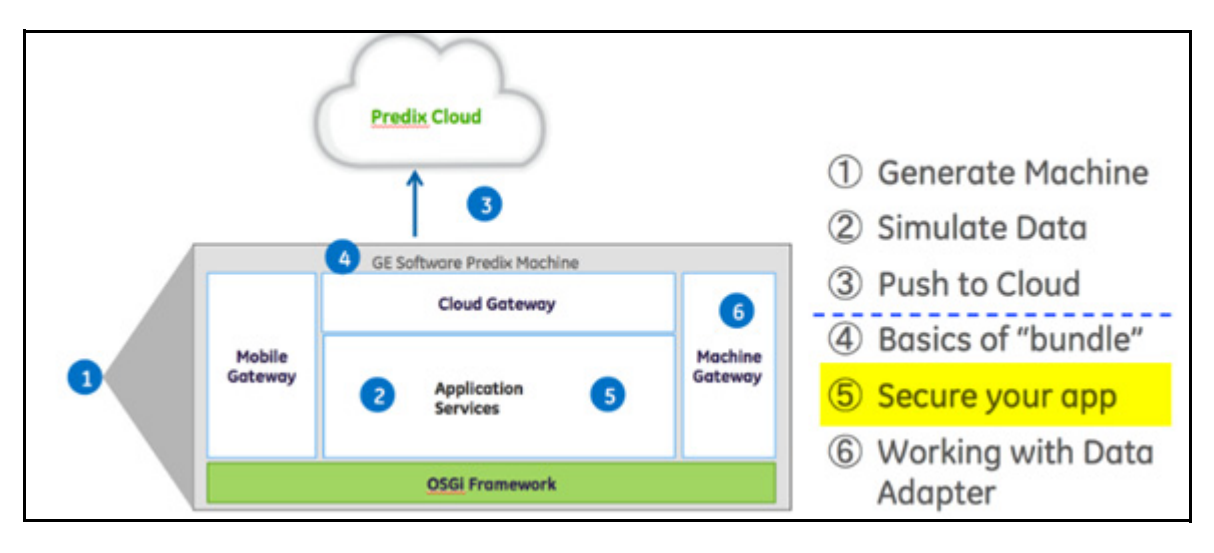

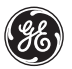

#### **Part I - Adding Security to a Consumer Bundle**

In this exercise you add a new machine service to your consumer bundle. You then call the security utility APIs to encrypt the consumer bundle's password.

#### **Steps**

1. Create a configuration file for the consumer bundle.

First you need to create the consumer's configuration file with a non-encrypted password.

- Go to *<predix-machine-debug>/etc* folder and create a new configuration file
	- File name: **com.ge.predix.solsvc.machinetraining.cfg TIP:** You may copy any of the existing .cfg files and remove the all the settings.
- Add the following 2 properties to the file **com.ge.predix.solsvc.machinetraining.uri=https://localhost:8443/testserve r/test**

**com.ge.predix.solsvc.machinetraining.password=secretpassword**

com.ge.predix.solsvc.machinetraining.uri=https://localhost:8443/testserver/test

com.ge.predix.solsvc.machinetraining.password=secretpassword

Save and close the file

- 2. Add a security package to pom.xml file,
	- **IF** In Eclipse, open the **pom.xml** file for the machinetraining consumer bundle

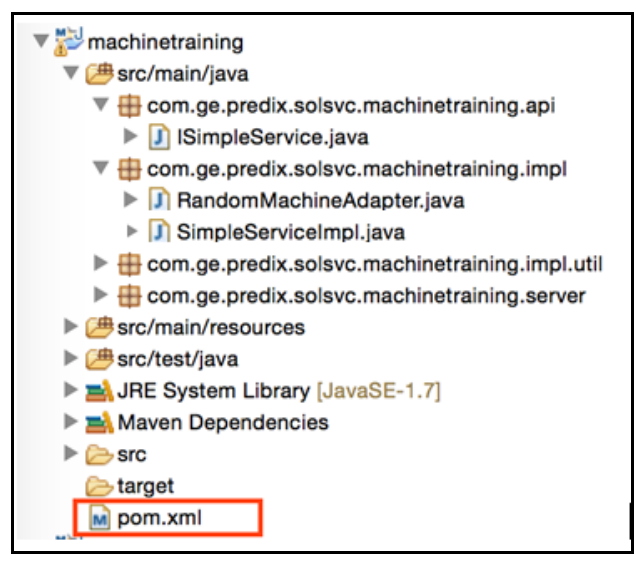

- Locate the comment <!-- DSP micro API package versions --> You will notice several <import.com.ge.dspmicro.<service>.api> statements. These define the range of supported API levels for the package that you are using in your application.
- Ensure that the following import is listed:

<import.com.ge.dspmicro.security.admin.api>"[1.1,2.0)"</import.c om.ge.dspmicro.security.admin.api>

- In that same file locate the <Import-Package> tag
	- $\bullet$  If not already there, add the following package at the end of the package list:

**com.ge.dspmicro.security.admin.api;version=\${import.com.ge.dspmi cro.security.admin.api}**

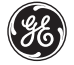

port-Package>aOute.bnd.annotation.metatype:version=\${import.aOute.bnd.annotation.metatype}, javax.ws.rs.\*; version=\${import.javax.ws.rs}, org.slf4j;version=\${import.org.slf4j};provider=paxlogging, org.osgi.service.component;version=\${import.org.osgi.service.component}, org.osgi.framework; version=\${import.org.osgi.framework}, org.osgi.service.cm;version=\${import.org.osgi.service.cm}, com.ge.predix.solsvc.machine.training.api;version=\${import.com.ge.predix.solsvc.machine.train com.ge.dspmicro.machinegateway.api;version=\${import.com.ge.dspmicro.machinegateway.api}, com.ge.dspmicro.machinegateway.api.adapter;version=\${import.com.ge.dspmicro.machinegateway.ap com.ge.dspmicro.machinegateway.types;version=\${import.com.ge.dspmicro.machinegateway.api}, com.ge.dspmicro.security.admin.api;version=\${import.com.ge.dspmicro.security.admin.api} Import-Package>

*Note:* Make sure you check the syntax and place a comma separating this package from the one above it.

Save and close the file.

3. Create a variable for the configuration property.

- In the machine training project, locate the **SimpleServiceImple.java** file
- Add the following static field to your **SimpleServiceImpl** class just below the existing variables for SERVICE\_PID and \_logger:

```
private static final String PROP_PASSWORD = SERVICE_PID + 
".password";
```
(this variable corresponds to the value you added to the configuration file)

```
4. Add necessary code for consuming a new service.
```
In **SimpleServiceImple.java** add another private field to the class as a handle to the security service:

```
private ISecurityUtils secUtils;
```
- ◆ If you get an error, press **ctrl+shift+o** to organize your imports
- Select the following import: **com.ge.dspmicro.security.admin.api**
- Create a setter for this field annotated with @Reference
	- ◆ Add the following code for the setter method just below the deactivate method

```
@Reference
public void setSecurityUtils (ISecurityUtils secUtils)
{ I
    this. secUtils = secUtils;
\mathbb{F}
```
- ◆ Press ctrl+shift+o to organize your imports
- Select **aQute.bnd.annotation.component** from the list to import the following package into your app:

**import aQute.bnd.annotation.component.Reference;**

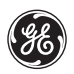

#### 5. Implement security APIs.

The activate method is guaranteed to be called when a service starts. This is a good place to encrypt a property.

Add the highlighted code to the end of the activate method

**this.secUtils.encryptConfigProperty(SERVICE\_PID,PROP\_PASSWORD);**

- In order to use the encrypted property, access the value through security utils.
	- $\triangle$  Add the following code just below the line you added in your activate method above

```
_logger.info("Original Value : " + 
String.valueOf(this.secUtils.getDecryptedConfigProperty(SERVICE_
PID, PROP_PASSWORD)));
```
(Obviously you would never log a password in a real use case.)

■ Your completed code should look like this

```
AACTivate
public void activate (ComponentContext ctx)
    _logger.info(Messages.getString("SimpleServiceImpl.test_message")); //SNON-NLS-1$
    //initialize service
    if ( _logger.isDebugEnabled() )
        _logger.debug("Service Started"); //$NON-NLS-1$
    this.secUtils.encryptConfigProperty(SERVICE_PID, PROP_PASSWORD);
    _logger.info("Original Value : " + String.valueOf(this.secUtils.getDecryptedConfigProperty(
            SERVICE_PID, PROP_PASSWORD)) ) ;
```
п

- 6. Build the project and deploy the bundle.
	- Delete the **machinetraining.jar** from the running Predix Machine container before importing the updated app.

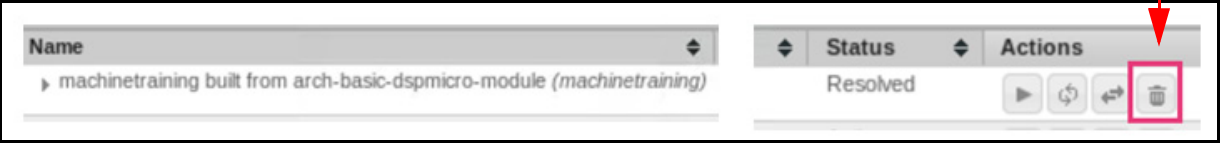

- Deploy the updated bundle
	- Select the **Install/Update** button
	- Browse to the updated **machinetraining-0.0.1-SNAPSHOT.jar** file and select open
	- ◆ Select "Install or Update" to import the bundle
	- ◆ Click **Start** to launch the bundle.
- You will see the original password displayed in the terminal window where machine is running

```
0" started.
2016-03-23 12:46:53,419 [Component Resolve Thread (Bundle 34)] | INFO | com. ge. predix. solsvc. machinetraini
impleServiceImpl|118-machinetraining-0.0.1.SNAPSHOT|this is a test string
2016-03-23 12:46:53,421 [Component Resolve Thread (Bundle 34) ] | INFO|com.ge.dspmicro.security.admin.imp
yUtilsImpl|23-com.ge.dspmicro.securityadmin-15.3.0|Property "com.ge.predix.solsvc.machinetraining.pass
been encrypted
2016-03-23 12:46:53,423 [Component Resolve Thread (Bundle 34) ] [INFO] com.ge.predix.solsvc.machinetraini
impleServiceImpl|118-machinetraining-0.0.1.SNAPSHOT|Original Value : secretpassword
2016-03-23 12:46:53,450 [Component Resolve Thread (Bundle 34)] | INFO org.glassfish.jersey.server.Applic
                                                    141 - 141
```
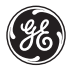

- 7. Verify that the property has been encrypted.
	- Open the **machinetraining.cfg** file in the predix-machine-debug/etc folder The password field has been wiped out and an encrypted property has been appended to the file.
	- The configuration file will look like the following:

```
com.ge.predix.solsvc.machinetraining.password =
com.ge.predix.solsyc.machinetraining.password.encrypted =<br>mTN/VnEVdqNFAOt4Ld1URBSd1JEtZdhTwVbzAdzGCWg=
```
The password is clearly no longer human readable.

### **Exercise 6: Generate Gateway Data with the Machine Adapter**

### **Learning Objectives**

At the end of this lab you will be able to:

- Read data from an adapter
- **EXTER 2** Create a simple adapter that returns random data
- **IMPLEMENTE INTERFEET IN A LIME INTERFETER IN A** limplement the interface and register the service with Machine Gateway

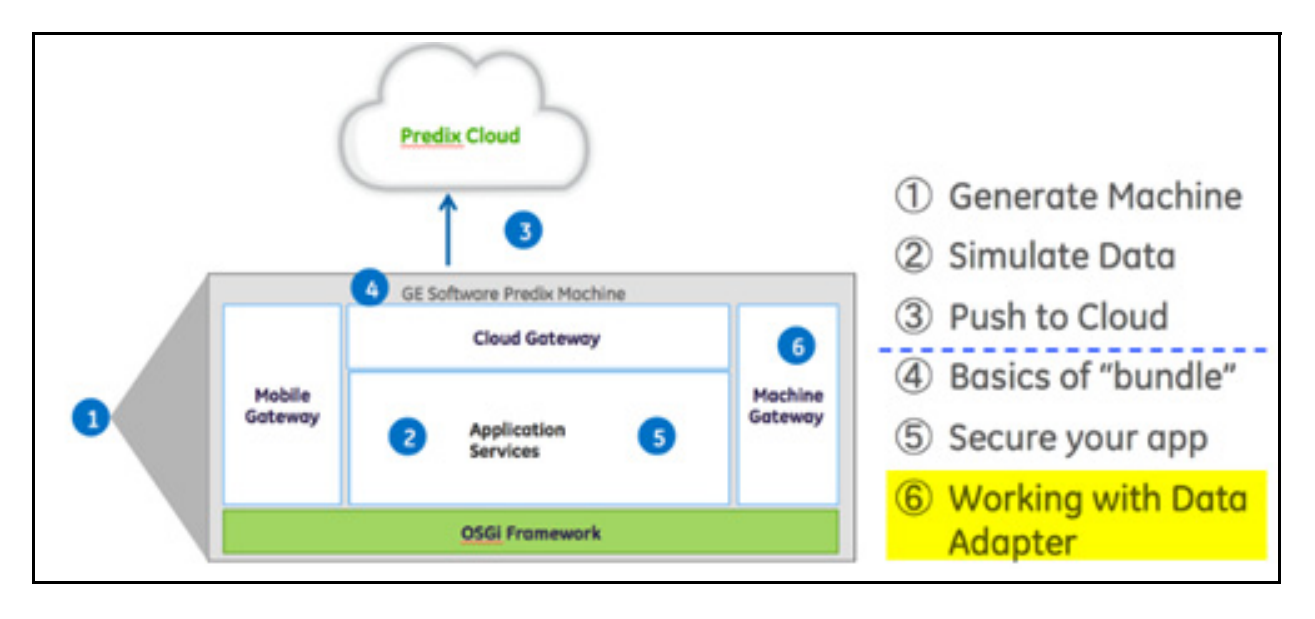

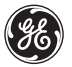

## **Part I - Configure a Consumer Bundle**

In this exercise you configure a consumer bundle.

## **Steps**

#### 1. Verify that the machinegateway packages are imported into the consumer bundle.

- In Eclipse, open the **pom.xml** file
	- Locate the comment <!-- DSP micro API package versions --> Notice several <import.com.ge.dspmicro.<service>.api> statements
	- ◆ Ensure that the following import is listed: **<import.com.ge.dspmicro.machinegateway.api>"[1.1,2.0)"</import. com.ge.dspmicro.machinegateway.api>**
- Locate the <Import-Package> tag
	- $\bullet$  If not already there, add the following 3 packages at the end of the package list **com.ge.dspmicro.machinegateway.api;version=\${import.com.ge.dspmi cro.machinegateway.api},**

**com.ge.dspmicro.machinegateway.api.adapter;version=\${import.com. ge.dspmicro.machinegateway.api},**

**com.ge.dspmicro.machinegateway.types;version=\${import.com.ge.dsp micro.machinegateway.api}**

**Note:** Make sure you check the syntax and place a comma separating these packages from the ones above.

```
■ If not already there, add the private field for Machine Gateway into your
     SimpleServiceImpl class
        private IMachineGateway gateway;
  \blacksquare Add the setter for the machine gateway field annotated with @Reference
        @Reference
        public void IMachineGateway gateway)
        {
              this.gateway = gateway;
        }
  ■ Save your work
2. Add necessary code for consuming a new service.
```
3. Implement the IMachineAdapter Interface.

 An implementation has been provided for you as part of the archetype. Take a look at **RandomMachineAdapter.java**. It provides a mock implementation of a machine adapter. When readData is called from this adapter, it will return a random integer wrapped in the **PDataValue** class.

 In a real use case, this interface should be implemented using a Java library for whatever device technology with which this adapter will interface.

4. Retrieve the adapter through the Machine Gateway API.

**Adapter type** identifies an adapter. A common convention, which is also used by the Random Machine Adapter, is to use the service PID as the adapter type.

Add this private field to the **SimpleServiceImpl** class private UUID randomNodeId;

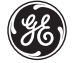

Insert this code into your activate method, below the code you added in the previous labs

```
for (IMachineAdapter adapter : 
    this.gateway.getMachineAdapters()) {
      if ( adapter.getInfo() == null )
      {
          continue;
      }
      if ( 
RandomMachineAdapter.SERVICE_PID.equals(adapter.getInfo().getAdapt
erType()) )
       {
        this.randomNodeId = 
adapter.getNodes().get(0).getNodeId();
break;
       }
}
```
Now that you have the nodeId of the single node in the adapter, you can read it directly from the MachineGateway API. There are two ways to read data: either directly from the MachineAdapter or through MachineGateway. In this example you will read from MachineGateway so you do not have to store the reference to the adapter.

Add the following code just below the  $for{ }$  loop you added in the previous step

```
PDataValue value = 
this.gateway.readData(this.randomNodeId);
_logger.info("Reading Random Value " + 
value.getEnvelope());
```
■ Import **PDataValue** from com.ge.dspmicro.machinegateway.types if needed
■ Your completed code should look something like this

```
this.secUtils.encryptConfigProperty(SERVICE PID, PROP PASSWORD);
logger.info("Original Value : " + String.valueOf(this.secUtils.getDecryptedConfigProperty(
        SERVICE PID, PROP PASSWORD)) ) ;
for (IMachineAdapter adapter :
    this.gateway.getMachineAdapters()) {
        if (adapters. getInfo() == null)continue;
        if (RandomMachineAdapter. SERVICE PID.equals(adapter.getInfo().getAdapterType())){
            this.randomNodeId = adapter.getNodes().get(0).getNodeId();
            break;
        1
PDataValue value = this.gateway.readData(this.randomNodeId);
logger.info("Reading Random Value " + value.getEnvelope());
```
5. Build and deploy your bundle.

- Build the machinetraining project (**Run As > maven install**)
- From the Web Console, delete the existing machinetraining bundle
- Select Import/Install and browse to the updated machinetraining.0.0.1-SNAPSHOT.jar
- Import the updated bundle and start

#### **Interpretix@localhost:~/PredixApps/training labs/machine/predixsdk-15.3.0/utilities/containers/prec**

#### File Edit View Search Terminal Help

```
f w > 5f w > 5:.x>$2016-03-23 14:41:59,776[FW Buff Logger]|INFO|com.prosyst.mbs.system.bundle|22-com.prosyst
-1.0.0 | Bundle with id #119 machinetraining, 0.0.1. SNAPSHOT was started.
+0INFO
             > Bundle with id #119 machinetraining, 0.0.1.SNAPSHOT was started.
2016-03-23 14:41:59,785[Component Resolve Thread (Bundle 34)]|INFO|com.ge.dspmicro.machinegatet
-atewayImpl|108-com.ge.dspmicro.machinegateway-impl-15.3.0|Machine adapter "455f81a7-ffa1-4134
 started.
2016-03-23 14:41:59,790 [Component Resolve Thread (Bundle 34)] | INFO | com.ge.predix.solsvc.machi;
impleServiceImpl|119-machinetraining-0.0.1.SNAPSHOT|this is a test string
2016-03-23 14:41:59,790 [Component Resolve Thread (Bundle 34) ] | INFO | com.ge.predix.solsvc.machi
impleServiceImpl|119-machinetraining-0.0.1.SNAPSHOT|Original Value : secretpassword
2016-03-23 14:41:59,791 [Component Resolve Thread (Bundle 34)] | INFO | com. ge. predix.solsvc.machi
impleServiceImpl|119-machinetraining-0.0.1.SNAPSHOT Reading Random Value 445106119
2016-03-23 14:41:59,832 (Component Resolve Thread (Bundle 34) ] | INFO | org. glassfish. jersey.serve
```
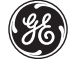

# **Boot Camp Appendix**

# **Installing Px Theme Components from GitHub**

**Note:** The following list is for your information only. It indicates the steps that you would normally take to set up your px-theme project. These were completed for you in order to provide the Px elements required for the lab exercises.

- Connect to the px-theme repository on GitHub You need a GitHub account as well as a Predix.io account to do this.
- On the right-hand side of the web page, click the HTTPS link under the **HTTPS** clone URL

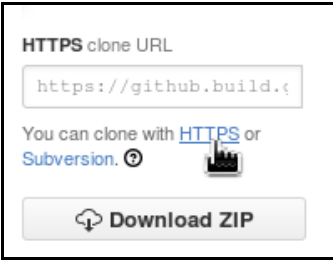

- Copy the link in the box. You will use this in the next command in the Terminal window
- In the Terminal, change to directory into which the project should install
	- **cd ~/predix/PredixApps/training\_labs**
	- Clone the px-theme library:

### **git clone https://github.com/PredixDev/px-theme.git**

In the Terminal, you should receive confirmation that this has completed correctly.

- In the Terminal, run the following commands to set up your px-theme project:
	- **cd px-theme**
	- **npm install**
	- **bower install**

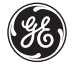

The npm and bower install commands install dependencies for the application in the px-theme directory.

*Tip:* Look at the repository in GitHub for the PXd library to find styles or elements that can be used in your applications. You'll use some styles from the px-forms-design component

- In your browser, open the px-forms-design library in GitHub
- Copy the "bower install" line from the Readme information under the "Installation" heading
	- $\bullet$  In the Terminal, run this command:

 **bower install --save https://github.com/PredixDev/px-forms-design.git** This installs the px-forms-design module and its dependencies.

## **Creating a Web Component**

To Download the Yeoman generator for the Predix component, in the Terminal, run the following commands:

```
 git clone https://github.com/PredixDev/generator-px-comp.git
 cd generator-px-comp
```
 **npm link**

The  $qit$  clone command clones the generator from GitHub. The npm  $link$  command installs the generator-px-comp.

■ To create a directory and run the Predix component generator, in the Terminal, run the following commands:

```
 mkdir hospital-info
 cd hospital-info
 yo px-comp
```
The  $yo$   $px$ -comp command runs the generator, which creates the new component. During this creation, you will be prompted for a component name, mix-ins, and PXd Sass modules. Answer the questions as follows:

◆ ? What is the component's name, must have a "-", e.g. 'px-thing'? Enter **my-table** and press **Enter**

?Optional: Local paths to mix-ins the component uses, comma-separated (e.g. '../px-my-mixin,../px-my-other-mixin')

### Press **Enter**

?Which of these common Pxd Sass modules does your component need? (You can add more later in bower.jason)

Use your arrow keys to scroll down to **Tables** and press the Space Bar to select **Tables**

Press **Enter**

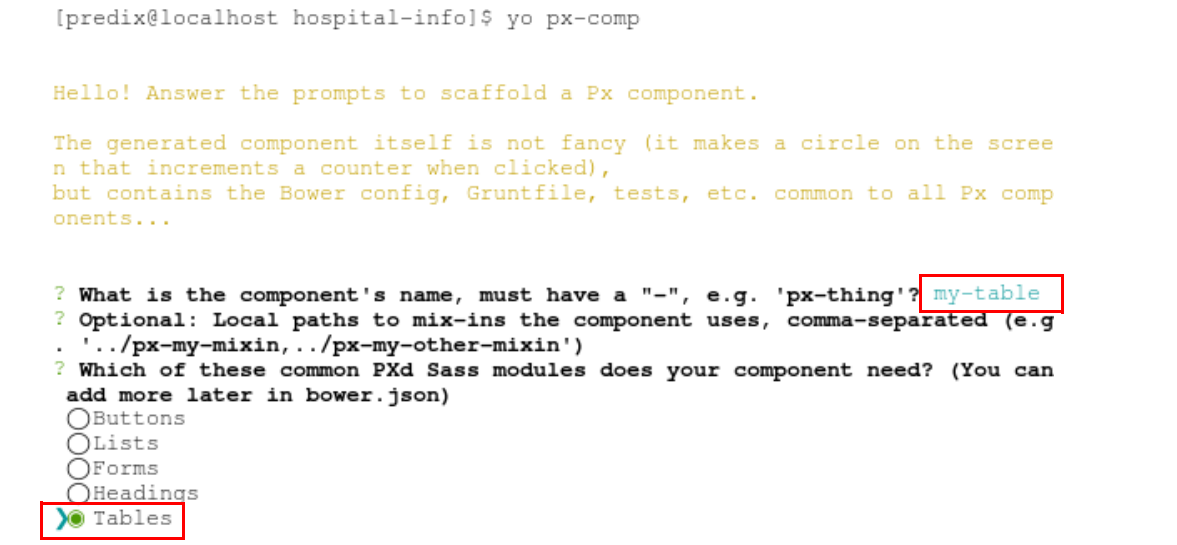

■ To download and install the Bower dependencies for the component, in the Terminal, run the following commands:

```
bower install
```
 **bower link**

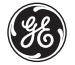

*Predix Developer Boot Camp*